# Oracle FS1-2 Flash Storage System

## Installation Guide (Not Racked)

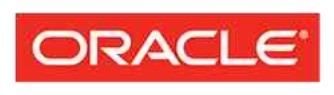

Part Number E63125-02 Oracle FS1-2 Not Racked Flash Storage System release 6.2 2016 May

**FLASH STORAGE SYSTEMS** 

Copyright © 2005, 2016, Oracle and/or its affiliates. All rights reserved.

This software and related documentation are provided under a license agreement containing restrictions on use and disclosure and are protected by intellectual property laws. Except as expressly permitted in your license agreement or allowed by law, you may not use, copy, reproduce, translate, broadcast, modify, license, transmit, distribute, exhibit, perform, publish, or display any part, in any form, or by any means. Reverse engineering, disassembly, or decompilation of this software, unless required by law for interoperability, is prohibited.

The information contained herein is subject to change without notice and is not warranted to be error-free. If you find any errors, please report them to us in writing.

If this is software or related documentation that is delivered to the U.S. Government or anyone licensing it on behalf of the U.S. Government, then the following notice is applicable:

U.S. GOVERNMENT END USERS: Oracle programs, including any operating system, integrated software, any programs installed on the hardware, and/or documentation, delivered to U.S. Government end users are "commercial computer software" pursuant to the applicable Federal Acquisition Regulation and agencyspecific supplemental regulations. As such, use, duplication, disclosure, modification, and adaptation of the programs, including any operating system, integrated software, any programs installed on the hardware, and/or documentation, shall be subject to license terms and license restrictions applicable to the programs. No other rights are granted to the U.S. Government.

This software or hardware is developed for general use in a variety of information management applications. It is not developed or intended for use in any inherently dangerous applications, including applications that may create a risk of personal injury. If you use this software or hardware in dangerous applications, then you shall be responsible to take all appropriate fail-safe, backup, redundancy, and other measures to ensure its safe use. Oracle Corporation and its affiliates disclaim any liability for any damages caused by use of this software or hardware in dangerous applications.

Oracle and Java are registered trademarks of Oracle and/or its affiliates. Other names may be trademarks of their respective owners.

Intel and Intel Xeon are trademarks or registered trademarks of Intel Corporation. All SPARC trademarks are used under license and are trademarks or registered trademarks of SPARC International, Inc. AMD, Opteron, the AMD logo, and the AMD Opteron logo are trademarks or registered trademarks of Advanced Micro Devices. UNIX is a registered trademark of The Open Group.

This software or hardware and documentation may provide access to or information about content, products, and services from third parties. Oracle Corporation and its affiliates are not responsible for and expressly disclaim all warranties of any kind with respect to third-party content, products, and services unless otherwise set forth in an applicable agreement between you and Oracle. Oracle Corporation and its affiliates will not be responsible for any loss, costs, or damages incurred due to your access to or use of third-party content, products, or services, except as set forth in an applicable agreement between you and Oracle.

#### Documentation Accessibility

For information about Oracle's commitment to accessibility, visit the Oracle Accessibility Program website at <http://www.oracle.com/pls/topic/lookup?ctx=acc&id=docacc>.

#### Access to Oracle Support

Oracle customers that have purchased support have access to electronic support through My Oracle Support. For information, visit <http://www.oracle.com/pls/topic/lookup?ctx=acc&id=info> or visit [http://](http://www.oracle.com/pls/topic/lookup?ctx=acc&id=trs) [www.oracle.com/pls/topic/lookup?ctx=acc&id=trs](http://www.oracle.com/pls/topic/lookup?ctx=acc&id=trs) if you are hearing impaired.

## **Contents**

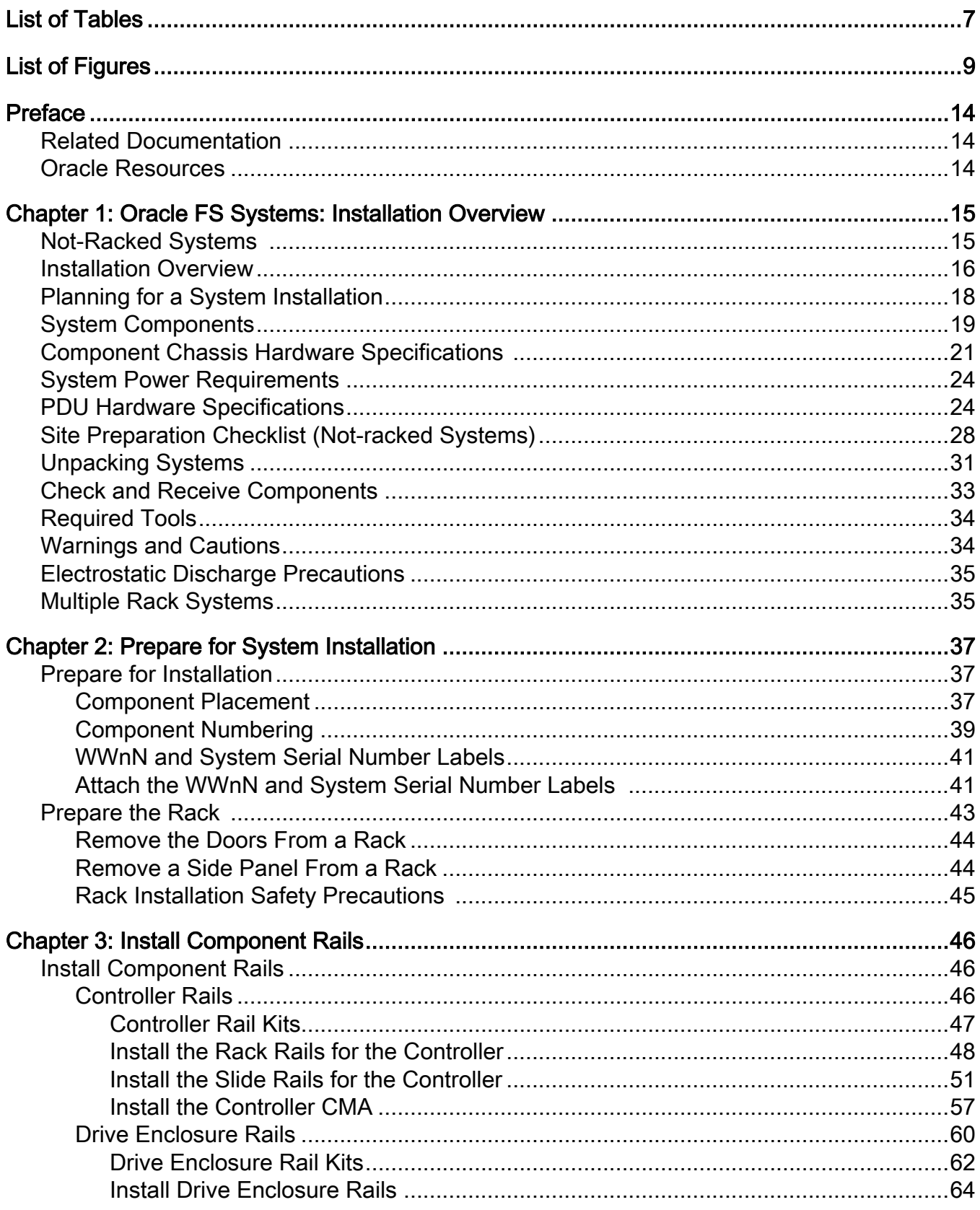

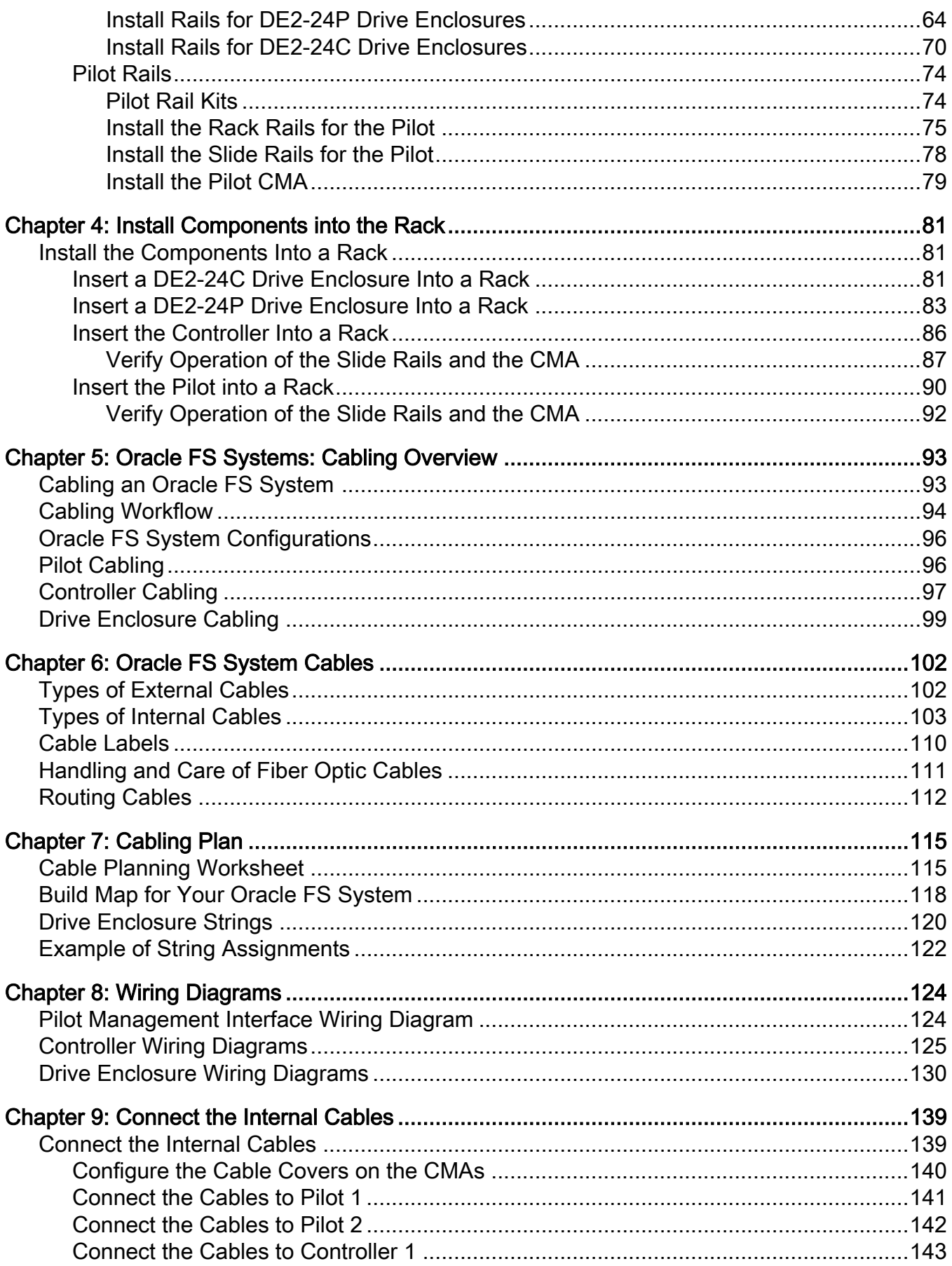

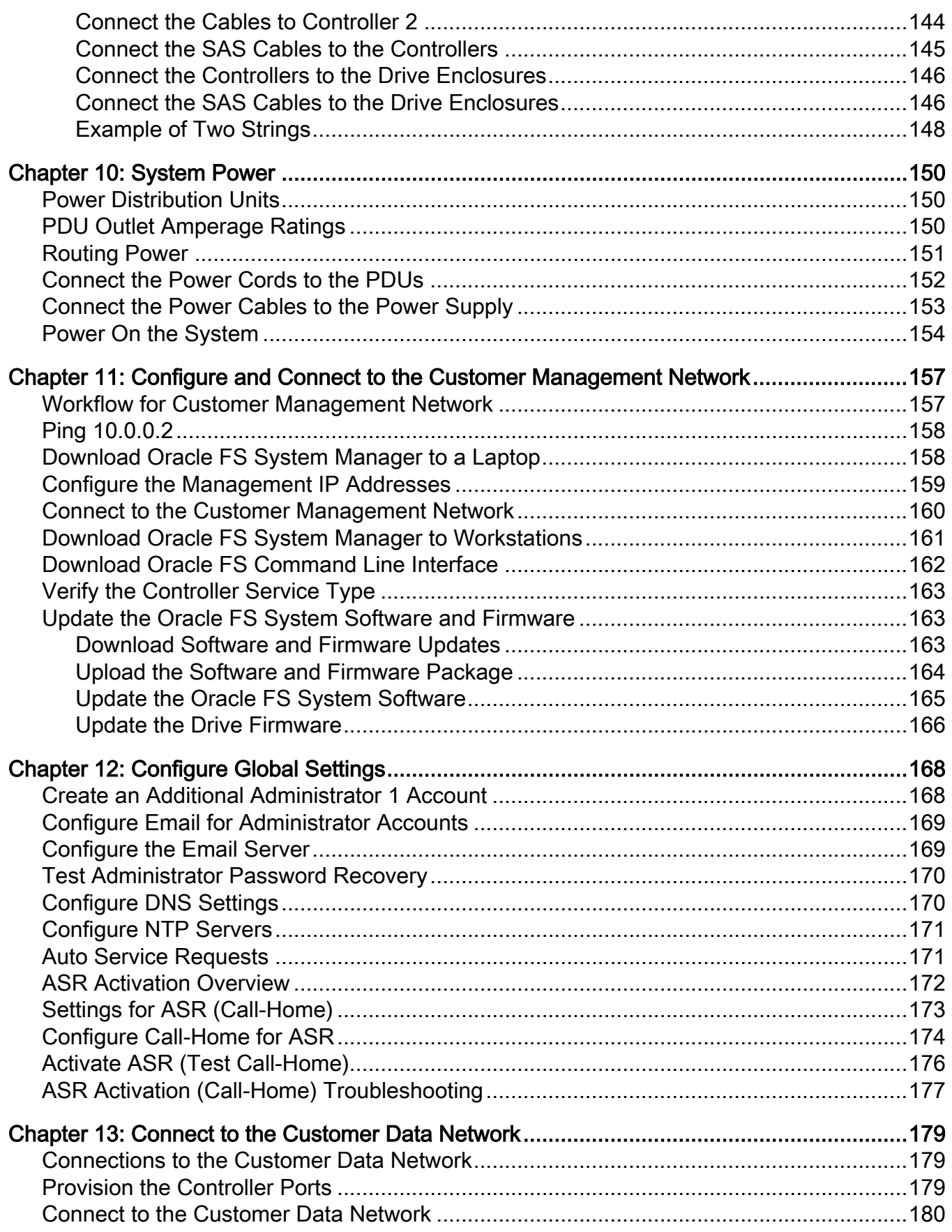

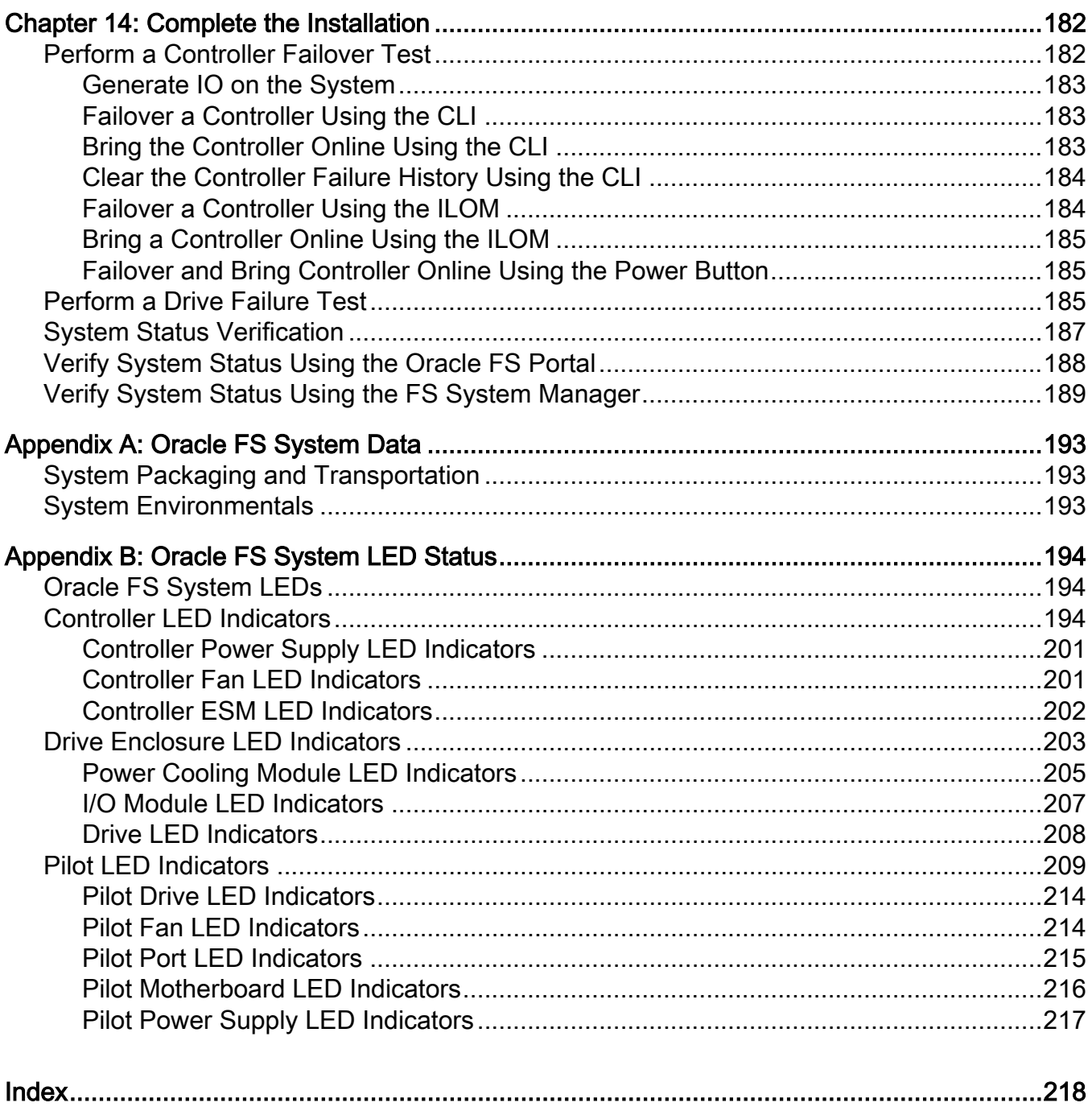

# <span id="page-6-0"></span>List of Tables

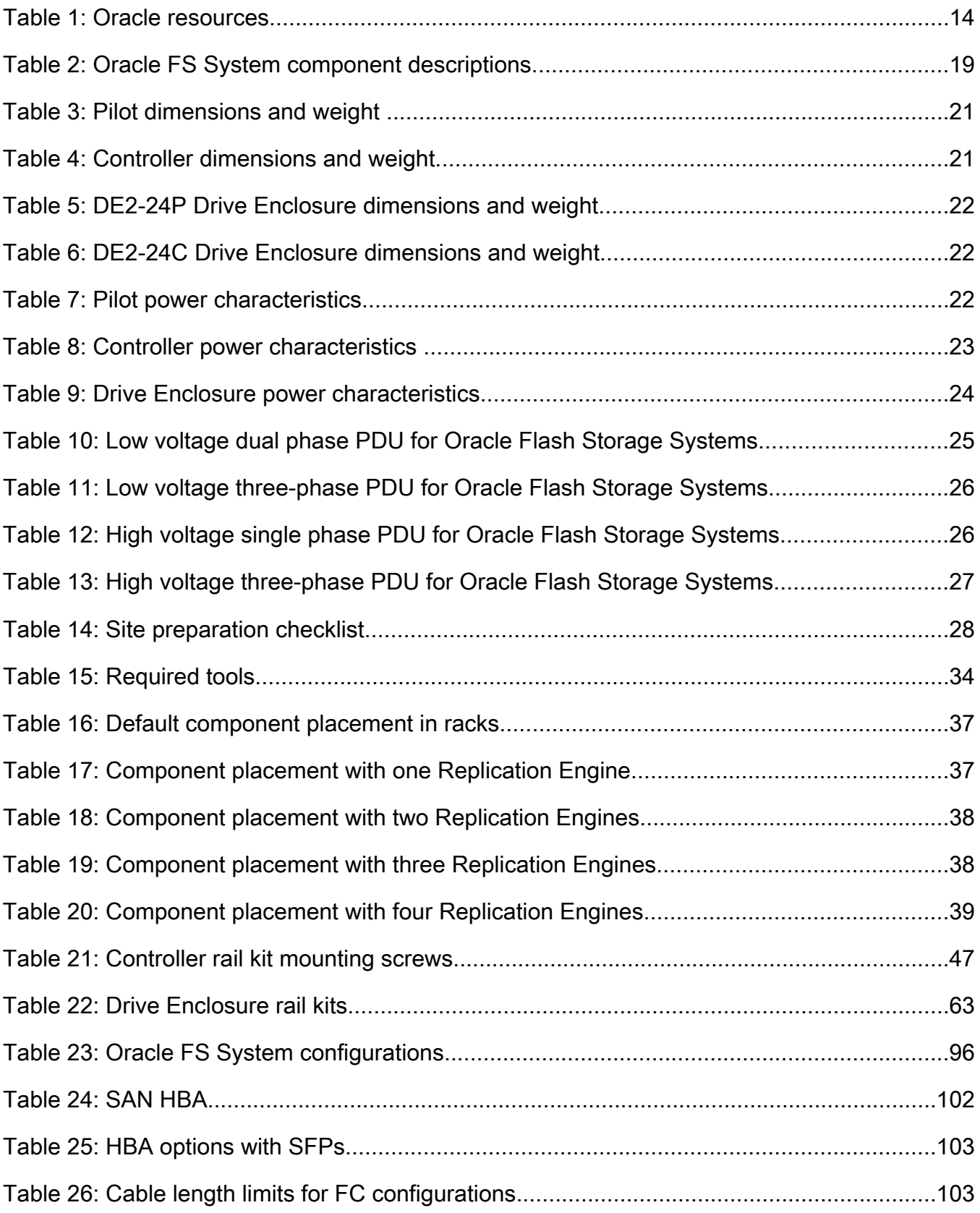

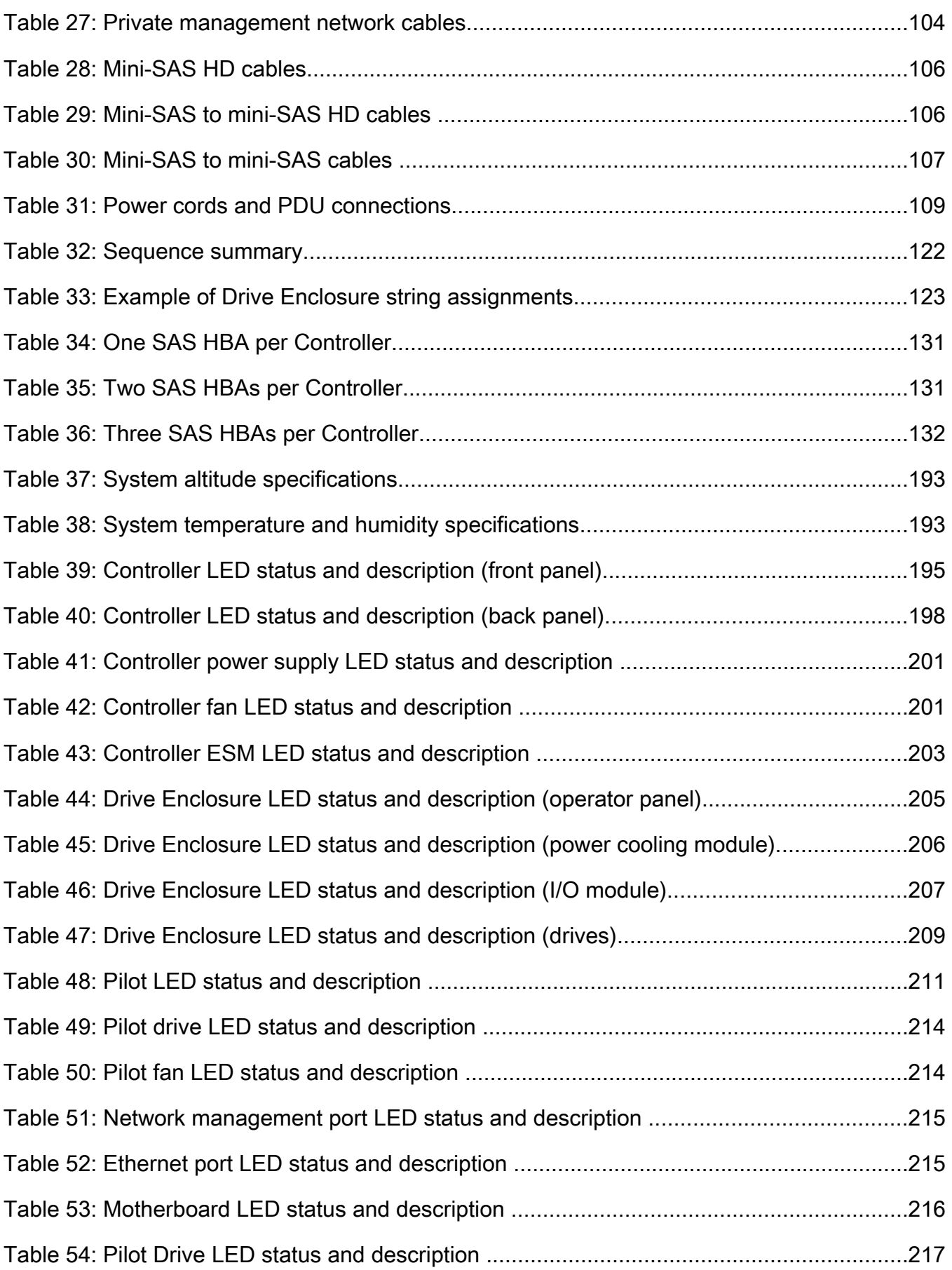

# <span id="page-8-0"></span>List of Figures

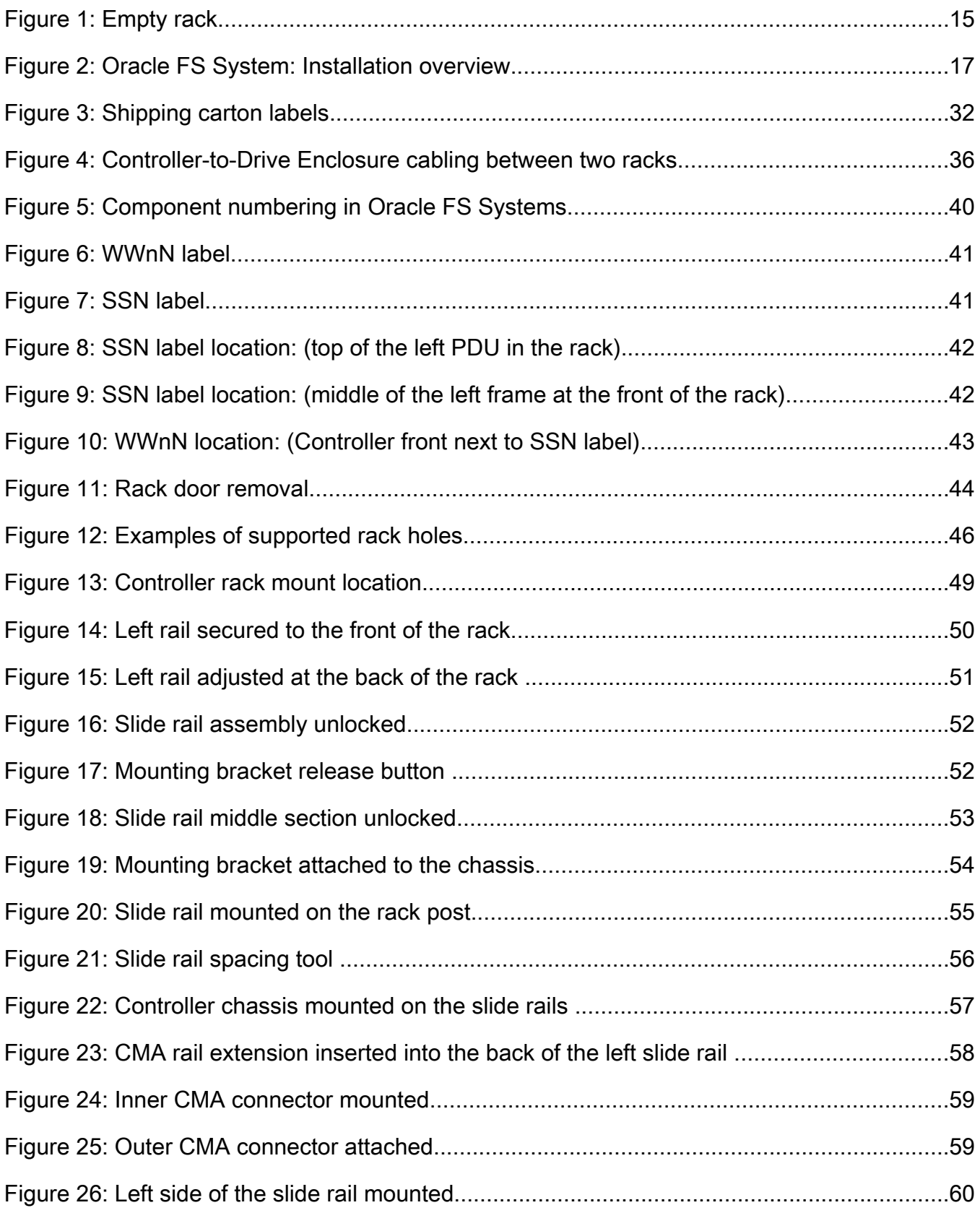

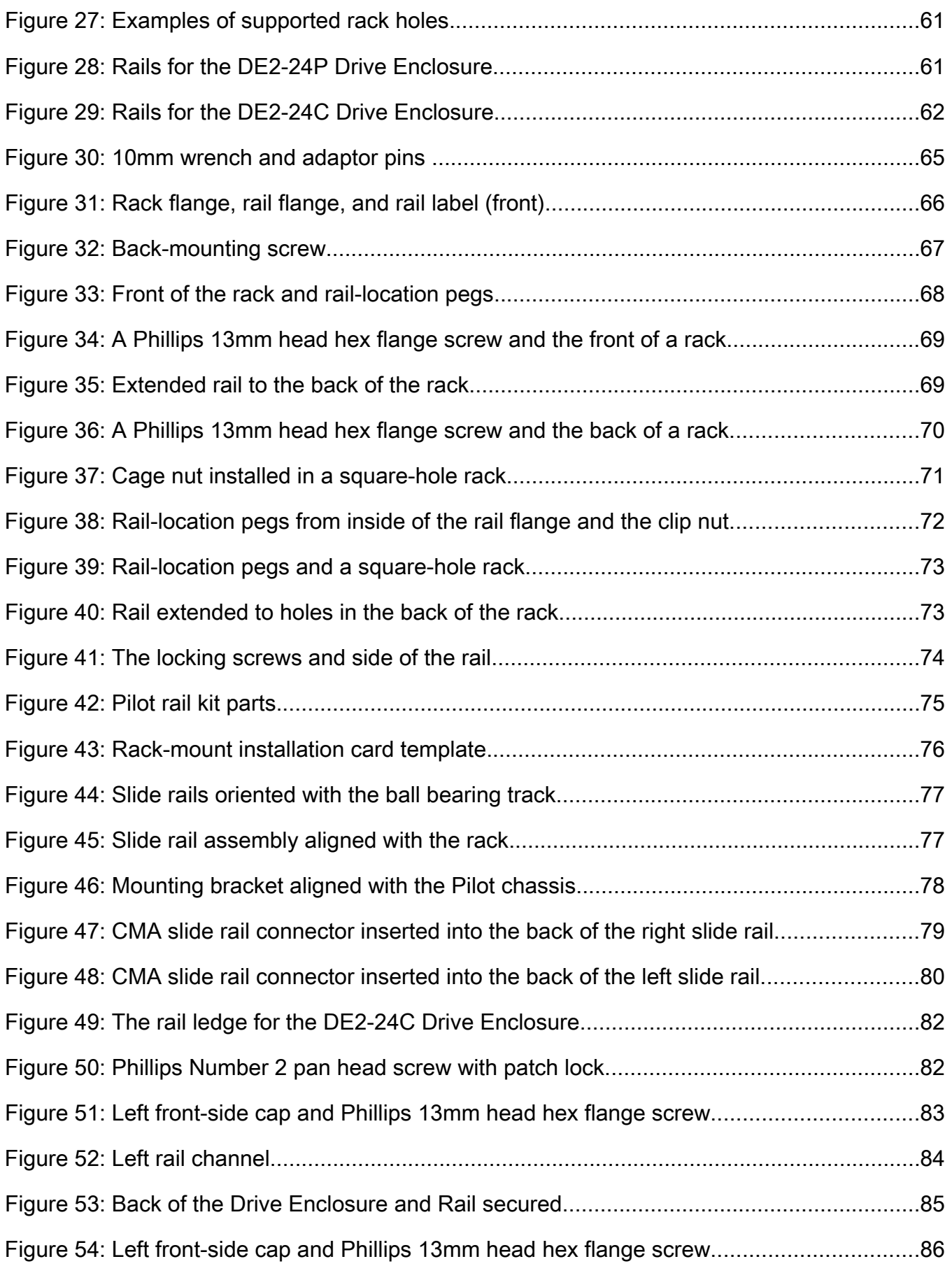

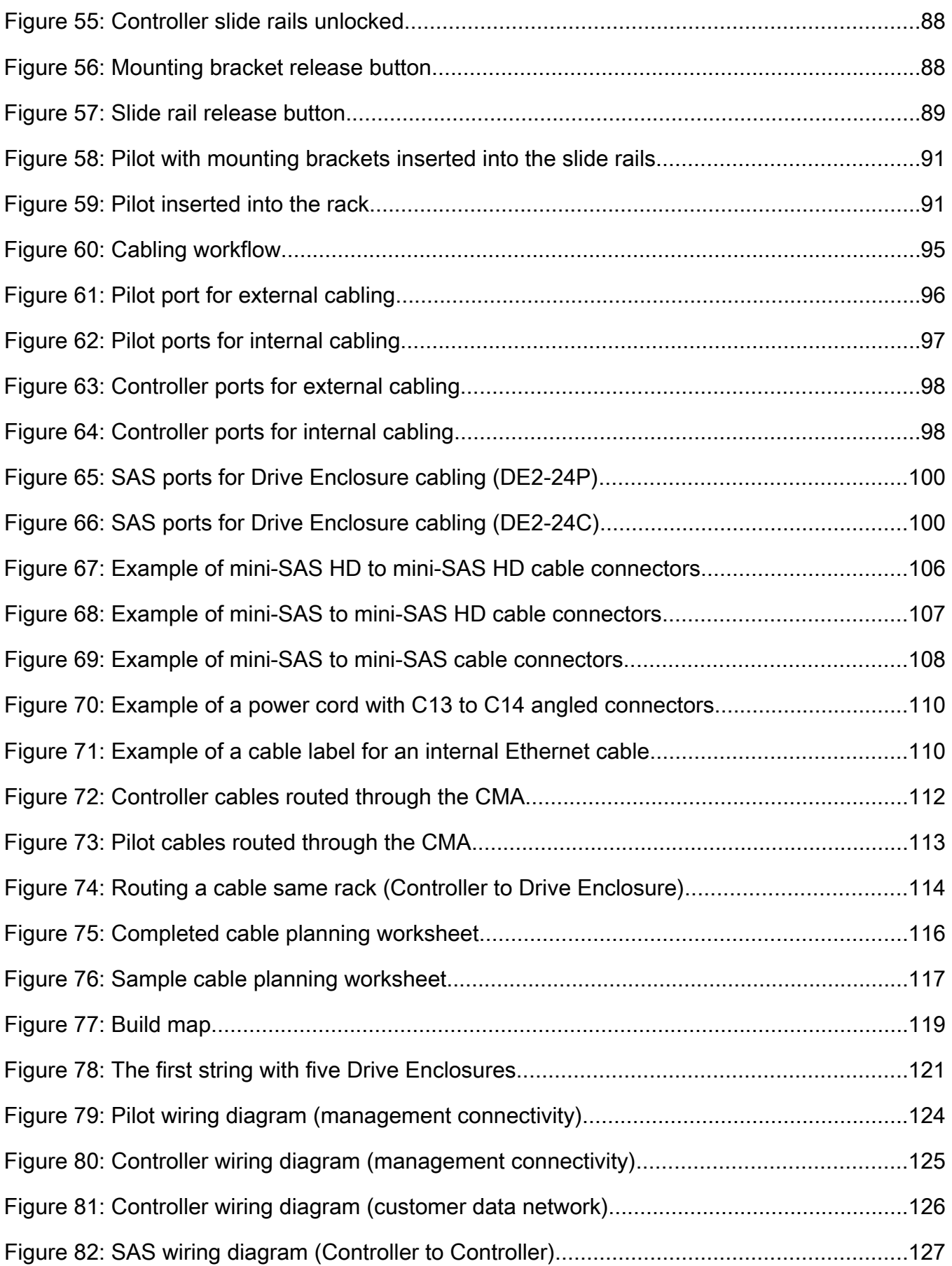

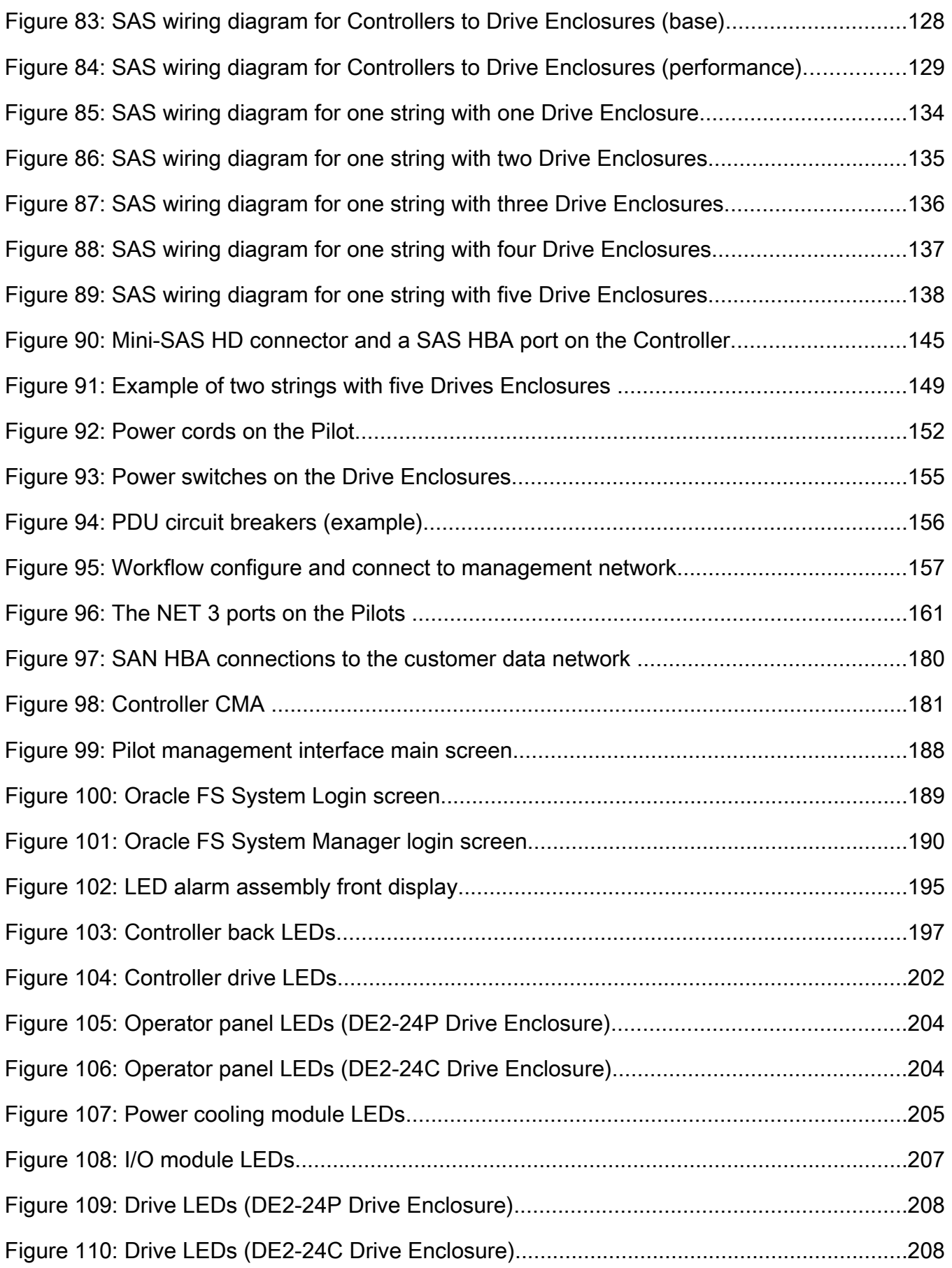

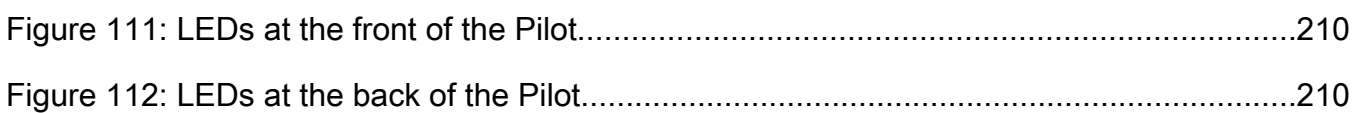

## <span id="page-13-0"></span>Preface

## Related Documentation

- *Oracle Flash Storage System Glossary*
- *Oracle FS1-2 Flash Storage System Customer Service Guide*
- *Oracle Flash Storage System Administrator's Guide*
- *Oracle FS1-2 Flash Storage System Release Notes*

## Oracle Resources

Important: For the latest version of this document, visit the *[SAN Storage – Oracle](http://www.oracle.com/goto/fssystems/docs) [Flash Storage Systems](http://www.oracle.com/goto/fssystems/docs)* section at the Oracle Help Center (http://www.oracle.com/ goto/fssystems/docs).

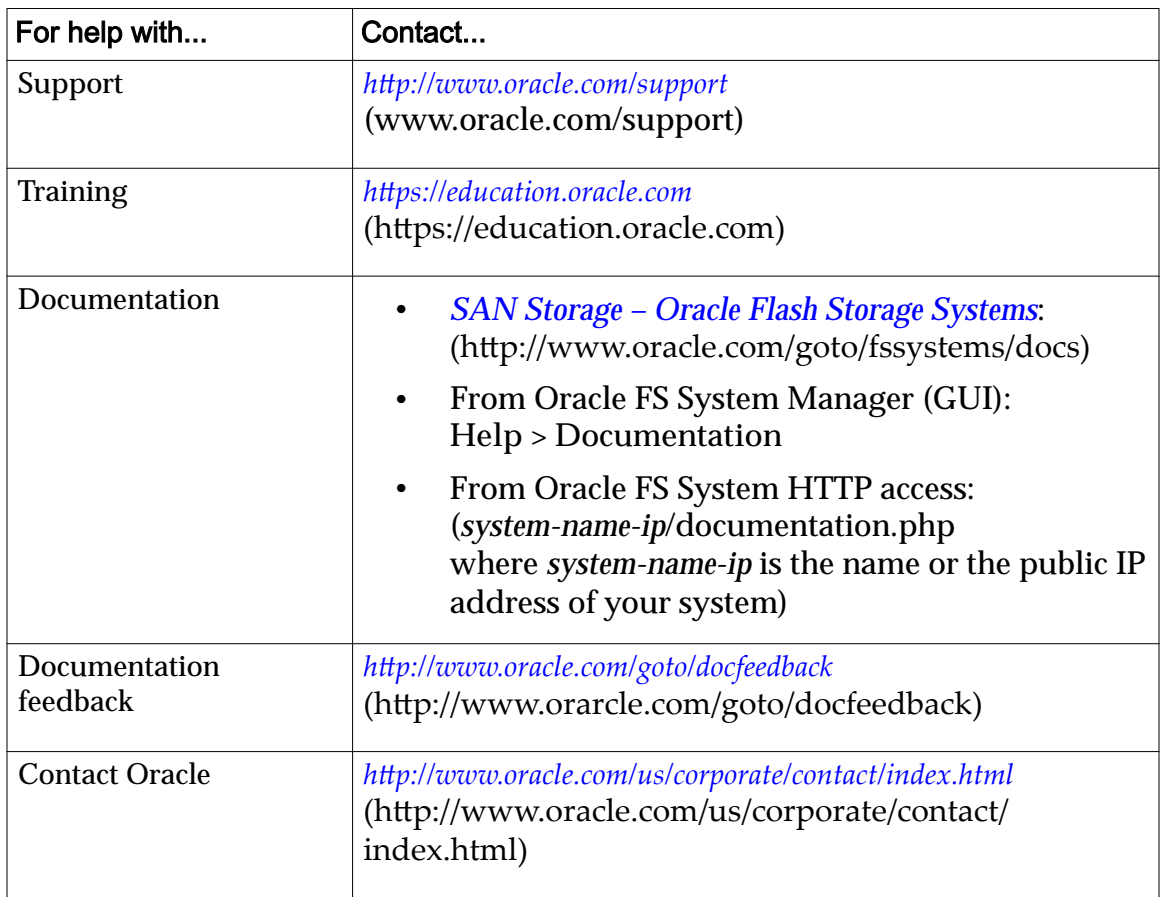

#### Table 1: Oracle resources

## <span id="page-14-0"></span>Oracle FS Systems: Installation Overview

## Not-Racked Systems

Oracle FS Systems that are not racked are shipped as separate components to a customer site. Customers supply their own racks to accommodate not racked systems. A customer-supplied rack must meet the rack specifications for an Oracle FS System. Customers who order not racked systems are responsible for installing and cabling components in the rack.

The following figure shows an example of an empty customer-supplied rack where Oracle FS System components are to be installed.

#### Figure 1: Empty rack

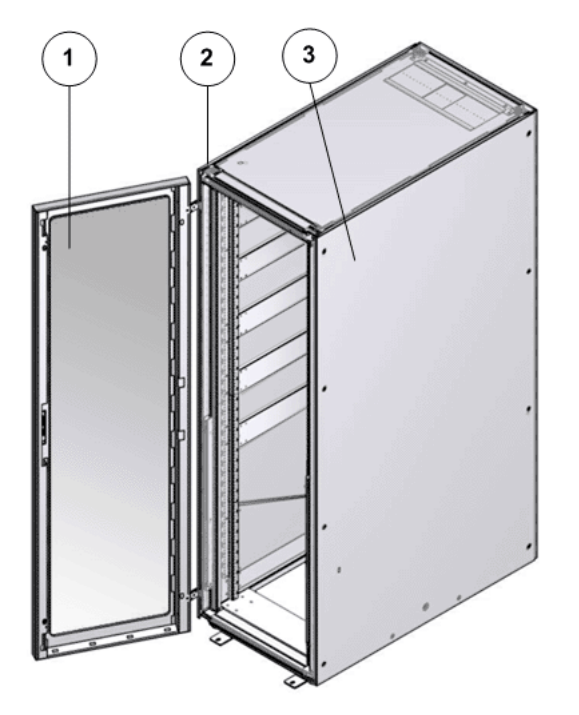

**Legend**

1 Rack front door

2 Empty rack

3 Side panel

<span id="page-15-0"></span>Oracle FS System components are compatible with racks that are compliant to the ANSI/EIA 310-D-1992. Use a four-post rack that can support the weight load of all Oracle FS System components.

The not racked Oracle FS System is staged at an Oracle manufacturing site. A temporary label is affixed to each component that indicates the component name and sequence number. A similar label is applied on the outside of the shipping carton for each component. Follow the labels on the shipping cartons to best facilitate the assembly of the Oracle FS System.

Power cords, network cables, and SAS cables are shipped in an accessory box, which is labeled as "Cables". The rack labels, the system serial number (SSN) labels, and the Controller World Wide Node Name (WWnN) labels are packaged in a bag and shipped inside the carton for Pilot-1.

Caution: A Drive Enclosure (DE2-24P) weighs up to 55 pounds (24.9 kilograms) and a Drive Enclosure (DE2-24C) weighs up to 110 pounds (49.89 kilograms). For safe handling, use two people to lift it.

Caution: A Controller weighs up to 41 pounds (18.59 kilograms). For safe handling, use two people to lift it.

**Tip:** To verify that you have retrieved all the small parts before recycling the packing material, check the packing materials.

#### Related Links

*[Unpacking Systems](#page-30-0) [Site Preparation Checklist \(Not-racked Systems\)](#page-27-0) [System Components](#page-18-0) [Planning for a System Installation](#page-17-0) Installation Overview*

### Installation Overview

Installation of a not racked Oracle FS System is the customer's responsibility unless installation services are purchased from Oracle or a servicing partner.

Oracle recommends that the components in the rack follow the recommended rack placement and cabling guidelines to the maximum extent possible. Use the labels on the shipping cartons as a guideline for planning the installation.

Note: Several factors must be considered prior to the installation of not racked Oracle FS Systems.

- Available rack space
- Excessive heat from the non-Oracle FS System components might impact the Oracle FS System components
- Cooling requirements for non-Oracle FS System components might not be compatible with Oracle FS System components
- <span id="page-16-0"></span>• Power requirements for both non-Oracle FS System components andOracle FS System components
- Cable lengths

Note: Ensure that all site-preparation steps have been taken at the data center before starting the installation.

Note: Ensure that the rack is ready prior to starting the installation and meets all the rack specifications.

The following flowchart shows the sequence of tasks to perform to install a not racked Oracle FS System.

#### Figure 2: Oracle FS System: Installation overview

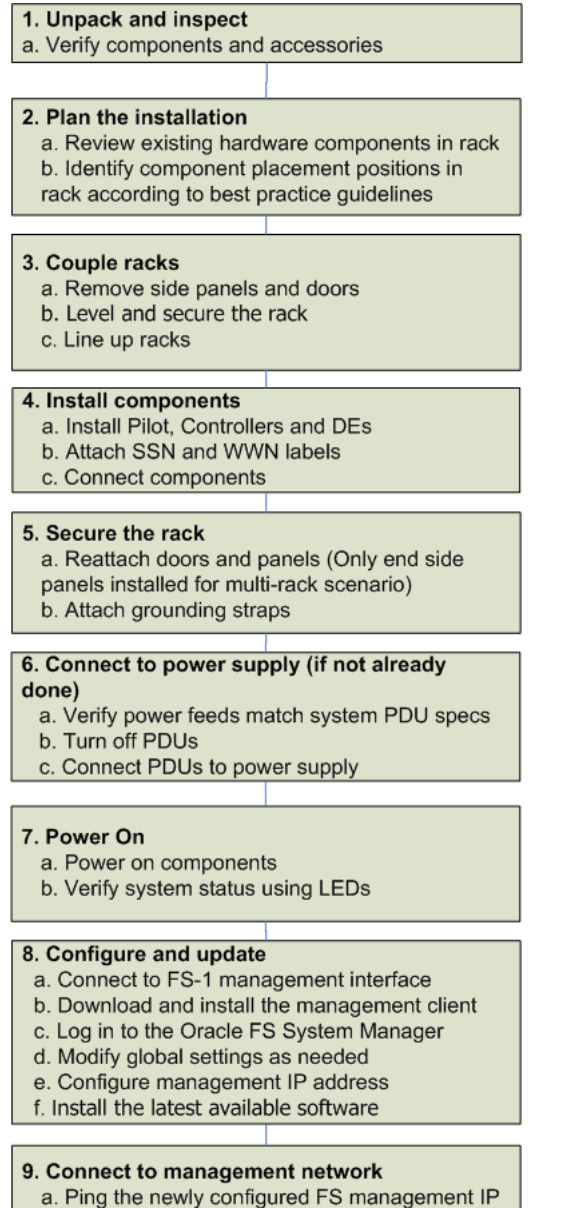

b. Connect cables to management network

<span id="page-17-0"></span>Caution: Do not turn on any power circuits until the installation of all ordered hardware is complete and all internal cables are in place. Turning on the power to the system prematurely can prevent the system from starting up correctly.

Note: Each circuit has its own amperage limits. Plug in the system components so that no PDU amperage limits are exceeded.

Tip: Review the information on Oracle FS System power requirements in this guide.

#### Related Links

*[Not-Racked Systems](#page-14-0) [Unpacking Systems](#page-30-0) Planning for a System Installation [System Components](#page-18-0) [Site Preparation Checklist \(Not-racked Systems\)](#page-27-0)*

## Planning for a System Installation

Following items are a part of the planning and site preparation before the installation of an Oracle FS System:

- System weight
- Physical dimensions
- Power requirements
- Rack specifications
- Hardware specifications
- Unpacking requirements

Note: To ensure that all planning requirements have been met and the site is ready for a not racked Oracle FS System installation, follow the site preparation checklist.

#### Related Links

*[ComponentȱChassisȱHardwareȱSpecifications](#page-20-0) [System Power Requirements](#page-23-0) [DUȱHardwareȱSpecifications](#page-23-0) Required Tools [Warnings and Cautions](#page-33-0) [Electrostatic Discharge Precautions](#page-34-0) [Site Preparation Checklist \(Not-racked Systems\)](#page-27-0) [System Components](#page-18-0)*

## <span id="page-18-0"></span>System Components

An Oracle Flash Storage System consists of Pilots, Controllers, and Drive Enclosures. Replication Engines can also be added to the system for replication purposes.

The following table summarizes the components that comprise the Oracle FS System along with their model name, quantity, and description.

| <b>Component name</b>   | <b>Model</b>                                                                                                    | <b>Quantity and description</b>                                                                                                    |
|-------------------------|----------------------------------------------------------------------------------------------------|----------------------------------------------------------------------------------------------------|
| Pilot                   | 1 <sub>U</sub>                                                                                                    | An Oracle FS System supports two<br>Pilot management controllers.                                                                                                    |
|                         |                                                                                                    | The Pilot nodes are designated as<br>Pilot-1 and Pilot-2. One Pilot node<br>actively performs management<br>functions while the other Pilot node is<br>in standby mode. The Pilot in an<br>Oracle FS System operates separately<br>from the user data and the command<br>paths and thus provides out-of-band<br>management. |
| Controllers             | 2U                                                                                                    | An Oracle FS1-2 supports two storage<br><b>Controllers. The Controllers are</b><br>designated as Controller-1 and<br>Controller-2. Both Controllers actively<br>process I/O on the data path.                                                                                                    |
|                         |                                                                                                    | <b>Note:</b> Controllers are identified in the<br>CLI as CONTROLLER-01,<br>CONTROLLER-02 and in the<br>Oracle FS System Manager as<br>CONTROLLER 01, CONTROLLER 02.                                                                                                    |
| <b>Drive Enclosures</b> | DE2-24P (2U), 24<br>$\bullet$<br>SFF, 2.5 inches<br>(6.35)<br>centimeters)<br>SAS-2 drives or<br>7, 13, 19 SSDs for<br>each Drive<br>Enclosure<br>DE2-24C (4U), 24<br>LFF, 3.5 inches<br>(8.89)<br>centimeters)<br>SAS-2 drives | An Oracle FS1-2 supports between 1-<br>30 Drive Enclosures. Both DE2-24P and<br>DE2-24C can coexist in the same<br>system.                                                                                                    |

Table 2: Oracle FS System component descriptions

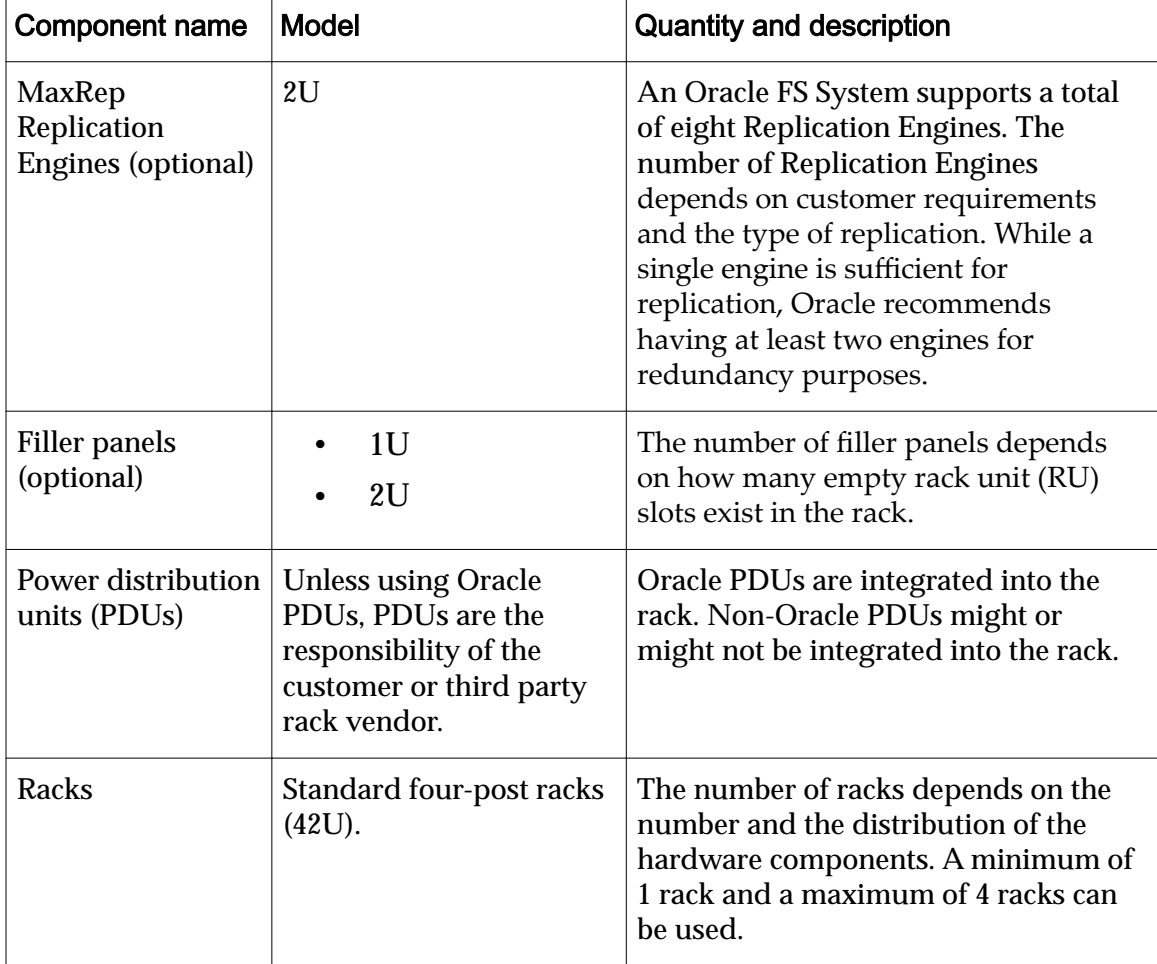

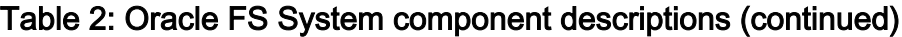

The PDUs used in a not-racked Oracle FS System installation must provide redundancy for both external AC power source and internal AC power distribution to the components. The PDUs must provide sufficient current to meet the sum of the requirements for the Oracle FS System components.

Oracle PDUs might be purchased for use with non-Oracle racks. The Oracle FS System component power cords have been designed to work with vertical style Oracle or third party PDUs. Non-Oracle PDUs must be compatible with Oracle component power cord lengths and plug types. Non-Oracle PDUs must be mounted in a manner such that the power cords provided by Oracle might be used and the PDUs do not obstruct the ability to replace field replaceable units (FRUs) and customer serviceable units (CRUs).

While planning rack-space, ensure that adequate space is also allocated for the PDUs, if using non-Oracle PDUs.

Note: Typically, enterprise class products like the Oracle FS System do not use a UPS and rely on generator backed power supply in the data centers. However, if you use a UPS, it must be based on the maximum wattage requirements of the sum total of all the Oracle FS System components. The UPS, if used, should conform to the APC PowerNet MIB specifications so that it can send SNMP traps

<span id="page-20-0"></span>to the Oracle FS System to indicate that it is operating in battery mode or in normal mode and that the Oracle FS System should be configured to receive the traps. For more information about managing APC products that can be monitored and configured with SNMP, see the *[Schneider Electric MIB Reference](http://www.apcmedia.com/salestools/JGAY-83UPH9/JGAY-83UPH9_R0_EN.pdf) [Guide](http://www.apcmedia.com/salestools/JGAY-83UPH9/JGAY-83UPH9_R0_EN.pdf)* (http://www.apcmedia.com/salestools/JGAY-83UPH9/ JGAY-83UPH9\_R0\_EN.pdf). In short, a UPS system must be based on the maximum wattage requirements of the sum total of all the Oracle FS System components.

#### Related Links

*[Planning for a System Installation](#page-17-0) [Unpacking Systems](#page-30-0) [Check and Receive Components](#page-32-0) [System Power Requirements](#page-23-0) [DUȱHardwareȱSpecifications](#page-23-0) ComponentȱChassisȱHardwareȱSpecifications*

## Component Chassis Hardware Specifications

The following tables provide information on the hardware specifications and the power characteristics of the Pilot, Controller, and Drive Enclosures.

#### Dimensions and Weight

#### Table 3: Pilot dimensions and weight

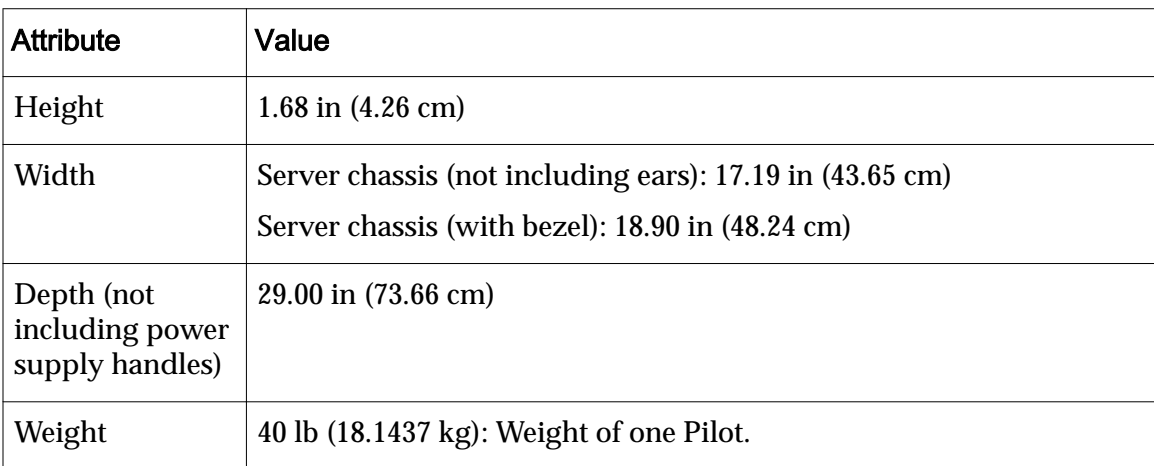

#### Table 4: Controller dimensions and weight

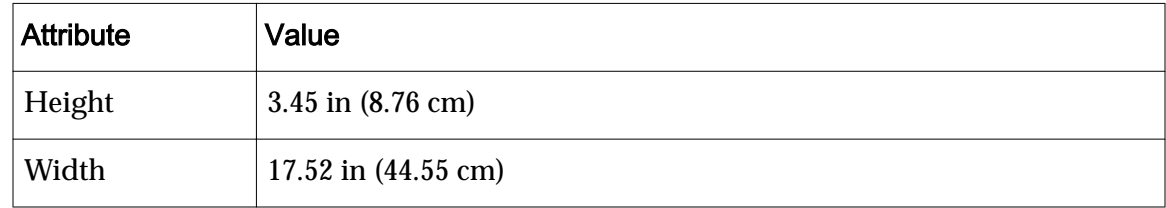

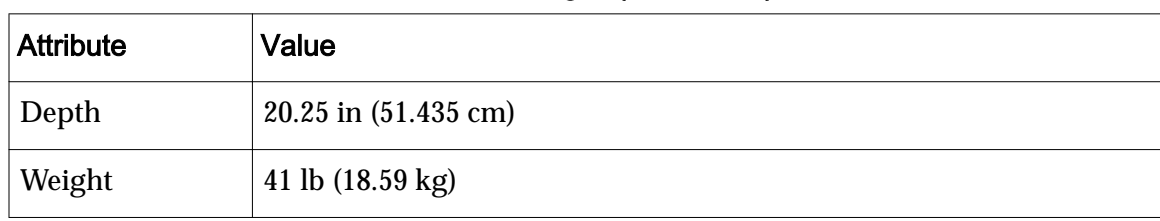

#### <span id="page-21-0"></span>Table 4: Controller dimensions and weight (continued)

#### Table 5: DE2-24P Drive Enclosure dimensions and weight

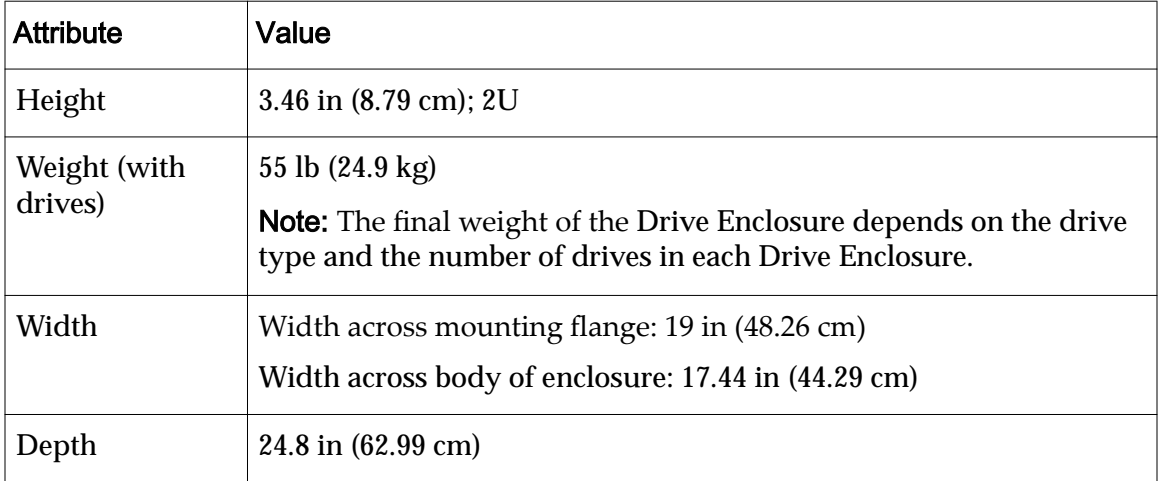

#### Table 6: DE2-24C Drive Enclosure dimensions and weight

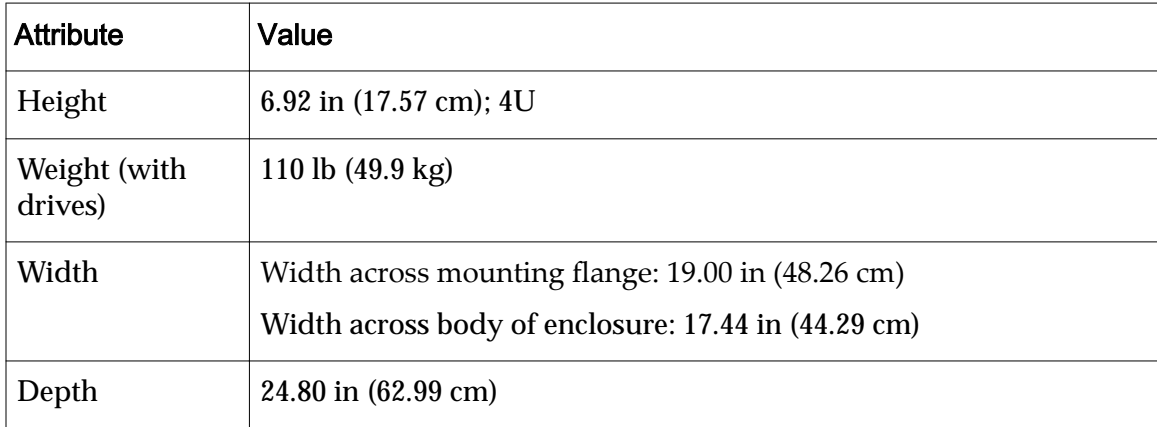

### Power Characteristics

#### Table 7: Pilot power characteristics

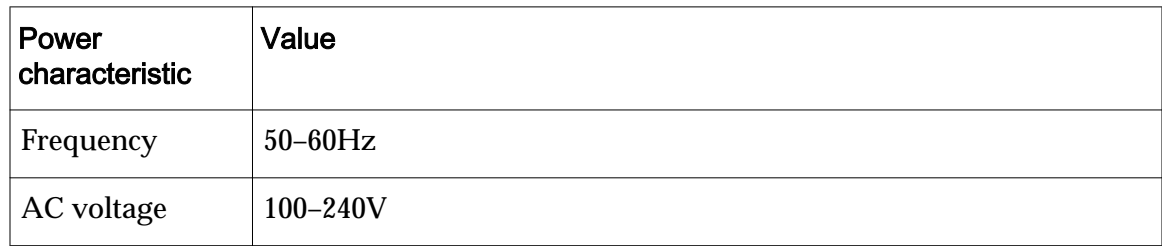

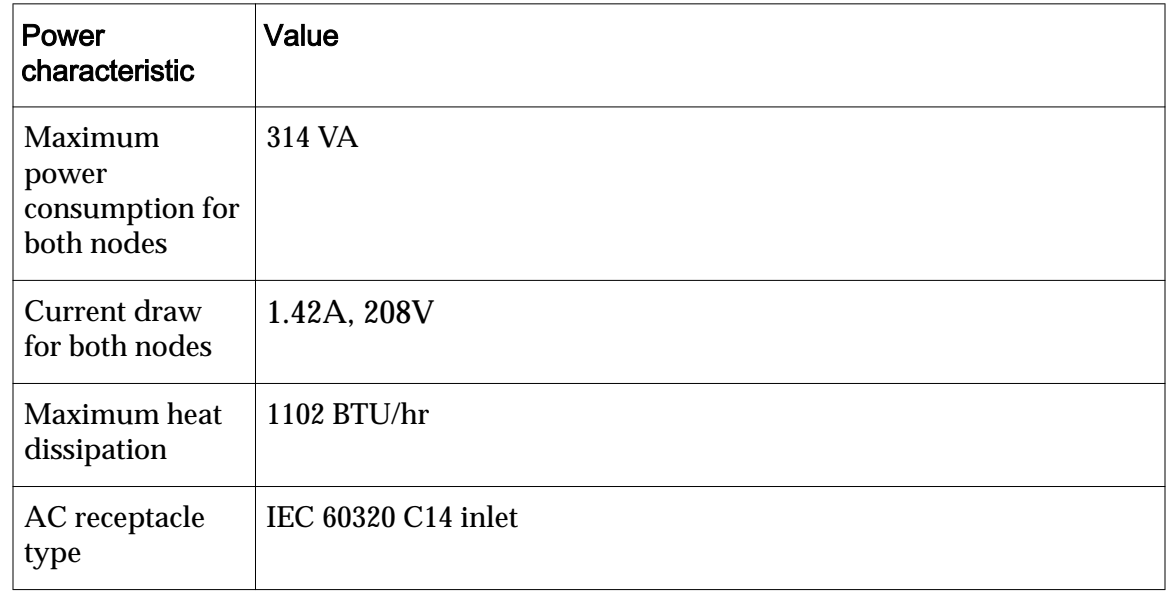

### <span id="page-22-0"></span>Table 7: Pilot power characteristics (continued)

## Table 8: Controller power characteristics

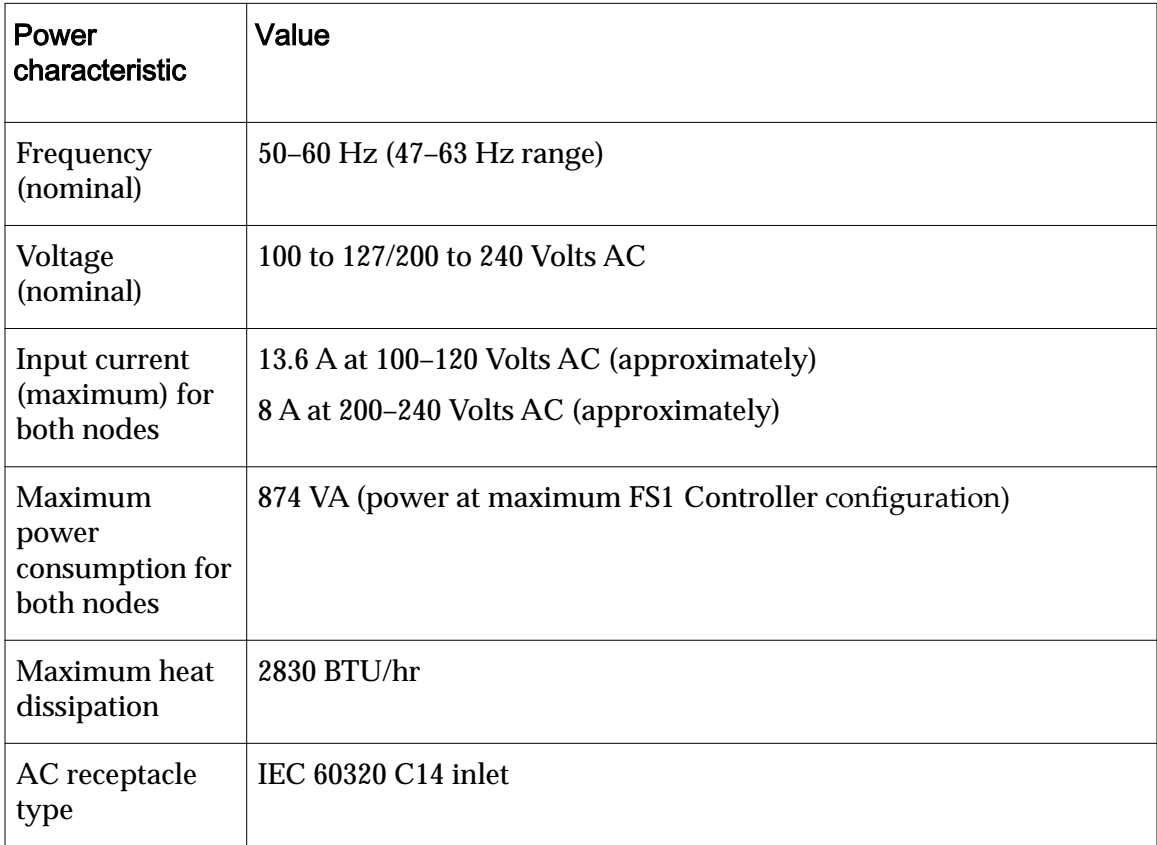

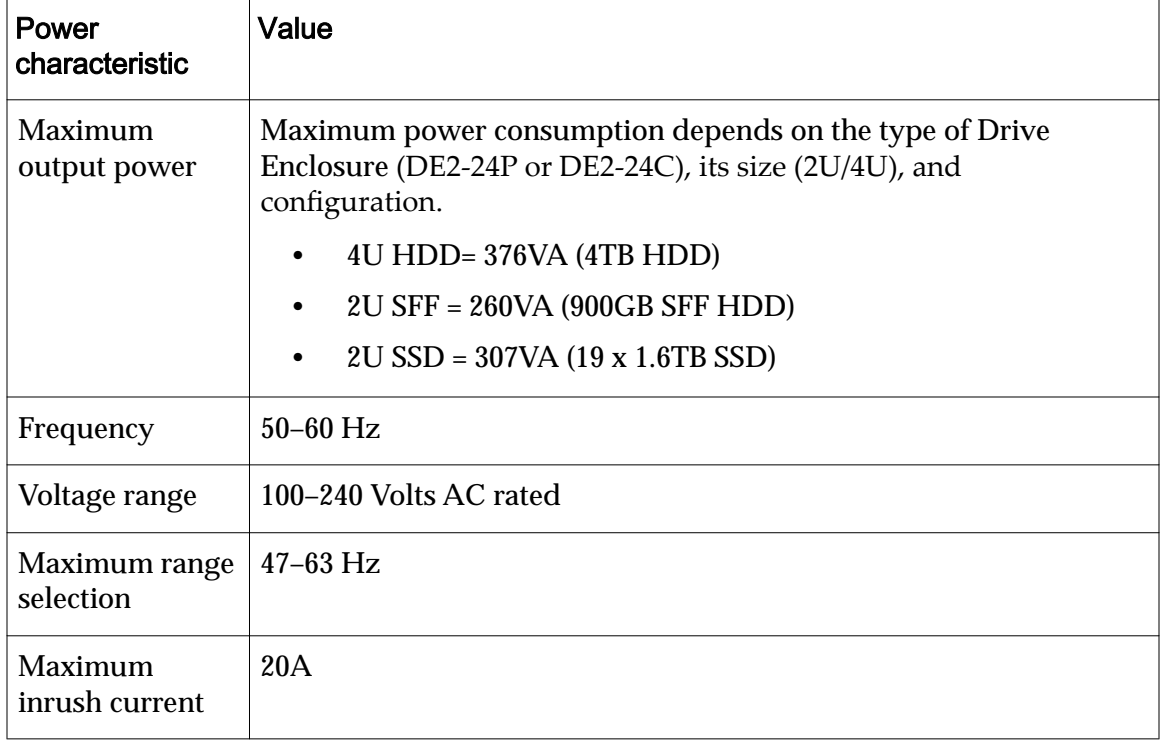

#### <span id="page-23-0"></span>Table 9: Drive Enclosure power characteristics

## System Power Requirements

The total power consumed by the Oracle FS1 Flash Storage System is dependent on the configuration of the system. To determine the system electrical input ratings for Oracle Flash Storage Systems that use the Oracle supported PDUs, refer to the PDU information provided for Oracle Flash Storage Systems.

Oracle Flash Storage Systems require redundant input power feeds for proper fault tolerant operation.

**Note:** Ensure that you have the exact power load and current requirements for your specific Oracle FS System at hand.

If non-Oracle PDUs are used, you must determine the electrical input ratings of the Oracle FS System configuration.

## PDU Hardware Specifications

The PDUs used in a not-racked Oracle FS System installation must provide redundancy for both external AC power source and internal AC power distribution to the components. The PDUs must provide sufficient current to meet the sum of the requirements for the Oracle FS System components.

Oracle PDUs might be purchased for use with non-Oracle racks. The Oracle FS System component power cords have been designed to work with vertical style Oracle or third party PDUs. Non-Oracle PDUs must be compatible with Oracle component power cord lengths and plug types. Non-Oracle PDUs must be

<span id="page-24-0"></span>mounted in a manner such that the power cords provided by Oracle might be used and the PDUs do not obstruct the ability to replace field replaceable units (FRUs) and customer serviceable units (CRUs).

While planning rack-space, ensure that adequate space is also allocated for the PDUs, if using non-Oracle PDUs.

The following tables provide information on the various PDUs for the Oracle FS Systems, with the assumption that there are two PDUs in each rack.

Note: The term "Ph" stands for "phase" in the above tables.

| <b>Low Voltage</b>                            | 2Ph (2W + ground)                                                                                    |
|-----------------------------------------------|----------------------------------------------------------------------------------------------------|
| kVA size                                      | <b>10 kVA</b>                                                                                        |
| Marketing part number                         | 7104982                                                                                              |
| Phase                                         | 1 Phase                                                                                              |
|                                               | No grounded neutral conductors are<br>provided in the two input cords.                               |
| Voltage input                                 | 2x [2Ph (2W+ground)], 208Vac, 50/60 Hz,<br>maximum. 24A per phase                                    |
|                                               | Can be connected to input sources in the<br>range of 200V - 240V AC (nominal)                        |
| Number of input cords and plug type           | $2x$ NEMA L6-30P                                                                                     |
| Number of data center receptacles and<br>type | $2x$ NEMA L6-30R                                                                                     |
| Maximum input current for each cord           | 24A                                                                                                  |
| Outlet receptacles (number/type)              | 42/C13 (seven for each outlet group)                                                                 |
|                                               | 6/C19 (one for each outlet group)                                                                    |
| Outlet groups for each PDU                    | 6                                                                                                    |
| PDU power cord length                         | $2$ meters $(6.6$ feet)                                                                              |
|                                               | PDU power cords are 4 m (13 ft) long, but<br>only 2 m (6.6 ft) are usable outside of the<br>cabinet. |

Table 10: Low voltage dual phase PDU for Oracle Flash Storage Systems

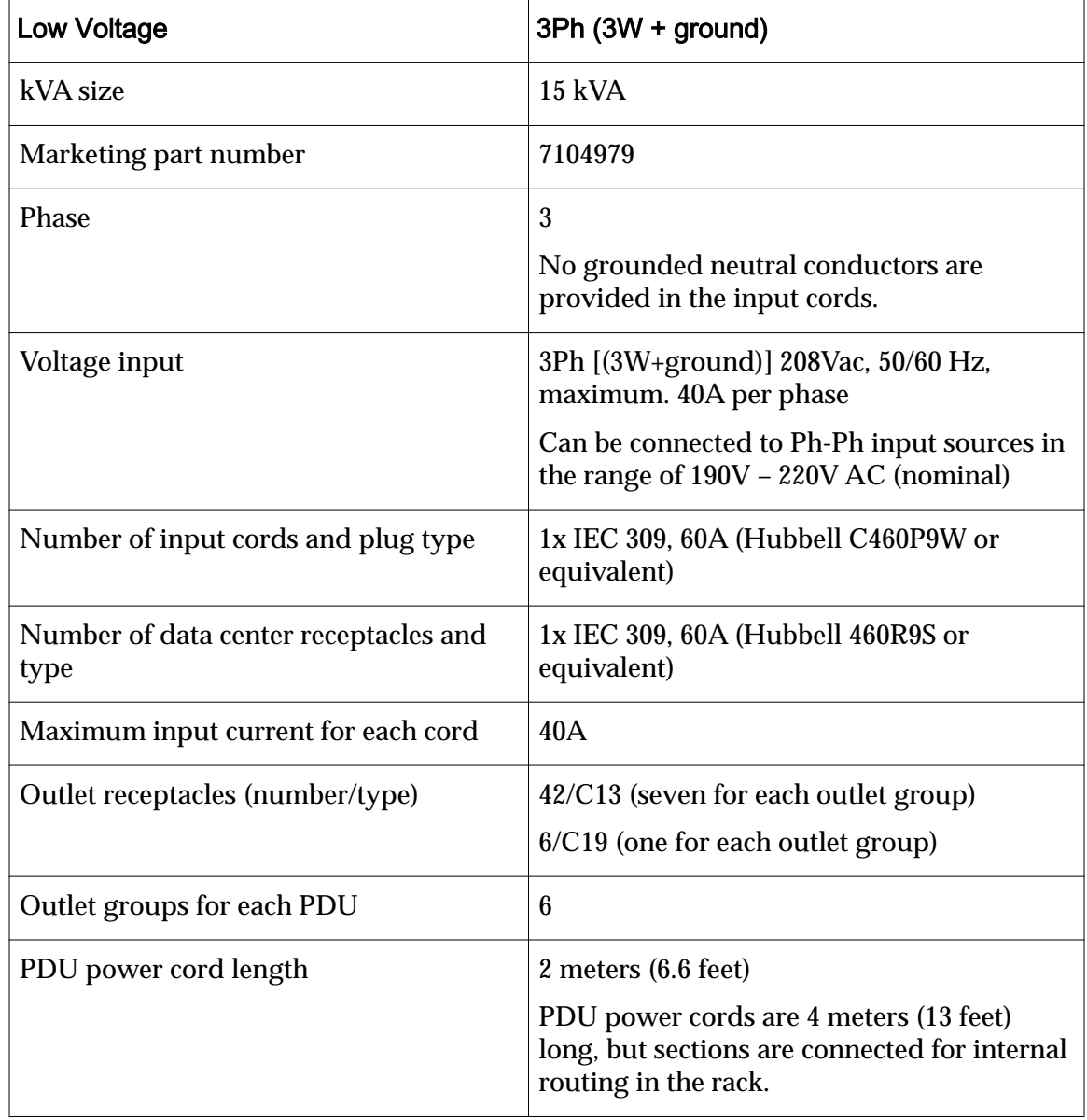

#### <span id="page-25-0"></span>Table 11: Low voltage three-phase PDU for Oracle Flash Storage Systems

#### Table 12: High voltage single phase PDU for Oracle Flash Storage Systems

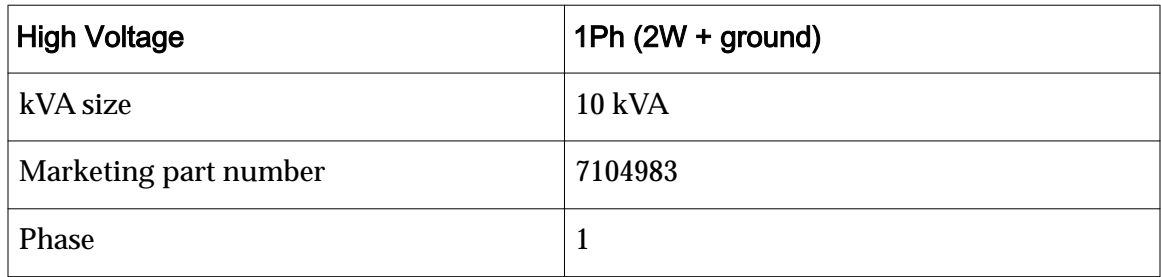

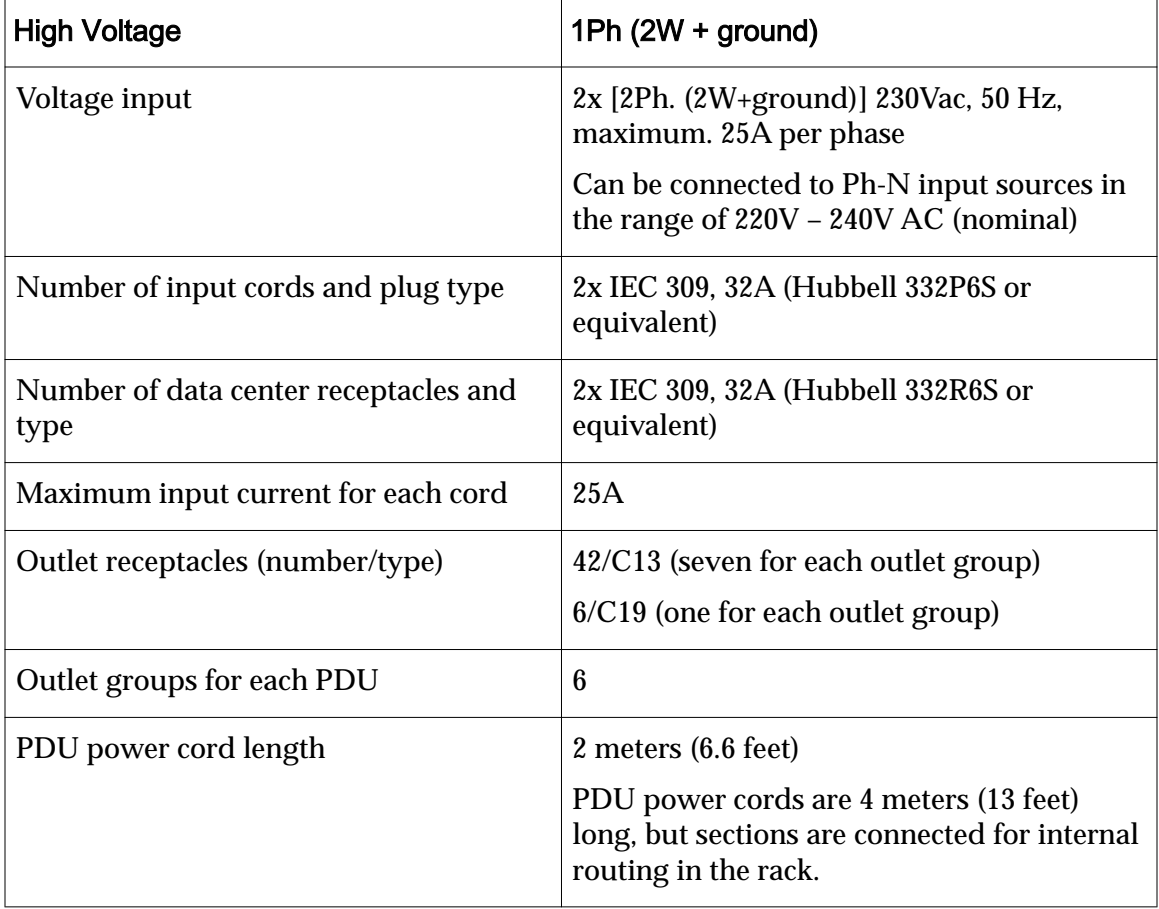

#### <span id="page-26-0"></span>Table 12: High voltage single phase PDU for Oracle Flash Storage Systems (continued)

#### Table 13: High voltage three-phase PDU for Oracle Flash Storage Systems

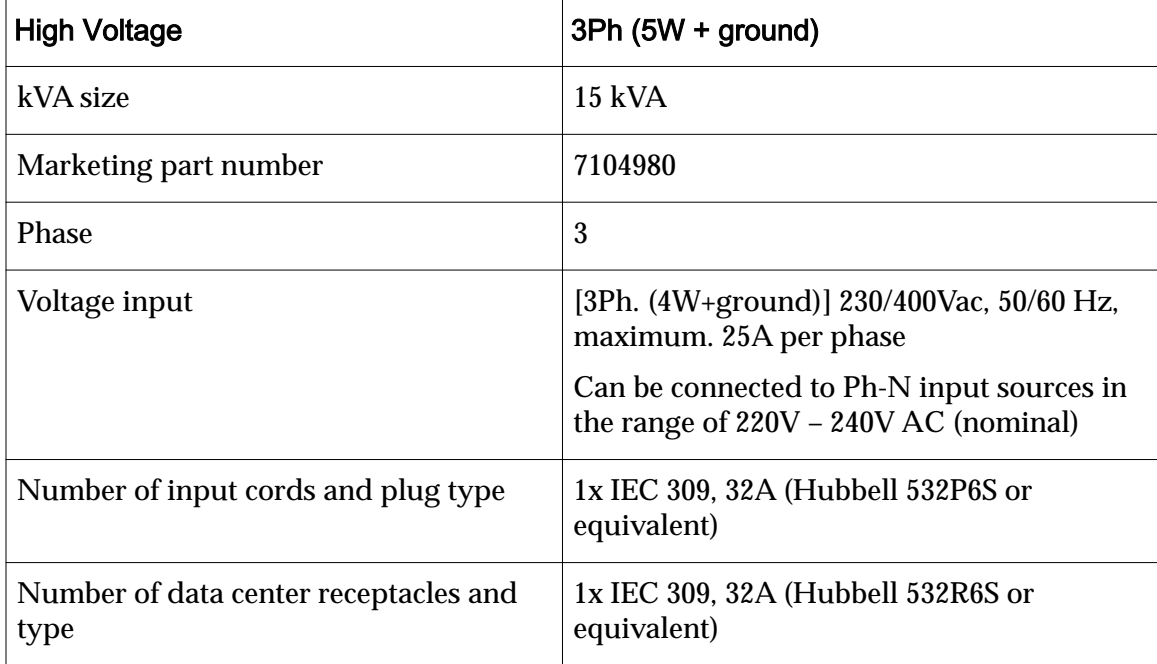

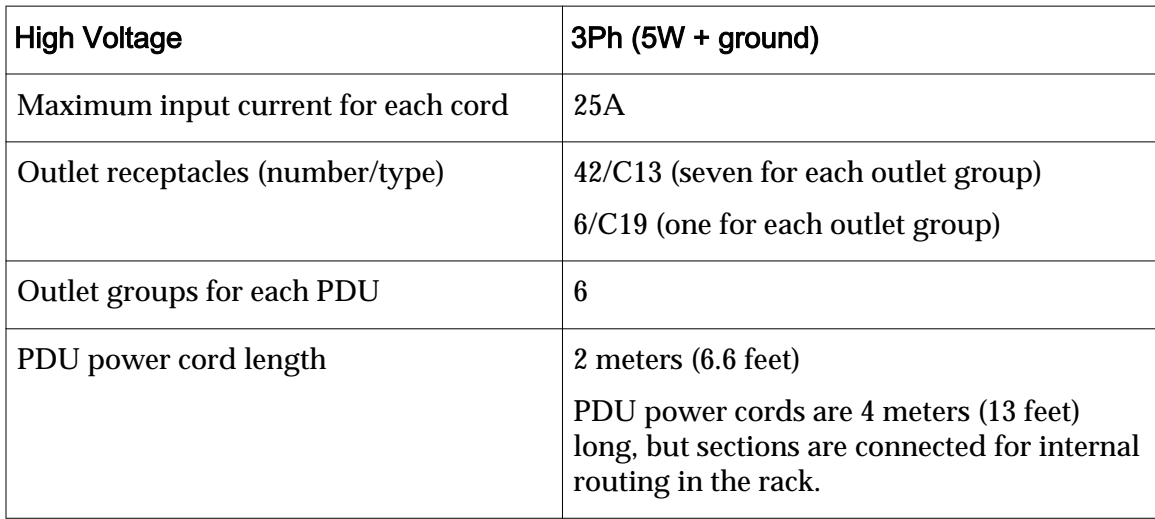

#### <span id="page-27-0"></span>Table 13: High voltage three-phase PDU for Oracle Flash Storage Systems (continued)

## Site Preparation Checklist (Not-racked Systems)

Before system installation, complete the tasks outlined in the pre-installation checklist as part of the site preparation and installation planning. Your Oracle Sales team can arrange for site audit and installation services.

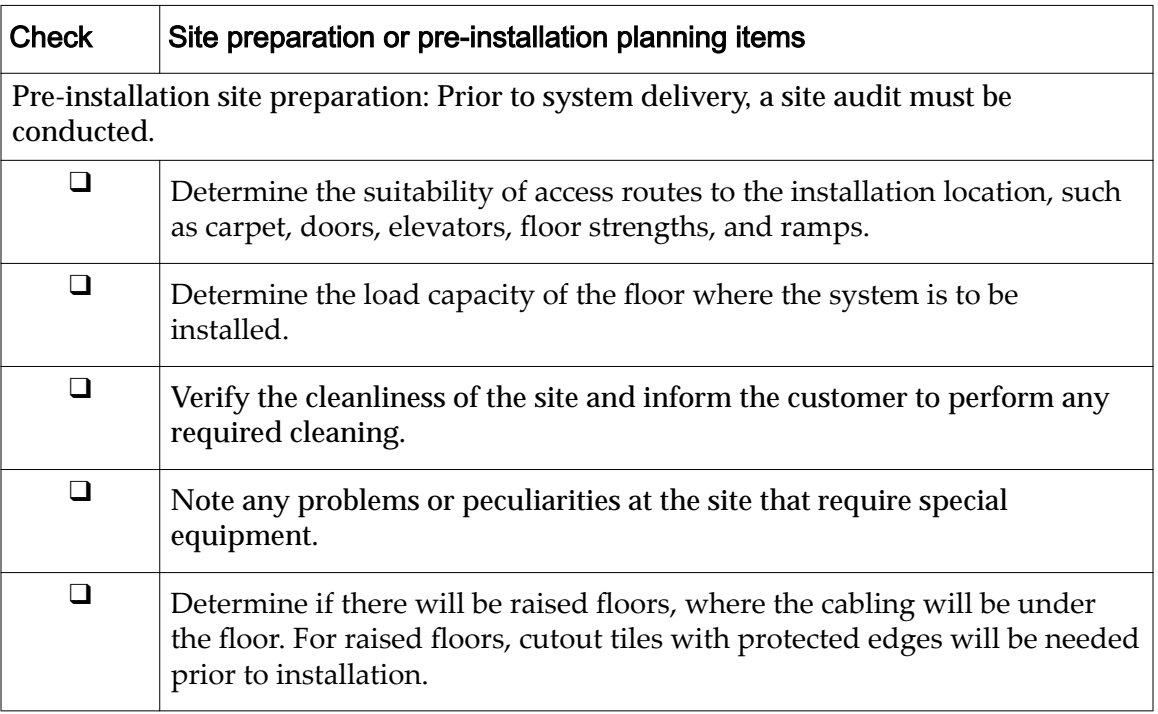

#### Table 14: Site preparation checklist

| <b>Check</b>               | Site preparation or pre-installation planning items                                                                                                    |  |
|----------------------------|----------------------------------------------------------------------------------------------------|--|
| $\Box$                     | Determine the environmental conditions at the installation site, including<br>temperature and humidity. The operating environment must remain<br>between the operating temperatures of $41^{\circ}F - 95^{\circ}F (5^{\circ} - 35^{\circ}$ Celsius) and<br>the relative humidity must remain between 10% and 90% non-condensing.<br>Operational altitude is from -200 to 10,000 feet. |  |
| $\Box$                     | Ensure that the installation site provides adequate air conditioning. To<br>bring the room to the appropriate temperature, operate the air<br>conditioning system for 48 hours prior to the scheduled installation.                                                                                                    |  |
| <b>Unpacking logistics</b> |                                                                                                    |  |
| ❏                          | Do not unpack components from their original packaging until you are<br>ready to perform the Oracle FS System installation.                                                                                                    |  |
|                            | Note: Stack the boxes containing the Drive Enclosures in inverse order<br>with DE $#1$ on the top of the pile and DE $#30$ at the bottom.                                                                                                    |  |
|                            | <b>Grounding requirements</b>                                                                                                    |  |
| $\Box$                     | Determine if all powered equipment are properly grounded for proper<br>operation and safety. All power distribution units, branch wiring, and<br>receptacles must be listed as grounding-type devices. Connect each<br>component and power distribution unit into reliably grounded outlets.                                                                                          |  |
|                            | <b>Caution:</b> To reduce the risk of electric shock or damage to installed<br>equipment, never disable the grounding plug on any power cord.                                                                                                    |  |
| Rack requirements          |                                                                                                    |  |
| $\Box$                     | Determine if the rack can support the weight load of an Oracle FS System.                                                                                                    |  |
| $\Box$                     | Determine if adequate space is available for the new racks or within<br>existing racks.                                                                                                    |  |
| $\Box$                     | Determine if there is adequate room in the customer provided rack for all<br>the Oracle FS System components.                                                                                                    |  |
| Documentation requirements |                                                                                                    |  |
| $\Box$                     | Check the Oracle FS1-2 Flash Storage System Release Notes and MyOracle<br>Support (MOS) (https://support.oracle.com/) portal to see if any software<br>updates are available.                                                                                                    |  |

Table 14: Site preparation checklist (continued)

| <b>Check</b>                      | Site preparation or pre-installation planning items                                                                                                    |  |
|-----------------------------------|----------------------------------------------------------------------------------------------------|--|
| ⊔                                 | Check the Oracle Technology Network (OTN) (http://www.oracle.com/<br>technetwork/documentation/oracle-unified-ss-193371.html) for all relevant<br>documentation:                                                                                                    |  |
|                                   | For instructions on system unpacking, installation, and initial<br>configuration, refer to this guide.                                                                                                    |  |
|                                   | For instructions on installing software updates, refer to the<br>Oracle FS1-2 Flash Storage System Release Notes and to the<br>Oracle Flash Storage System Administrator's Guide.                                                                                                    |  |
|                                   | For instructions on configuring the system, refer to the Oracle<br>Flash Storage System Administrator's Guide.                                                                                                    |  |
|                                   | For instruction on servicing the replaceable units within the<br>system, refer to the Oracle FS1-2 Flash Storage System Field<br>Service Guide.                                                                                                    |  |
| Data path interface requirements  |                                                                                                    |  |
| □                                 | Ensure that data path interfaces or connectors meet Oracle specifications<br>and speed requirements.                                                                                                    |  |
| Network connectivity requirements |                                                                                                    |  |
| ┚                                 | Two 1 Gb/10 Gb Ethernet network cables, one for each Pilot to enable Pilot<br>connectivity to the management network.                                                                                                    |  |
| $\Box$                            | Obtain three IP addresses for the Pilot management interfaces. The shared<br>IP address may be assigned using DHCP. The address for each Pilot may<br>not be assigned using DHCP. DNS hostnames for the Pilot management<br>interfaces are optional, but recommended. The standard Pilot<br>configuration or the Oracle FS System factory default IP addresses are as<br>follows:                                                  |  |
|                                   | Shared IP: 10.0.0.2                                                                                                    |  |
|                                   | Pilot-1: 10.0.0.3                                                                                                    |  |
|                                   | Pilot-2: 10.0.0.4                                                                                                    |  |
|                                   | Gateway: 10.0.0.1                                                                                                    |  |
|                                   | Netmask: 255.255.255.0                                                                                                    |  |
| Global system parameters          |                                                                                                    |  |
| ❏                                 | The Oracle FS System defaults to the correct Call-Home connection<br>parameters and IP addresses, if it uses a direct connection to the Oracle<br>servers. If you are using a Proxy server, the information on the Call-Home<br>connection parameters and IP addresses comes from the local network and<br>firewall administrators. Get the Call-Home configuration modes from the<br>site network and/or firewall administrators. |  |

Table 14: Site preparation checklist (continued)

| <b>Check</b>                        | Site preparation or pre-installation planning items                                                                                                    |
|-------------------------------------|----------------------------------------------------------------------------------------------------|
| ❏                                   | Set the operating mode of the management Ethernet: auto-negotiation, or<br>manual speed and duplex.                                                                                                  |
| $\Box$                              | Configure the DNS server and backup DNS server for Call-Home.                                                                                                    |
| $\Box$                              | Get the IP address of your primary NTP server for synchronizing system<br>time. This is recommended for SAN and required for NAS.                                                                    |
| $\Box$                              | Configure an email server for password recovery and optionally for<br>sending e-mail notifications.                                                                                                  |
| $\Box$                              | Configure SNMP servers for traps and monitoring.                                                                                                    |
| $\Box$                              | If a UPS is being used, get the IP address of the UPS device and the UPS<br>SNMP community string.                                                                                                   |
| Oracle FS System Manager GUI access |                                                                                                    |
| . .                                 | Ensure that you have the default customer login and the default support<br>login.                                                                                                    |
| □                                   | Download and install the GUI or the command line interface (CLI) or both<br>from http://system-name-ip, where system-name-ip is the name or the<br>public IP address of your system.                 |
| SAN storage parameters              |                                                                                                    |
| $\Box$                              | Understand enough about SANs to specify capacity, type of redundancy,<br>priority over other volumes, random or sequential file access, read or write<br>I/O bias, and Clone LUN space requirements. |

<span id="page-30-0"></span>Table 14: Site preparation checklist (continued)

#### Related Links

*[Not-Racked Systems](#page-14-0) [Installation Overview](#page-15-0)*

## Unpacking Systems

Not-racked Oracle FS System components are shipped in separate cardboard cartons on a pallet.

Each shipping carton contains the following items taped on the cardboard:

- Customer system record
- Product label
- Component label

#### <span id="page-31-0"></span>Figure 3: Shipping carton labels

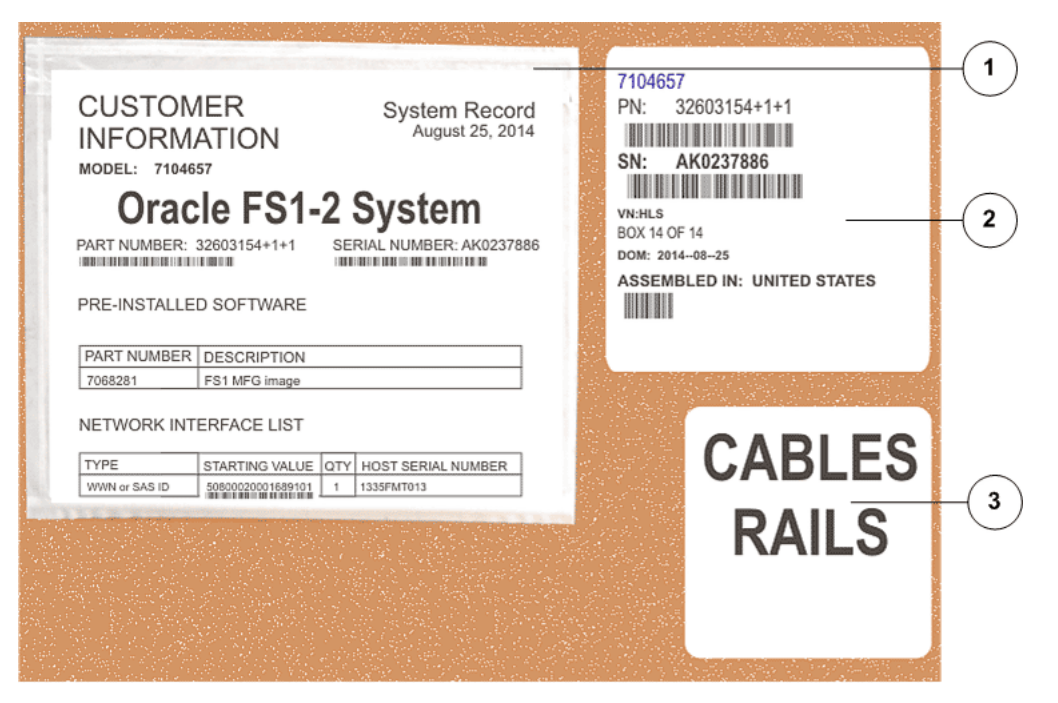

#### **Legend**

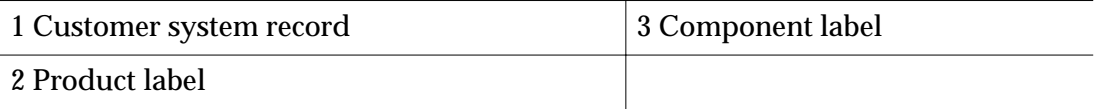

Note: The graphic of the shipping carton labels is representative and there might be slight variations in your packaging.

The customer system record lists all the components and replaceable units along with their associated part numbers.

The product label includes the following information:

- Top level Marketing number
- Manufacturing part number
- Top level serial Number
- Site code (HLS)
- Box count
- Date of manufacturing
- Country of origin

The component labels identify the component inside the shipping carton and the sequence number of the component. For example, the Controllers are labeled as "CU 1" and "CU 2". The Pilots are labeled "PLT 1" and "PLT 2". The Drive Enclosures are labeled as "DE 1" "DE 2," and so on. The Replication Engines are labeled as "MAXREP 1", "MAXREP 2", "MAXREP 3", or "MAXREP 4". Power, network, and labeled cables are shipped in an accessory box that is labeled as

<span id="page-32-0"></span>"Cables.". The component labels help facilitate the assembly of an Oracle FS System at the customer site and are usually temporary.

Note: While ordering or receiving multiple not-racked Oracle FS Systems, it is critical to make sure that all shipping cartons are grouped by the top level serial number. If components from systems with different system serial numbers are mixed, the resulting assembled systems will not boot.

Besides, Drive Enclosures and Controllers have seven segment identification displays that indicate the chassis ID. The seven segment displays on the Drive Enclosures and Controllers can be changed by the customer.

Note: To avoid a disconnect between the temporary component label and the chassis ID displayed on the seven segment display, Oracle recommends removing the temporary labels after installing a not-racked system.

A *Before You Begin* document inside the shipping carton provides some basic instructions for unpacking, cabling, and drive replacement procedures. A generic Sun Server X3-2 manual is also available in the carton along with an instruction card for installing the rack rails on the Pilot.

#### Related Links

*Check and Receive Components [System Components](#page-18-0) [Electrostatic Discharge Precautions](#page-34-0) [Warnings and Cautions](#page-33-0) Required Tools*

## Check and Receive Components

Check to verify the content of the shipping cartons for the not racked Oracle FS System prior to unpacking the system components.

- 1 Check all the shipping cartons for any visible damage.
- 2 Check the components against the packing list to verify that all components have been shipped.

Note: Do not unpack all the cartons at once. Otherwise, items might get misplaced. Also, there might not be enough space in the data center to open all the boxes together.

3 Organize all of the boxes so that the related components are grouped together before unpacking the shipment.

For example, organize the Drive Enclosures boxes into one group. Organize the Controller boxes into another group, and so on. Use the information on the labels that are applied to the boxes as a guideline for organizing the groups.

4 Unpack the cables and arrange them in an organized manner with the labels showing.

<span id="page-33-0"></span>The labels that are applied to cables during the manufacturing process can help facilitate the process of cabling by providing you the details that define each cable attachment.

- 5 Remove the system record and other instructional documents from the cartons and keep them aside for reference.
- 6 Attach the World Wide Node Number (WWnN) label and the system serial number (SSN) label at the designated locations.

#### Related Links

*[Unpacking Systems](#page-30-0) [System Components](#page-18-0)*

## Required Tools

Before starting the installation of an Oracle Flash Storage System, be sure you have the required equipment and tools available.

#### Table 15: Required tools

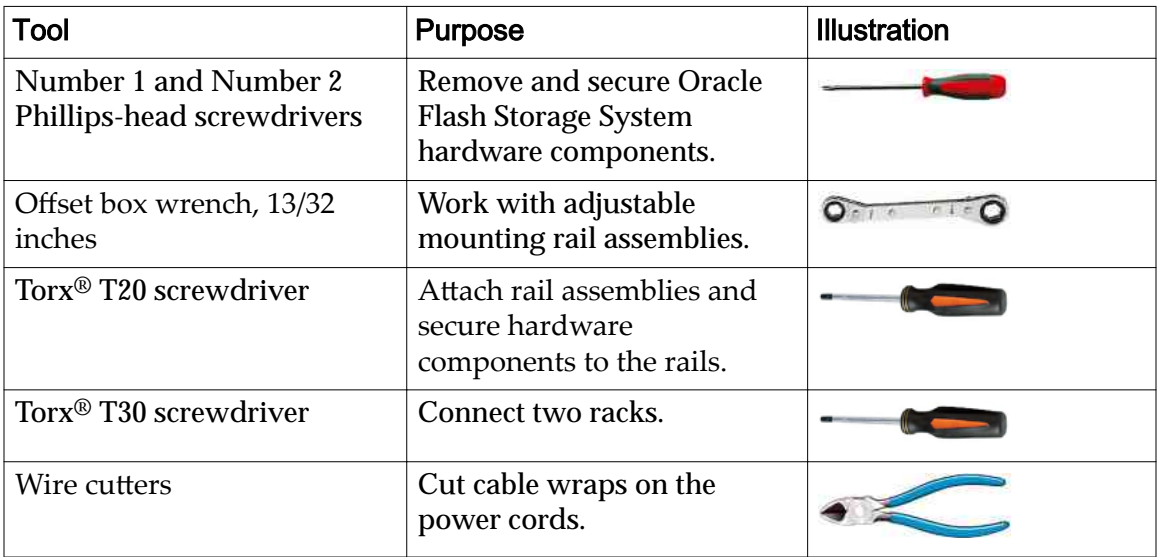

## Warnings and Cautions

Hazard signal words conform to the American National Standards Institute (ANSI) Z535.4-2002 meanings.

**Caution:** Indicates a potentially hazardous situation that, if not avoided, may result in minor or moderate injury.

Danger: Indicates an imminently hazardous situation that, if not avoided, will result in death or serious injury.

**Tip:** To indicate best practices for a process.

Important: To emphasize a point, to remind you of something, or to indicate potential problems in the outcome of the in-process task.

### <span id="page-34-0"></span>Electrostatic Discharge Precautions

Caution: Before you handle a component, make sure that you have taken electrostatic discharge (ESD) precautions:

- The minimum requirement is an anti-static wrist strap connected to a hard ground. Remove components from their packaging and place them on an ESD-qualified table that is equipped with ground points for wrist straps.
- Static charges can build up rapidly on rolling carts. If you transport a hardware component by cart, ground the cart with a drag chain on an ESD floor. If there is no ESD cart available or ESD floor, ground yourself before you touch a component that has been transported on a cart.

### Multiple Rack Systems

Multiple-rack systems might require removal of the side panels between the adjacent racks to allow cables to be routed between the racks. Refer to the rack vendor's documentation for more information.

Use a mini-SAS to mini-SAS HD cable (9.84 feet/3m) to connect a Controller in one rack to a Drive Enclosure.

Use a mini-SAS to mini-SAS HD cable (19.68 feet/6m) to connect a Controller in one rack to a Drive Enclosure in another rack.

Use a mini-SAS to mini-SAS cable (9.84 feet/3m) to connect a Drive Enclosure in one rack to a Drive Enclosure of the same string in another rack.

The following figure shows a wiring diagram for cabling a Controller in one rack to a Drive Enclosure in another rack.

<span id="page-35-0"></span>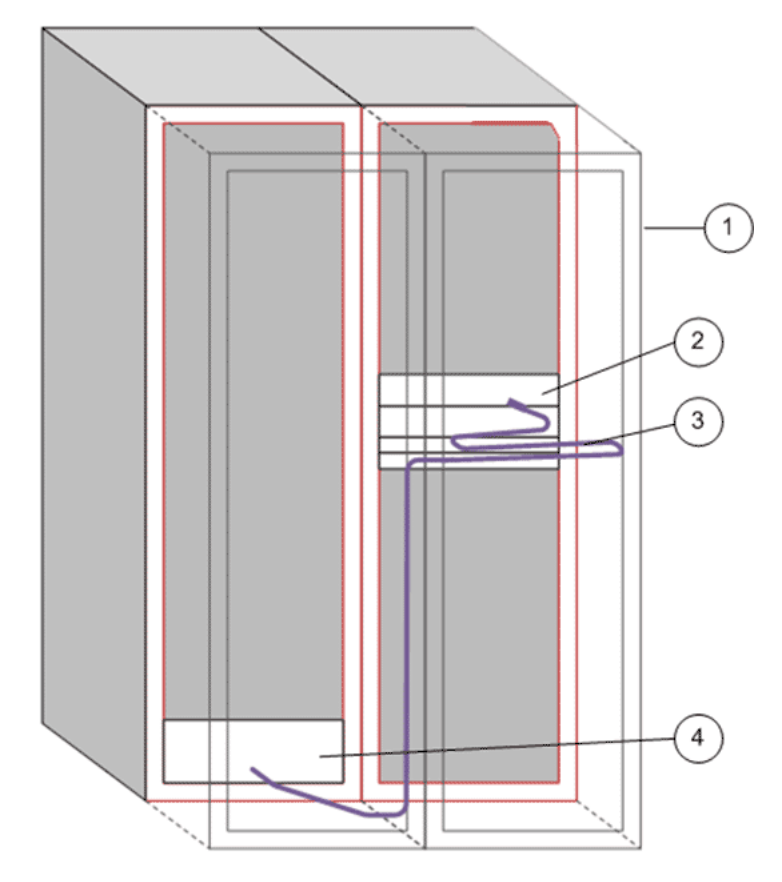

Figure 4: Controller-to-Drive Enclosure cabling between two racks

**Legend**

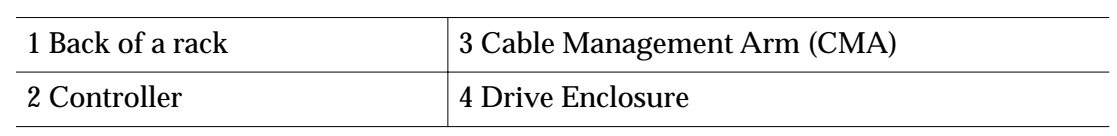

#### Related Links

*[Types of Internal Cables](#page-102-0)*
# Prepare for System Installation

# Prepare for Installation

## Component Placement

Oracle recommends the following rack unit (RU) locations for installing the components in the rack:

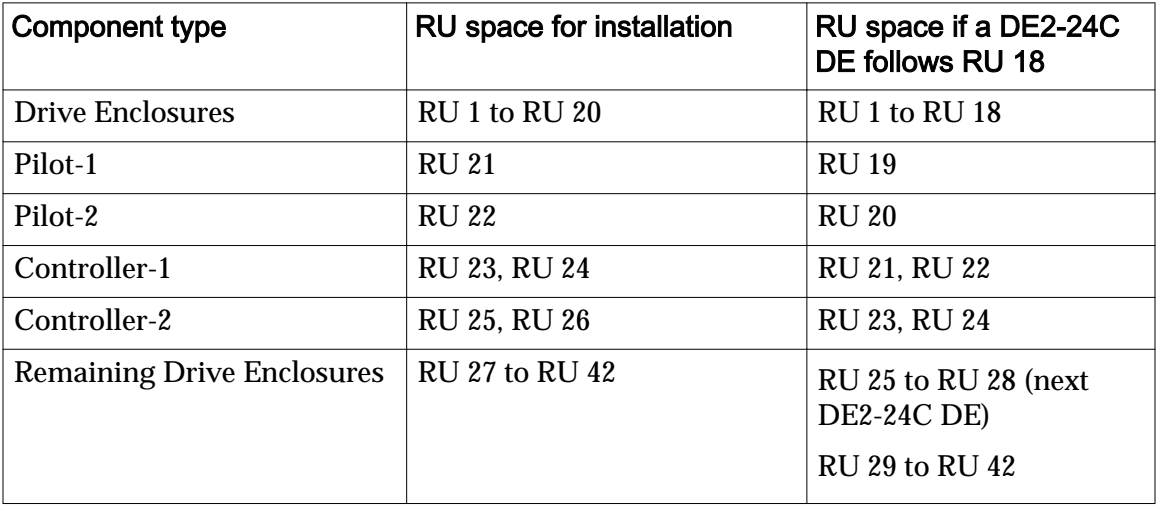

## Table 16: Default component placement in racks

If the Oracle FS System includes one Replication Engine, then follow the placement shown in the following table:

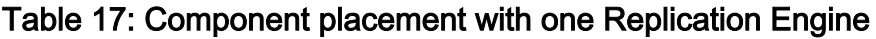

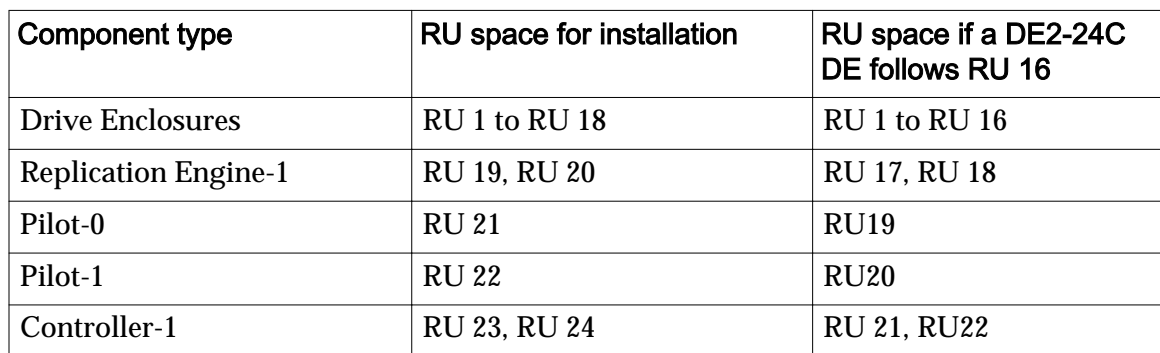

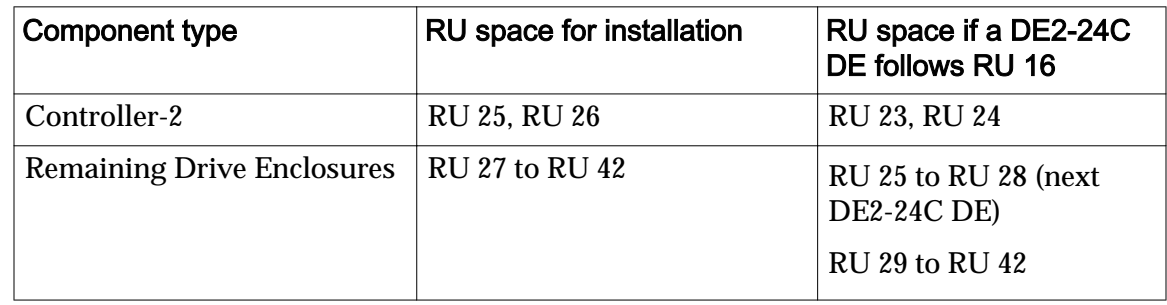

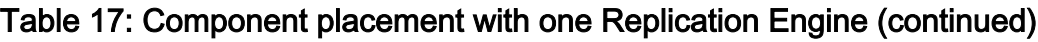

If the Oracle FS System includes two Replication Engines, then follow the placement shown in the following table:

| Component type                    | RU space for installation | RU space if a DE2-24C<br>DE follows RU 14                     |
|-----------------------------------|---------------------------|---------------------------------------------------------------|
| <b>Drive Enclosures</b>           | RU 1 to RU 16             | RU1 to RU14                                                   |
| <b>Replication Engine-2</b>       | <b>RU 17, RU18</b>        | <b>RU 15, RU 16</b>                                           |
| <b>Replication Engine-1</b>       | <b>RU 19, RU 20</b>       | <b>RU 17, RU18</b>                                            |
| Pilot-0                           | RII <sub>21</sub>         | <b>RU 19</b>                                                  |
| Pilot-1                           | <b>RU 22</b>              | <b>RU 20</b>                                                  |
| Controller-1                      | <b>RU 23, RU 24</b>       | RU 21, RU 22                                                  |
| Controller-2                      | <b>RU 25, RU 26</b>       | <b>RU 23, RU 24</b>                                           |
| <b>Remaining Drive Enclosures</b> | RU 27 to RU 42            | RU 25 to RU 28 (next)<br><b>DE2-24C DE)</b><br>RU 29 to RU 42 |

Table 18: Component placement with two Replication Engines

If the Oracle FS System includes three Replication Engines, then follow the placement shown in the following table:

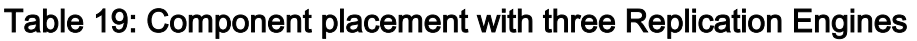

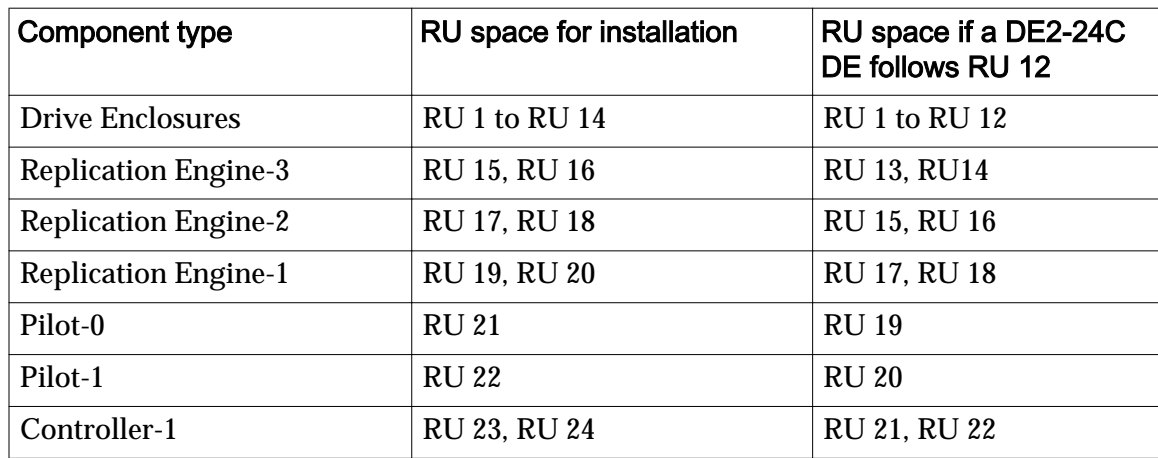

| Component type                    | RU space for installation | RU space if a DE2-24C<br>DE follows RU 12                    |
|-----------------------------------|---------------------------|--------------------------------------------------------------|
| Controller-2                      | RU 25, RU 26              | RU 23, RU 24                                                 |
| <b>Remaining Drive Enclosures</b> | RU 27 to RU 42            | RU 25 to RU 28 (next<br><b>DE2-24C DE)</b><br>RU 29 to RU 42 |

Table 19: Component placement with three Replication Engines (continued)

If the Oracle FS System includes four Replication Engines, then follow the placement shown in the following table:

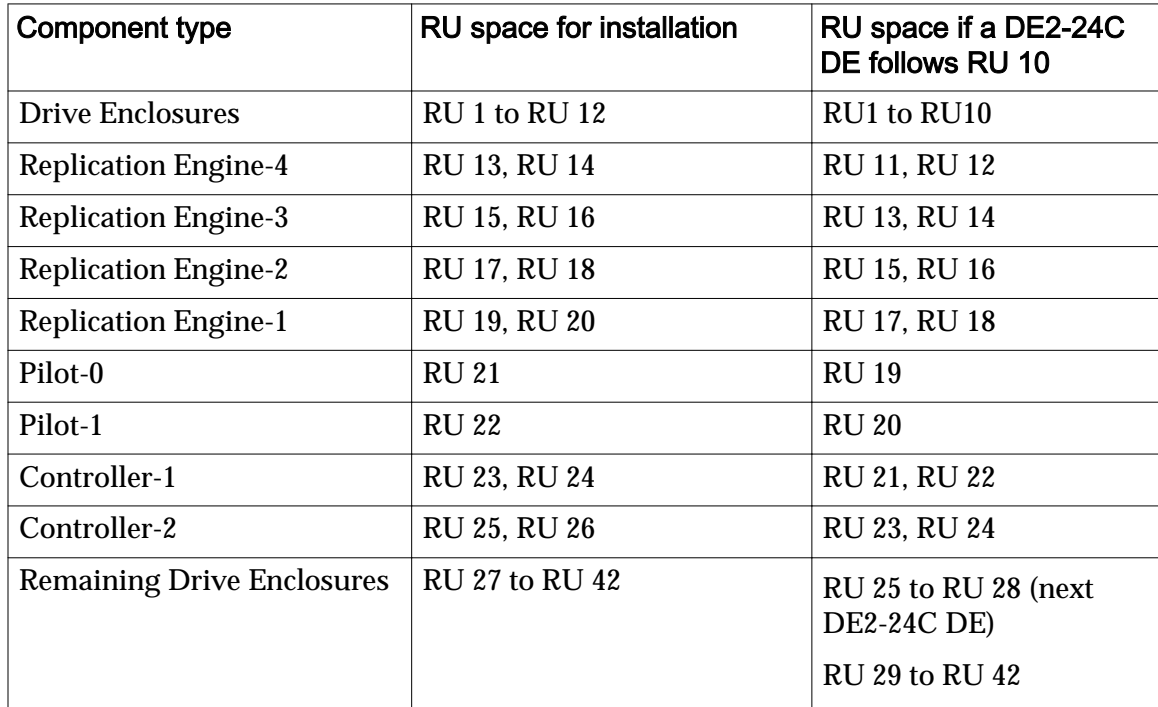

## Table 20: Component placement with four Replication Engines

## Component Numbering

Oracle FS Systems support two Pilots (Pilot-1 and Pilot-2). Additionally, Oracle FS Systems support two Controllers (Controller-1 and Controller-2) and 1 to 30 Drive Enclosures (DE-1 to DE-30).

The chassis ID number of the Drive Enclosure is based on the order by which the Controller identifies the Drive Enclosures. Drive Enclosures are also assigned a chassis ID number in the Oracle FS System Manager GUI that is labeled Enclosure Chassis ID. The chassis ID number can be changed using the GUI. The chassis ID number displayed on the chassis must always match the Enclosure Chassis ID displayed on the GUI.

Tip: The Drive Enclosure sticker on the back of the chassis must be removed once the Drive Enclosure is installed in the rack because the seven segment display is now the preferred method to identify the Drive Enclosure.

**Tip:** The chassis ID in the Drive Enclosure identification display always matches the ID shown in the GUI. Drive Enclosures are identified by the serial number and the World Wide Name (WWN). Sometimes, the physical order in which the Drive Enclosures are stacked and cabled in might differ from the cabling order recommended in this document. If the Drive Enclosures appear out of order (not, 1 through 30 in sequence bottom up), then the customer can change it through the GUI. But the GUI and the identification display on the chassis must always match.

The Pilots, Controllers, and the Replication Engines must also be numbered sequentially from the bottom to the top of the rack. Refer to the following example for more information on component numbering of the rack-ready Oracle FS Systems.

The chassis ID numbers on the Controllers can also be manually changed from the GUI.

 $\overline{B}$ 

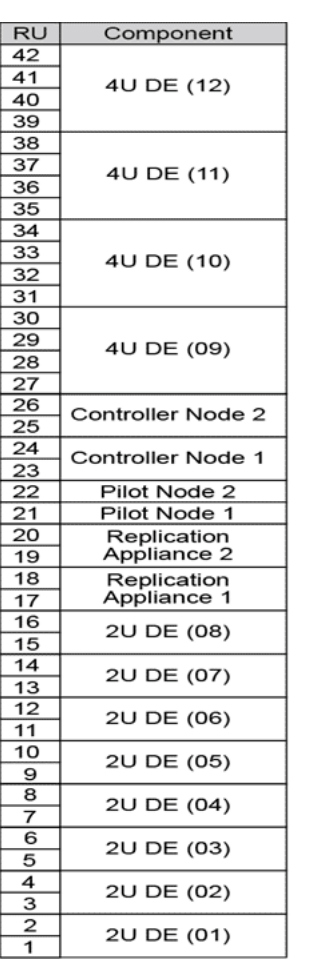

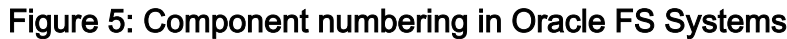

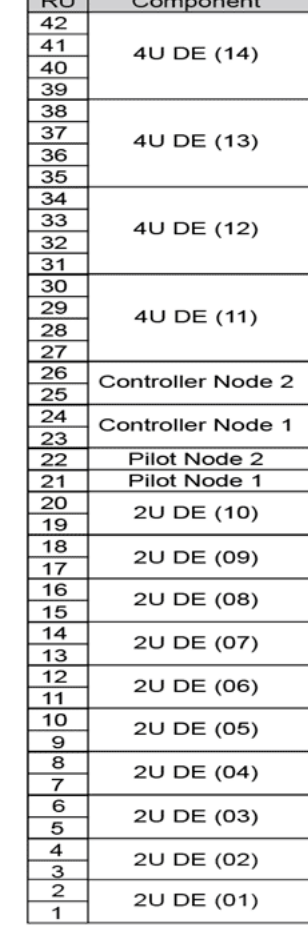

Note: The above example shows eight DE2-24P Drive Enclosures (2 RU), four DE2–24C Drive Enclosures (4 RU), and two Replication Engines.

#### WWnN and System Serial Number Labels

The system serial number (SSN) labels and the Controller World Wide Node Number (WWnN) labels are on the Oracle FS System to facilitate system identification.

#### Figure 6: WWnN label

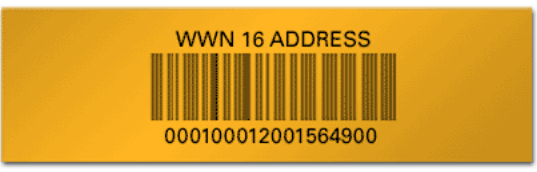

Following is a representation of the SSN label that contains the system serial number and the Oracle part number of the Oracle FS System.

#### Figure 7: SSN label

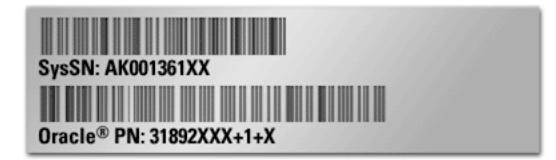

## Attach the WWnN and System Serial Number Labels

Carefully follow these instructions to ensure that all system labels are attached at the recommended locations on the Oracle FS System components.

**Important:** Ensure that the bag containing the labels is not misplaced. Otherwise, errors might result in the accurate identification of the Oracle FS System.

The rack labels, the system serial number (SSN) labels, and the Controller World Wide Node Number (WWnN) labels are packaged and shipped in a bag inside the carton for Pilot-1. Attach these labels at the recommended locations on the Oracle FS System to facilitate system identification.

1 Attach one SSN label to the top left at the back of the rack.

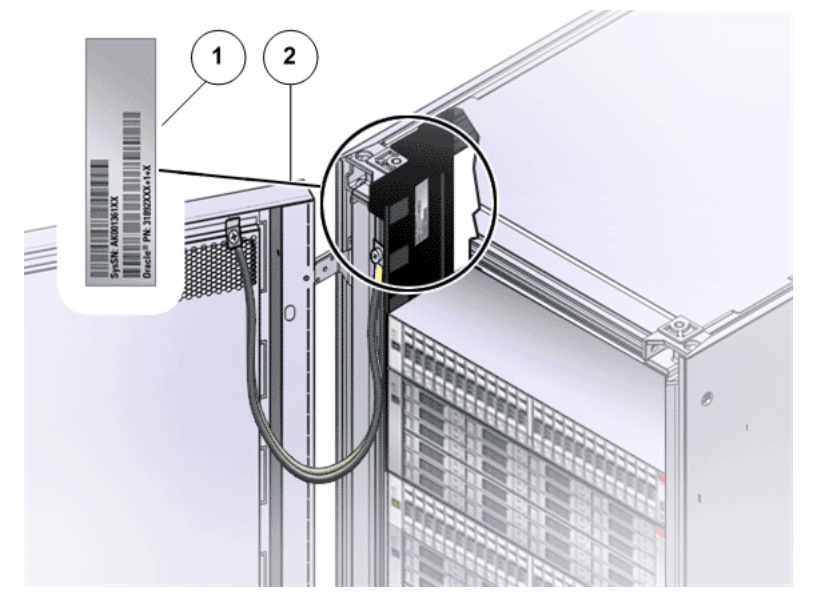

Figure 8: SSN label location: (top of the left PDU in the rack)

**Legend**

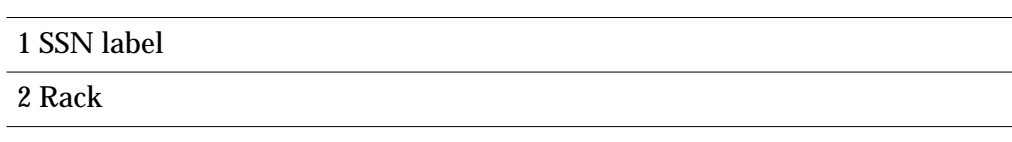

2 Attach one SSN label on the door jam towards the middle on the left frame at the front of the rack.

## Figure 9: SSN label location: (middle of the left frame at the front of the rack)

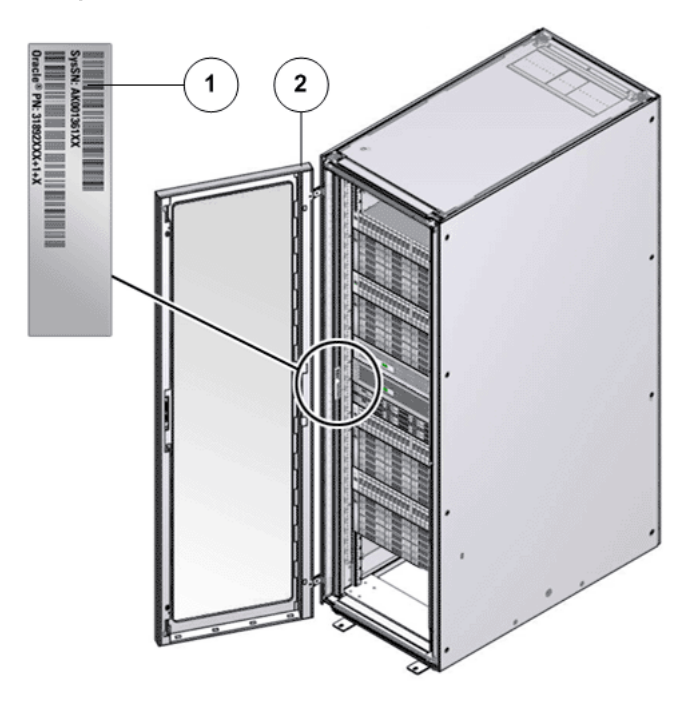

**Legend**

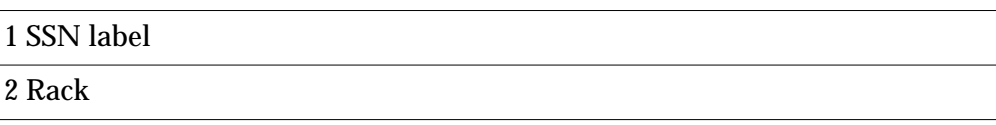

3 Attach the World Wide Node Number (WWnN) label on the chassis of the bottom Controller at the front to the right of the Controller product serial number label.

#### Figure 10: WWnN location: (Controller front next to SSN label)

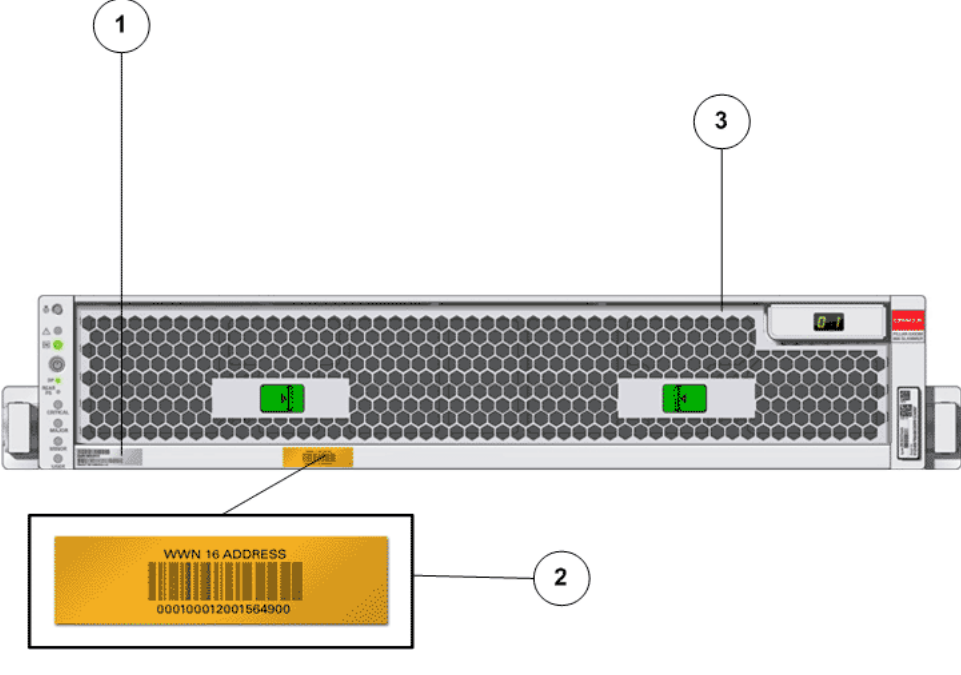

**Legend**

1 Pre-existing Controller SSN label on the chassis

2 WWnN label

3 Controller front

# Prepare the Rack

Not-racked systems require preparation of the rack prior to component installation and cabling into the rack. Refer to the vendor's rack documentation for detailed information on unpacking the rack, positioning the rack, and stabilizing the rack.

To create a bay of racks, first remove the adjacent (inner) side panels from each rack and move the racks into position. You must route the cables directly from one rack to the other through the open sides of the racks because the cables are not long enough to route through a raised floor.

#### Related Links

*Remove a Side Panel From a Rack Remove the Doors From a Rack*

#### Remove the Doors From a Rack

Remove the rack doors to make the placement of the components easier.

- 1 If locked, unlock the front and back doors of the rack.
- 2 Release all door hinges, as well as any grounding straps.

#### Figure 11: Rack door removal

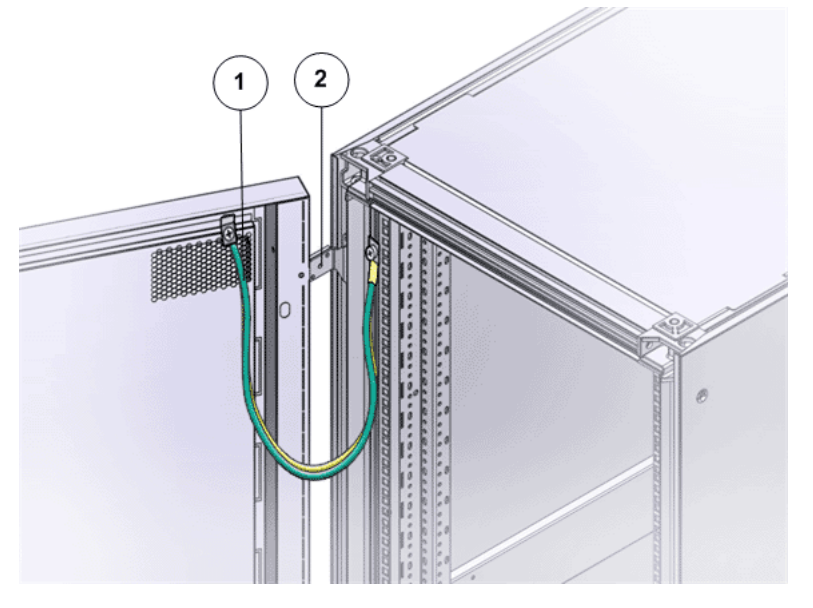

**Legend**

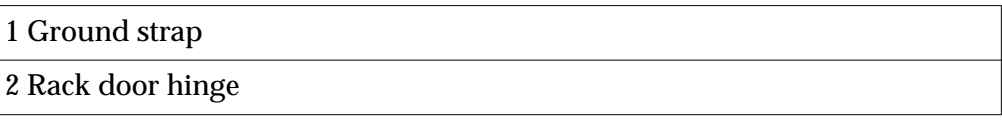

**Note:** This is an example of removing the doors from a rack. Your rack may differ from the illustration. Consult the rack vendor's documentation for details on removing doors and ground straps.

3 Remove the doors and set them aside.

Note: Use care to place the doors where they cannot fall on people or slide and cause injury.

Important: After installing an Oracle FS System, shut all the doors, re-attach the ground straps to maintain compliance with applicable emissions requirements.

## Remove a Side Panel From a Rack

You might be required to remove the rack side panels to have sufficient space to perform service actions such as replace components or cable Drive Enclosures.

Consult the rack vendor's documentation for details on how to remove the side panels.

**Important:** Be sure not to pinch any cables that might have strayed from their proper location.

#### Rack Installation Safety Precautions

Follow these safety precautions when installing the components in the rack.

Caution: If non-Oracle FS System equipment must be installed in the rack, additional care must be taken to ensure that this equipment does not cause overheating of the Oracle FS System components or block air flow. All Oracle FS System components meet these requirements, but ONLY if the installation and rack position guidelines are carefully followed.

**Caution:** Always load components into a rack from the bottom to the top so that the rack does not become top-heavy and tip over.

**Caution:** Avoid elevated operating ambient temperature. If the component is installed in a closed or multi-unit rack assembly, the operating ambient temperature of the rack environment might be greater than room ambient temperature. Therefore, make sure that the environment is compatible with the maximum ambient temperature (TMA) specified for the component.

**Caution:** Make sure that there is sufficient amount of airflow required for safe operation of each component.

**Caution:** Mounting of a component in the rack should be such that a hazardous condition is not created due to uneven mechanical loading.

**Caution:** Consideration should be given to the connection of a component to the supply circuit and the effect that overloading of the circuits might have on overcurrent protection and supply wiring. Appropriate consideration of component nameplate power ratings should be used when addressing this concern.

**Caution:** Reliable grounding of rack-mounted equipment should be maintained. Particular attention should be given to supply connections other than direct connections to the branch circuit (for example, use of power strips).

**Caution:** Do not use slide-rail mounted equipment as a shelf.

# Install Component Rails

# Install Component Rails

Install the rack rails on the rack at the designated rack unit (RU) locations and the slide rails on the component chassis prior to inserting the components into the rack.

## Controller Rails

Adding Controllers in the rack requires you to install rack rails in the rack and slide rails on the chassis for each Controller that you plan to add.

Controller rail kits can be installed in the Sun ™ Rack 900, the Sun Rack 1000, and third-party ANSI/EIA 310-D-1992 or IEC 60927 compliant racks with the following types of holes:

- Square
- Round
- **Threaded**

#### Figure 12: Examples of supported rack holes

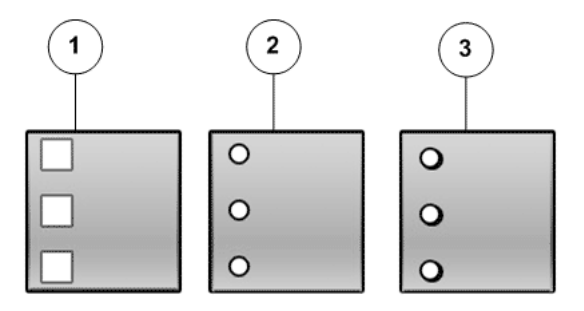

**Legend**

- 1 Square holes
- 2 Round holes
- 3 Threaded holes

Caution: Oracle recommends that you install each Controller after you install the rail kit before installing the next combination of rail kit and Controller. Installing all of the rail kits and then inserting the Controllers is not always possible

because of potential space limitations at some data centers. Also, you run the risk of not placing the Controllers in the correct rack position and causing possible cabling issues.

Note: Controller rails are packaged within the Pilot shipping carton (not the Controller shipping carton). Ensure that the Controller rails are not misplaced during unpacking.

#### Controller Rail Kits

The Controller rail kit contains the following items:

- One slide rail that attaches to the rack posts
- One mounting bracket that attaches to the Controller chassis
- CMA with six pre-installed cable clips
- Package of mounting screws and nuts in assorted sizes to fit various types of racks and cabinets
- Manufacturer's instruction sheet for the CMA

The following table summarizes the mounting hardware packaged with the Controller rail kits.

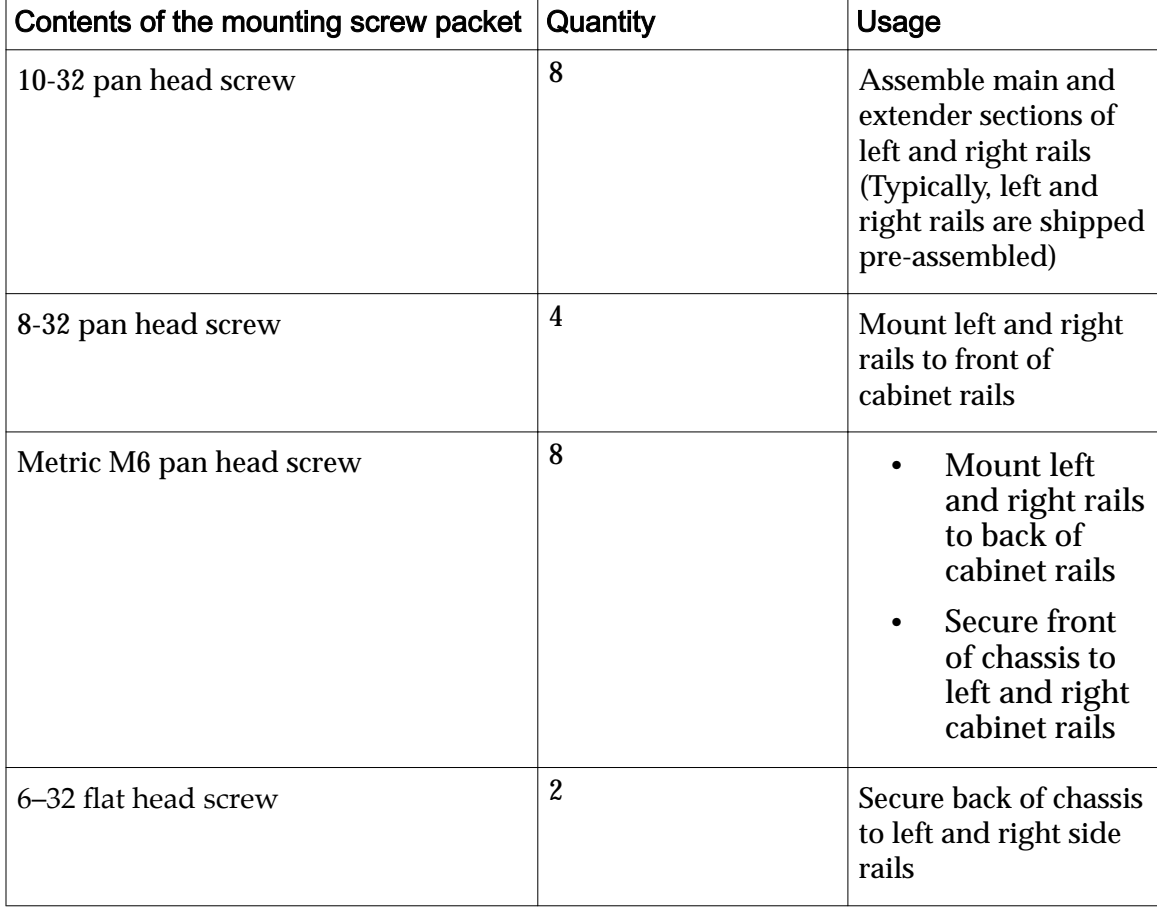

#### Table 21: Controller rail kit mounting screws

**Tip:** Ensure that you have all of the parts in the Controller rail kit before you begin the installation of the Controller rails on the rack and the Controller chassis.

Note: To locate part numbers for the rail kits, open *[Oracle System Handbook](https://support.oracle.com/handbook_private/index.html)* (https://support.oracle.com/handbook\_private/index.html) and go to the Oracle FS1 Flash Storage System components list. Part numbers are listed in the components list.

#### Install the Rack Rails for the Controller

Prior to adding Controllers, install rails into the rack for each Controller that you plan to add.

**Prerequisites:**

- Ensure that you have adequate room to work around the rack while installing the rails and the Controller.
- Attach an electrostatic discharge (ESD) wrist strap to your wrist, and stand on an ESD mat while replacing components.
- Ensure that you have a Phillips Number 2 screwdriver with at least a 4-inch shaft.
- If you are installing the rails in a rack with threaded holes, make sure you have a Torx Number 20 screwdriver.
- 1 Mark the rack mount hole where you plan to mount the Controller. The Controller requires two standard rack units (2U) of vertical space.
- 2 Remove the rails from the packaging.
- 3 Position the front of the left rail behind the left front rack rail.

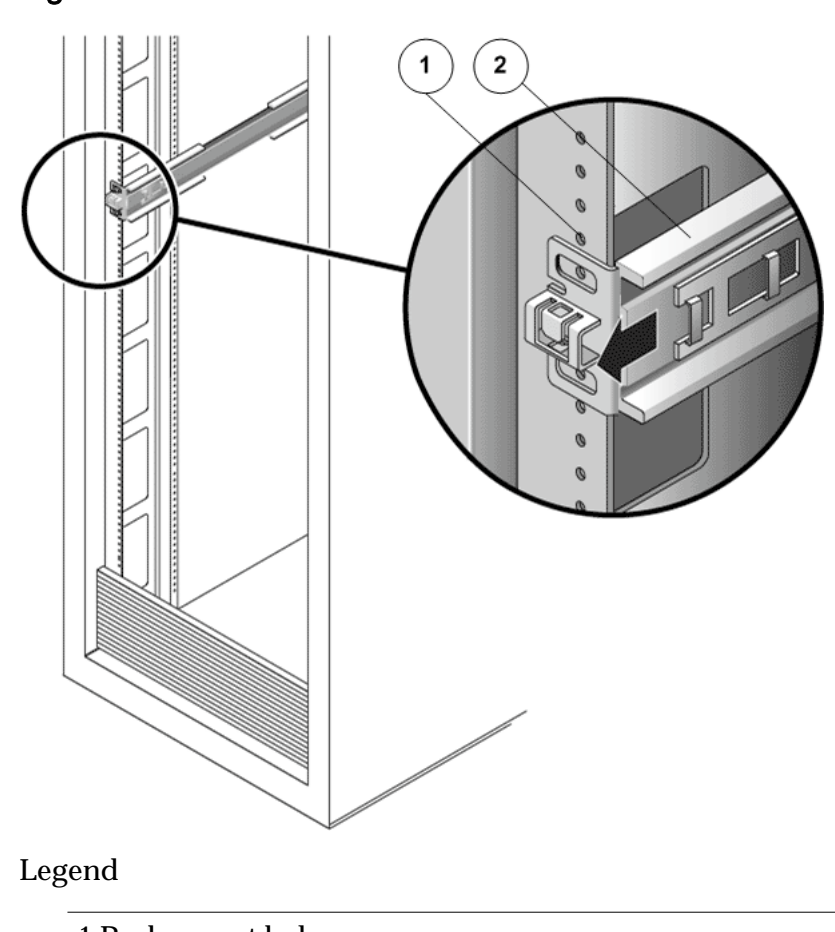

#### Figure 13: Controller rack mount location

- 1 Rack mount holes 2 Left rail
- 4 Use a Phillips Number 2 screwdriver to insert and tighten two 8-32 panhead screws to secure the left rail to the front of the rack.

Note: Each Controller requires two standard mounting units (2U) of vertical space in the rack. Each standard mounting unit (U) has three mounting holes in the left and right rack rails.

Note: Insert the screws into the lowest holes in the top two mounting units of the 2U slot in which the chassis is to be mounted. These screws pass through the rack rail holes and screw into threaded holes in the left rail.

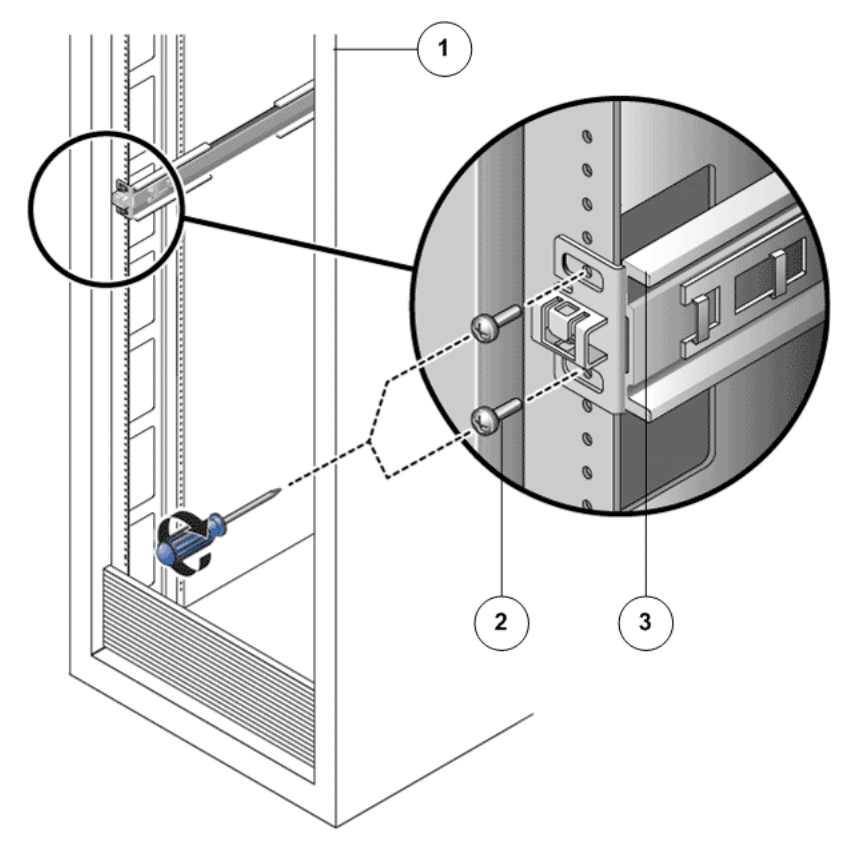

## Figure 14: Left rail secured to the front of the rack

# **Legend**

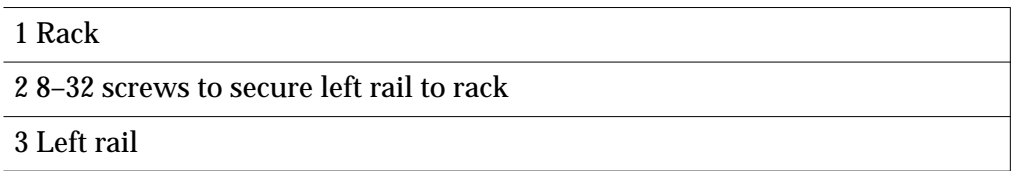

- 5 Repeat the above two steps for the right rail.
- 6 At the back of the rack, adjust the length of the left rail as needed to fit the rack, and position the rail flange over the face of the rack rail.

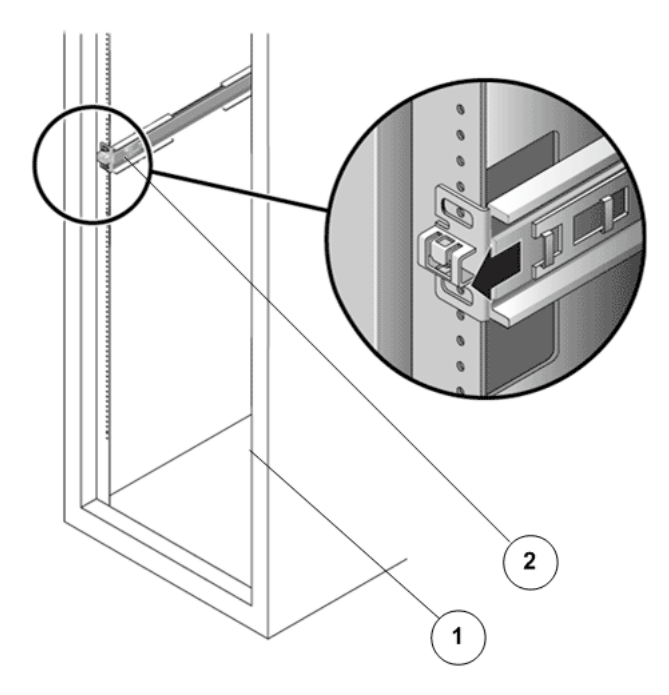

Figure 15: Left rail adjusted at the back of the rack

**Legend**

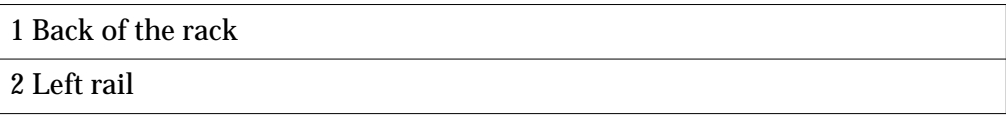

- 7 Align the rail flange so that the mounting holes correspond to those at the front of the rack.
- 8 Use a Phillips screwdriver to insert and tighten four metric M6 screws (two on each side) at the back of the rail.
- 9 Repeat the above three steps for the right rail.
- 10 Using a Phillips Number 2 screwdriver, tighten the eight 10-32 panhead adjustment screws (four on each side) toward the back of each rail.

#### Install the Slide Rails for the Controller

1 Extend the mounting brackets completely out of their respective slide rails.

**Tip:** To extend the mounting brackets out of the slide rails, simultaneously press and hold the upper and lower lock buttons of the slide rail lock. Then, pull the mounting bracket out until it locks in the extended position.

## Figure 16: Slide rail assembly unlocked

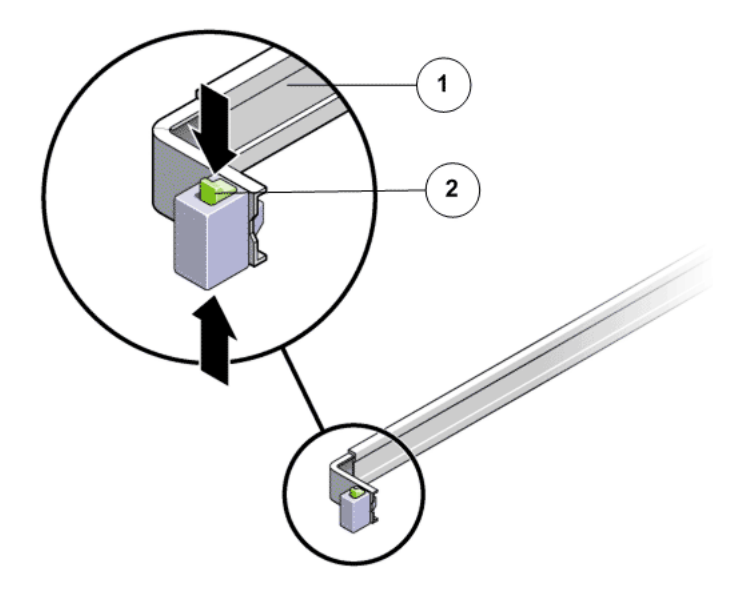

**Legend**

1 Slide rail assembly

2 Slide rail lock button

2 Slide the mounting bracket release button, and then slide the mounting bracket out of the slide rail.

# Figure 17: Mounting bracket release button

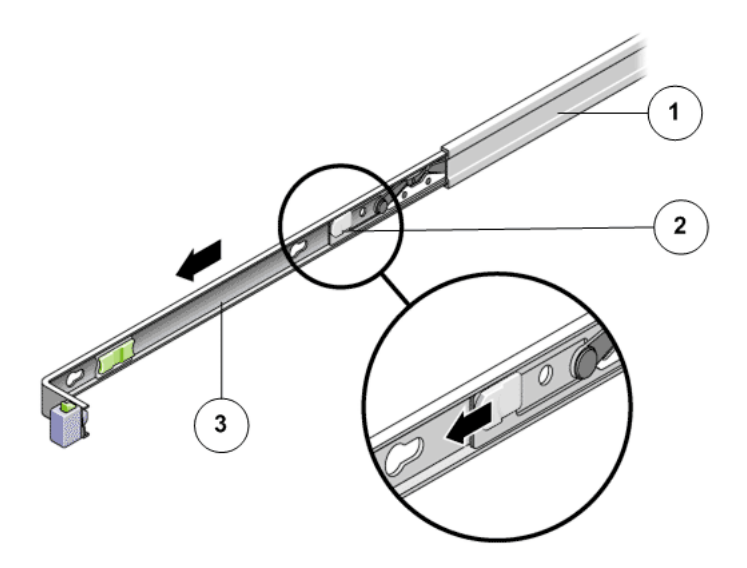

**Legend**

1 Slide rail

2 Mounting bracket release button

3 Mounting bracket

## Figure 18: Slide rail middle section unlocked

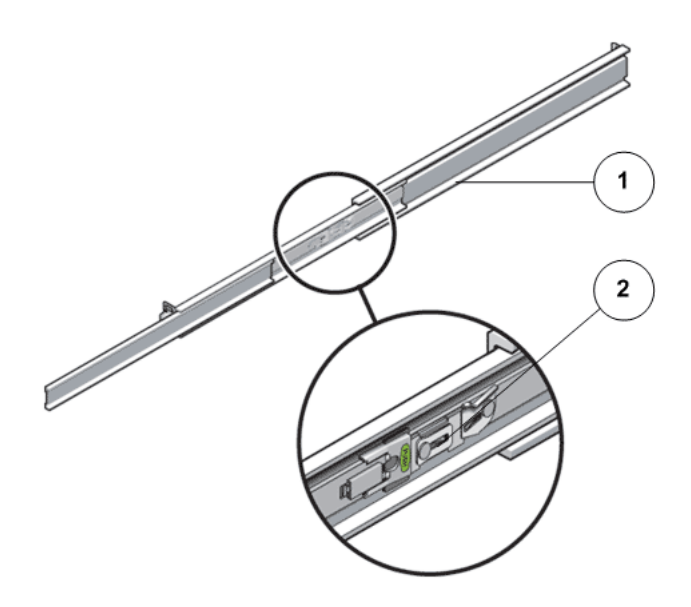

**Legend**

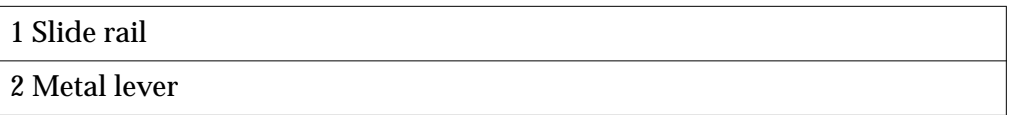

Tip: Press the metal lever on the middle section of the slide rail to unlock the slide rail, and then push the middle section back into the rack.

3 Attach a mounting bracket to the right side of the Controller chassis.

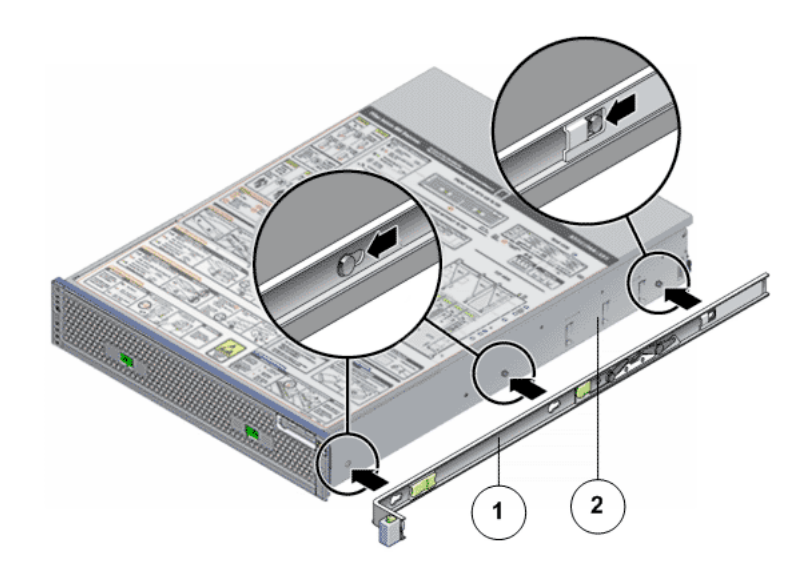

## Figure 19: Mounting bracket attached to the chassis

**Legend**

1 Mounting bracket

2 Controller chassis

Tip: Position the mounting bracket against the Controller chassis so that the mounting bracket are aligned with screw holes and then install the screws.

- 4 Attach the second mounting bracket to the left side of the Controller chassis.
- 5 Determine which rack hole numbers to use when attaching the slide rails to the rack posts.

Note: The Controller is two rack units tall (2U). The slide rails will occupy the lower half of the 2U space.

6 Determine which screws you will use to mount the slide rails.

Tip: If your rack has threaded mounting holes in the rack posts, determine whether the threads are metric or standard. Select the appropriate screws from the package included in the mounting kit. If your rack does not have threaded mounting holes, the mounting screws are secured with a caged nut.

7 Attach a slide rail to the right front rack post.

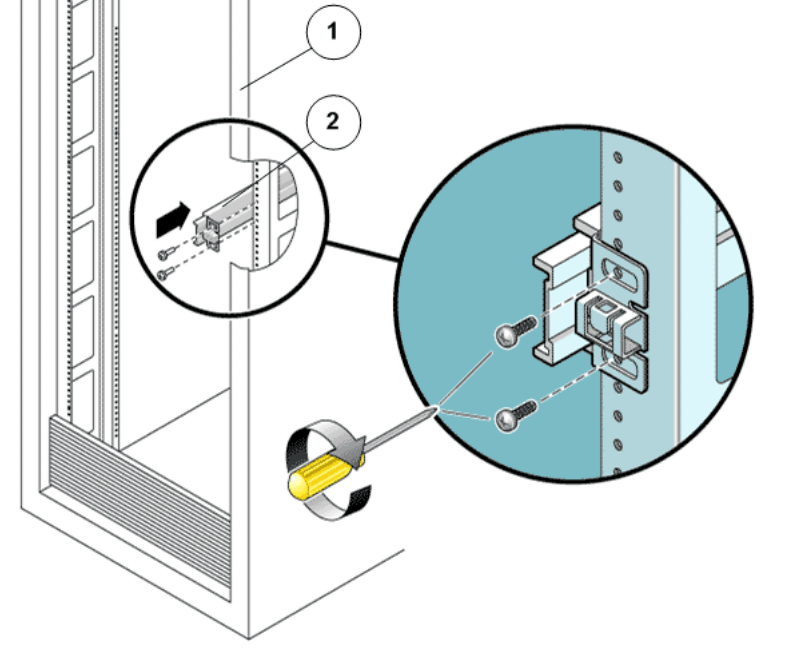

#### Figure 20: Slide rail mounted on the rack post

#### **Legend**

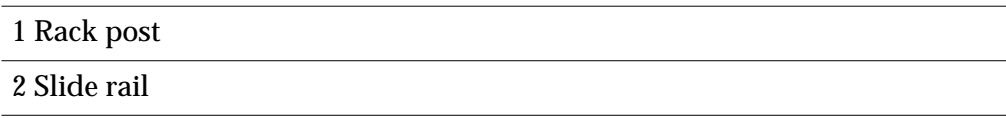

Tip: Loosely attach the front of a slide rail to the right front rack post using two screws but do not tighten the screws yet. Adjust the length of the slide rail by sliding the back mounting flange to reach the outside edge of the back rack post. Loosely attach the back of the slide rail to the back rack post with two screws.

8 Attach the second slide rail to the left rack posts in a similar manner.

Tip: Do not tighten the screws.

9 Use the slide rail spacing tool to adjust the distance between the slide rails.

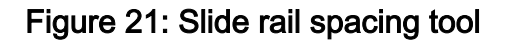

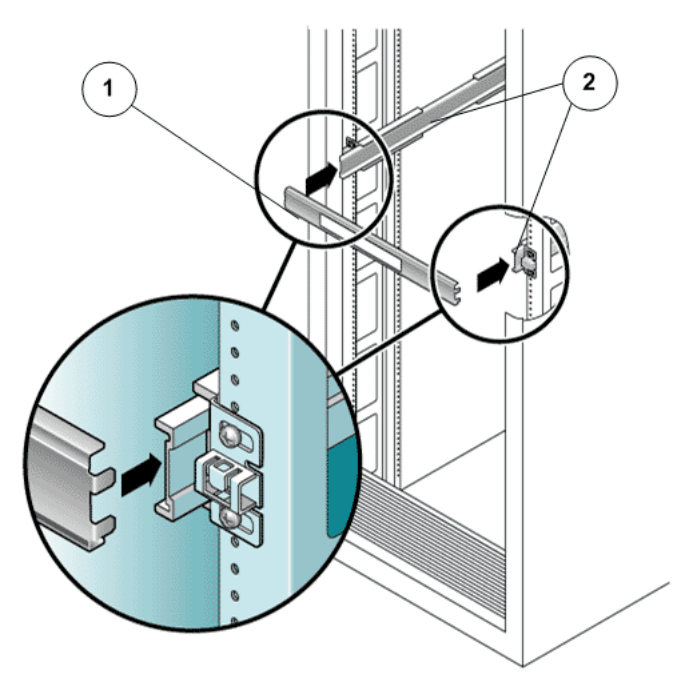

#### **Legend**

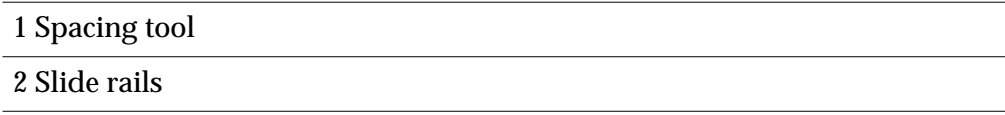

Tip: At the front of the rack, plug the left side of the tool into slots at the end of the left rail. Insert the right side of the tool into the front end of the right rail, while sliding the end of the rail to the right or left as needed to allow the ends of the tool to enter the ends of both rails. The distance between the rails is now equal to the width of the Controller with mounting brackets.

- 10 Tighten the screws to lock the front ends of the rails in place.
- 11 Repeat the steps for the back ends of the rails.
- 12 Deploy the anti-tilt mechanism on the rack, if any.

Caution: The weight of the Controller on extended slide rails can be enough to overturn a rack.

13 Insert the ends of the mounting brackets into the sliding rails.

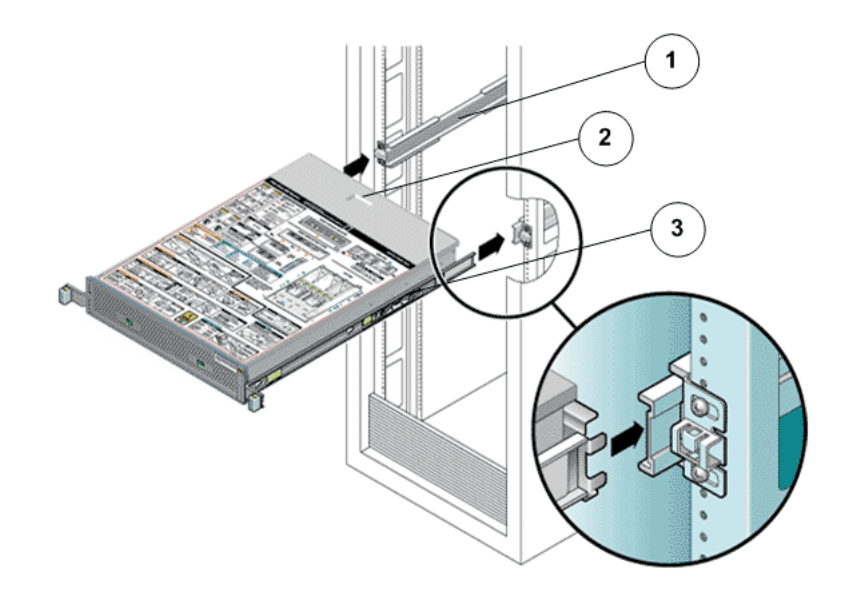

Figure 22: Controller chassis mounted on the slide rails

**Legend**

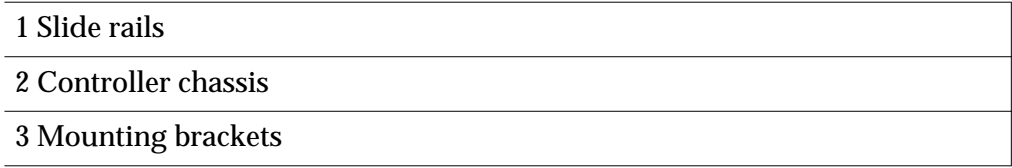

Caution: Work with a partner or use a mechanical lift for assistance. The Controller weighs approximately 70 lbs (31.75 kg). Two people are required to carry the chassis.

14 Simultaneously release the rail locks on each side of the sliding rails, and guide the Controller chassis into the rack.

Caution: Verify that the Controller is securely mounted in the rack, and that the slide rails are locked to the mounting brackets, before continuing.

## Install the Controller CMA

The cable management arm (CMA) clips into the ends of the left and right Controller slide rail assemblies. No screws are necessary for mounting the CMA. The right sides of the two CMA arms have hinged extensions. On the manufacturer's instruction sheet, the smaller extension is called the CMA Connector for Inner Member. It attaches to the right mounting bracket. The larger extension is called the CMA Connector for Outer Member, and attaches to the right sliding rail.

Note: The CMA shown in the graphics might vary slightly from the CMA shipped with your product.

1 At the back of the rack, plug the CMA rail extension into the end of the left slide rail assembly.

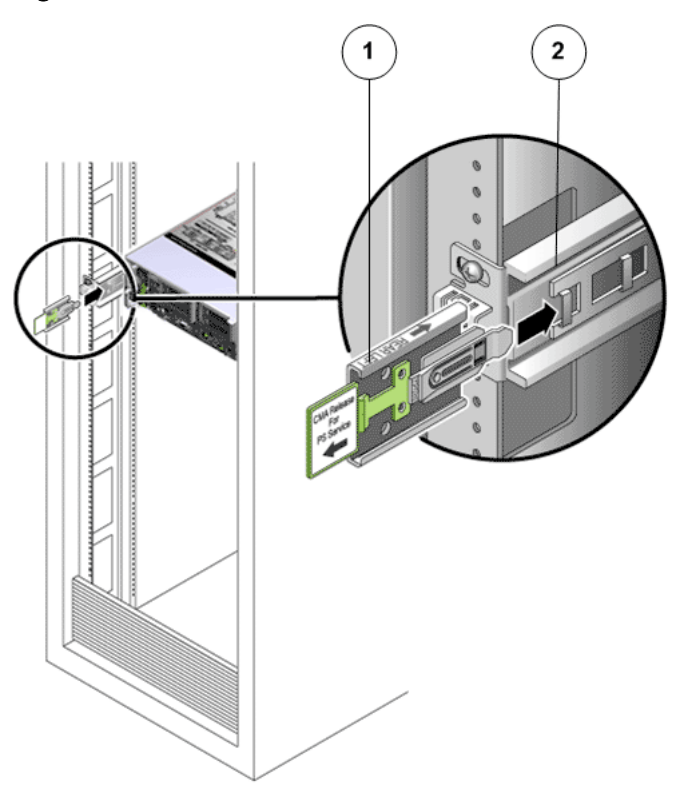

## Figure 23: CMA rail extension inserted into the back of the left slide rail

**Legend**

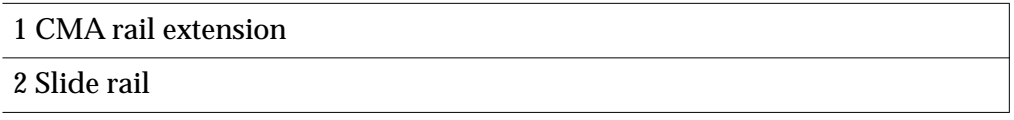

Caution: Support the CMA during this installation. Do not allow the assembly to hang by its own weight until it is secured by all three attachment points.

2 Insert the smaller extension into the clip located at the end of the mounting bracket.

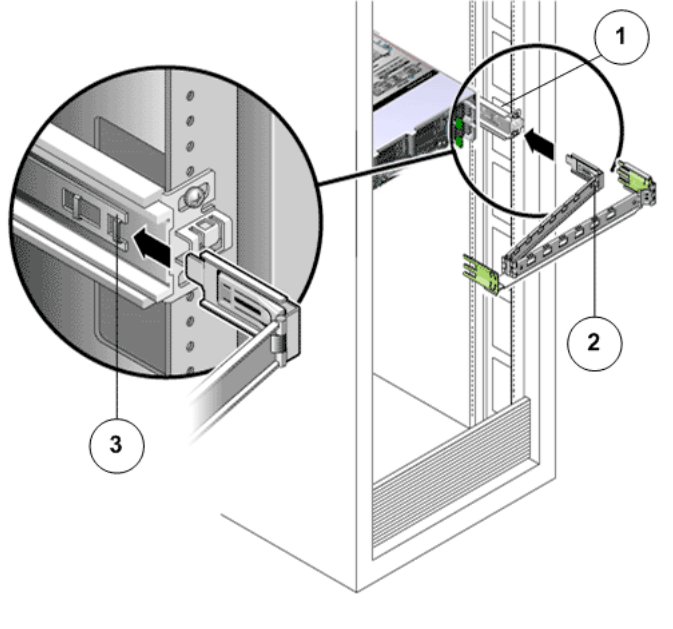

# Figure 24: Inner CMA connector mounted

## **Legend**

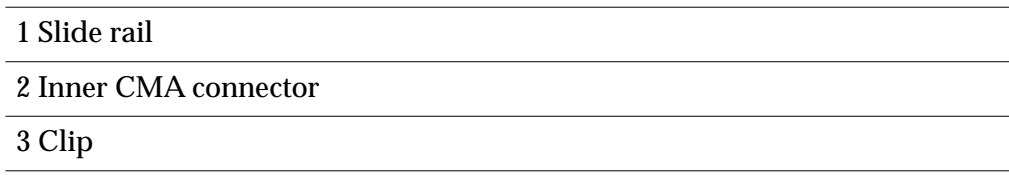

3 Insert the outer CMA connector into the end of the right sliding rail.

# Figure 25: Outer CMA connector attached

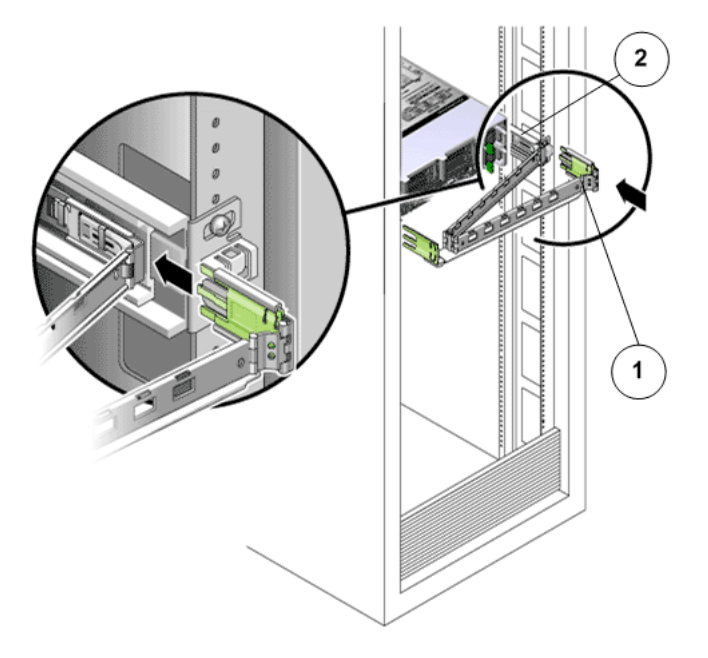

**Legend**

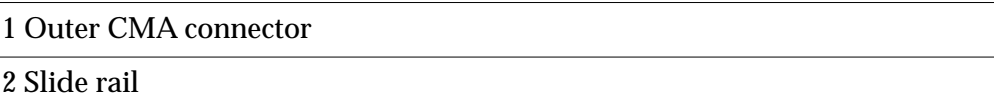

4 Fully insert the hinged plastic connector at the left side of the CMA into the CMA rail extension.

#### Figure 26: Left side of the slide rail mounted

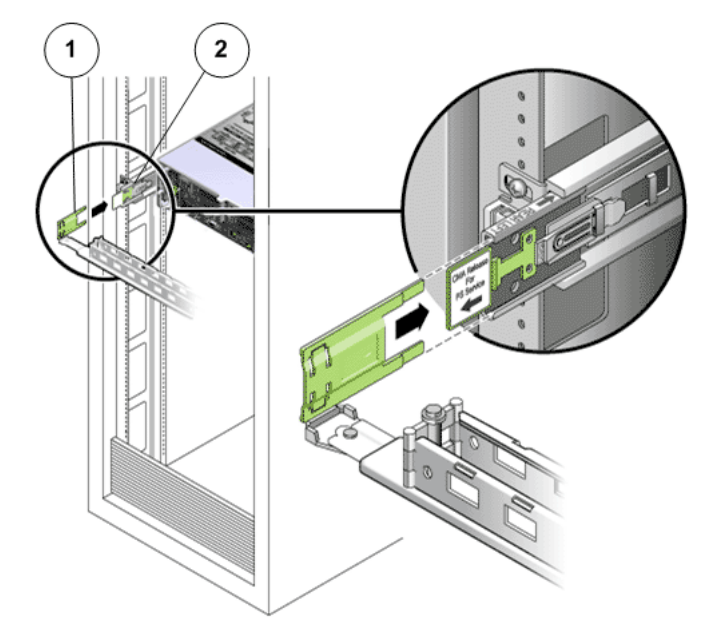

**Legend**

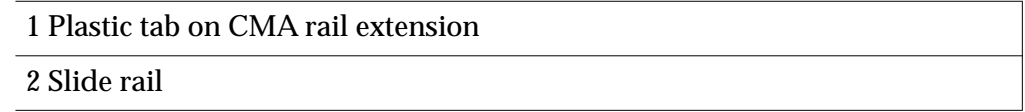

## Drive Enclosure Rails

To prepare a rack for adding Drive Enclosures to the Oracle Flash Storage System, you must install rails in the rack for each Drive Enclosure that you plan to add. Oracle includes rail kits in the Drive Enclosure packaging.

Use one of the following racks for the Drive Enclosure:

- Sun Rack II 1042/1242 rack
- Any 19-inch wide, four-post, EIA-compatible rack with a front-to-back depth between vertical cabinet rails of 24 inches to 36 inches (61 cm to 91 cm)

Drive Enclosures rail kits can be installed in racks with the following types of holes:

• Square

- Round
- Threaded (must be M6 or 10-32 racks)

The following figure shows examples of supported rack holes.

# Figure 27: Examples of supported rack holes

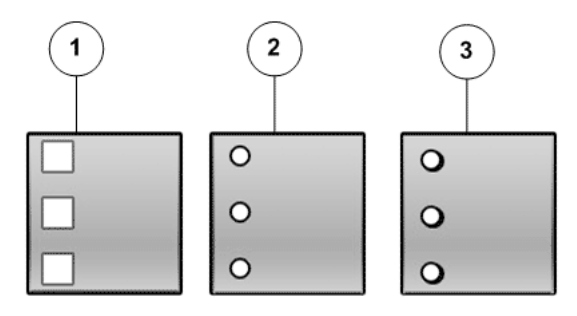

**Legend**

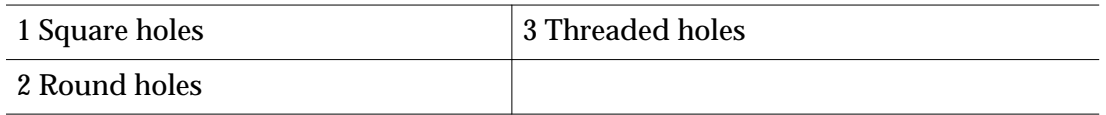

The following figures show the rails for both Drive Enclosure types.

# Figure 28: Rails for the DE2-24P Drive Enclosure

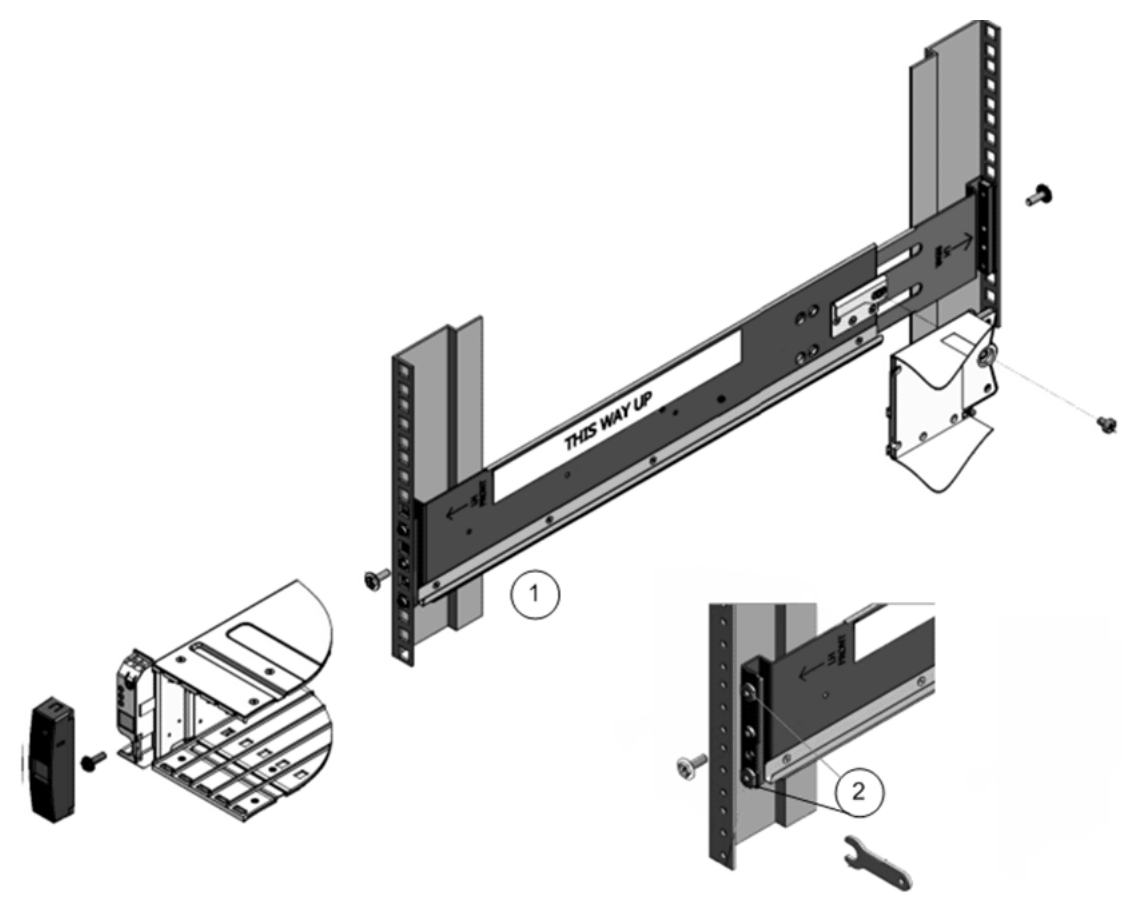

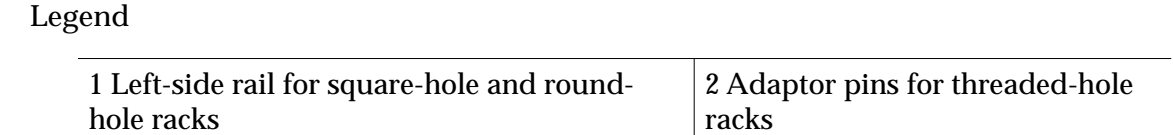

## Figure 29: Rails for the DE2-24C Drive Enclosure

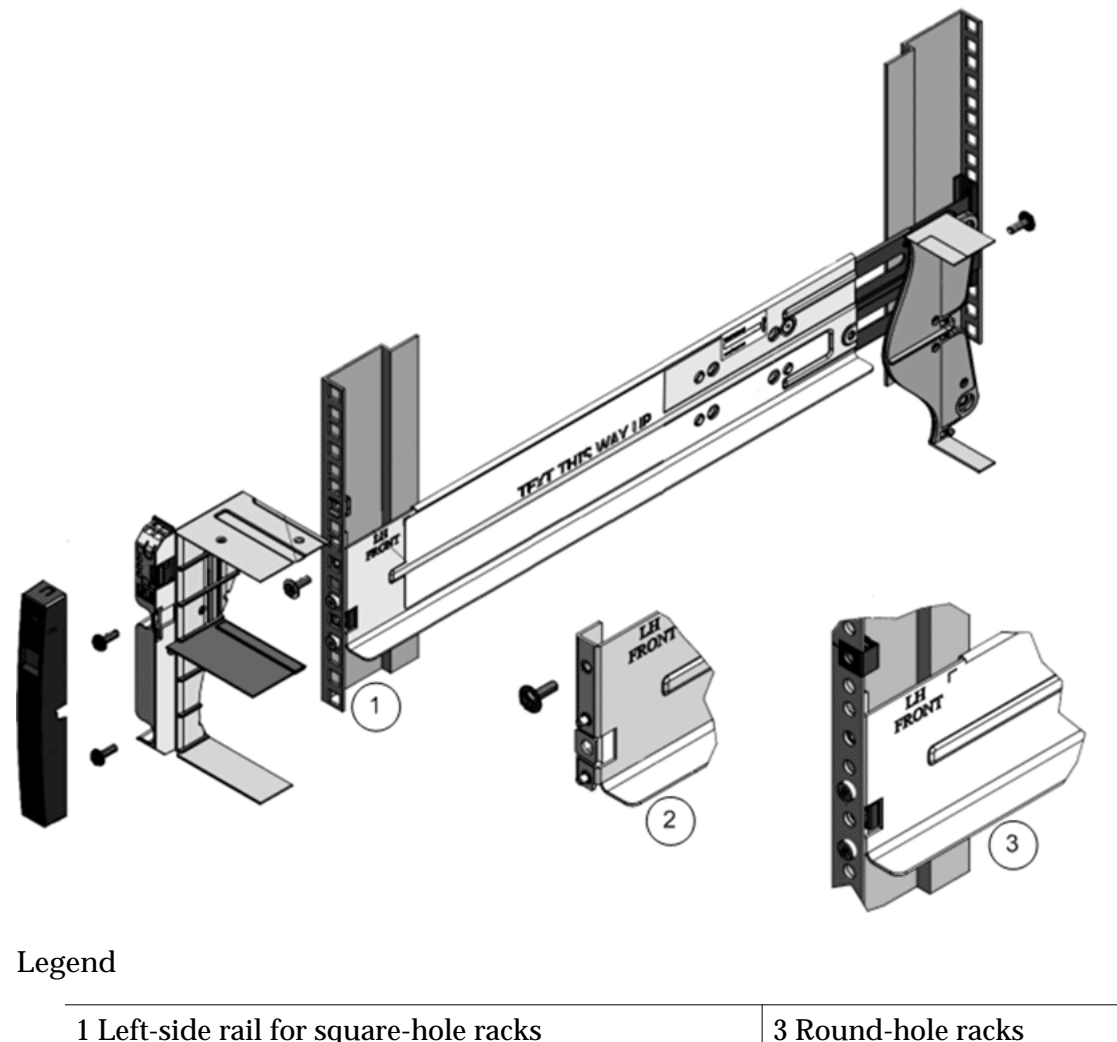

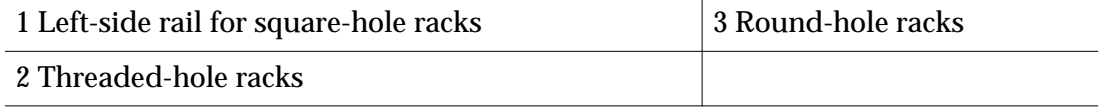

# Drive Enclosure Rail Kits

The following table summarizes the contents of the Drive Enclosure rail kits.

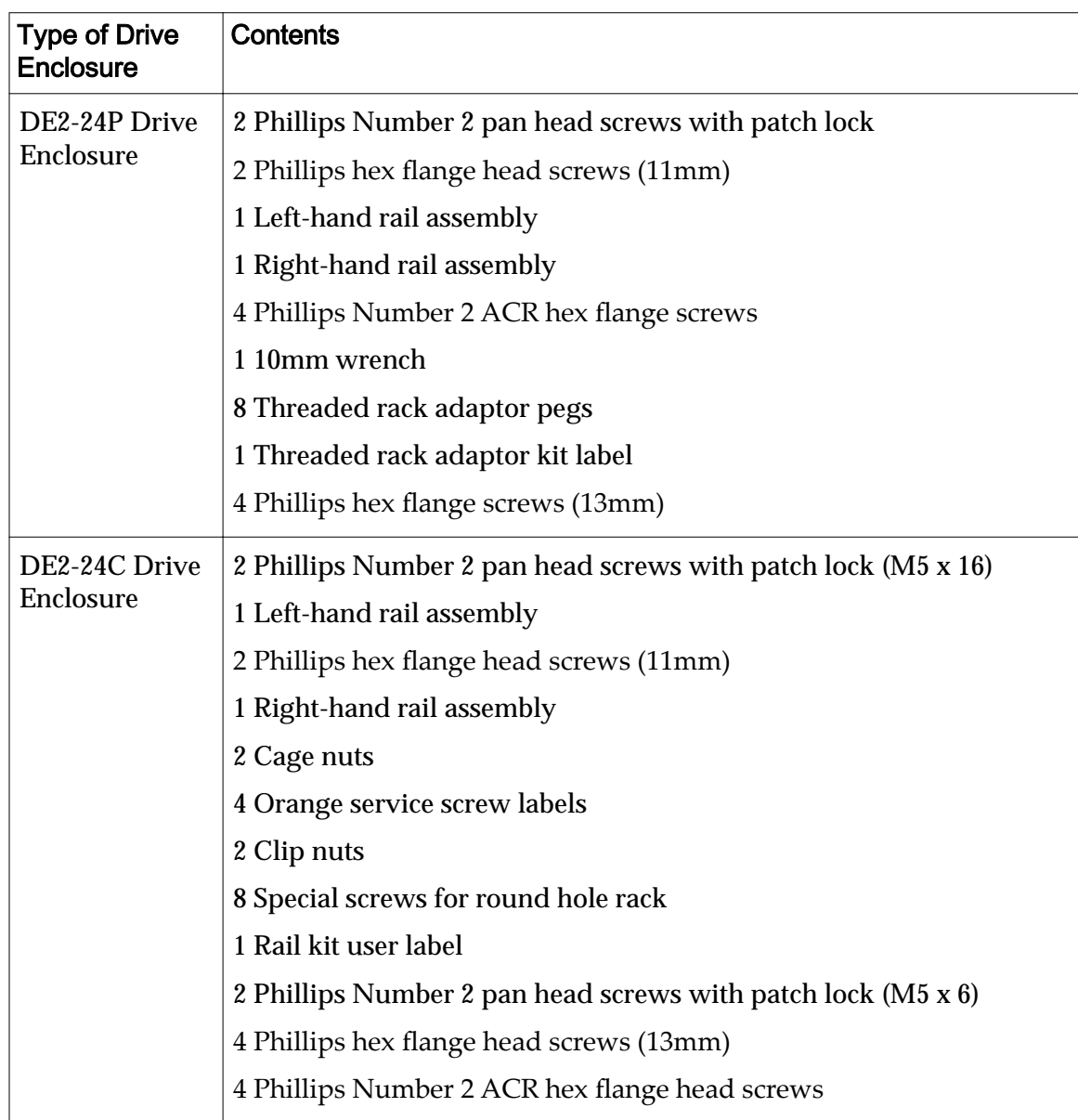

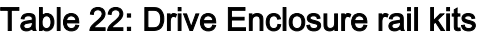

To locate part numbers for the rail kits, open *[Oracle System Handbook](https://support.oracle.com/handbook_private/index.html)* (https:// support.oracle.com/handbook\_private/index.html) and go to the Oracle FS1 Flash Storage System components list. Part numbers are listed in the components list.

#### Install Drive Enclosure Rails

Prior to adding Drive Enclosures, install rails into the rack for each Drive Enclosure that you plan to add.

**Prerequisites:**

- Before handling a component, touch a grounded surface to discharge any static electricity.
- Attach an electrostatic discharge (ESD) wrist strap to your wrist, and stand on an ESD mat while replacing components.
- Ensure that you have a Phillips Number 2 screwdriver with at least a 4-inch shaft.
- If you are installing the rails in a rack with threaded holes, make sure you have a Torx Number 20 screwdriver.
- Ensure that you have a flashlight to use when verifying that the Drive Enclosure is seated in the rack.

## Install Rails for DE2-24P Drive Enclosures

The rails for the DE2-24P Drive Enclosure are preassembled with rail-location pegs on the front and back for installation in a square hole rack and a round hole rack. If you install the rails in a threaded, universal 19-inch rack, you must replace the rail-location pegs with adaptor pins before installing the rails in the rack.

**Note:** To simplify the following procedures, install the left-side rail assembly first and then the right-side rail assembly.

Install Rails in Threaded Racks

- 1 Use a Torx Number 20 screwdriver to remove the rail-location pegs from the front and back of the rails.
- 2 Use a 10mm wrench to insert the adaptor pins into the ends of the rails where you removed the rail-location pegs.

A 10mm wrench and adaptor pins are included in the rail kit packaging.

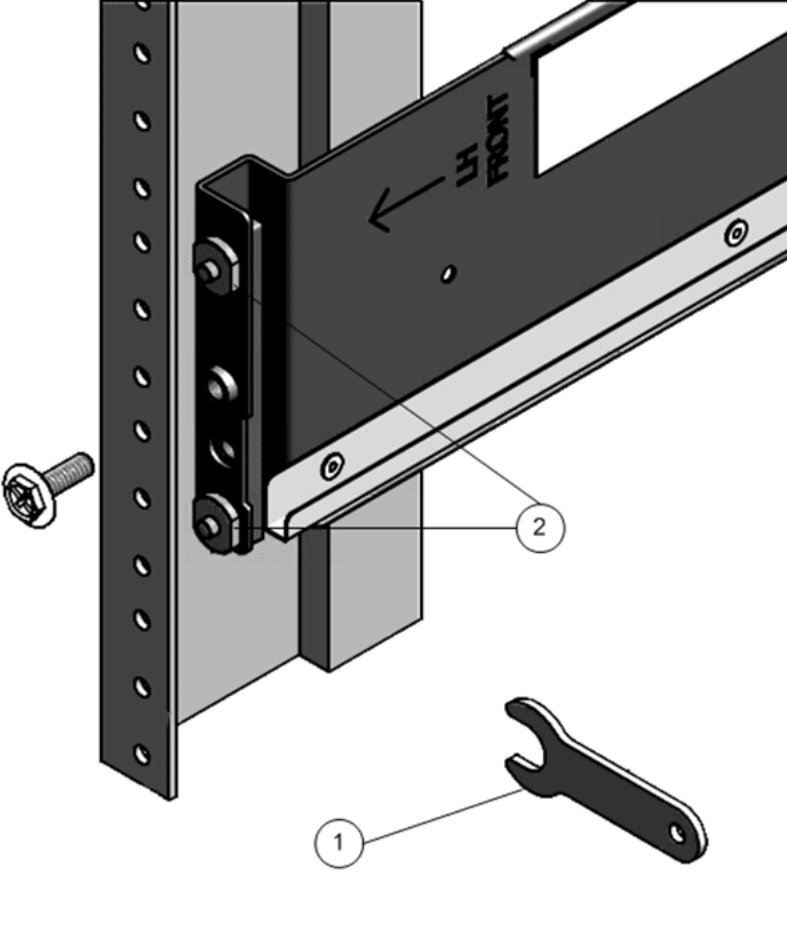

## Figure 30: 10mm wrench and adaptor pins

**Legend**

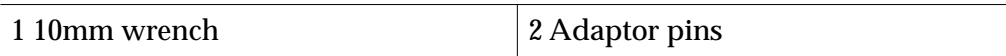

3 Position the front of the rails inside of the rack, with the rail flange inside of the rack flange.

The rail label faces the inside of the rack. The pins should be fully located within the rack holes.

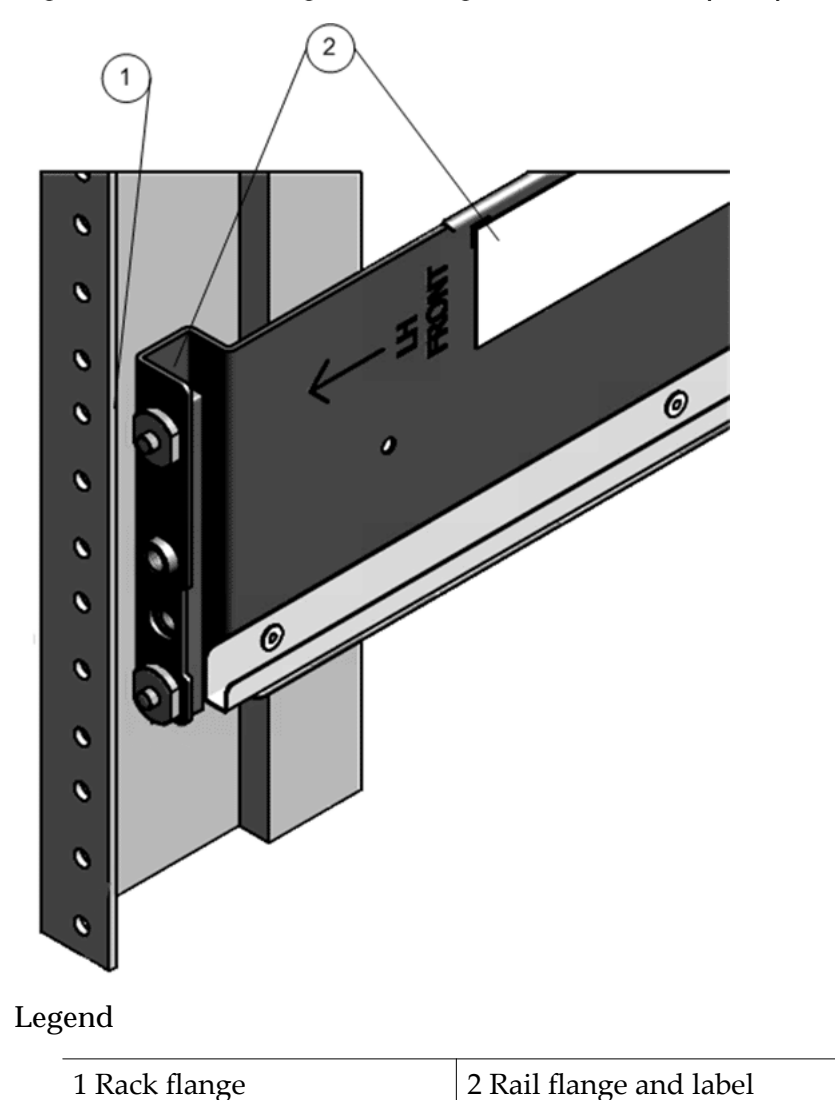

## Figure 31: Rack flange, rail flange, and rail label (front)

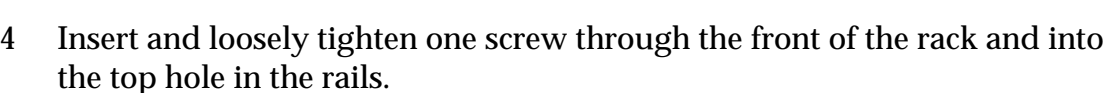

- 5 Adjust the rail lengths and locate the back pins inside the corresponding back rack holes.
- 6 Insert and loosely tighten one screw through the back of the rack and into the back of the rails.

## Figure 32: Back-mounting screw

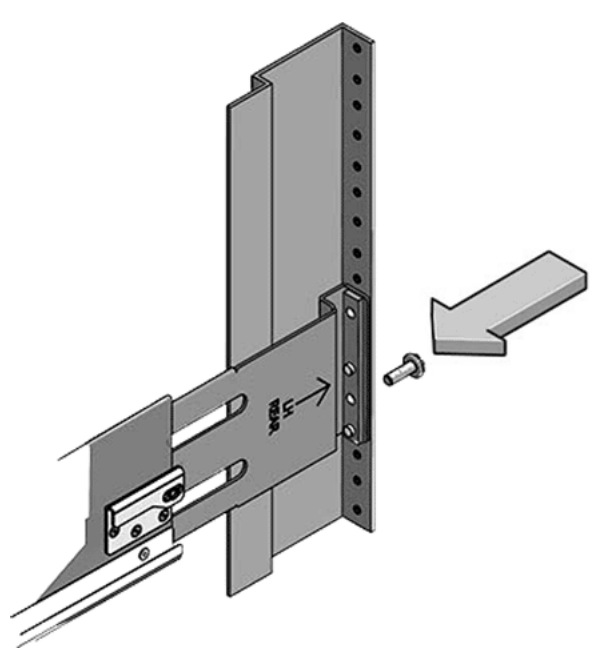

Install Rails in Square or Round Hole Racks

- 1 Locate the appropriate rack unit (RU) height. The DE2-24P Drive Enclosure requires two standard mounting units (2U) of vertical space in the rack.
- 2 Remove the rails from the Drive Enclosure packaging.
- 3 Position the front rail-location pegs fully inside the holes in the front rack posts where you plan to add a Drive Enclosure.

Make sure the rail label faces the inside of the rack. Align the rail flange inside of the rack flange. Position the rail-location pegs fully within the rack holes.

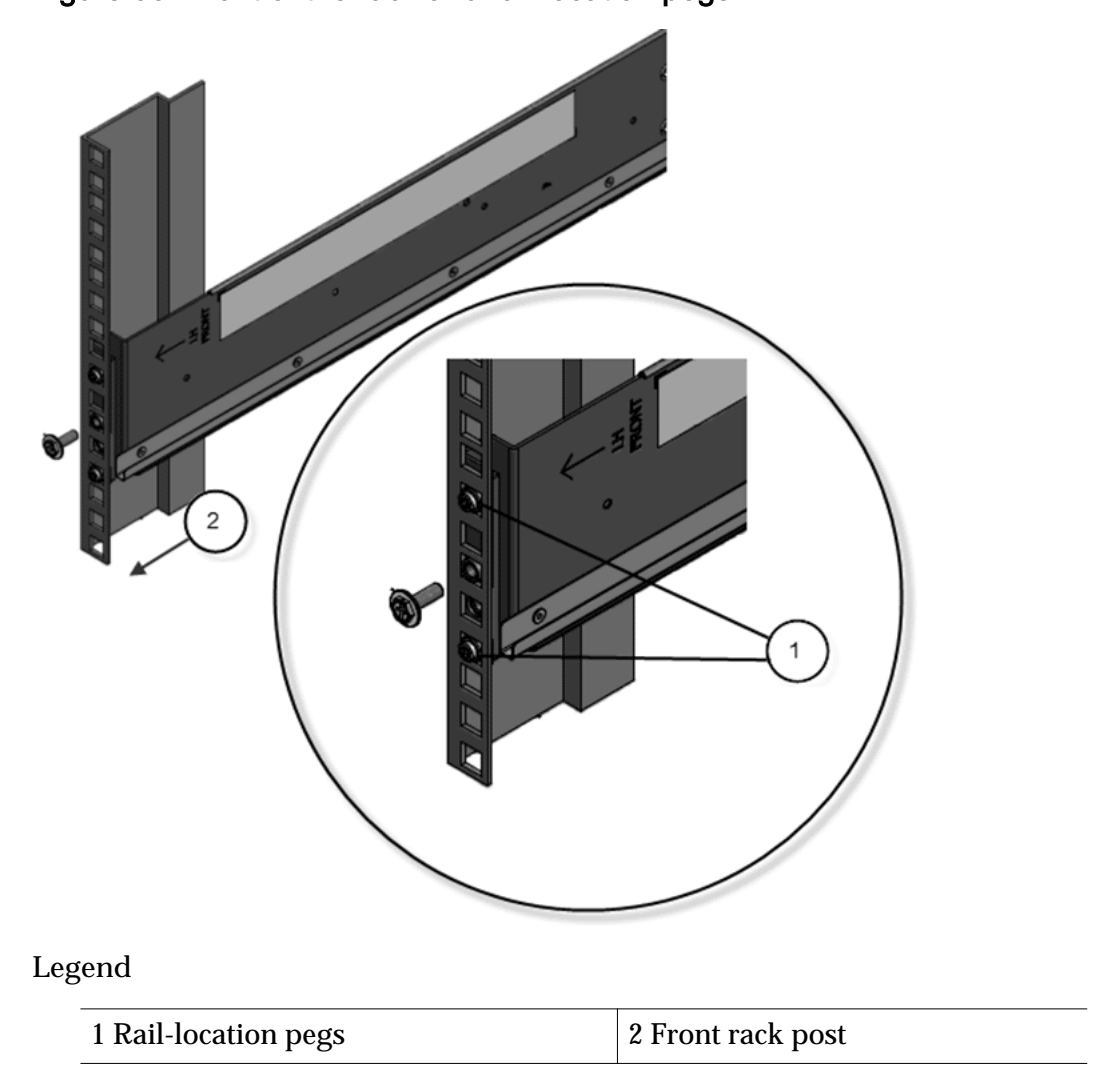

# Figure 33: Front of the rack and rail-location pegs

4 Insert and tighten one Phillips 13mm head hex flange screw through the front rack hole and into the top hole of the rail.

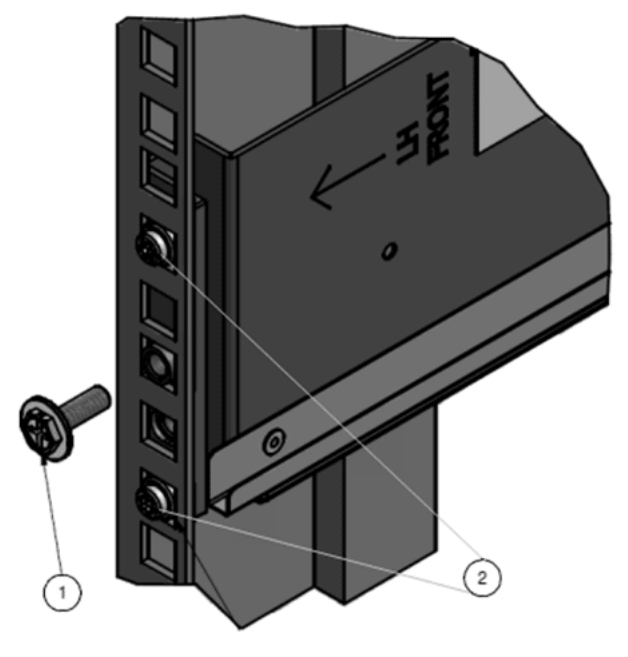

Figure 34: A Phillips 13mm head hex flange screw and the front of a rack

**Legend**

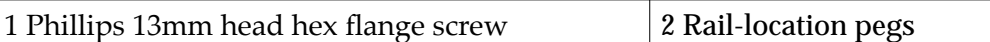

5 From the back of the rack, position the pegs fully into the corresponding rack holes.

To position the pegs, extend the length of the rail to the back of the rack and position the pegs through the appropriate rack holes.

## Figure 35: Extended rail to the back of the rack

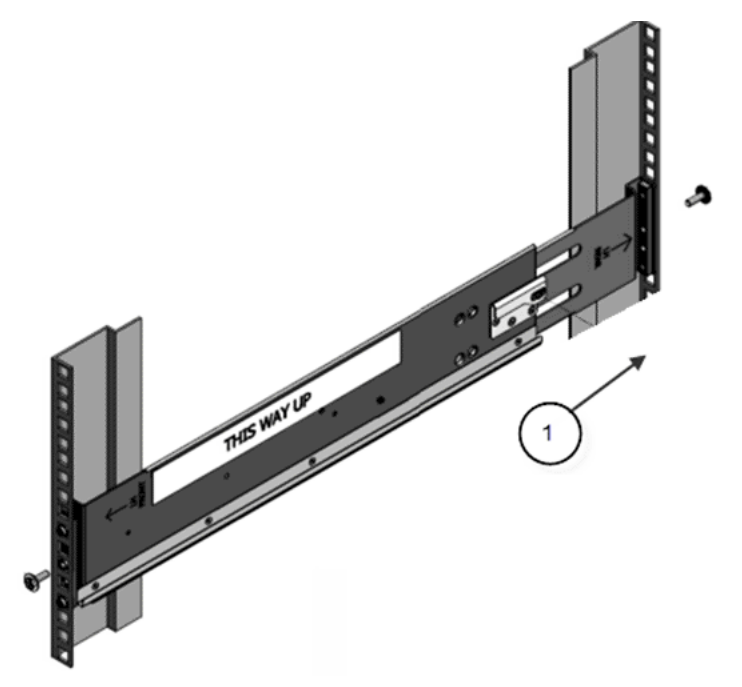

**Legend**

1 Back of the rack

6 Insert and tighten one Phillips 13mm head hex flange screw into the back of the rack and into the rail.

# Figure 36: A Phillips 13mm head hex flange screw and the back of a rack

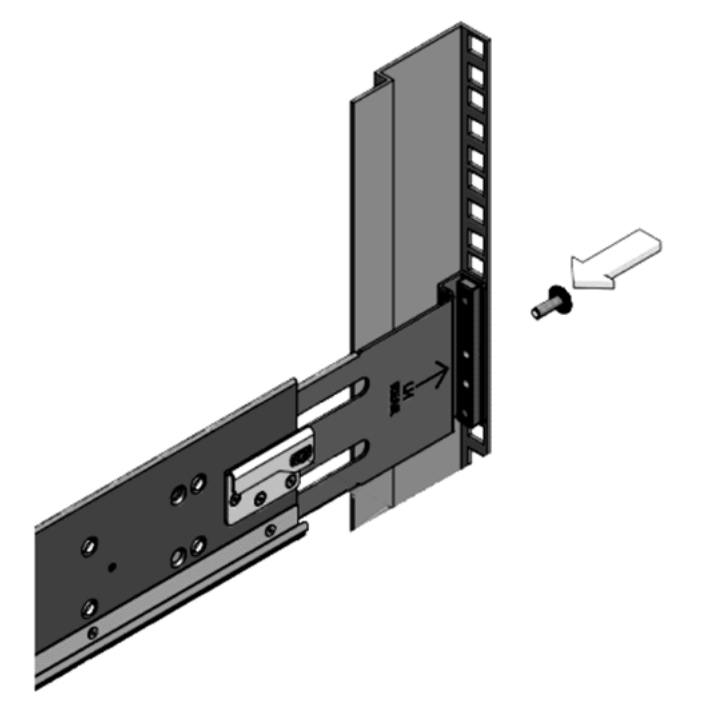

7 Repeat steps 1-6 to install the right-hand rail assembly.

## Install Rails for DE2-24C Drive Enclosures

- 1 Locate the appropriate rack unit (RU) height. The DE2-24C Drive Enclosure requires four standard rack units (4U) of vertical space.
- 2 Remove the rails from the Drive Enclosure packaging.
- 3 If you are installing rails in a square-hole rack, snap one cage nut into the eighth rack hole on both sides of the rack.

To locate the eighth rack hole, count eight holes upward from the bottom rail location peg.

The following figure shows a cage nut installed in a square-hole rack.

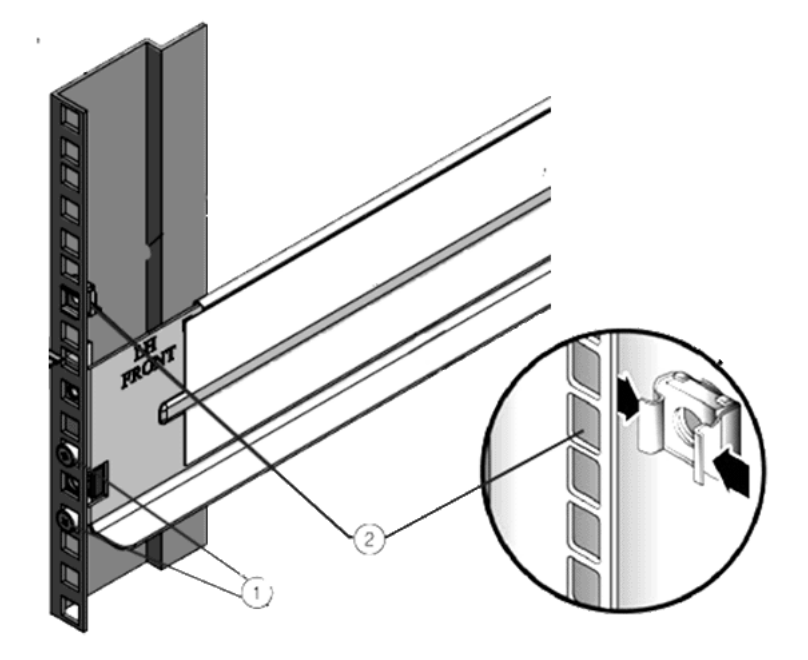

Figure 37: Cage nut installed in a square-hole rack

**Legend**

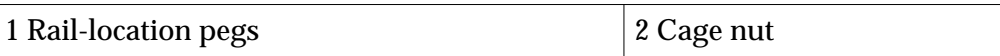

4 Prepare the screws in each rail end.

**Square-hole racks**

No preparation is required.

**Round-hole racks**

Remove the two rail-location pegs from each rail end and replace them with the special screws from the rail kit. The special screws are part number 0093340-02.

#### **Threaded-hole rack**

Remove the two rail-location pegs from each rail end and replace them in the opposite direction from inside of the rail flange. Remove and discard the clip nut from the front rail.

Figure 38: Rail-location pegs from inside of the rail flange and the clip nut

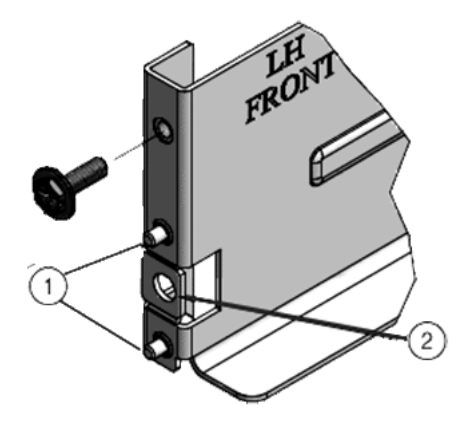

**Legend**

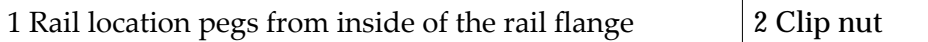

#### 5 Position the front of the rails inside of the rack.

Make sure the rail flange aligns with the inside of the rack flange and the rail label faces the inside of the rack.

**Square-hole racks**

The rail-location pegs fit inside of the rack holes.

**Round-hole rack**

The special screws fit inside of the rack holes.

**Threaded-hole rack**

The rail-location pegs fit inside of the rack holes.

The following figure shows an example of the rail-location pegs inserted into a square-hole rack.
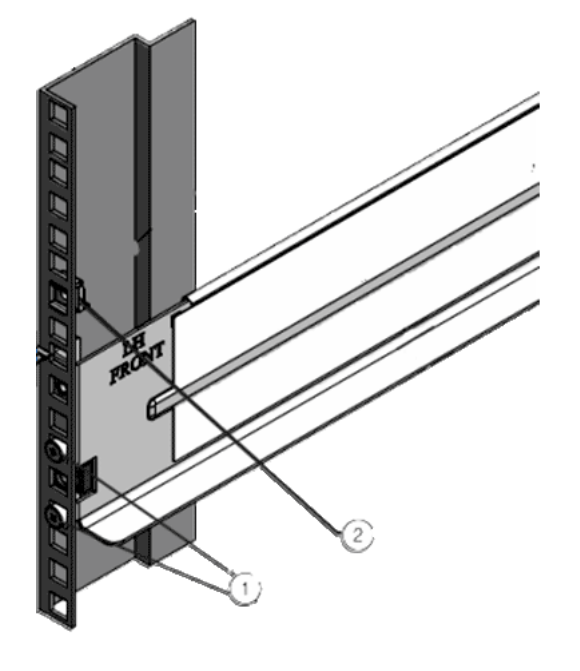

Figure 39: Rail-location pegs and a square-hole rack

**Legend**

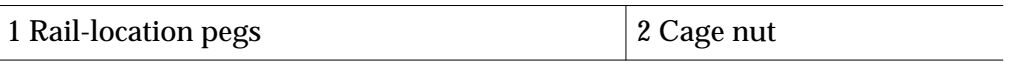

6 Extend the rail length towards the back of the rack and into the rail holes at the back of the rack.

# Figure 40: Rail extended to holes in the back of the rack

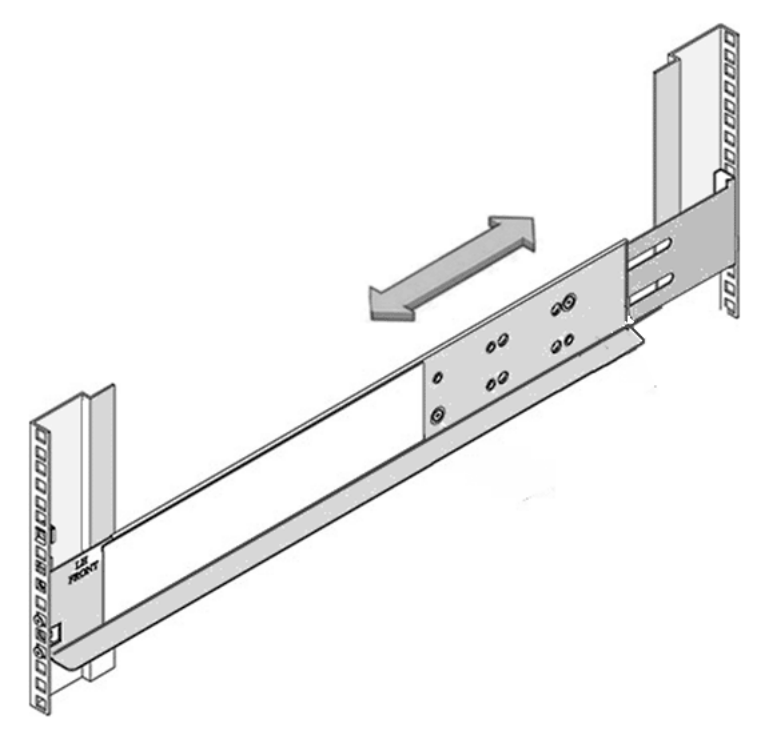

- 7 Insert and fully tighten one Phillips 13mm head hex flange screw through the back of the rack and into the rail.
- 8 Tighten the two locking screws in the side of the rail.

# Figure 41: The locking screws and side of the rail

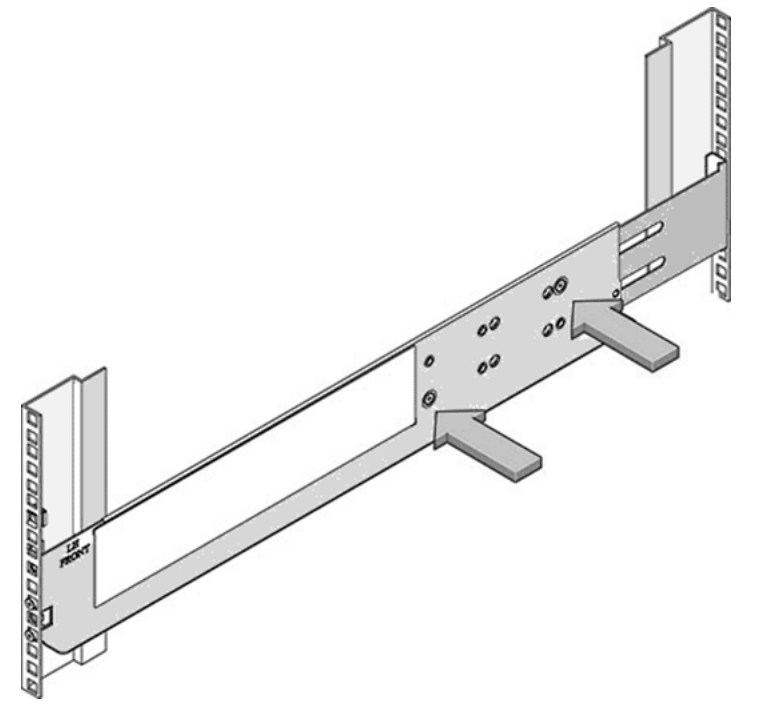

9 Repeat steps 1 - 8 to install the right-hand rail assembly.

# Pilot Rails

Adding Pilots in the rack requires you to install rack rails in the rack and slide rails on the chassis for each Pilot that you plan to add.

Pilot rail kits can be installed in the Sun trademark Rack 900, the Sun Rack 1000, and third-party ANSI/EIA 310-D-1992 or IEC 60927 compliant racks with the following types of holes:

- Square (9.5 mm)
- Round (M6 or 1/4-20 threaded only)

**Caution:** We recommend that you install each Pilot after you install the rail kit before installing the next combination of rail kit and Pilot. Installing all of the rail kits and then inserting the Pilots is not always possible because of potential space limitations in some data centers. Also, you run the risk of not placing the Pilot in the correct rack position and causing possible cabling issues.

#### Pilot Rail Kits

The Pilot rail kit contains the following items:

- One slide rail that attaches to the rack posts
- One mounting bracket that attaches to the Pilot chassis
- CMA with six pre-installed cable clips
- Four M4  $\times$  5 fine-pitch mounting bracket securing screws (optional)
- Manufacturer's instruction sheet

**Tip:** Ensure that you have all of the parts in the Pilot rail kit before you begin the installation of the Pilot rails on the rack and the Pilot chassis.

Note: To locate part numbers for the rail kits, open *[Oracle System Handbook](https://support.oracle.com/handbook_private/index.html)* (https://support.oracle.com/handbook\_private/index.html) and go to the Oracle FS1 Flash Storage System components list. Part numbers are listed in the components list.

The following figure shows the parts in the Pilot rail kit.

#### Figure 42: Pilot rail kit parts

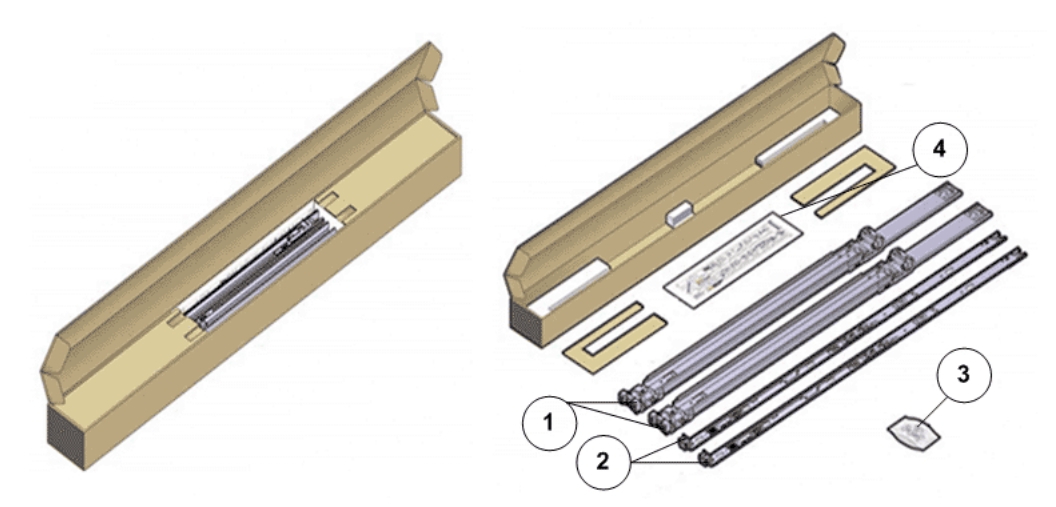

#### **Legend**

1 Slide rails

2 Mounting brackets

3 Four M4 x 5 fine pitch mounting bracket securing screws (optional)

4 Installation card

#### Install the Rack Rails for the Pilot

Install the rack rails on the rack prior to installing the Pilot.

**Prerequisite:**

Ensure that you have adequate room to work around the rack while installing the rails and the Pilot.

1 Place the rack-mount installation card against the front rails to identify the correct mounting holes for the slide rails.

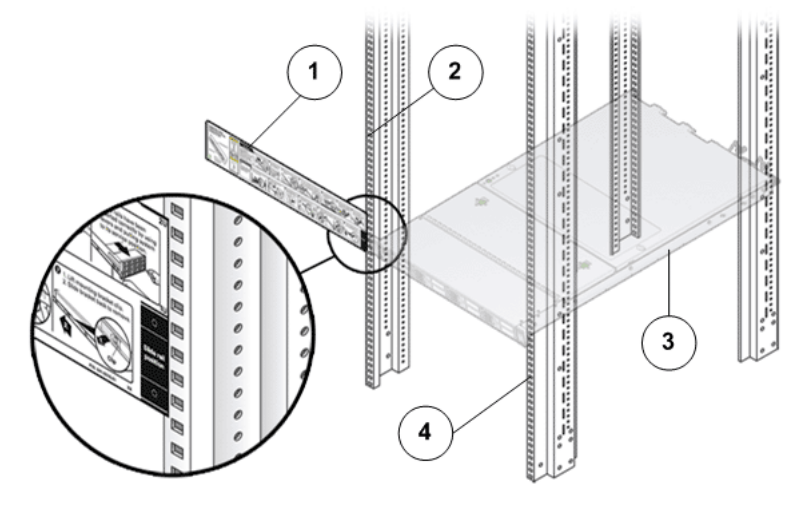

Figure 43: Rack-mount installation card template

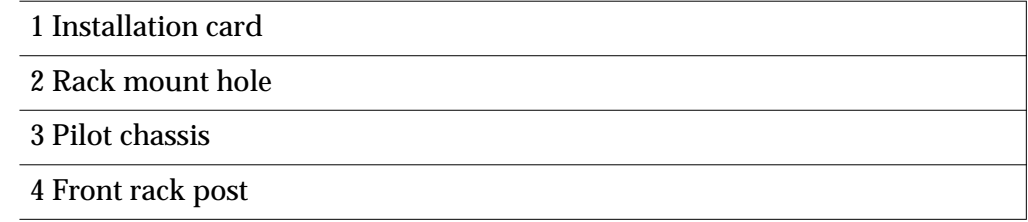

Note: The Pilot requires one standard rack units (1U) of vertical space.

**Tip:** The bottom edge of the installation card must correspond to the bottom edge of the Pilot. Measure up from the bottom of the installation card.

- 2 Mark the mounting holes for the front slide rails.
- 3 Mark the mounting holes for the back slide rails.
- 4 Remove the rails from the packaging.
- 5 Orient the slide-rail assembly so that the ball bearing track is forward and locked in place.

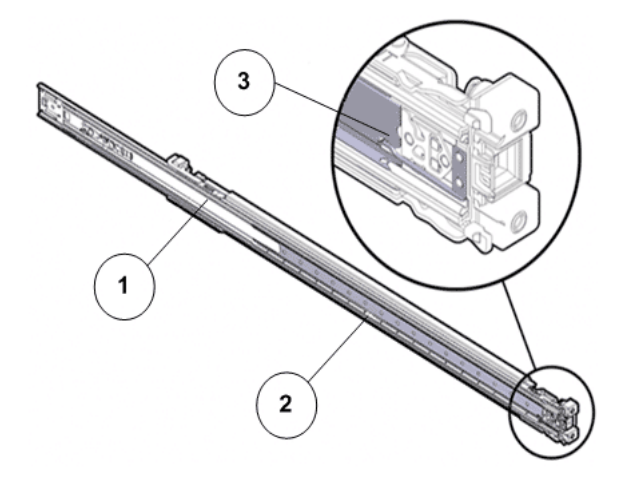

Figure 44: Slide rails oriented with the ball bearing track

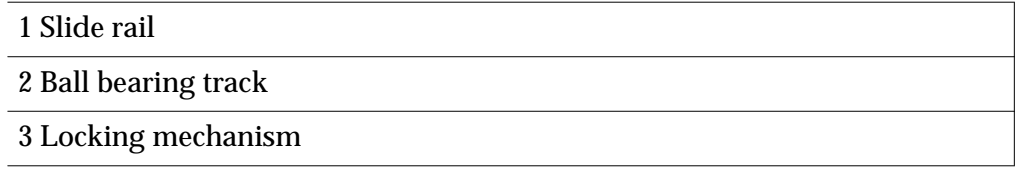

6 Starting with either the left or right side of the rack, align the rear of the slide-rail assembly against the inside of the rear rack rail, and push until the assembly locks into place with an audible click.

#### Figure 45: Slide rail assembly aligned with the rack

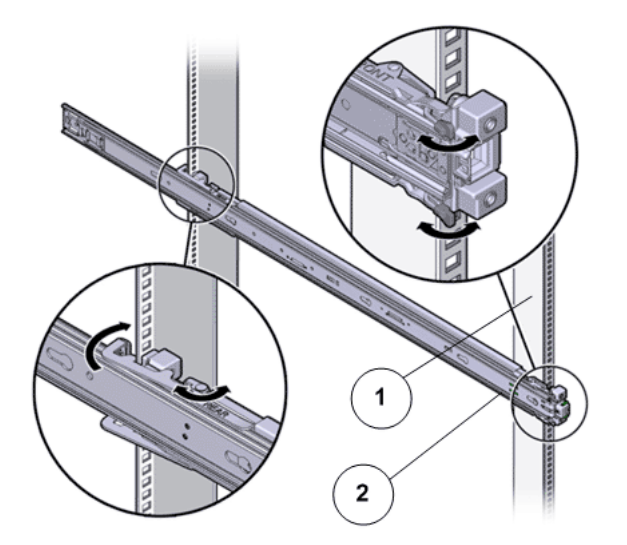

**Legend**

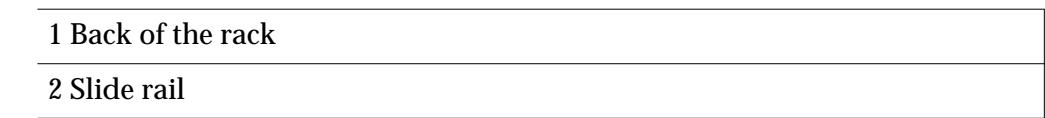

- 7 Align the front of the slide-rail assembly against the outside of the front rack rail, and push until the assembly locks into place with an audible click.
- 8 Repeat steps to attach the slide-rail assembly to the other side of the rack.

## Install the Slide Rails for the Pilot

Install the slide rails with mounting brackets on to the Pilot chassis before inserting it into the rack.

1 Position a mounting bracket against the Pilot chassis so that the slide rail lock is at the Pilot front, and the five keyhole openings on the mounting bracket are aligned with the five locating pins on the side of the Pilot chassis.

### Figure 46: Mounting bracket aligned with the Pilot chassis

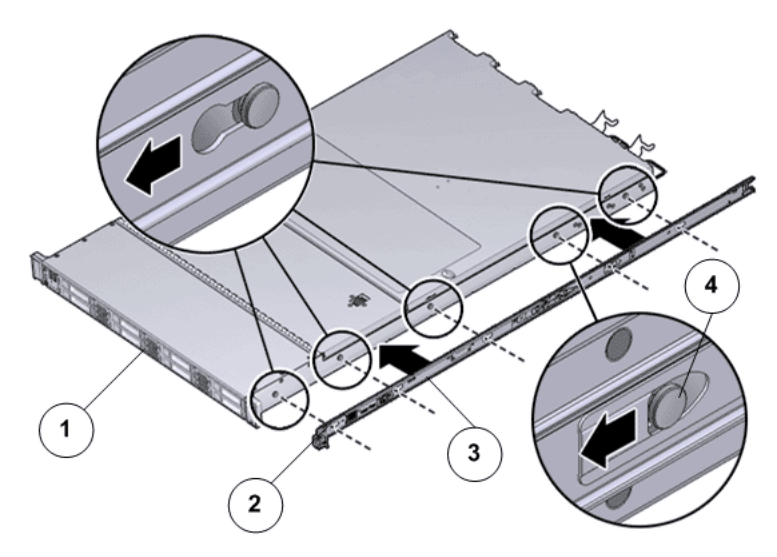

#### **Legend**

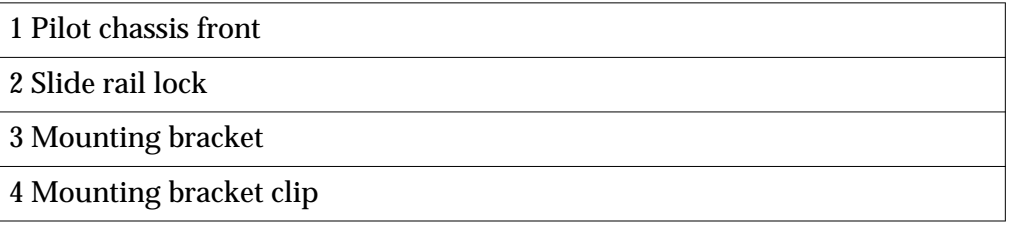

- 2 With the heads of the five chassis locating pins protruding though the five keyhole openings in the mounting bracket, pull the mounting bracket toward the front of the Pilot chassis until the mounting bracket clip locks into place with an audible click.
- 3 Verify that the rear locating pin has engaged the mounting bracket clip.
- 4 Repeat steps to install the remaining slide rail mounting bracket on the other side of the Pilot chassis.

#### Install the Pilot CMA

Install the cable management arm (CMA) so that you can route the Pilot cables into the rack.

The CMA clips into the ends of the left and right Pilot slide rail assemblies. No screws are necessary for mounting the CMA. The right sides of the two CMA arms have hinged extensions.

Note: The CMA shown in the graphics might vary slightly from the CMA shipped with your product.

- 1 Unpack the CMA parts.
- 2 Take the CMA to the back of the rack, and ensure that you have adequate room to work around the back of the Pilot.
- 3 Remove the tape to separate the parts of the CMA.
- 4 Insert the CMA's mounting bracket connector into the back of the right slide rail until the connector locks into place with an audible click.
- 5 Insert the right CMA slide rail connector into the back of the right slide rail assembly until the connector locks into place with an audible click.

#### Figure 47: CMA slide rail connector inserted into the back of the right slide rail

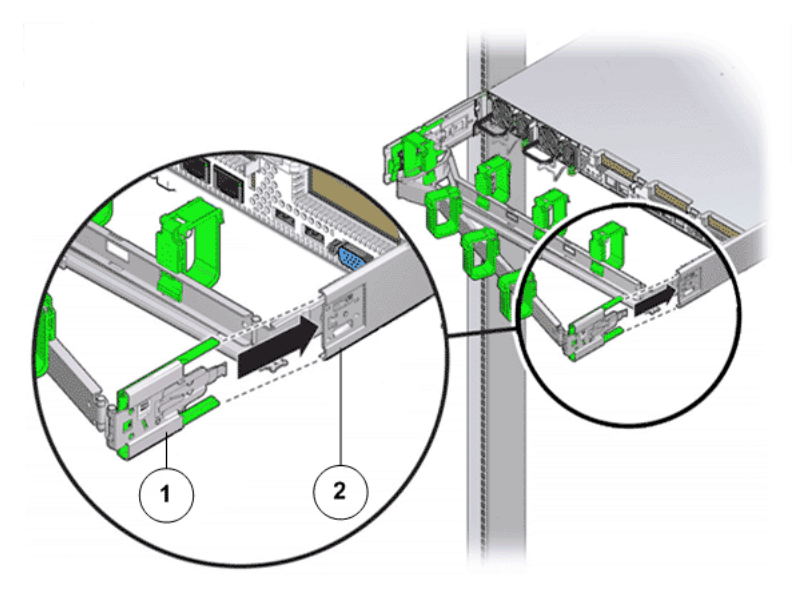

**Legend**

1 CMA slide rail connector

2 Right slide rail

Note: The CMA in the graphic is for representation only. The CMA shipped with your Pilot might be slightly different.

6 Insert the left CMA slide-rail connector into the back of the left slide rail assembly until the connector locks into place with an audible click.

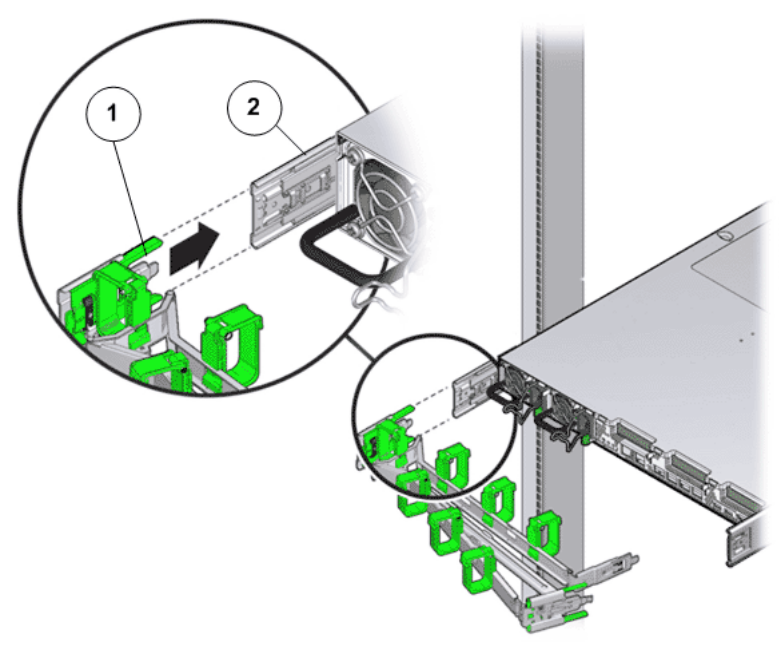

Figure 48: CMA slide rail connector inserted into the back of the left slide rail

**Legend**

1 CMA slide rail connector

2 Left slide rail

Note: The CMA in the graphic is for representation only. The CMA shipped with your Pilot might be slightly different.

7 Install and route cables to the Pilot, as required.

# Install Components into the Rack

# Install the Components Into a Rack

Insert the Drive Enclosures, Controllers, and the Pilots into the rack in the designated rack unit (RU) locations.

Oracle FS Systems support two Pilots (Pilot-1 and Pilot-2). Additionally, Oracle FS Systems support two Controllers (Controller-1 and Controller-2) and 1 to 30 Drive Enclosures (DE-1 to DE-30).

### Related Links

*[Insert the Pilot into a Rack](#page-89-0) [Insert the Controller Into a Rack](#page-85-0) [Insert a DE2-24P Drive Enclosure Into a Rack](#page-82-0) Insert a DE2-24C Drive Enclosure Into a Rack*

# Insert a DE2-24C Drive Enclosure Into a Rack

1 Carefully lift the Drive Enclosure to the location of the prepared slot and rest the Drive Enclosure on the bottom ledge of the left and right rails.

# Caution:

- The DE2-24C Drive Enclosure weighs approximately 102 lbs (46 kg). The DE2-24P Drive Enclosure weighs approximately 53 lbs (24 kg). Use a mechanical lift when handling fully populated Drive Enclosures.
- If you are working alone or you do not have access to a mechanical lift, you can reduce the weight of a Drive Enclosure by removing the drives, the I/O modules, and the power cooling modules from the chassis. An empty DE2-24C Drive Enclosure chassis weighs approximately 20 lbs (9.07 kg). An empty DE2-24P Drive Enclosure chassis weighs approximately 15.6 lbs (7.07 kg).
- The reduced weight enables one person to handle an empty Drive Enclosure chassis. If you are not comfortable managing the weight of the chassis, request help from the local account team.
- Be careful not to drop a Drive Enclosure. Dropping a Drive Enclosure can cause damage and can reduce the life of the drives.

Caution: Do not use the power supply handles to lift the chassis. Using the power supply handles to lift the chassis can damage the power cooling modules and disrupt electrical power to the Drive Enclosure.

2 Carefully slide the Drive Enclosure into the rack.

The DE2-24C Drive Enclosure rails have a ledge along the bottom of the rail to allow you to slide the Drive Enclosure into the rack. To verify that the Drive Enclosure is seated correctly in the rails, ensure that the bottom edges on both sides of the Drive Enclosure slide along the left and right rail ledges.

### Figure 49: The rail ledge for the DE2-24C Drive Enclosure

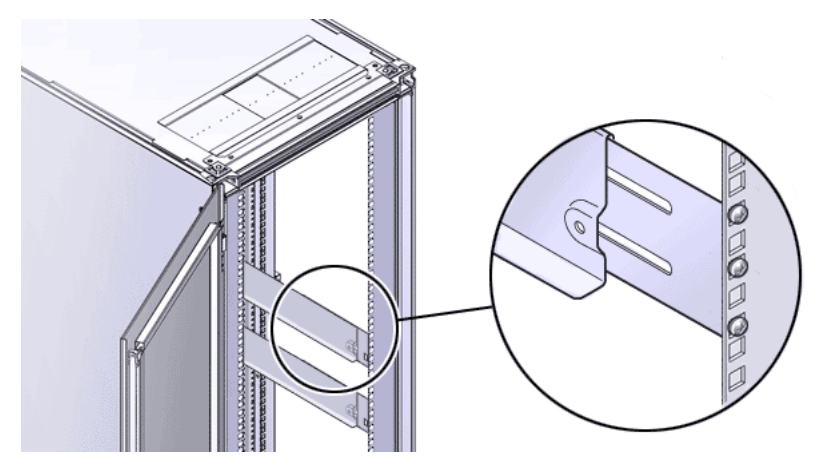

3 At the back of the chassis, insert and fully tighten a Phillips Number 2 pan head screw with patch lock into the side of the rail.

Figure 50: Phillips Number 2 pan head screw with patch lock

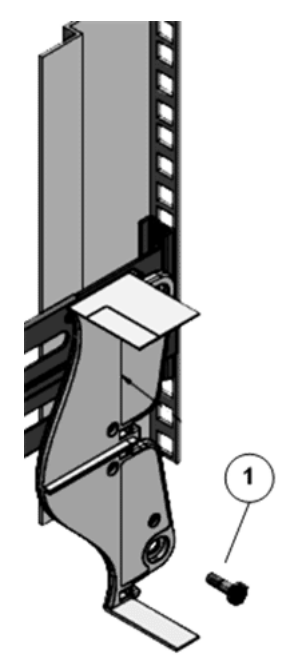

1 Phillips Number 2 pan head screw with patch lock

<span id="page-82-0"></span>4 Remove the front-side caps on both sides of the Drive Enclosure and secure a Phillips 13mm head hex flange screw.

Note: The front-side cap on the right side of the Drive Enclosure contains the RFID tag, which uniquely identifies the Drive Enclosure. Take care not to mix up the right front-side caps among Drive Enclosures.

#### Figure 51: Left front-side cap and Phillips 13mm head hex flange screw

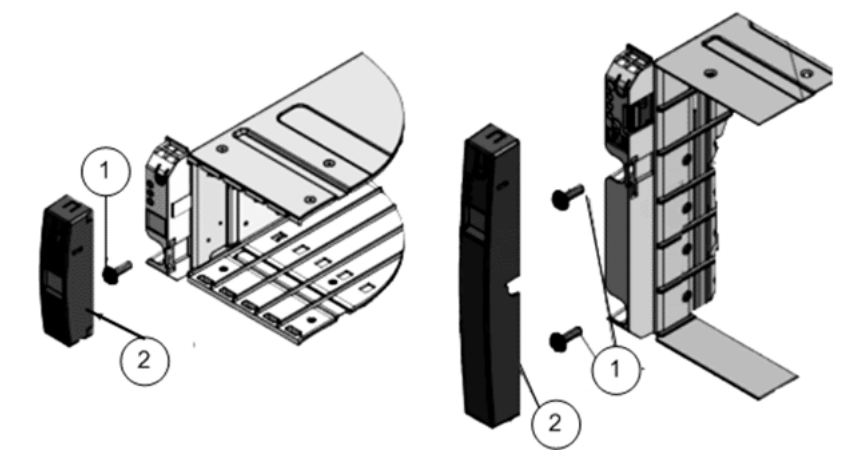

#### **Legend**

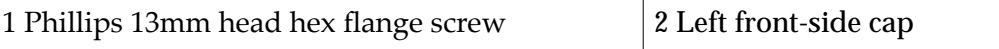

After you have secured the Drive Enclosure to the rails, attach the frontside caps to the Drive Enclosure.

5 Insert the I/O modules, the power cooling modules, and all of the drives into their corresponding slots in the chassis.

#### Insert a DE2-24P Drive Enclosure Into a Rack

1 Carefully lift the Drive Enclosure to the location of the prepared slot and rest the Drive Enclosure on the bottom ledge of the left and right rails.

#### Caution:

- The DE2-24C Drive Enclosure weighs approximately 102 lbs (46 kg). The DE2-24P Drive Enclosure weighs approximately 53 lbs (24 kg). Use a mechanical lift when handling fully populated Drive Enclosures.
- If you are working alone or you do not have access to a mechanical lift, you can reduce the weight of a Drive Enclosure by removing the drives, the I/O modules, and the power cooling modules from the chassis. An empty DE2-24C Drive Enclosure chassis weighs

approximately 20 lbs (9.07 kg). An empty DE2-24P Drive Enclosure chassis weighs approximately 15.6 lbs (7.07 kg).

- The reduced weight enables one person to handle an empty Drive Enclosure chassis. If you are not comfortable managing the weight of the chassis, request help from the local account team.
- Be careful not to drop a Drive Enclosure. Dropping a Drive Enclosure can cause damage and can reduce the life of the drives.

**Caution:** Do not use the power supply handles to lift the chassis. Using the power supply handles to lift the chassis can damage the power cooling modules and disrupt electrical power to the Drive Enclosure.

2 Angle the Drive Enclosure slightly to the left and align the left side slider on the Drive Enclosure so that it engages with the left rail channel.

#### Figure 52: Left rail channel

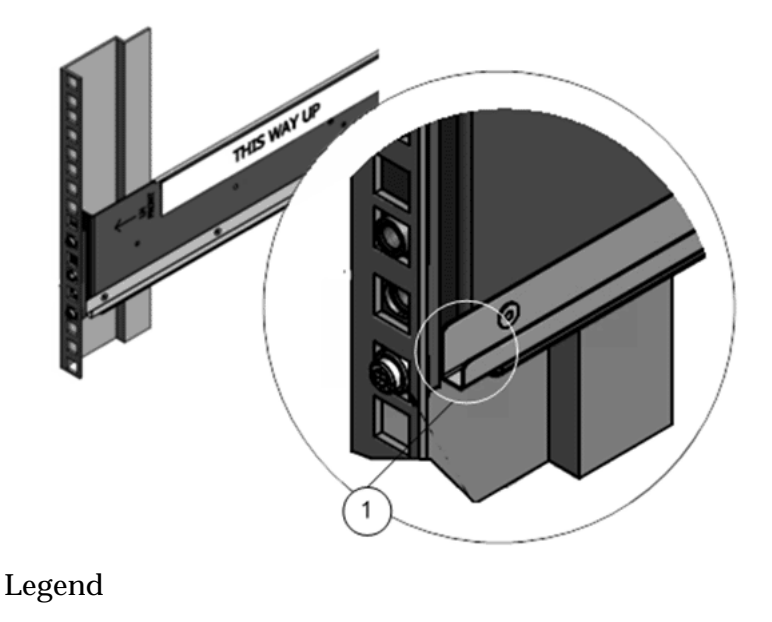

1 Left rail channel

- 3 Slightly tug the Drive Enclosure to the right and align the right side slider on the Drive Enclosure so that it engages with the right rail channel.
- 4 Apply even pressure to both sides of the Drive Enclosure and carefully slide the Drive Enclosure into the rails.

Note: The Drive Enclosure must be fully seated in the rack. To verify that the Drive Enclosure is fully seated, check for the following:

Using a flashlight, visually check to see that the sliders on both sides of the Drive Enclosure are in the rail channels on both sides of the rack. If the Drive Enclosure side sliders are not in the rail channels,

then the Drive Enclosure is not seated. You must reinsert the Drive Enclosure.

- Ensure that the Drive Enclosure slides smoothly into the rack and out of the rack. If the Drive Enclosure does not slide smoothly in and out of the rack, then the Drive Enclosure is not seated. You must reinsert the Drive Enclosure.
- Ensure that the screw hole at the back of the Drive Enclosure aligns with the screw hole on the rail. Do not secure the screw, yet. If the screw hole at the back of the Drive Enclosure does not align with the screw hole on the rail, then the Drive Enclosure is not seated. You must reinsert the Drive Enclosure.
- 5 On both sides of the Drive Enclosure, insert a Phillips Number 2 pan head screw with patch lock through the hole at the back of the Drive Enclosure and secure it into the screw hole on the rail.

### Figure 53: Back of the Drive Enclosure and Rail secured

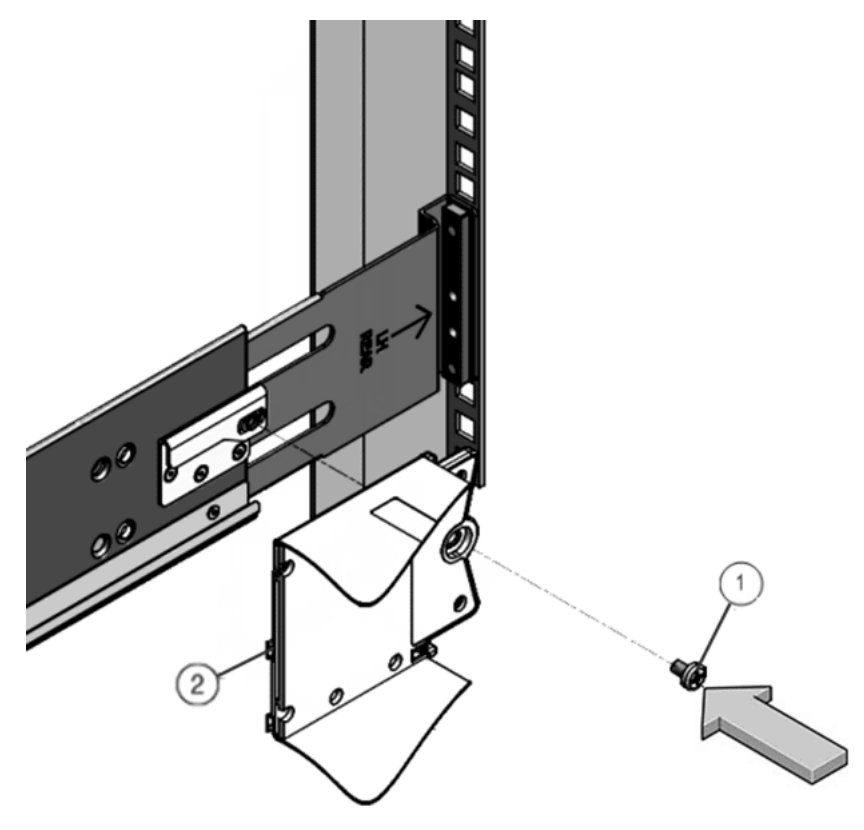

**Legend**

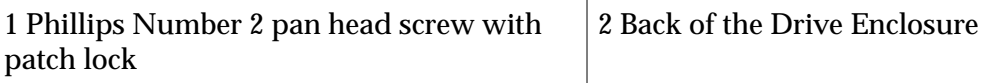

Important: If you insert the screw through the hole at the back of the Drive Enclosure and the screw does not align with the screw hole on the rail,

then the Drive Enclosure is not seated. You must reinstall the Drive Enclosure.

<span id="page-85-0"></span>6 Remove the front-side caps on both sides of the Drive Enclosure and secure a Phillips 13mm head hex flange screw.

Note: The front-side cap on the right side of the Drive Enclosure contains the RFID tag, which uniquely identifies the Drive Enclosure. Take care not to mix up the right front-side caps among Drive Enclosures.

#### Figure 54: Left front-side cap and Phillips 13mm head hex flange screw

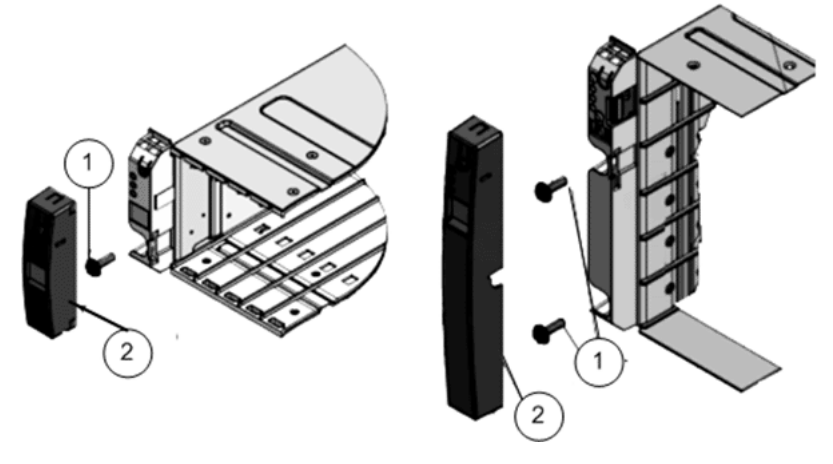

**Legend**

1 Phillips 13mm head hex flange screw 2 Left front-side cap

After you have secured the Drive Enclosure to the rails, attach the frontside caps to the Drive Enclosure.

7 Insert the I/O modules, the power cooling modules, and all of the drives into their corresponding slots in the chassis.

#### Insert the Controller Into a Rack

**Prerequisite:**

Ensure that you have a magnetic-tipped Phillips Number 2 screwdriver with at least a four-inch shank.

Caution: Do not power on the Controller until all components have been installed and all internal private management interface (PMI) and private interconnect (PI) cables have been connected.

Caution: Work with a partner or use a mechanical lift for assistance. The Controller weighs approximately 41 lbs (18.59 kg). Two people are required to unmount and carry the chassis.

Caution: Deploy any rack anti-tilt mechanisms before installing the Controller into the rack to prevent the rack from tipping over during component installation.

**Caution:** Always load equipment into a rack from the bottom up so that the rack will not become top-heavy and tip over.

Caution: Slide-rail-mounted components are not to be used as a shelf or a work space.

**Caution:** Elevated operating ambient temperature: If the Controller is installed in a closed or multi-unit rack assembly, the operating ambient temperature of the rack environment might be greater than room ambient temperature. Therefore, consideration should be given to installing the components in an environment compatible with the maximum ambient temperature (TMA) specified for the Controller.

1 Using two people, one at each side of the Controller, carefully lift and position the Controller on the bottom ledge of the left and right rails.

Caution: Do not use the power supply handles to lift the chassis. Using the power supply handles to lift the chassis can damage the power supplies and disrupt electrical power to the Controller.

- 2 Carefully slide the Controller into the rack until the front flanges of the Controller touch the vertical face of the rack.
- 3 Use a Phillips screwdriver to install and tighten the four M6 panhead screws (two on each side) to secure the chassis to the front of the rack.
- 4 Install and tighten two 6-32 screws (one on each side) at the back of the chassis, to secure the back of the chassis to the rack.

#### Verify Operation of the Slide Rails and the CMA

**Prerequisites:**

- Before handling a component, touch a grounded surface to discharge any static electricity.
- Attach an electrostatic discharge (ESD) wrist strap to your wrist, and stand on an ESD mat while replacing components.
- Two people are needed to verify the operation of the slide rails and the cable management arm (CMA): one to move the Controller in and out of the rack and one to observe the cables and CMA.
- To reduce the risk of personal injury, stabilize the expansion rack cabinet and extend all anti-tilt devices before extending the Controller from the rack.

Caution: Work with a partner or use a mechanical lift for assistance. The Controller weighs approximately 41 lbs (18.59 kg). Two people are required to unmount and carry the chassis.

1 Unlock the slide lock buttons at the right and left sides of the Controller chassis, and slowly pull the Controller out of the rack until the slide rails reach their stops.

#### Figure 55: Controller slide rails unlocked

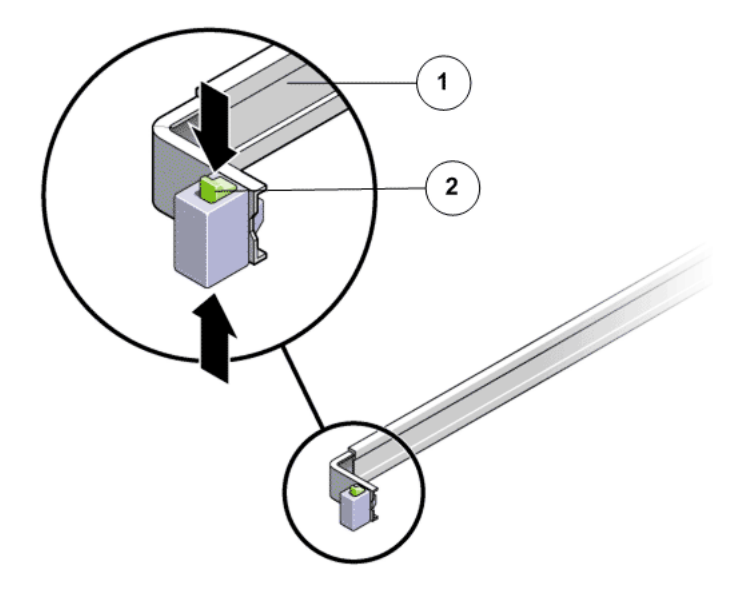

#### **Legend**

1 Slide rail assembly

2 Slide rail lock button

- 2 Inspect the attached cables for any binding or kinks.
- 3 Verify that the CMA extends fully and does not bind in the slide rails.
- 4 When the Controller is fully extended out, release the mounting bracket release button.

# Figure 56: Mounting bracket release button

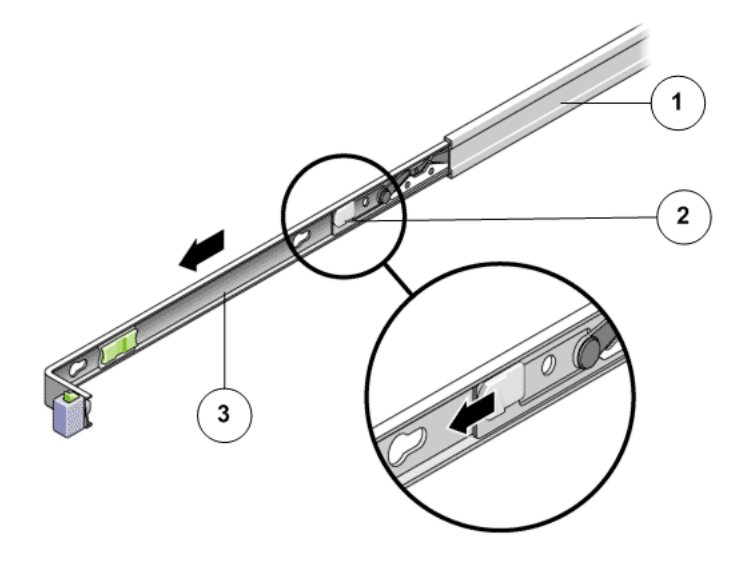

1 Slide rail

2 Mounting bracket release button

3 Mounting bracket

- 5 Slide the Controller back into the rack.
- 6 Simultaneously unlock both slide rail release buttons, and push the Controller completely into the rack.

#### Figure 57: Slide rail release button

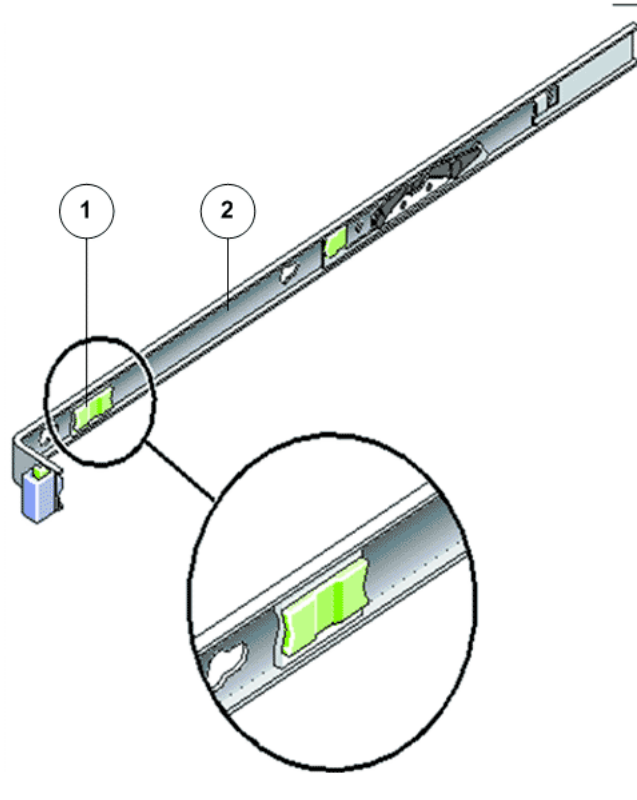

**Legend**

1 Slide rail release button

2 Slide rail

Note: The Controller should stop after approximately 15 inches (40 cm) of travel.

- 7 Verify that the cables and the CMA retracted without binding.
- 8 Adjust the cable hangers and CMA as required.

## <span id="page-89-0"></span>Insert the Pilot into a Rack

**Prerequisites:**

- Before handling a component, touch a grounded surface to discharge any static electricity.
- Attach an electrostatic discharge (ESD) wrist strap to your wrist, and ensure that you have an ESD mat. Stand on the ESD mat while replacing components

Caution: Do not connect the PDUs to any external power source until all components and internal cables have been installed.

**Caution:** Turn off all the PDUs or do not connect component power cords to PDUs until all components have been installed and all internal private management interface (PMI) and private interconnect (PI) cables have been connected.

Caution: Work with a partner or use a mechanical lift for assistance. The Pilot weighs approximately 39.9 lbs (18.1 kg). Two people are required to carry the chassis.

Caution: Deploy any rack anti-tilt mechanisms before installing the Pilot into the rack to prevent the rack from tipping over during component installation.

**Caution:** Always load equipment into a rack from the bottom up so that the rack will not become top-heavy and tip over.

**Caution:** Slide rail mounted components are not to be used as a shelf or a work space.

- 1 Push the slide rails as far as possible into the slide rail assemblies in the rack.
- 2 Using two people, one at each side of the Pilot, position the Pilot so that the back ends of the mounting brackets are aligned with the slide rail assemblies that are mounted in the rack.
- 3 Insert the mounting brackets into the slide rails, and then push the Pilot into the rack until the mounting brackets encounter the slide rail stops (approximately 30 cm, or 12 inches).

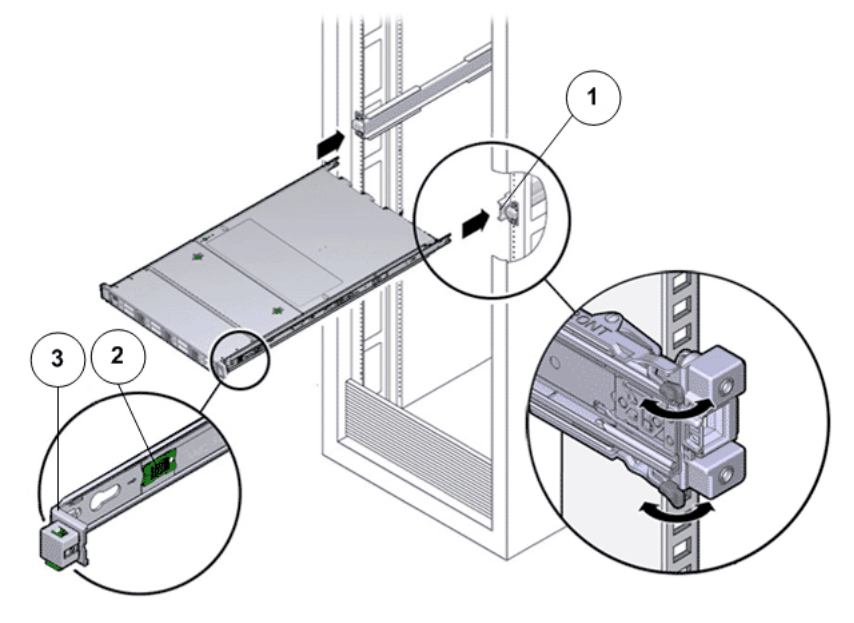

#### Figure 58: Pilot with mounting brackets inserted into the slide rails

#### **Legend**

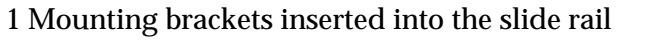

- 2 Slide rail release button
- 3 Slide rail lock
- 4 Simultaneously push and hold the slide rail release buttons on each mounting bracket while you push the Pilot into the rack. Continue pushing the Pilot into the rack until the slide rail locks (on the front of the mounting brackets) engage the slide rail assemblies until you hear an audible click.

# Figure 59: Pilot inserted into the rack

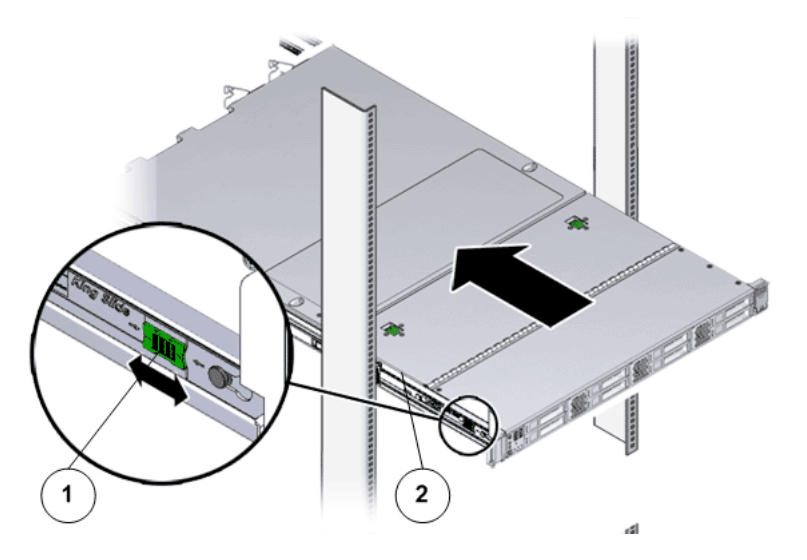

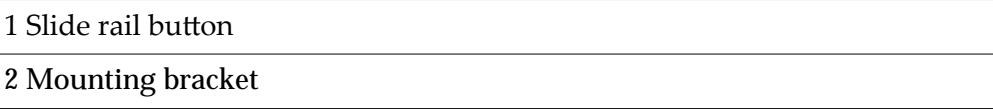

Caution: Verify that the Pilot is securely mounted in the rack and that the slide rail locks are engaged with the mounting brackets before you install the cable management arm.

#### Verify Operation of the Slide Rails and the CMA

**Prerequisites:**

- Two people are needed to verify the operation of the slide rails and the cable management arm (CMA): one to move the Pilot in and out of the rack and one to observe the cables and CMA.
- To reduce the risk of personal injury, stabilize the expansion rack cabinet and extend all anti-tilt devices before extending the Pilot from the rack.

Caution: Work with a partner or use a mechanical lift for assistance. The Pilot weighs approximately 18.1 kilograms (39.9 pounds). Two people are required to carry the chassis.

- 1 Slowly pull the Pilot out of the rack until the slide rails reach their stops.
- 2 Verify that the CMA extends fully from the slide rails.
- 3 Push the Pilot back into the rack.

When the Pilot is fully extended, you must release two sets of slide rail stops to return the Pilot to the rack:

- The first set of stops are levers, located on the inside of each slide rail, just behind the back panel of the Pilot. These levers are labeled "PUSH." Push in both levers simultaneously, and slide the Pilot toward the rack. The chassis slides in approximately 46 cm (18 inches) and stops. Verify that the cables and the CMA retract without binding before you continue.
- The second set of stops are the slide rail release buttons, located near the front of each mounting bracket. Simultaneously push both of the green slide-rail release buttons, and push the Pilot completely into the rack until both slide-rail locks engage.
- 4 Adjust the cable straps and CMA, as required.

# Oracle FS Systems: Cabling Overview

# Cabling an Oracle FS System

The modular design of an Oracle FS System provides a highly scalable storage facility. You achieve scalability by deploying a collection of specialized subsystems that are connected by external cables and internal cables to create a system.

# External cabling

External cabling involves the following types of cabling:

- External Ethernet cabling connects the Pilots to the customer's management network.
- Fibre channel (FC) and Ethernet iSCSI cabling connects the Controllers to the customer's SAN-based data paths.
- Power cables provide the AC power feed between the main power supply and the Oracle FS System.

# Internal cabling

Internal cabling involves the following types of cabling:

- Ethernet cabling between the Pilot nodes and the Controller nodes provides the private management interface (PMI) messaging.
- Serial cross-connect cabling between the Pilot nodes provides a backup heartbeat path.
- SAS cabling between the Controller nodes provides the paths for cache mirroring and redundant SAS data paths through the partner Controller to the Drive Enclosures.
- SAS cabling from the Controller nodes to the Drive Enclosures supports the Backend SAS Interconnect.
- SAS cabling among the Drive Enclosures extends the internal fabric to the Drive Enclosures.
- Power cords from the hardware components to the power distribution units (PDUs) provide load balancing among the outlet groups.

#### Multiple rack cabling

For multiple rack systems, SAS cabling connects the hardware components across the multiple racks.

#### System expansion cabling

For system expansion, SAS cabling connects the added Drive Enclosures to the system.

#### Related Links

*Cabling Workflow [Multiple Rack Systems](#page-34-0)*

# Cabling Workflow

A high-level workflow helps guide the process of cabling an Oracle FS System.

For best results, follow an organized plan for cabling the system. During the planning stage and before unpacking the shipment, organize all of the boxes so that the related components are grouped together. For example, organize the Drive Enclosure boxes into one group. Organize Controller boxes into another group, and so on. Use the information on the labels that are applied to the boxes as a guideline for organizing the groups.

Note: Do not connect the system to the customer management network until the initial configuration of the management interface is completed.

After the system is unpacked and mechanically set up, cable it. The following figure shows a high-level workflow sequence for cabling a system:

#### Figure 60: Cabling workflow

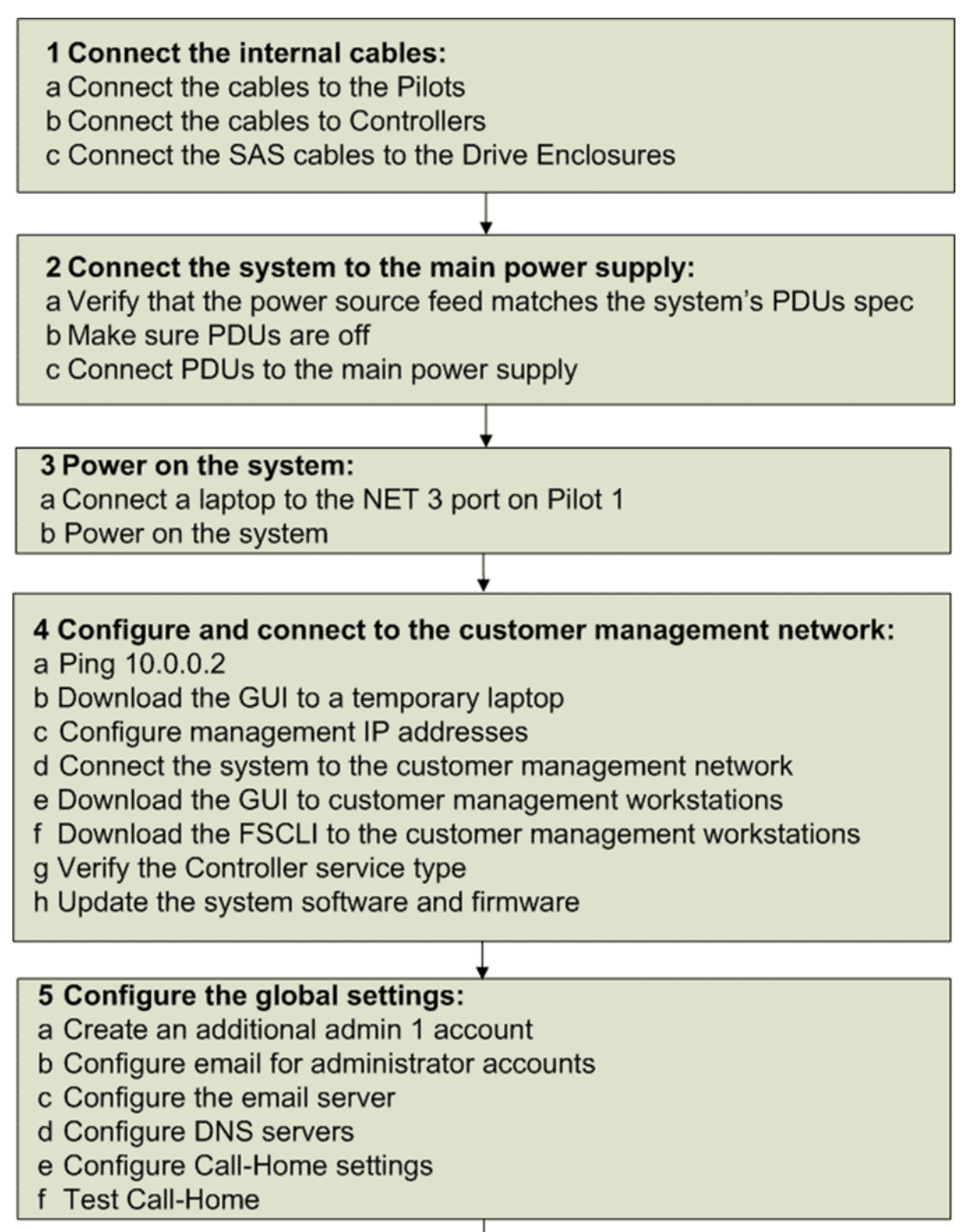

#### 6 Connect the system to the customer data network:

- a Provision the Controller ports
- b Connect the Controllers to the customer data network

## Related Links

*[Build Map for Your Oracle FS System](#page-117-0) [Pilot Management Interface Wiring Diagram](#page-123-0) [Controller Wiring Diagrams](#page-124-0) [Drive Enclosure Wiring Diagrams](#page-129-0)*

# Oracle FS System Configurations

An Oracle FS System can be configured as a base system or as a performance system.

The following table summarizes the Oracle FS System configurations.

| Configuration | <b>SAS HBAs</b>                                                                                                    | <b>Number of Drive</b><br><b>Enclosures</b>                                  |
|---------------|----------------------------------------------------------------------------------------------------|------------------------------------------------------------------------------|
| <b>Base</b>   | Factory configuration of one SAS<br>HBA for each Controller. The SAS<br>HBA is installed in PCIe slot 3.                       | Maximum of 10 Drive<br>Enclosures assigned to one<br>or two strings.         |
| <b>Base</b>   | Factory configuration of two SAS<br>HBAs for each Controller. The SAS<br>HBAs are installed in PCIe slot 3<br>and PCIe slot 6. | <b>Maximum of 20 Drive</b><br>Enclosures assigned to one<br>to four strings. |
| Performance   | Factory configuration of three SAS<br>HBAs for each Controller. The SAS<br>HBAs are installed in PCIe slots 3, 6,<br>and 2.    | <b>Maximum of 30 Drive</b><br>Enclosures assigned to one<br>to six strings.  |

Table 23: Oracle FS System configurations

# Pilot Cabling

External cabling of the Pilot nodes connects the Oracle FS System to the customer management network. Internal cabling provides the private management interface (PMI) to support the internal private management protocol used for the internal functioning of the system.

# Pilot Port for External Cabling

The following figure shows the external Ethernet port.

# Figure 61: Pilot port for external cabling

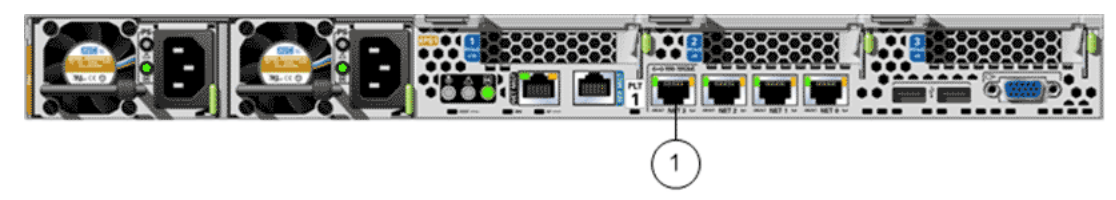

1 NET 3 port connects the Pilot nodes to the customer management network (Ethernet).

#### Pilot Ports for Internal Cabling

The following figure shows the internal Ethernet ports and the serial port.

#### Figure 62: Pilot ports for internal cabling

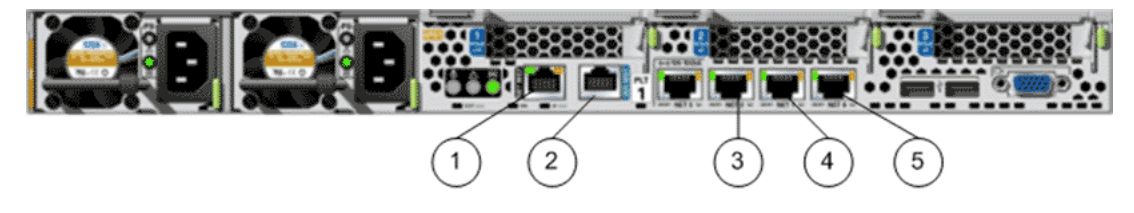

#### **Legend**

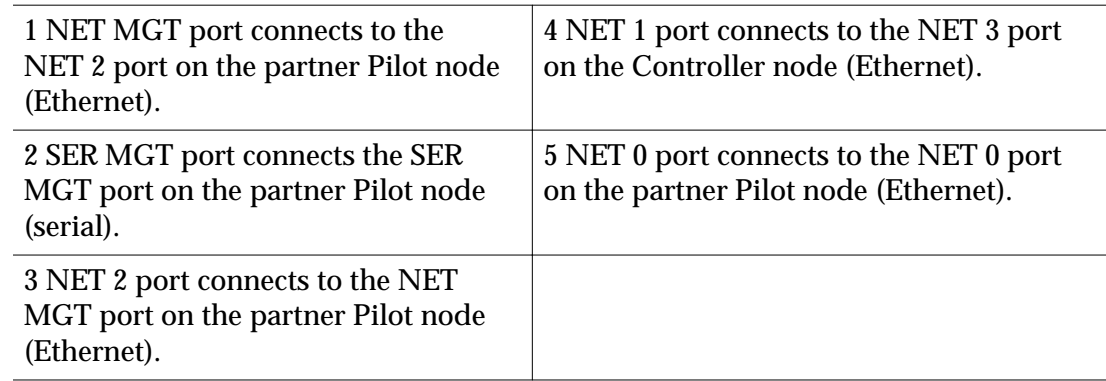

#### Related Links

*[Connect the Internal Cables](#page-138-0) [Connect the Cables to Pilot 1](#page-140-0) [Connect the Cables to Pilot 2](#page-141-0) [Connect to the Customer Management Network](#page-159-0)*

# Controller Cabling

External cabling for the Controllers provides the interface to the customer data network. Internal cabling supports the private management interface (PMI) and the Backend SAS Interconnect.

#### Controller Ports for External Cabling

The following figure shows the SAN HBA ports.

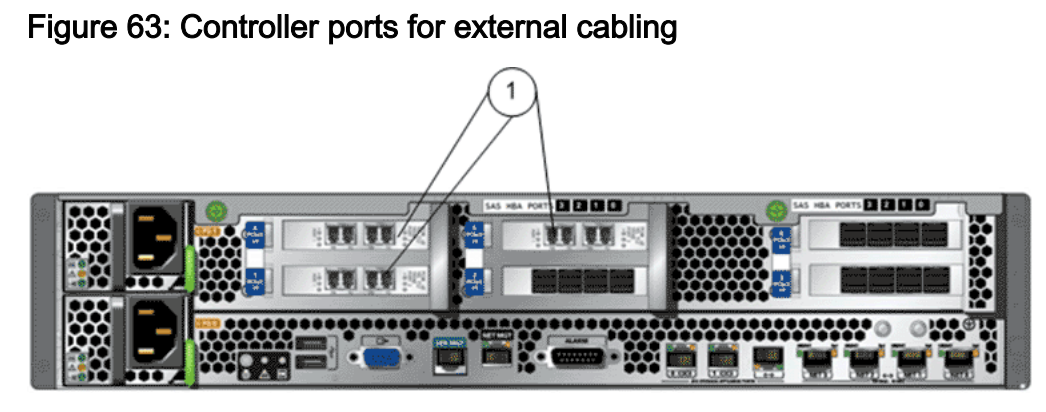

1 SAN HBA ports connect the system to the customer data network (FC or iSCSI)

# Controller Ports for Internal Cabling

The following figure shows the internal Ethernet ports and the SAS ports.

# Figure 64: Controller ports for internal cabling

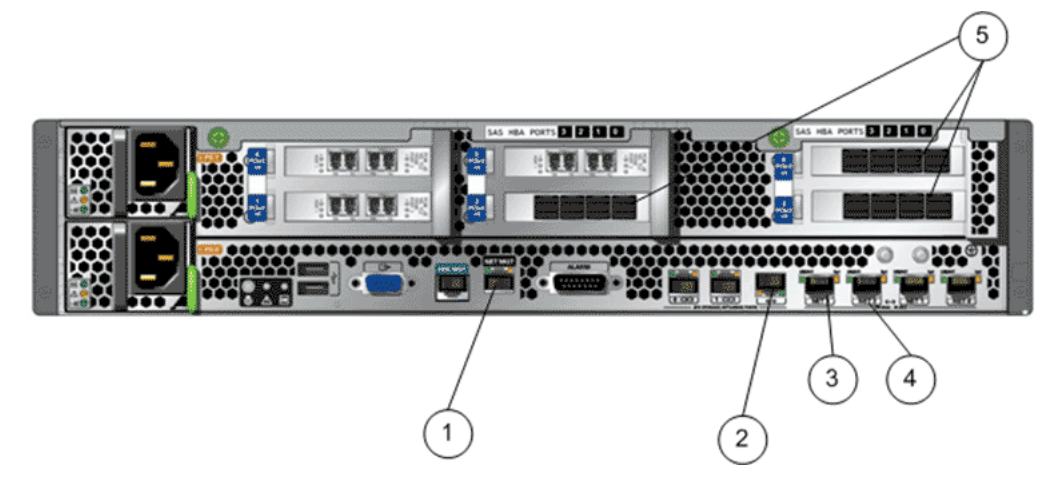

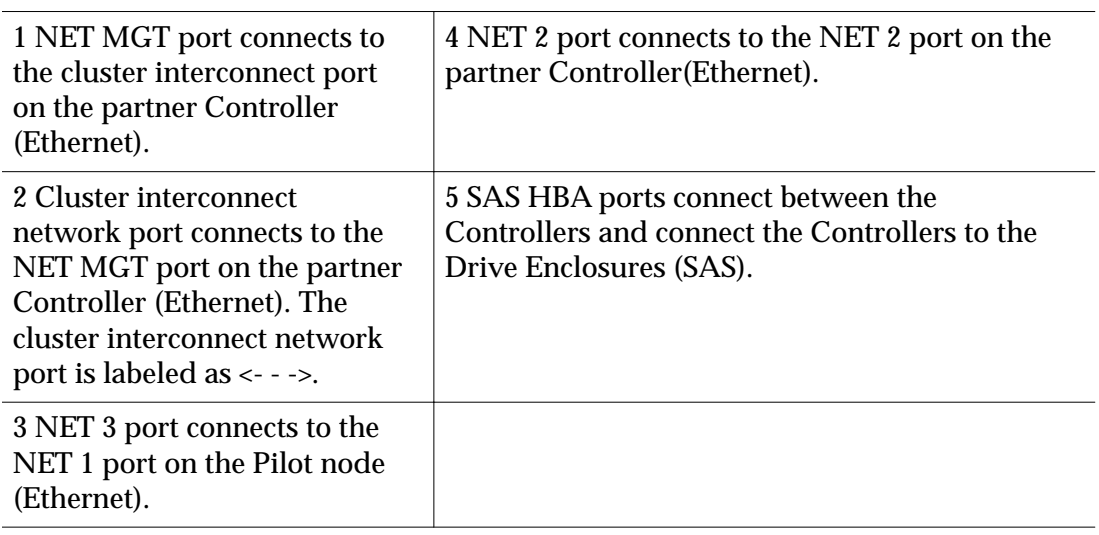

#### Related Links

*[Connections to the Customer Data Network](#page-178-0) [Connect the Cables to Controller 1](#page-142-0) [Connect the Cables to Controller 2](#page-143-0) [Connect to the Customer Data Network](#page-179-0)*

# Drive Enclosure Cabling

Each I/O module on a Drive Enclosure has three SAS ports. The SAS ports provide the interconnection between the Drive Enclosures and the Controllers. The SAS ports also provide the interconnections between Drive Enclosures.

#### DE2-24P Drive Enclosures

The following figure shows the SAS ports of a DE2-24P Drive Enclosure. Note the position of the SAS ports and the reverse orientation of the two I/O modules. Remember the orientation of the I/O modules and the location of the SAS ports as you cable the system.

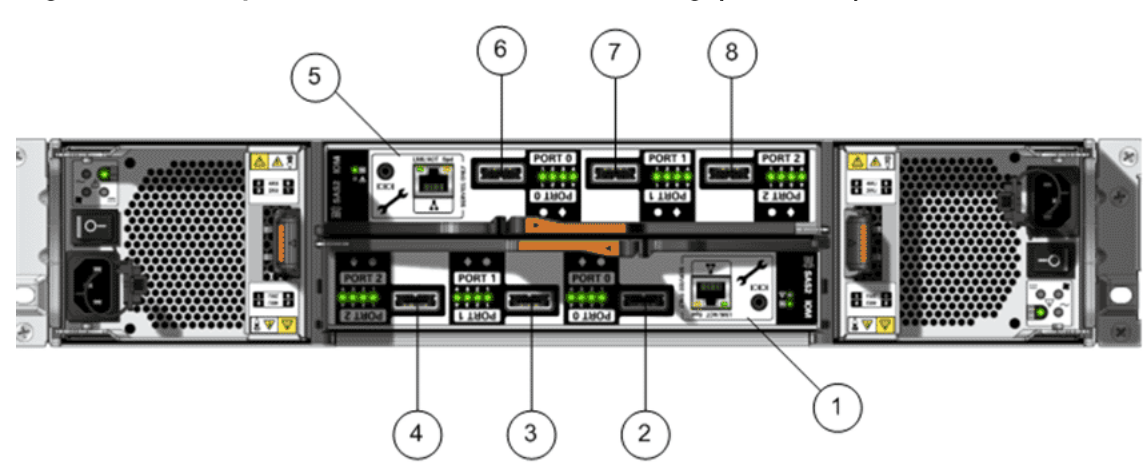

Figure 65: SAS ports for Drive Enclosure cabling (DE2-24P)

**Legend**

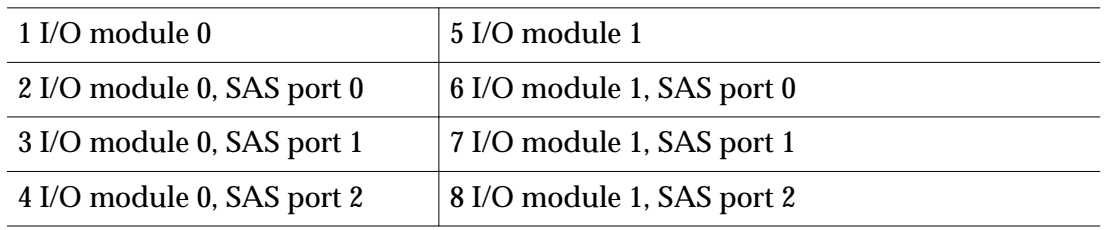

# DE2-24C Drive Enclosures

The following figure shows the SAS ports of a DE2-24C Drive Enclosure. Note the position of the SAS ports and the identical orientation of the two I/O modules. Remember the orientation of the I/O modules and the location of the SAS ports as you cable the system.

# Figure 66: SAS ports for Drive Enclosure cabling (DE2-24C)

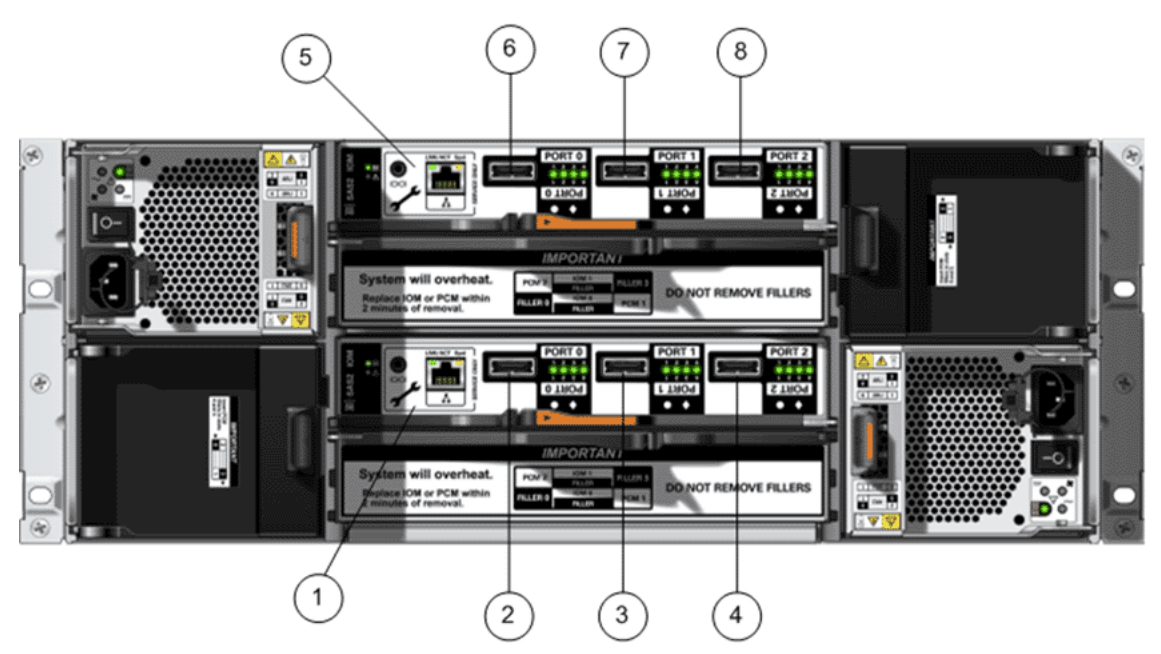

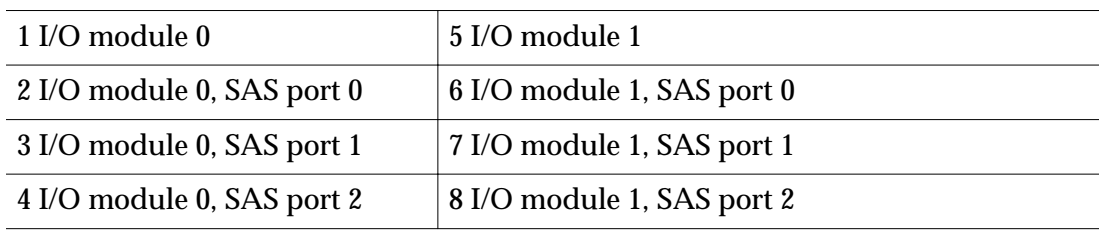

# Related Links

*[Connect the Internal Cables](#page-138-0) [Connect the Controllers to the Drive Enclosures](#page-145-0) [Connect the SAS Cables to the Drive Enclosures](#page-145-0) [Controller Wiring Diagrams](#page-124-0) [Drive Enclosure Wiring Diagrams](#page-129-0)*

# Oracle FS System Cables

# Types of External Cables

Customers must supply their own Ethernet cables for connecting the Pilots to the customer management network and for connecting the Controllers to the customer data network. Oracle has no cable color requirements for connecting the Oracle FS System to the customer network.

# Pilot External Cables

Pilot external cables provide the management connections. Ethernet CAT6a cables connect from the NET 3 ports on the Pilot nodes to the customer management network. The connections to the customer management network must be to a highly available switch.

# Controller External Cables

Controller external cables provide the connections for the host data path. Optical cables connect the SAN HBA ports on the Controller to the customer data network. Each connection requires an HBA and a specific SFP to provide the interface option.

The following table provides the part number and description of the SAN HBAs.

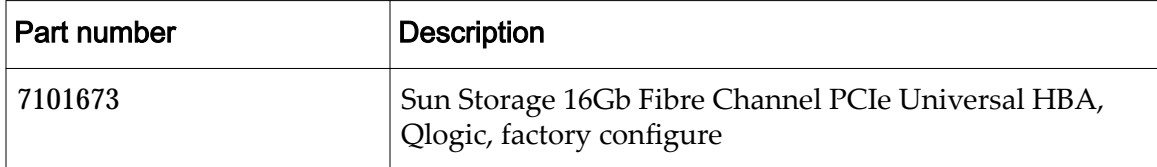

#### Table 24: SAN HBA

The following table lists the SFP options.

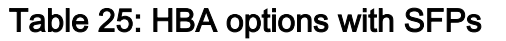

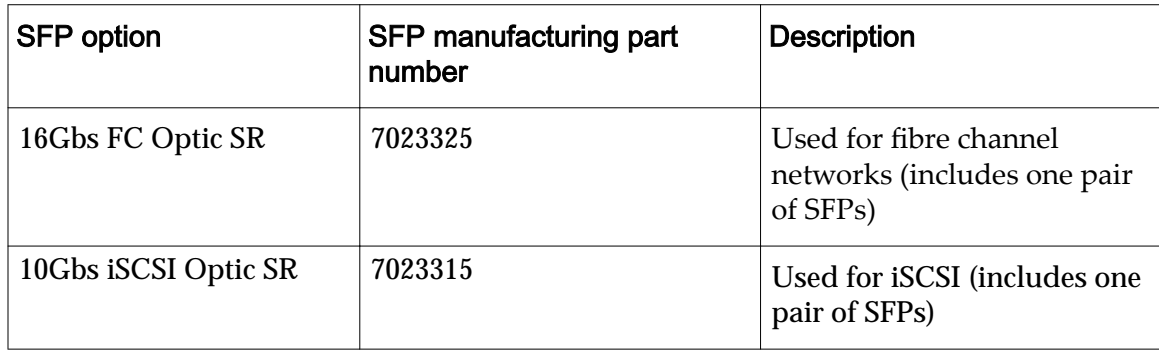

The following table summarizes the length limits for the optical cables that connect to the Controller SAN ports:

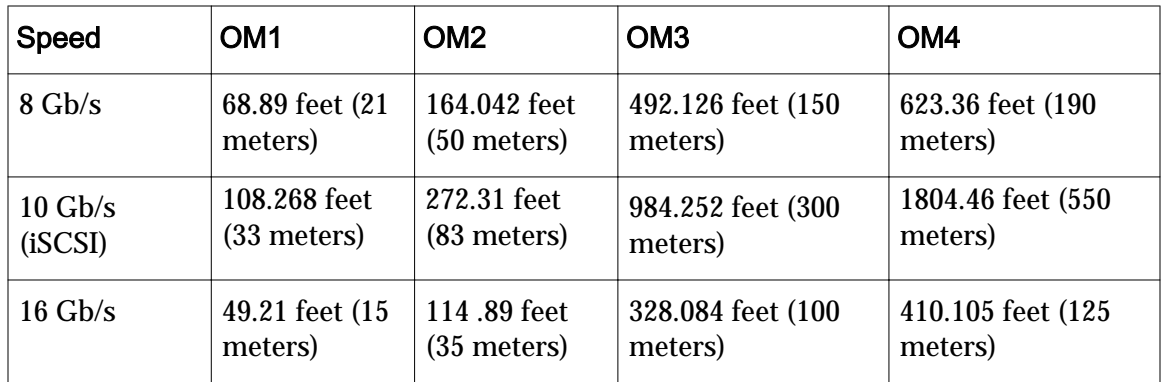

#### Table 26: Cable length limits for FC configurations

# Related Links

*[Handling and Care of Fiber Optic Cables](#page-110-0) Types of Internal Cables*

# Types of Internal Cables

The types of internal cables for the Oracle FS System are summarized in the sections below.

Note: If you require additional internal cables, you can order them from Oracle. To find the cable part numbers for ordering purposes, open *[Oracle System](https://support.oracle.com/handbook_partner/index.html) [Handbook](https://support.oracle.com/handbook_partner/index.html)* (https://support.oracle.com/handbook\_partner/index.html) and go to the Oracle FS1 Flash Storage System components list. Part numbers are listed in the components list.

# Private Management Network Cables

The following table lists the types of internal cables and the cable lengths that are used for the Private Management Network.

| Cable                             | Color        | Cable path                                                                                                    | Cable<br>length              | Quantity     | Example |
|-----------------------------------|--------------|----------------------------------------------------------------------------------------------------|------------------------------|--------------|---------|
| Ethernet<br>CAT <sub>6a</sub>     | Blue         | Connects the<br>Pilot 1 NET 0<br>port to the Pilot<br>2 NET 0 port<br>Connects the<br>Pilot 1 NET 2<br>port to the Pilot<br>2 NET MGT<br>port<br>Connects the<br>Pilot 1 NET<br>MGT port to<br>the Pilot 2 NET<br>2 port | 9.84 feet<br>$(3 \text{ m})$ | <b>Three</b> |         |
| <b>Serial</b><br>RJ45<br>rollover | <b>Black</b> | Connects the<br>Pilot 1 SER<br>MGT port to<br>the Pilot 2 SER<br>MGT port                                                                                                    | 6.6 feet<br>$(2 \text{ m})$  | One          |         |

Table 27: Private management network cables

| Cable                         | Color | Cable path                                                                                                    | Cable<br>length    | Quantity     | <b>Example</b> |
|-------------------------------|-------|----------------------------------------------------------------------------------------------------|--------------------|--------------|----------------|
| Ethernet<br>CAT <sub>6a</sub> | Red   | Connects the<br>NET 1 ports of<br>the Pilots to the<br>NET 3 ports of<br>the Controllers                                                                                                    | 9.84 feet<br>(3 m) | Two          |                |
| Ethernet<br>CAT <sub>6a</sub> | Green | Connects the<br>Controller 1<br>NET 2 port to<br>the Controller 2<br>NET 2 port<br>Connects the<br>Controller 1<br>NET MGT port<br>to the cluster<br>interconnect<br>$(\langle - \rangle)$ port<br>of Controller 2<br>Connects the<br>cluster<br>interconnect (<-<br>-->) port of<br>Controller 1 to<br>the Controller 2<br><b>NET MGT port</b> | 9.84 feet<br>(3 m) | <b>Three</b> |                |

Table 27: Private management network cables (continued)

# SAS Cables for Connecting the Controllers

The following table lists the type of mini-SAS high density (HD) cable and cable length used to cross-connect the Controllers.

Table 28: Mini-SAS HD cables

| Cable                                    | Color        | Cable path                                      | Quantity                                                                                                    | Cable length                 |
|------------------------------------------|--------------|-------------------------------------------------|----------------------------------------------------------------------------------------------------|------------------------------|
| Mini-SAS<br>HD to mini-<br><b>SAS HD</b> | <b>Black</b> | <b>Connects Controller</b><br>1 to Controller 2 | Two for a base<br>system with one<br><b>SAS HBA installed</b><br>Four for a base<br>system with two<br><b>SAS HBAs installed</b><br>Six for a<br>performance system | 9.84 feet<br>$(3 \text{ m})$ |

The following figure shows an example of mini-SAS HD to mini-SAS HD cable connectors.

# Figure 67: Example of mini-SAS HD to mini-SAS HD cable connectors

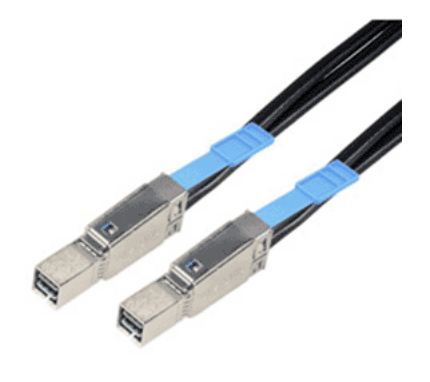

# SAS Cables for Drive Enclosure-to-Controller Connections

The following table lists the types of mini-SAS to mini-SAS HD cables and the lengths of the cables used to connect Drive Enclosures to Controllers.

| Cable                         | Color        | Cable path                                                                               | Quantity                                              | Cable length                  |
|-------------------------------|--------------|------------------------------------------------------------------------------------------|-------------------------------------------------------|-------------------------------|
| Mini-SAS to<br>mini-SAS<br>HD | <b>Black</b> | Connects a<br>Controller to a<br>Drive Enclosure in<br>the same rack                     | Varies based on the<br>configuration of the<br>system | 9.84 feet<br>$(3 \text{ m})$  |
| Mini-SAS to<br>mini-SAS<br>HD | <b>Black</b> | Connects a<br>Controller to a<br><b>Drive Enclosure</b><br>that is in a separate<br>rack | Varies based on the<br>configuration of the<br>system | 19.69 feet<br>$(6 \text{ m})$ |

Table 29: Mini-SAS to mini-SAS HD cables

The following figure shows an example of mini-SAS to mini-SAS HD cable connectors. The mini-SAS connector on one end of the cable connects to the Drive Enclosure. The mini-SAS HD connector on the other end of the cable connects to the Controller.

## Figure 68: Example of mini-SAS to mini-SAS HD cable connectors

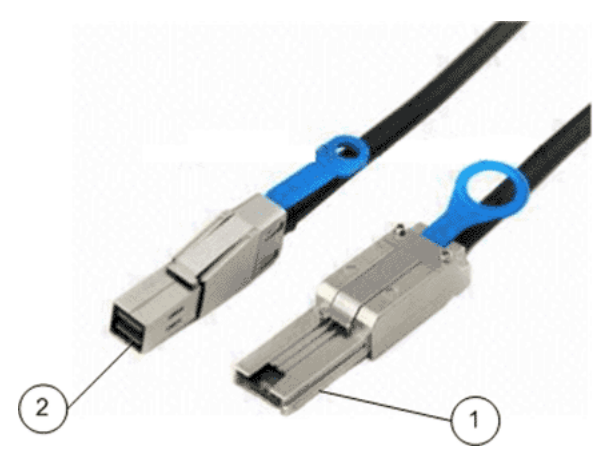

**Legend**

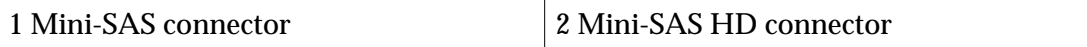

# SAS Cables for Drive Enclosure-to-Drive Enclosure Connections

The following table lists the types of mini-SAS cables and the lengths used to cross connect Drive Enclosures.

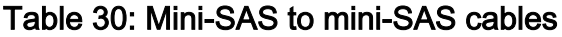

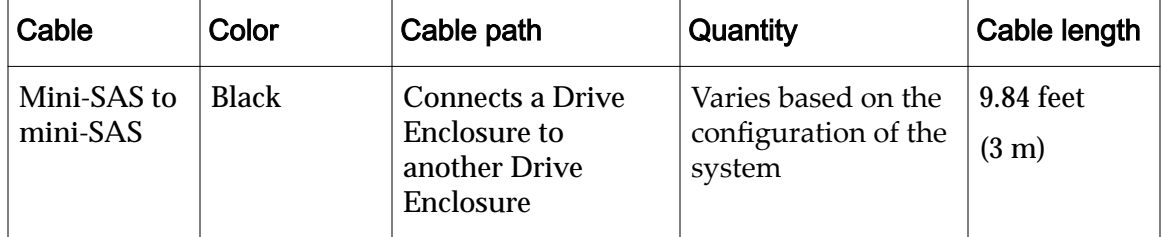

The following figure shows an example of mini-SAS to mini-SAS cable connectors.

Figure 69: Example of mini-SAS to mini-SAS cable connectors

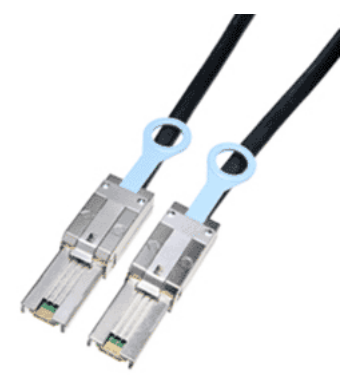

# Internal Power Cords

The following table lists the types of power cords and lengths of power cords that connect the hardware components to the power distribution units (PDUs).

Note: The references to PDU 1 and PDU 2 in the following table indicate that the connections are to be made to separate PDUs connected to separate external power sources for system redundancy. The actual number of PDUs in a system can vary.
| Cable                                        | Color        | Cable path                                                                                                    | Quantity                                              | Cable<br>length              |
|----------------------------------------------|--------------|----------------------------------------------------------------------------------------------------|-------------------------------------------------------|------------------------------|
| Power (C13 to C14<br>angled connector)       | <b>Black</b> | Connects power<br>cooling module 1<br>of a Drive<br><b>Enclosure to PDU</b><br>1<br>Connects power<br>cooling module 2<br>of a Drive<br><b>Enclosure to PDU</b><br>$\boldsymbol{2}$                                                                                                    | Varies based on<br>the configuration<br>of the system | 3.28 feet<br>(1 m)           |
| Power (C13 to C14<br>straight<br>connectors) | <b>Black</b> | Connects power<br>supply 1 of a Pilot<br>to PDU 1<br>Connects power<br>supply 2 of a Pilot<br>to PDU 2<br>Connects power<br>supply 1 of a<br><b>Controller to PDU</b><br>1<br>Connects power<br>supply 2 of a<br><b>Controller to PDU</b><br>$\boldsymbol{2}$<br>Connects power<br>supply 1 of a<br>MaxRep<br>Replication<br>Engine to PDU 1<br>Connects power<br>supply 2 of a<br>MaxRep<br>Replication<br>Engine to PDU 2 | Varies based on<br>the configuration<br>of the system | 9.84 feet<br>$(3 \text{ m})$ |

Table 31: Power cords and PDU connections

### Figure 70: Example of a power cord with C13 to C14 angled connectors

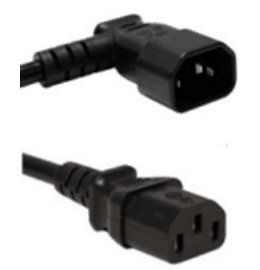

Related Links *Routing Cables Cable Labels [Types of External Cables](#page-101-0)*

## Cable Labels

The SAS cables and the internal Ethernet cables provided with the Oracle FS System have labels attached at both ends. The labels designate the hardware component and the corresponding port to which the cable connects.

The following figure provides an example of a label attached to an internal Ethernet cable. One end of the cable connects to the cluster interconnect network port  $(\leq -\leq)$  on Controller 1. The other end of the cable connects to the NET MGT port on Controller 2.

#### Figure 71: Example of a cable label for an internal Ethernet cable

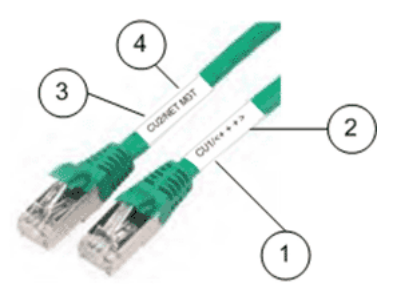

**Legend**

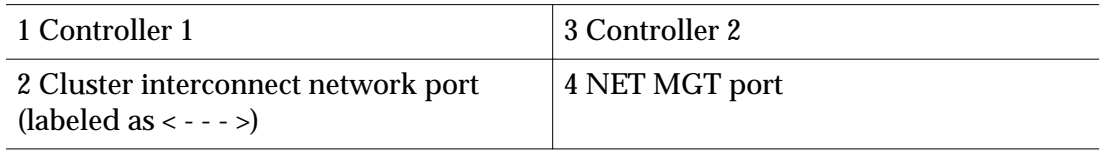

#### Related Links

*[Connect the Internal Cables](#page-138-0) [Types of Internal Cables](#page-102-0)*

## Handling and Care of Fiber Optic Cables

Fiber optic cables are delicate and can easily be damaged when you disconnect the cables from the connectors. Fiber optic cables are also sensitive to dirt and to contaminants.

Follow these tips when handling fiber optic cables:

- Do not bend the fiber optic cable beyond its minimum bend radius (MBR). The MBR can be expressed by multiplying 10 by the diameter of the fiber optic cable with the cable not in tension.
- Do not use force or rock the connector from side-to-side or up and down to remove the connector because this action can damage the socket.
- Do not pull the cables using a mechanical device. If you need to pull a cable, pull the cable manually.
- Do not pull the cables tight when dressing the cables. Leave some slack in the cables.
- Do not use tie wraps or any other crimping style of wrap on high speed cables (optical or copper) because they can crimp the cable insulation and cause data transmission problems. Only use Velcro strips to tie cables.
- Do not push or step on a fiber optic cable or fiber optic connector.
- Do not set any hardware components or other objects on top of the cables.
- Do not let the cables get pinched by closed doors or by door lock hardware.
- Do not twist the cable to secure the ends.
- Do not wrap the fiber optic cables around your hands, your arms, or your shoulders, which can cause sharp bends or a small coiling radius.
- Use the cable management arms (CMAs) so that the cables do not block access for replacing Oracle FS System components.
- Use both hands to disconnect the connector in a module. Do not disturb or deflect other plugs or cables during the removal operation.

**Caution:** To disconnect the cables from the SFP connectors, carefully grasp the cable connector and, while pushing the connector gently into the socket, press the latch on the bottom of the connector to unlatch it. Then, gently pull the connector straight out to release the connector with the cable

Follow these tips to clean fiber optic cables.

- Keep the end caps of the plugs installed whenever the plug is not installed.
- Have a fiber optic cable cleaning kit available while handling fiber optic cables.

A fiber optic cable cleaning kit includes the following items:

- Lint-free wipes
- Isopropyl alcohol (IPA)
- Special fiber optic cleaning swabs
- Canned pressurized air

## Routing Cables

Proper routing of cables allows for maintenance of the Oracle FS System without the need to remove the cables. Routing cables properly also helps prevent damage to the Oracle FS System components during maintenance.

All of the Pilot and the Controller cables, as well as the power cords, route through the cable management arms (CMAs). Routing cables through the CMAs helps assure clear access to all of the replaceable units inside of the chassis after the cover is removed.

Each CMA has Velcro straps and three latching bails that secure the cables. Route cables through the CMAs so that the chassis can be extended into the service position without interference from the cables. If you cannot extend the chassis into the service position, you will not be able to access the field replaceable units (FRUs) and customer replaceable units (CRUs) inside of the chassis. Additionally, if the cables become snagged while a chassis is extended into the service position, damage to the motherboard can occur.

The following figure shows an example of the cables routed through a Controller CMA.

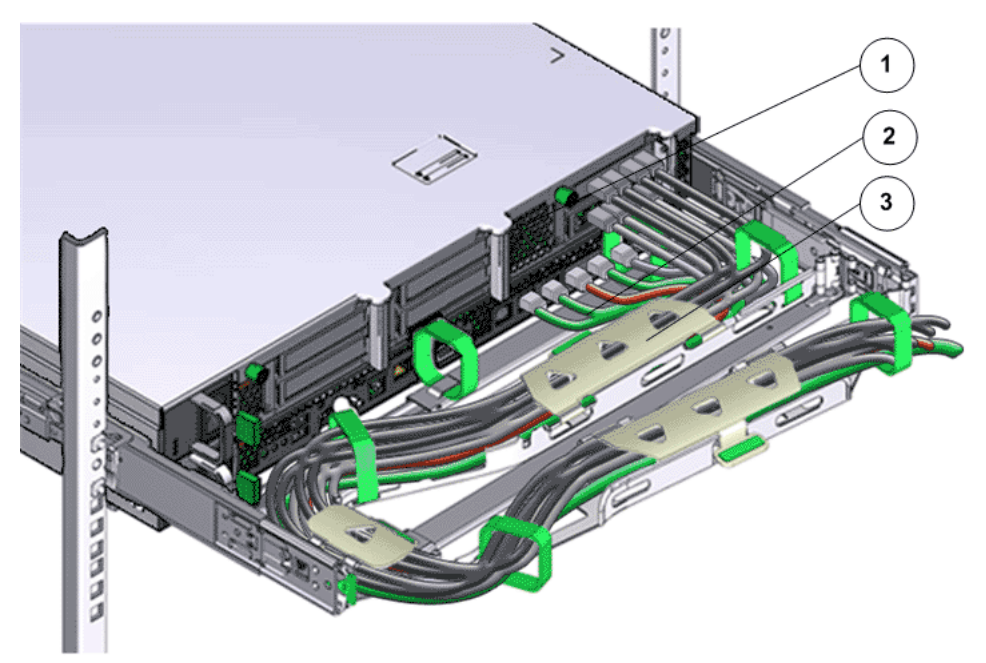

Figure 72: Controller cables routed through the CMA

**Legend**

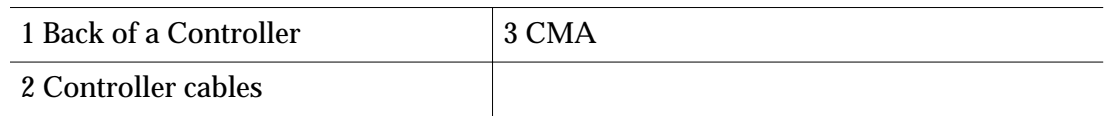

The following figure shows an example of the cables routed through a Pilot CMA.

#### Figure 73: Pilot cables routed through the CMA

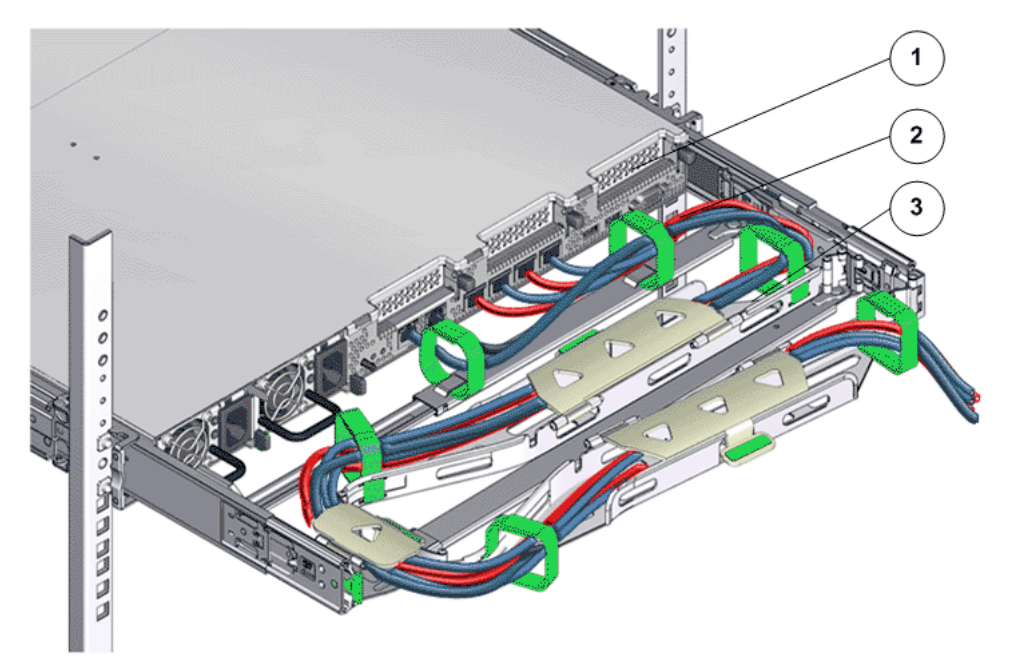

**Legend**

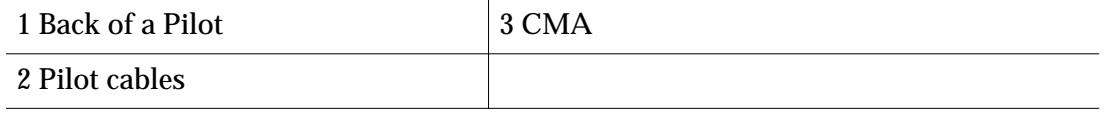

When connecting the Controller nodes to the Drive Enclosures, start at the Controller end of the cable and route the SAS cable through the CMA. Then, run the cable vertically down the side of the rack and connect the cable to the Drive Enclosure. All of the SAS cables from the Controller CMAs are routed up or down the right-side vertical rail to the elevation of the target Drive Enclosures. The cables are then routed horizontally to the target Drive Enclosures.

Route and secure the SAS cables connecting one Drive Enclosure to another Drive Enclosure to either side of the rack. If cable management hooks are available in sides of the rack, you can secure the Drive Enclosure cables to the cable management hooks. Use Velcro cable ties to secure the Drive Enclosure cables to the sides of the rack.

Note: Make sure that the cables do not interfere with the removal of CRUs from the Drive Enclosures.

The following figure shows an example of routing a cable from a Controller to a Drive Enclosure, both of which are located in the same rack.

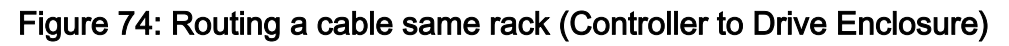

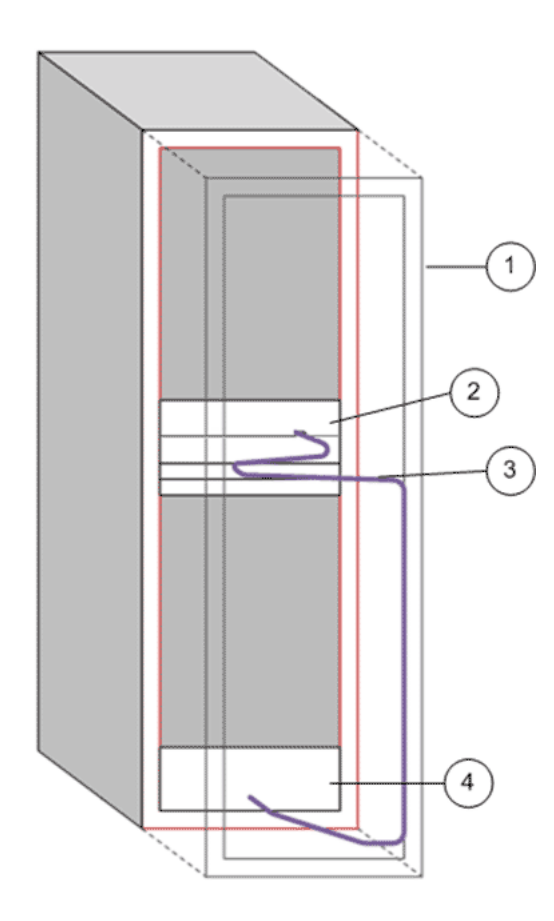

#### **Legend**

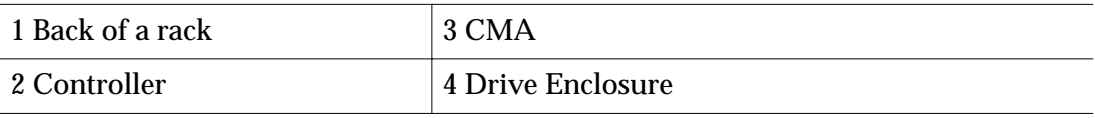

If there is excess length after routing and connecting the SAS cables, use one of the following methods to manage the excess cable length:

- Spool the excess cable length at the bottom of the rack and slide the cable between the rack rail and the side panel. Use an anchor point that is not a FRU, CRU, or another cable.
- Identify an open space between the rack rail and the side panel and spool the excess cable length so that it can occupy the open space. Use an anchor point that is not a FRU, CRU, or another cable.

CHAPTER 7

# Cabling Plan

## Cable Planning Worksheet

A cable planning worksheet can help facilitate the process of cabling an Oracle FS System by providing you with a method to record the string assignments and the rack placements of the hardware components.

The following table shows an example of a completed planning worksheet for an Oracle FS System. The example illustrates a populated rack by showing the RU placements of the hardware components. The example uses the following Drive Enclosure configuration to distribute the Drive Enclosures across four strings:

- Two DE2-24P Drive Enclosures with 13 400GB solid state drives (SSDs)
- Four DE2-24P Drive Enclosures with 24 900GB hard disk drives (HDDs)
- Six DE2-24C Drive Enclosures with 24 4TB HDDs

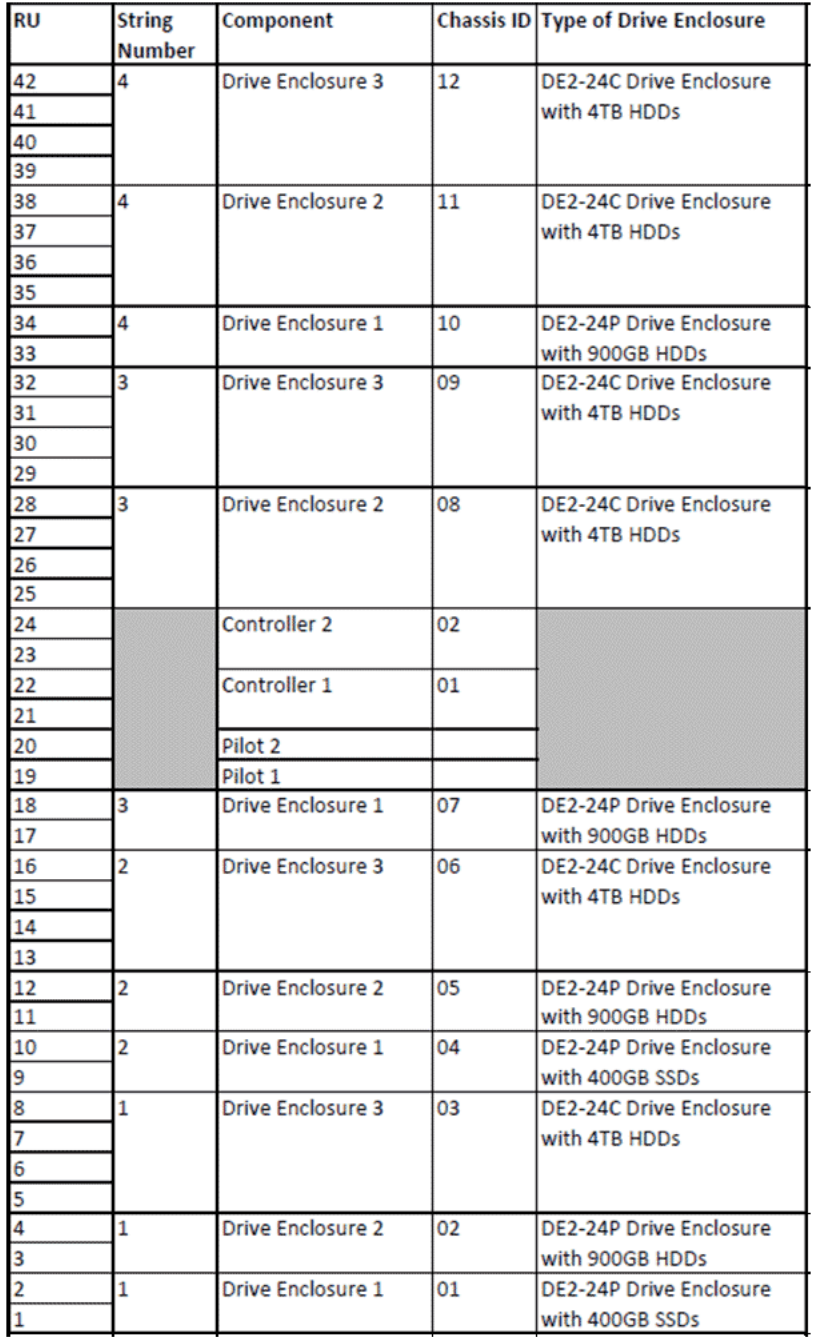

## Figure 75: Completed cable planning worksheet

For your planning purposes, you can print the following sample planning worksheet or create a similar planning worksheet.

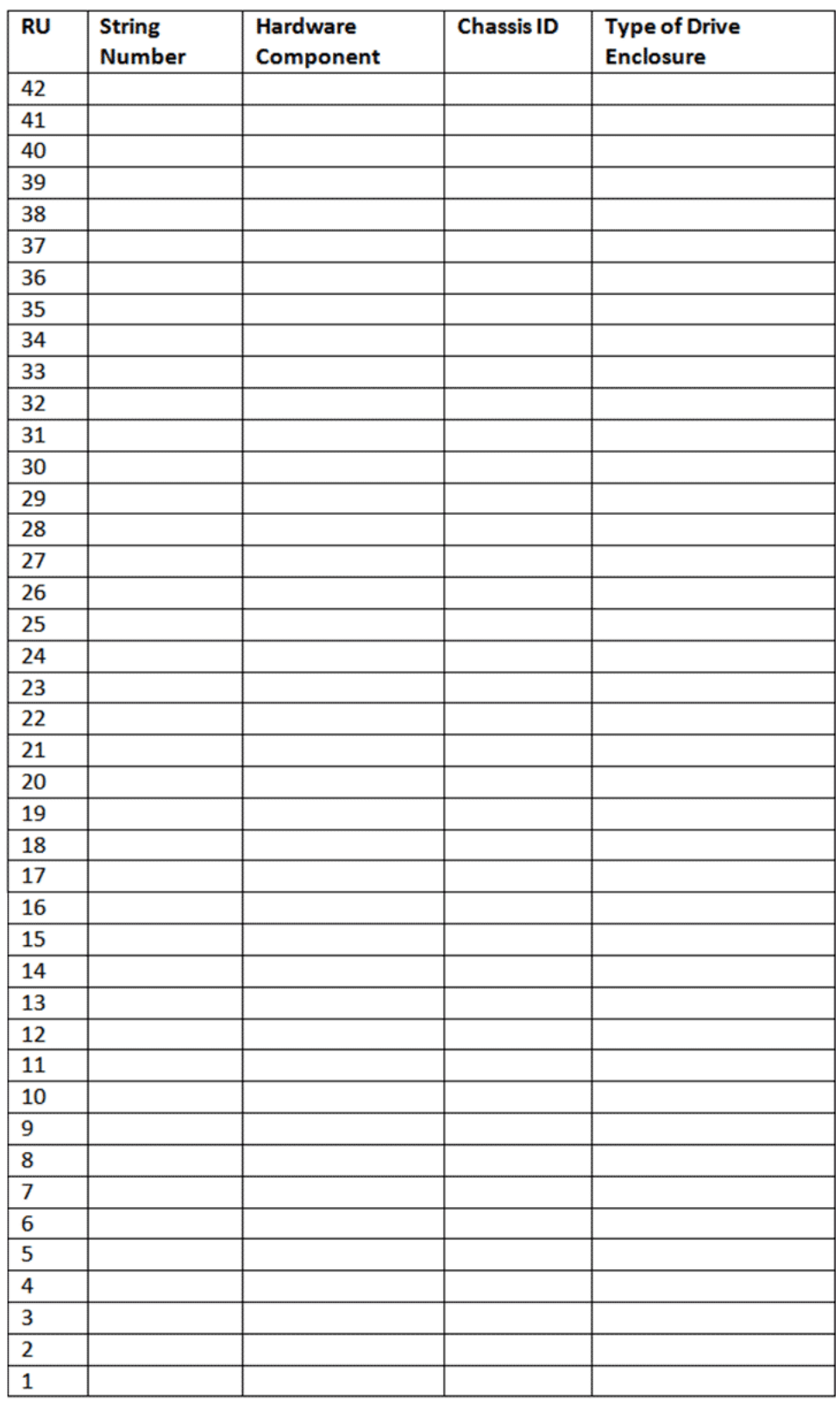

# Figure 76: Sample cable planning worksheet

#### Related Links

*Cabling Workflow [Pilot Management Interface Wiring Diagram](#page-123-0) [Controller Wiring Diagrams](#page-124-0) [Drive Enclosure Wiring Diagrams](#page-129-0)*

# Build Map for Your Oracle FS System

Included in the shipment of an Oracle FS System is a build map. The build map is a document that summarizes the configuration of the system and how the hardware components of the system were assembled and tested during the manufacturing process.

The build map provides the following details:

- The part numbers of each Controller, Oracle MaxRep, and Drive Enclosure
- The serial numbers and PCI slot assignments of each HBA
- The serial numbers of the SFP+ transceiver modules
- Each Drive Enclosure number and string assignment
- The rack unit (RU) location of each Drive Enclosure

The following figure shows an example of a build map for a system configured with 10 Drive Enclosures.

#### Figure 77: Build map

# FS1 Storage System Config 12772465

Below is a summary that depicts how the components of this system were assembled and tested at manufacturing.

#### Controller cu 2

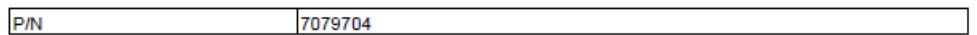

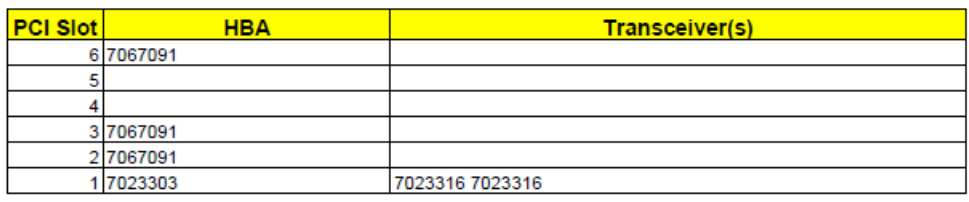

#### Controller cu 1

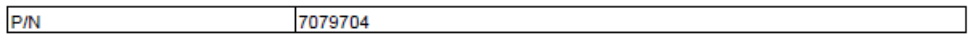

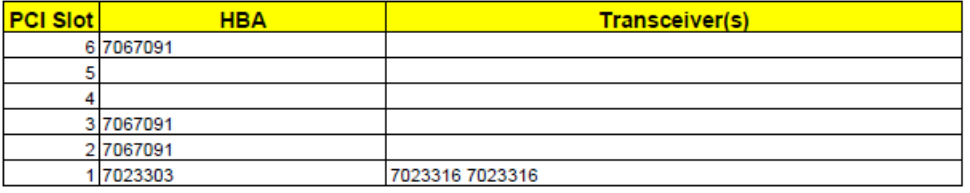

#### MaxRep MAXREP 1

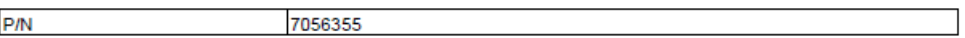

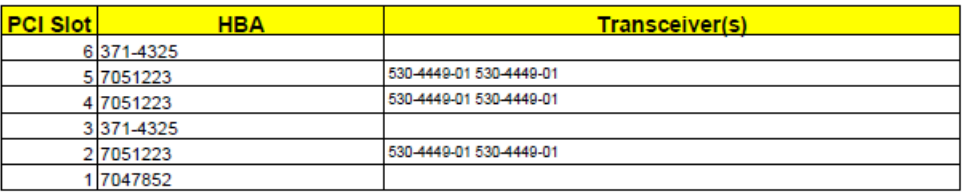

#### **Drive Enclosures**

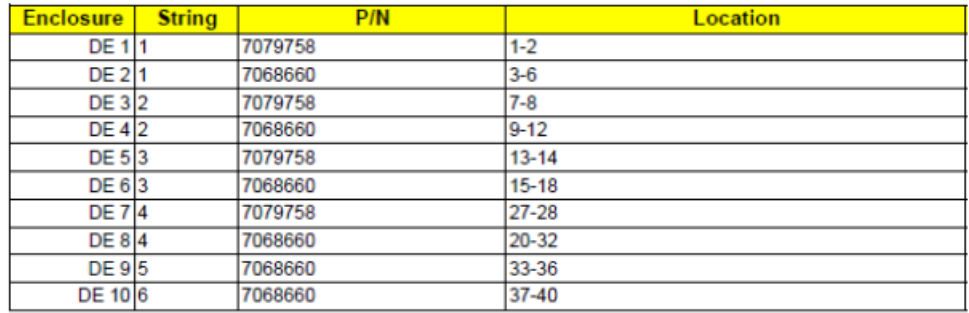

## Drive Enclosure Strings

A string is a collection of Drive Enclosures that are connected by a common cable to the same SAS HBA port on both Controller nodes. A string consists of one to five Drive Enclosures. Drive Enclosures are assigned to strings at the factory.

**Important:** Temporary labels attached to the shipping boxes identify the factory configuration for the Drive Enclosure and the string assignment. Additionally, the build map included with the shipment also identifies the factory configuration for the Drive Enclosures and the string assignments. Install and cable the Drive Enclosures and strings according to the factory configuration. Installation services from Oracle Customer Support is highly recommended.

An Oracle FS System with two SAS HBAs installed can have one or two strings to support a maximum of 10 Drive Enclosures. A system with four SAS HBAs can have up to four strings to support a maximum of 20 Drive Enclosures. A performance system can have up to six strings to support a maximum of 30 Drive Enclosures.

The SAS cables connect from the Controller SAS HBA ports to the first Drive Enclosure and the third Drive Enclosure in a string. For small systems with less than three Drive Enclosures, the SAS cables connect from the Controller SAS HBA ports to the first Drive Enclosure and to the last Drive Enclosure in a string.

The following example shows the SAS cable connections for the first string configured in the system with five Drive Enclosures.

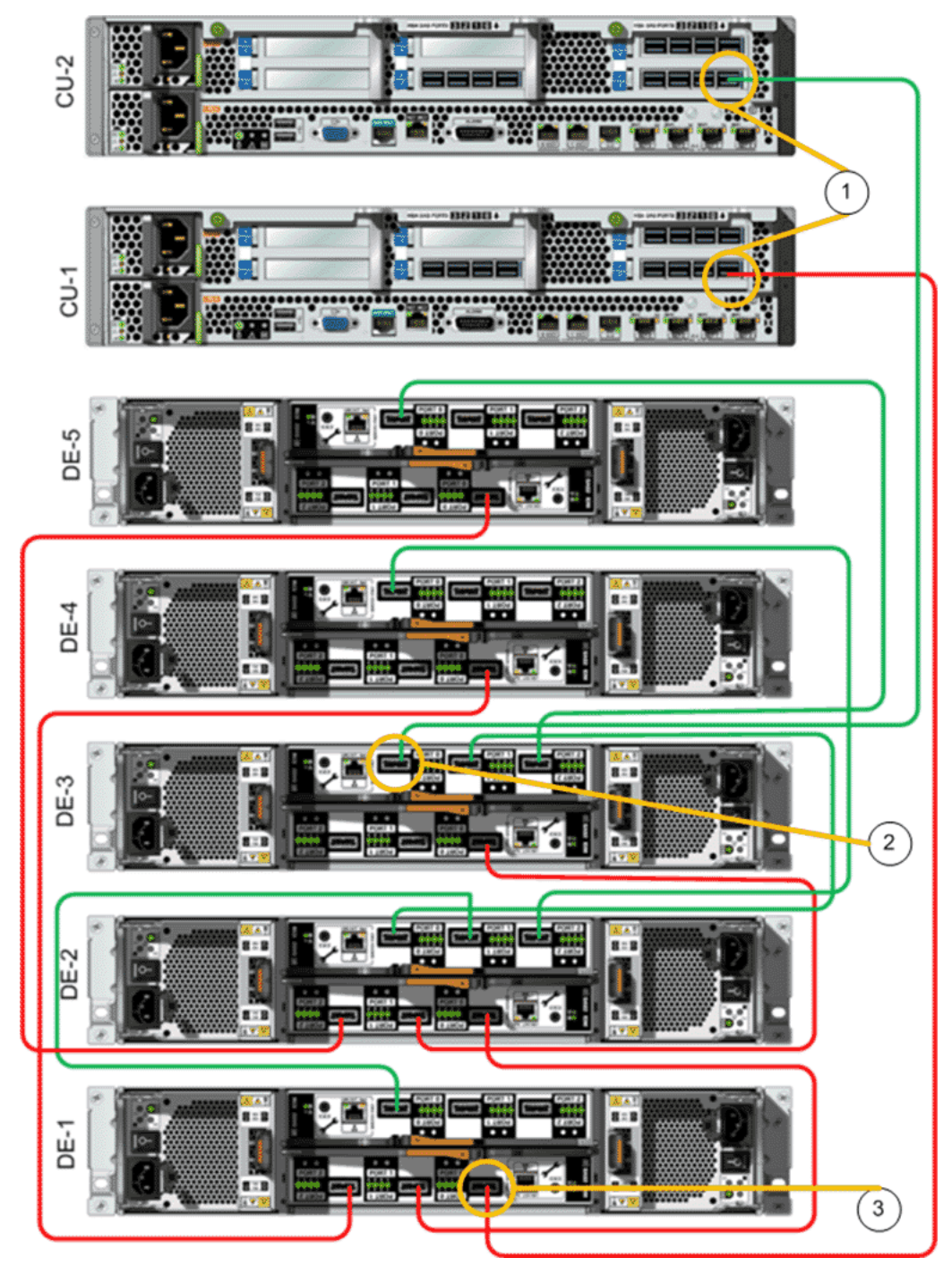

Figure 78: The first string with five Drive Enclosures

**Legend**

1 SAS HBA port 0 on Controller 1 and Controller 2

2 Drive Enclosure 3 (I/O module 1, port 0) in the first string and SAS HBA port 0 on Controller 2

3 Drive Enclosure 1 (I/O module 0, port 0) in the first string and SAS HBA port 0 on Controller 1

Each Drive Enclosure is assigned sequentially to the strings, one string at a time. The sequence of assigning strings is based on the performance capabilities of the drives installed in the Drive Enclosures. For optimal performance, the Drive Enclosures with the highest performance drives are first assigned to strings and then continue sequentially until all of the Drive Enclosures are assigned to strings.

The following table summarizes the sequence of assigning Drive Enclosures to strings.

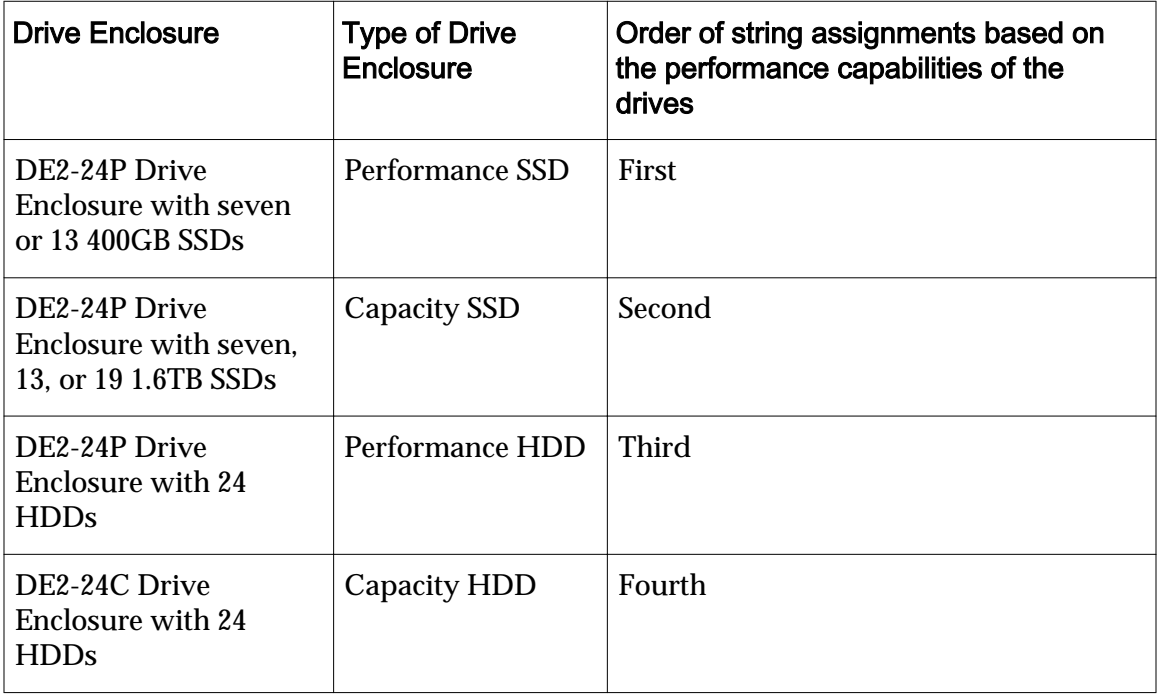

#### Table 32: Sequence summary

# Example of String Assignments

Referring to an example of string assignments can help you recognize string assignments for your Oracle FS System.

Drive Enclosures are distributed to strings based on the Drive Enclosure type. The following figure shows an example of four strings and the corresponding Drive Enclosure assignments for the following configuration:

- Two DE2-24P Drive Enclosures with 400GB SSDs (performance)
- Four DE2-24P Drive Enclosures with 900GB HDDs (performance)
- Six DE2-24C Drive Enclosures with 4TB HDDs (capacity)

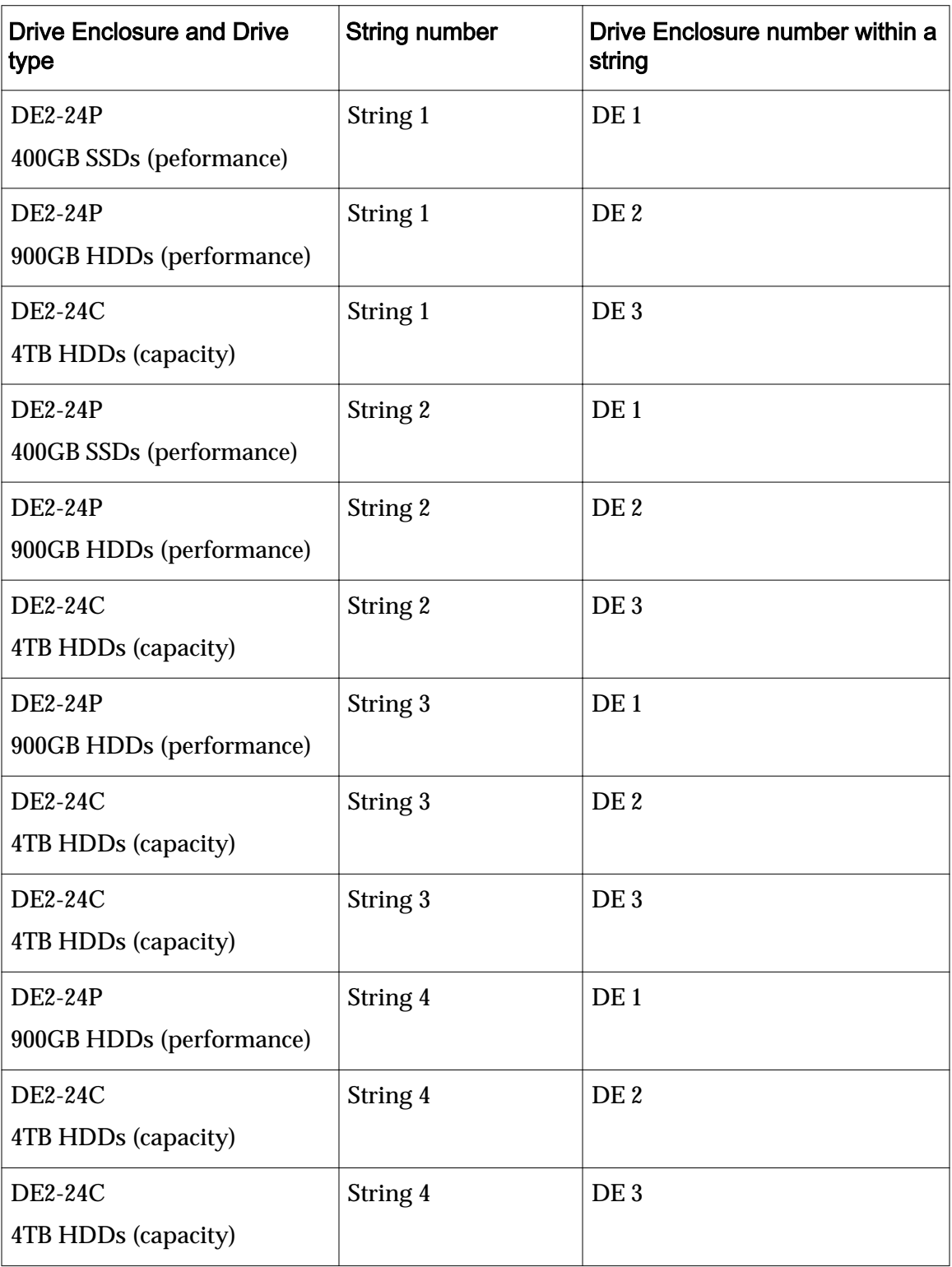

Table 33: Example of Drive Enclosure string assignments

# <span id="page-123-0"></span>Wiring Diagrams

# Pilot Management Interface Wiring Diagram

Cabling the Pilot management interface involves connecting the two Pilot nodes, connecting the Pilots to the Controllers, and connecting the Pilots to the customer management network.

The following figure illustrates the cabling of the Pilot management interface.

Note: The colors of the cables that are shown in the figure are for illustration purposes and do not reflect the actual colors of the cables that are used to cable the Oracle FS System.

### Figure 79: Pilot wiring diagram (management connectivity)

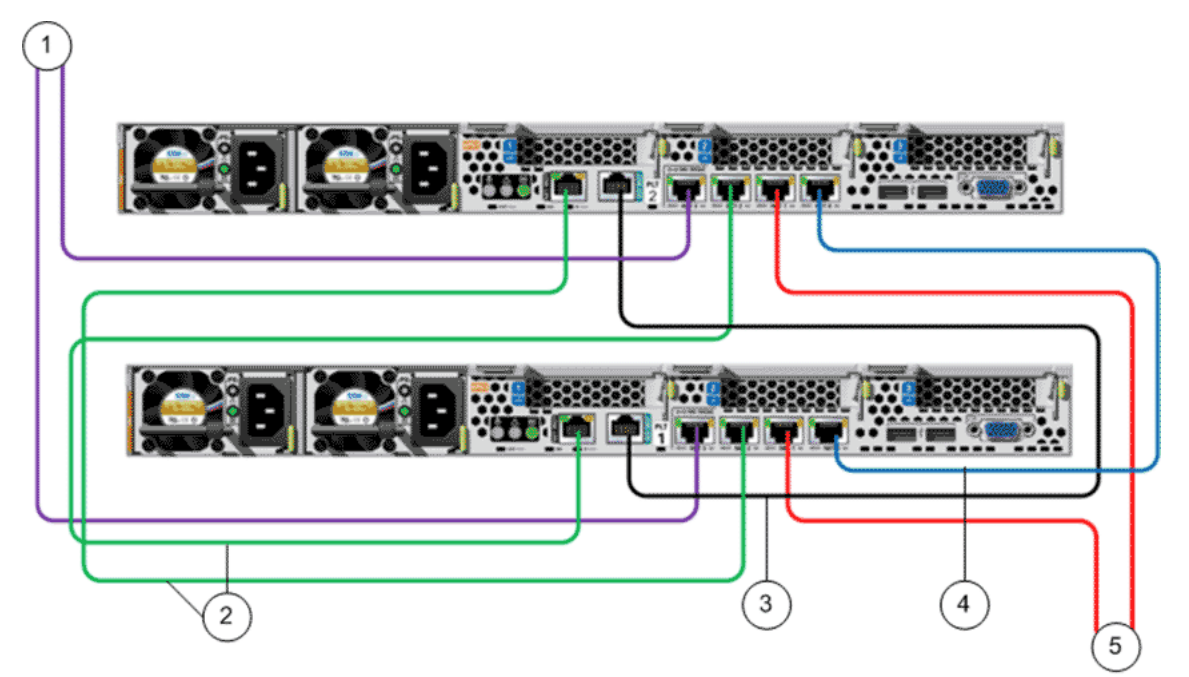

#### **Legend**

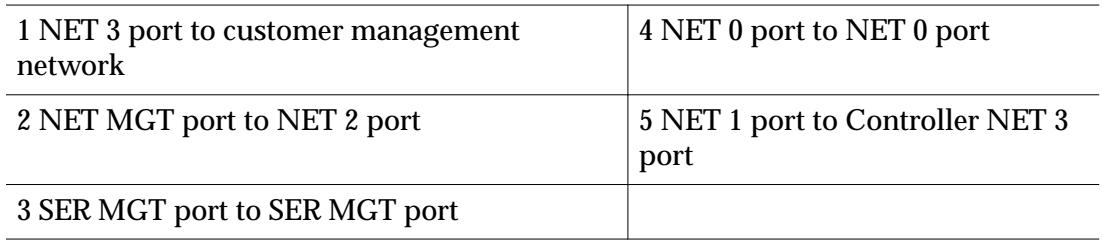

# <span id="page-124-0"></span>Controller Wiring Diagrams

The following figure illustrates the cabling of the Controller management interface.

Note: The colors of the cables that are shown in the figure are for illustration purposes and do not reflect the actual colors of the cables that are used to cable the Oracle FS System.

### Figure 80: Controller wiring diagram (management connectivity)

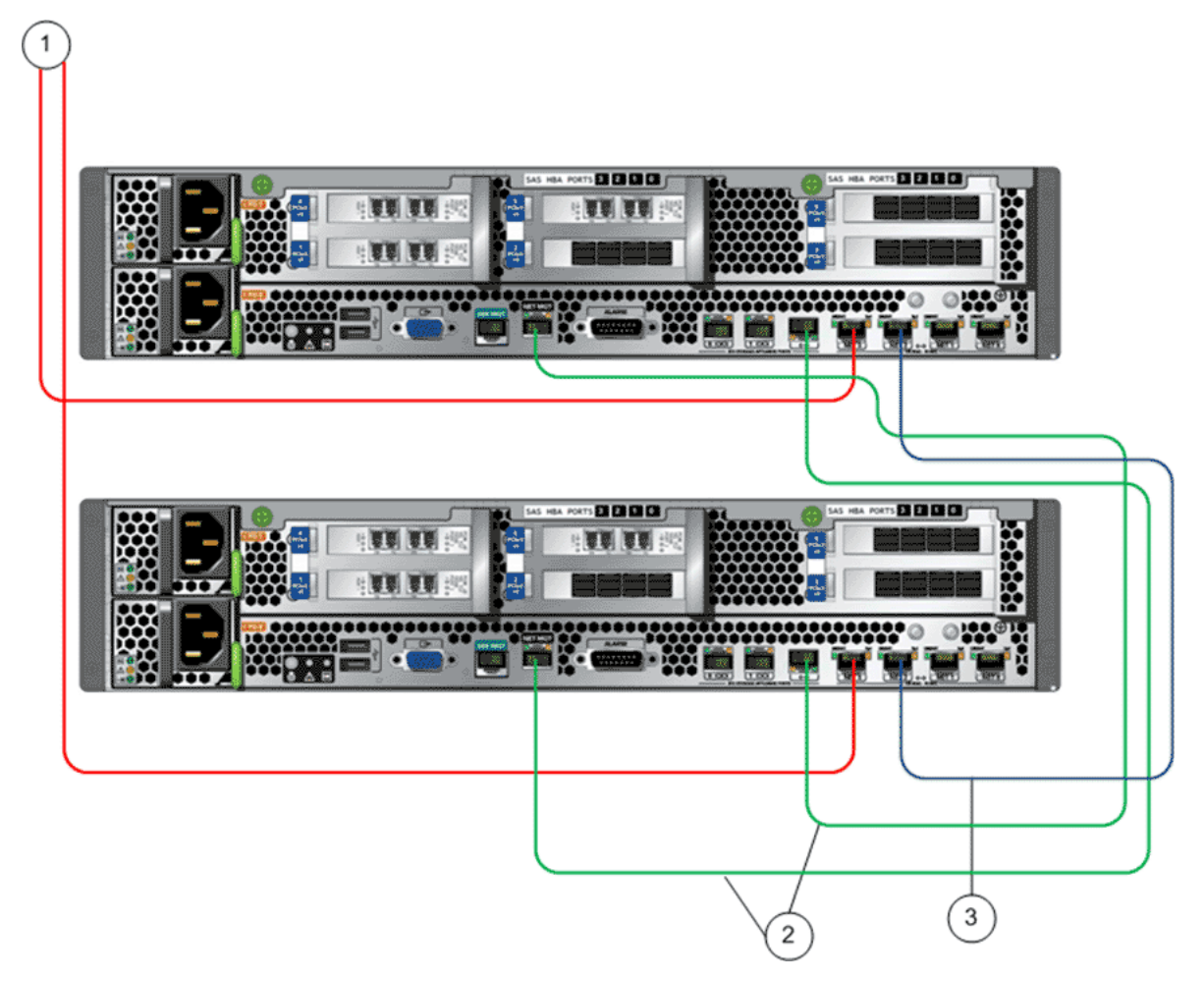

**Legend**

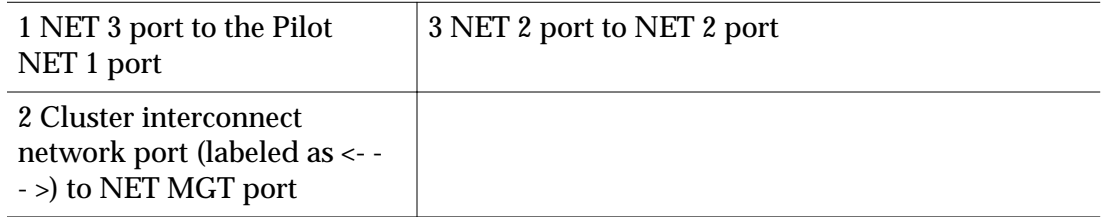

The following figure illustrates the cabling for SAN connectivity to the customer data network.

Note: The colors of the cables that are shown in the figure are for illustration purposes and do not reflect the actual colors of the cables that are used to cable the Oracle FS System.

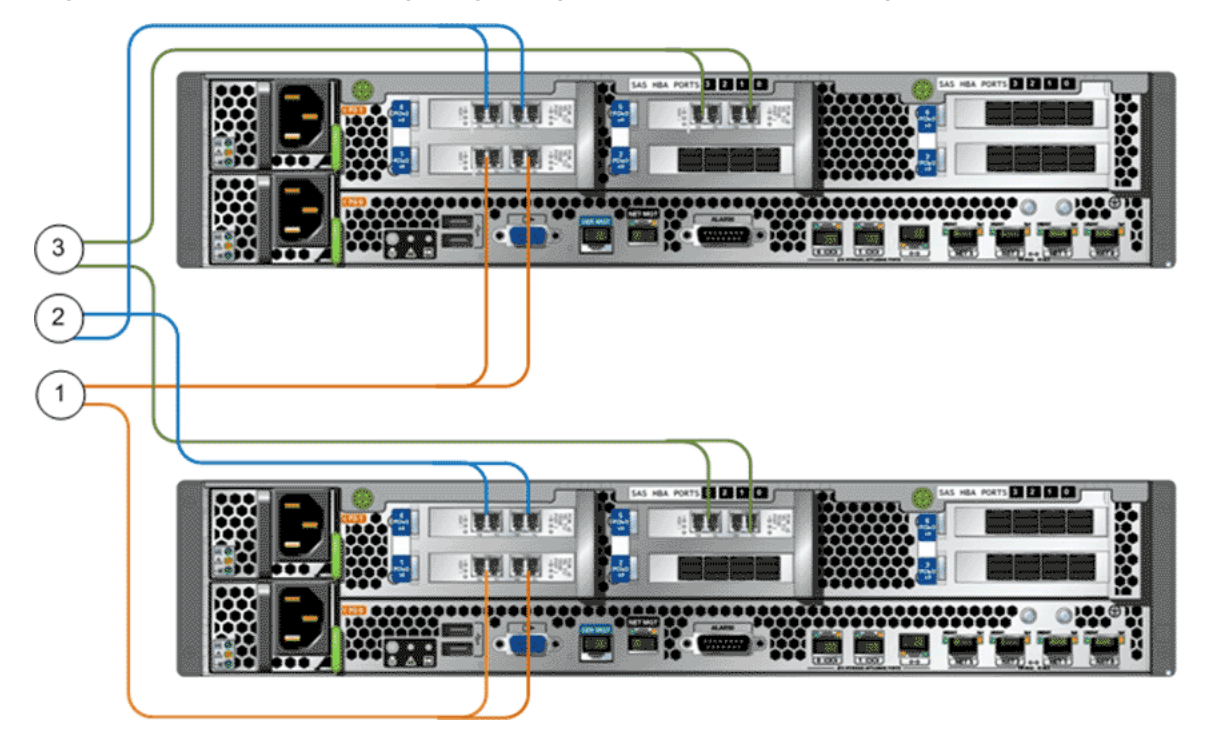

#### Figure 81: Controller wiring diagram (customer data network)

**Legend**

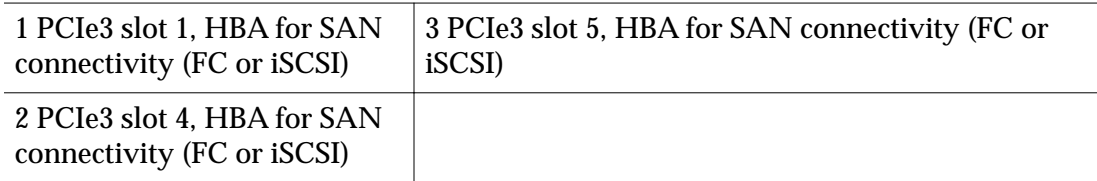

## SAS Wiring Diagrams (Controller to Controller)

Complete back-end data path redundancy is accomplished by providing Controller 1 and Controller 2 access to the data path channels for I/O module 0 and I/O module 1 at all times during normal operations:

- The SAS connections between the Controller HBAs provide access to the data path channels through HBA port 2 and port 3.
- Controller 1 accesses the data path channels for I/O module 0 through direct SAS connections to the Drive Enclosure strings through HBA port 1 and port 2.
- Controller 1 accesses the data path channels for I/O module 1 through Controller 2, HBA port 2 and port 3.
- Controller 2 accesses the data path channel for I/O module 1 through direct SAS connections to the Drive Enclosure strings through HBA port 1 and port 2.
- Controller 2 accesses the data path channels for I/O module 0 through Controller 1, HBA port 2 and port 3.

The following figure illustrates the SAS cabling between the Controllers.

Note: The colors of the cables that are shown in the figure are for illustration purposes and do not reflect the actual colors of the cables that are used to cable the Oracle FS System.

#### Figure 82: SAS wiring diagram (Controller to Controller)

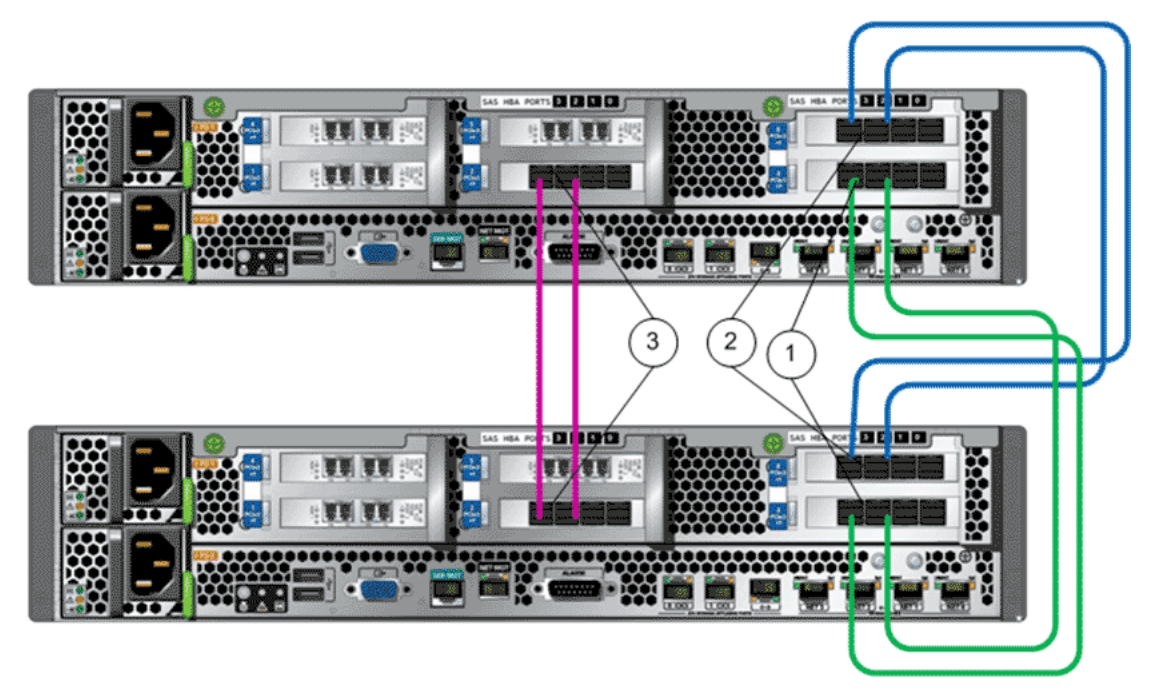

**Legend**

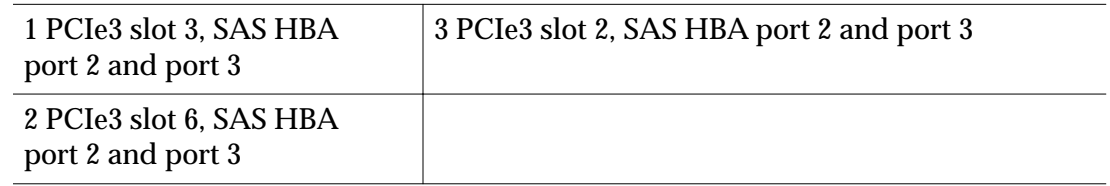

## SAS Wiring Diagrams (Controllers to Drive Enclosures)

All of the SAS cables that connect Controller 1 to the Drive Enclosures attach to  $I/$ O module 0, port 0 on the Drive Enclosures. All of the SAS cables that connect Controller 2 to the Drive Enclosures attach to I/O module 1, port 0 on the Drive **Enclosures** 

The following figure illustrates the SAS cabling of the Controllers in a base system that is configured with two Drive Enclosure strings.

Note: The colors of the cables that are shown in the figure are for illustration purposes and do not reflect the actual colors of the cables that are used to cable the Oracle FS System.

## Figure 83: SAS wiring diagram for Controllers to Drive Enclosures (base)

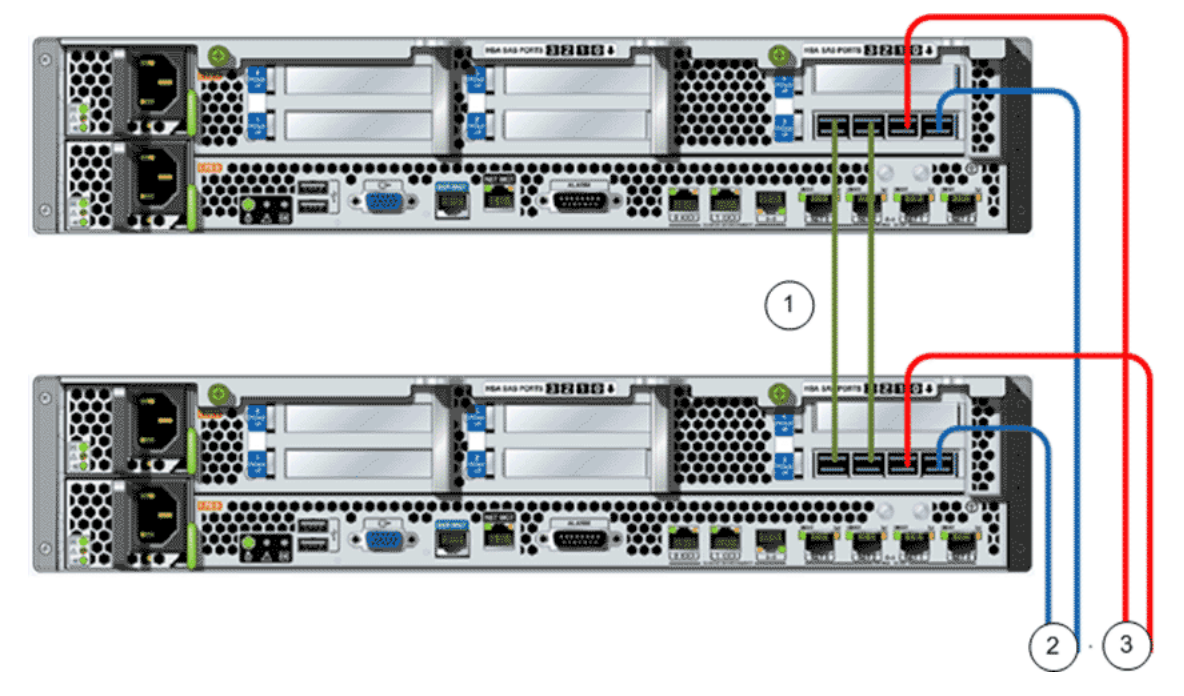

#### **Legend**

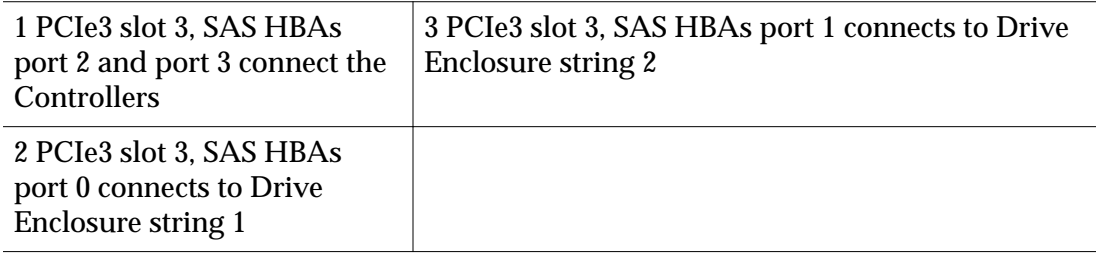

The following figure illustrates the SAS cabling of the Controllers in a performance system configured with six Drive Enclosure strings.

Note: The colors of the cables that are shown in the figure are for illustration purposes and do not reflect the actual colors of the cables that are used to cable the Oracle FS System.

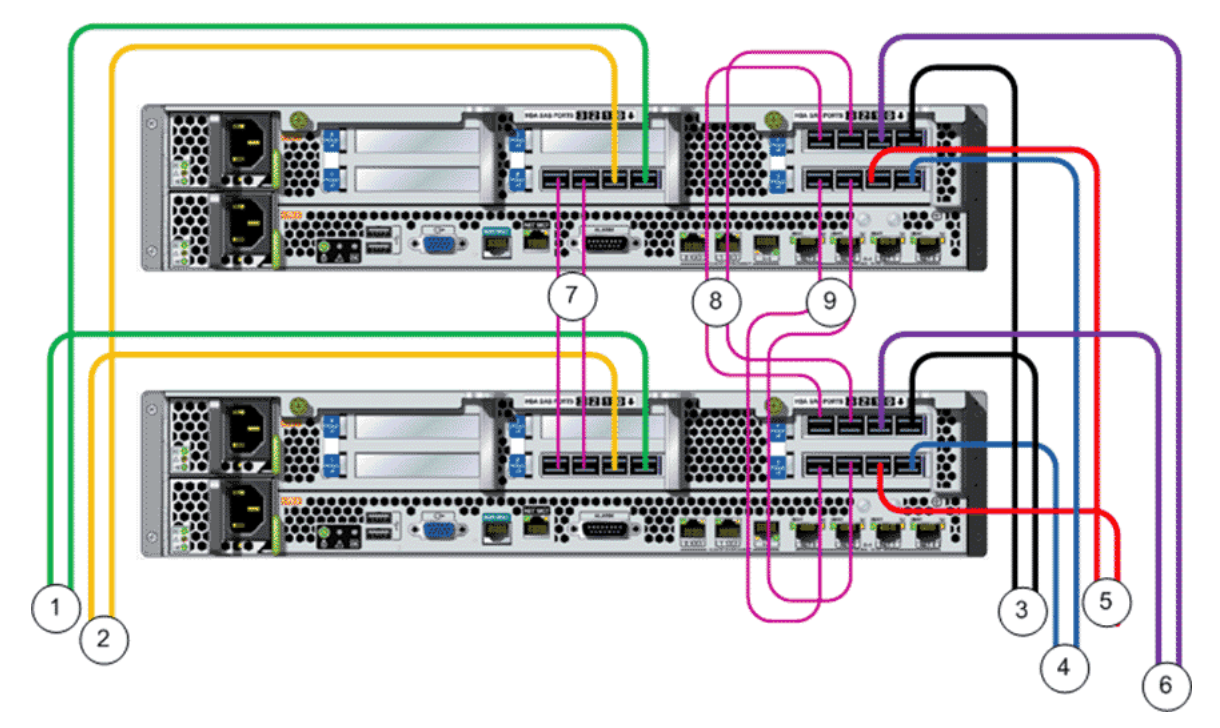

## Figure 84: SAS wiring diagram for Controllers to Drive Enclosures (performance)

## **Legend**

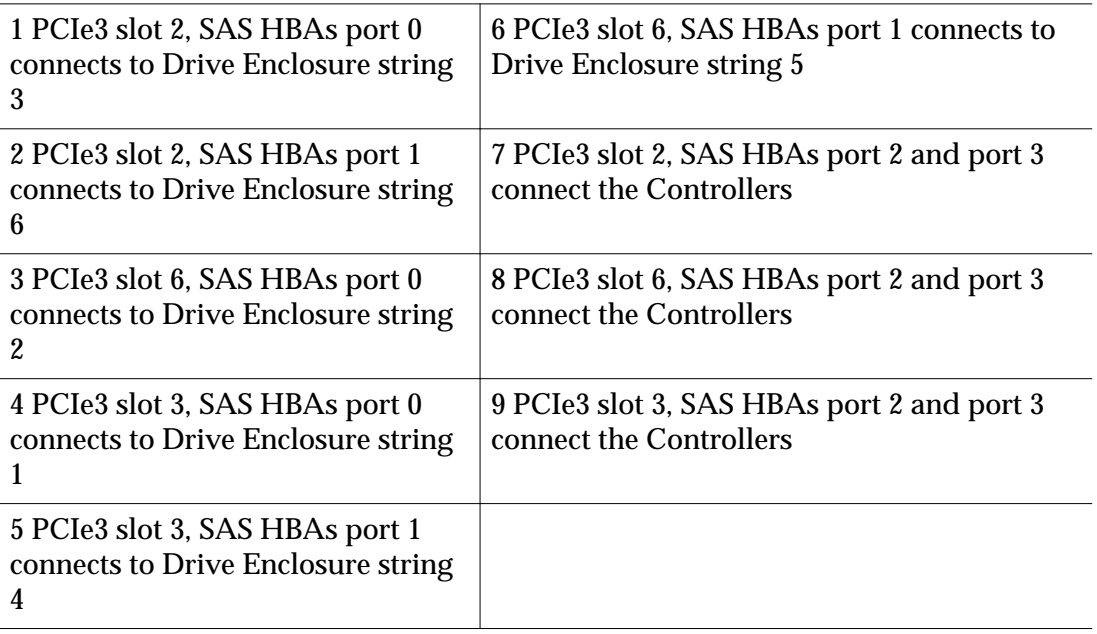

## <span id="page-129-0"></span>Drive Enclosure Wiring Diagrams

SAS cables establish the Backend SAS Interconnect of an Oracle FS System. SAS cables connect Drive Enclosures to Drive Enclosures and the Controller SAS HBA ports to the Drive Enclosure strings.

## Usage Conventions for Cabling Drive Enclosure

The following usage conventions summarize how the ports are used when cabling Drive Enclosures:

- Controller 1 HBA ports 0 and ports 1 connect to the first Drive Enclosure (I/ O module 0, port 0) in a string.
- Controller 2 HBA ports 0 and ports 1 connect to the third Drive Enclosure (I/O module 1, port 0) in strings that support three or more Drive Enclosures.
- Controller 2 HBA ports 0 and ports 1 connect to the second Drive Enclosure (I/O module 1, port 0) or to the first Drive Enclosure (I/O module 1, port 0) in strings that support less than three Drive Enclosures.
- I/O module 0, port 1 connects to the second Drive Enclosure (I/O module 0, port 0) and to the third Drive Enclosure (I/O module 0, port 0) in a string.
- I/O module 1, port 2 connects to the fourth Drive Enclosure (I/O module 1, port 0) and to the fifth Drive Enclosure (I/O module 1, port 0) in a string.

Note: The Oracle FS System supports three hops from the HBAs.

## Drive Enclosure String Distribution

Drive Enclosures are distributed among the strings so that all of the available SAS HBA ports designated for Drive Enclosures are used as equally as possible. The sequence of distributing strings is based on the performance capabilities of the drives installed in the Drive Enclosures.

For optimal performance, first distribute the Drive Enclosures with the highest performance drives across the strings and then continue sequentially until all of the Drive Enclosures are distributed to the strings. The number of Drive Enclosures on the shortest string should not differ from the number Drive Enclosures on the longest string by more than one Drive Enclosure.

The following table summarizes the string distribution for systems with one SAS HBA per Controller. A system with one SAS HBA per Controller can have one to 10 Drive Enclosures distributed across two strings.

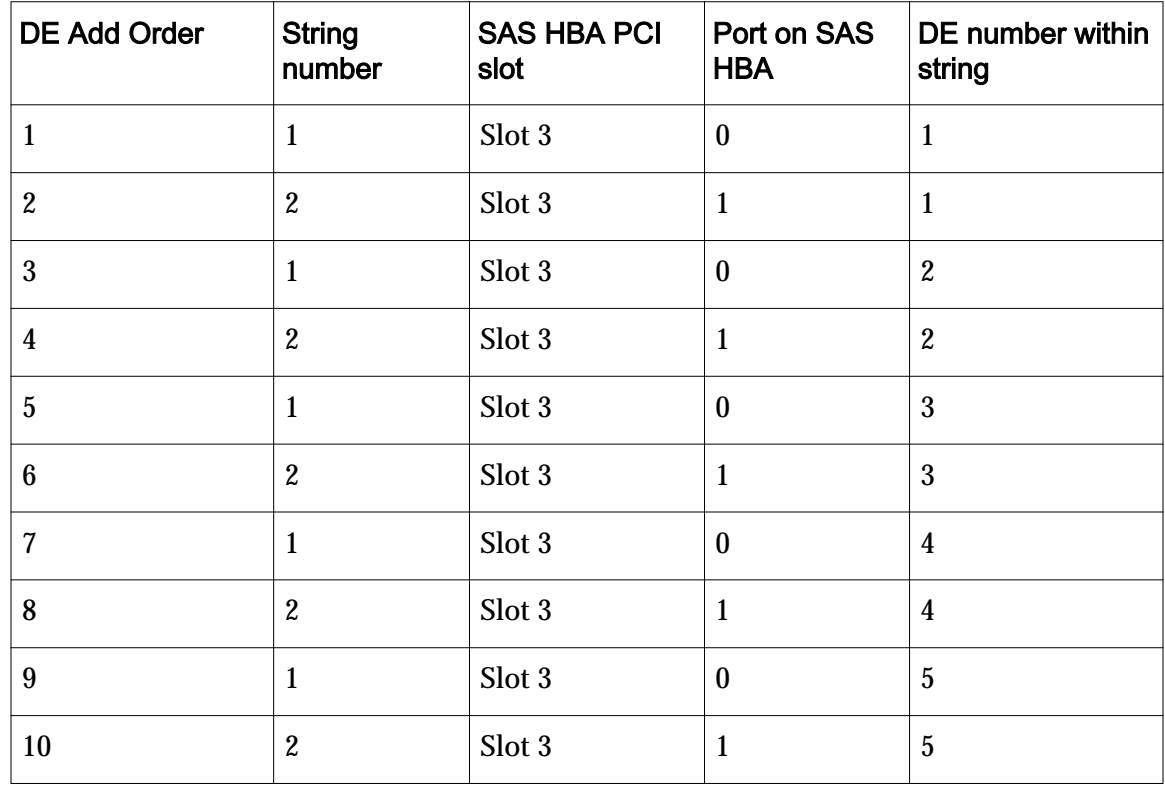

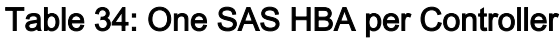

The following table summarizes the string distribution for systems with two SAS HBAs per Controller. A system with two SAS HBAs per Controller can have one to 20 Drive Enclosures distributed across four strings.

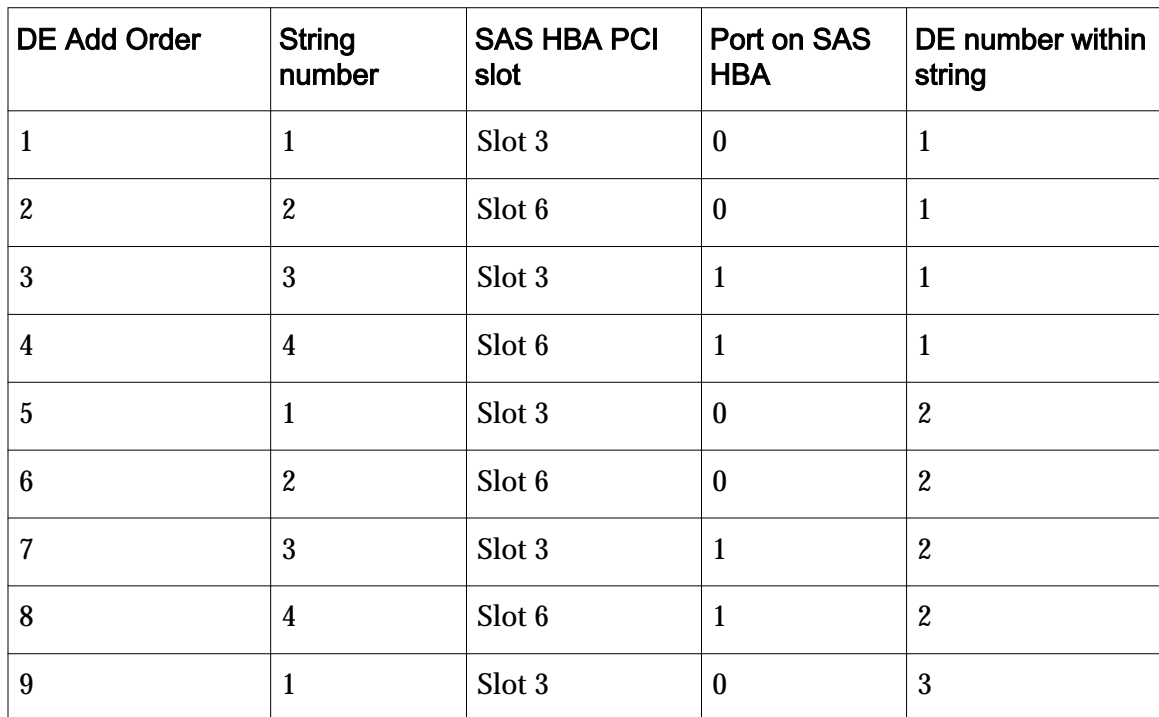

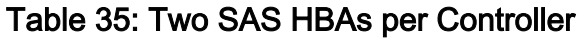

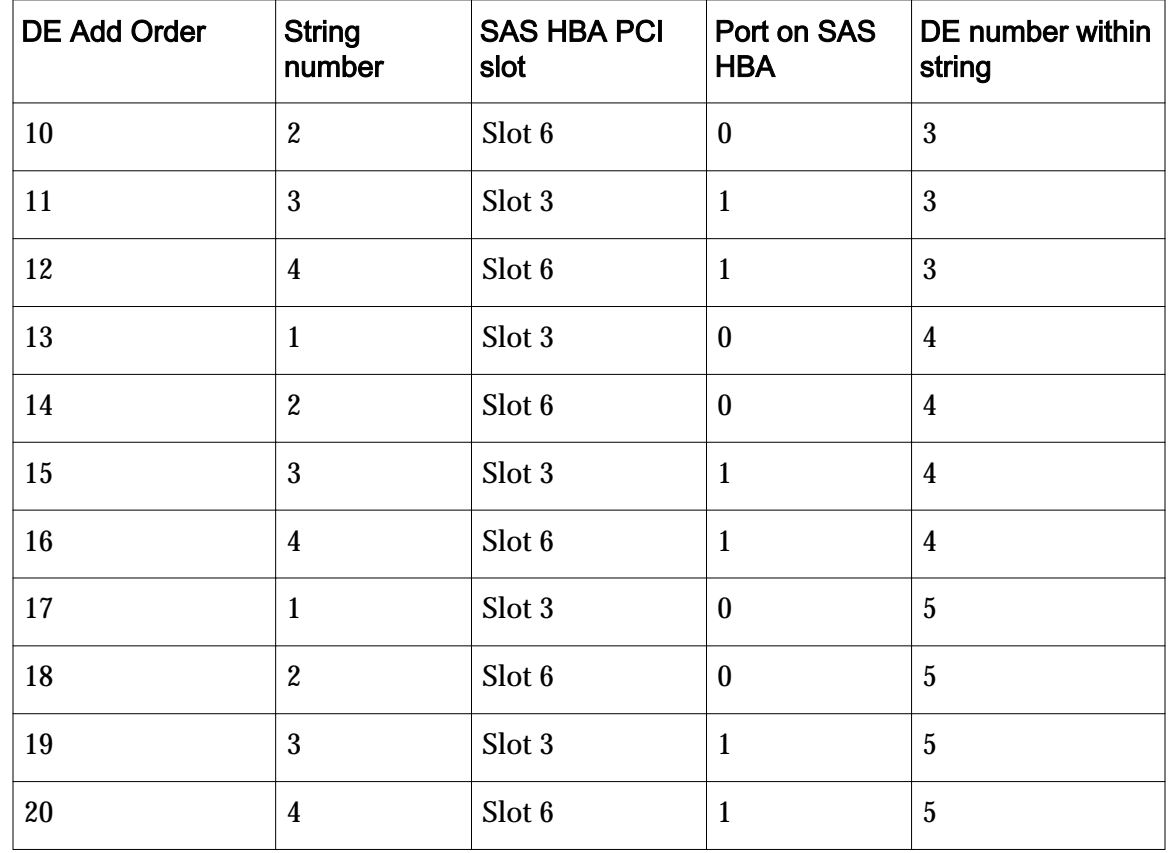

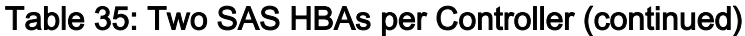

The following table summarizes the string distribution for systems with three SAS HBAs per Controller. A system with three SAS HBAs per Controller can have one to 30 Drive Enclosures distributed across six strings.

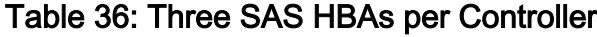

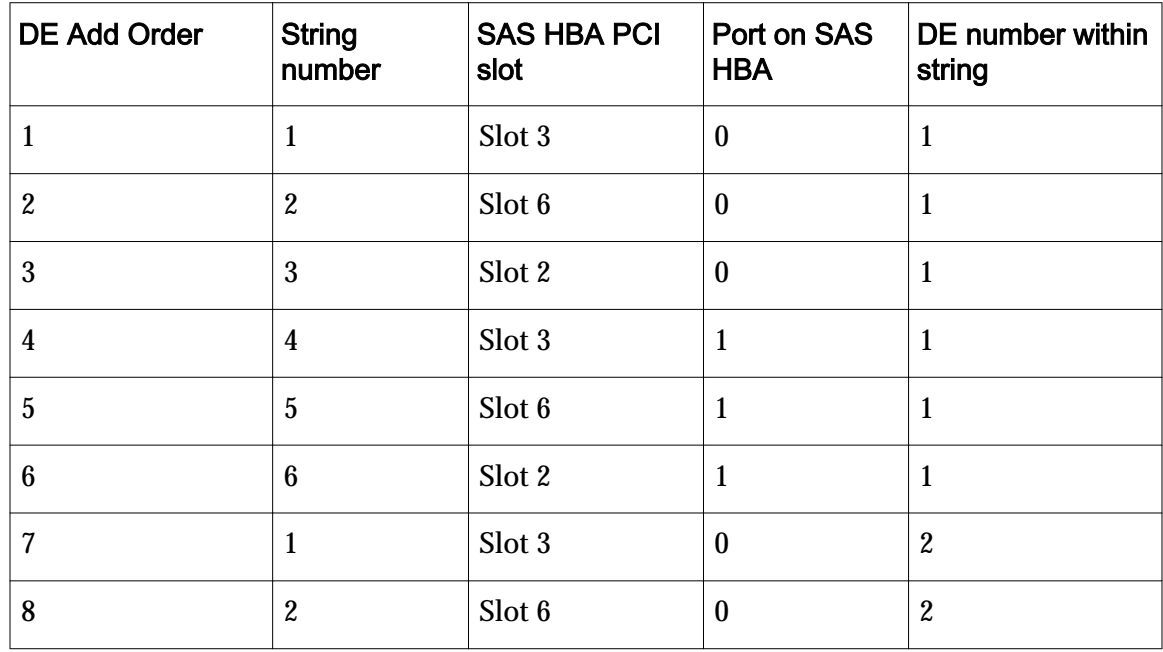

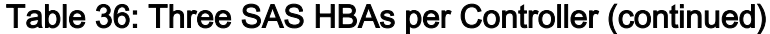

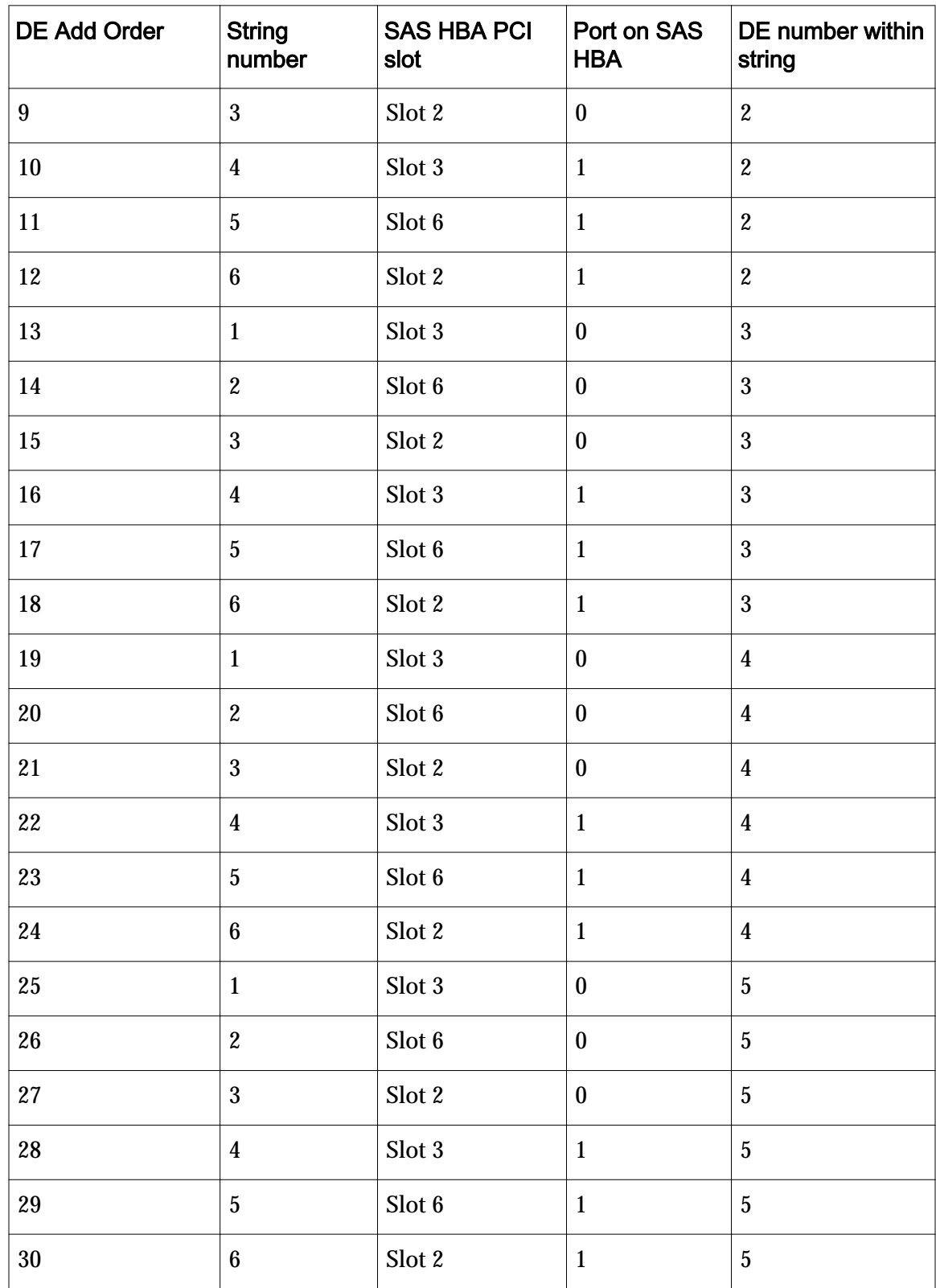

## Drive Enclosure SAS Wiring Diagrams

The following wiring diagrams show the cabling of Drive Enclosures for one complete string in a system. The same cabling pattern applies to all of the strings in a system. Remember to distribute Drive Enclosures among the strings so that all of the available SAS HBA ports designated for Drive Enclosures are used as equally as possible.

Note: The following wiring diagrams show DE2-24P Drive Enclosures. Note the position of the SAS ports and the reverse orientation of the two I/O modules on the DE2-24P Drive Enclosures. Conversely, the two I/O modules on the DE2-24C Drive Enclosures have an identical orientation. Remember the orientation of the I/O modules and the location of the SAS ports as you cable the system.

The following figure illustrates the SAS cabling for one Drive Enclosure string containing one Drive Enclosure.

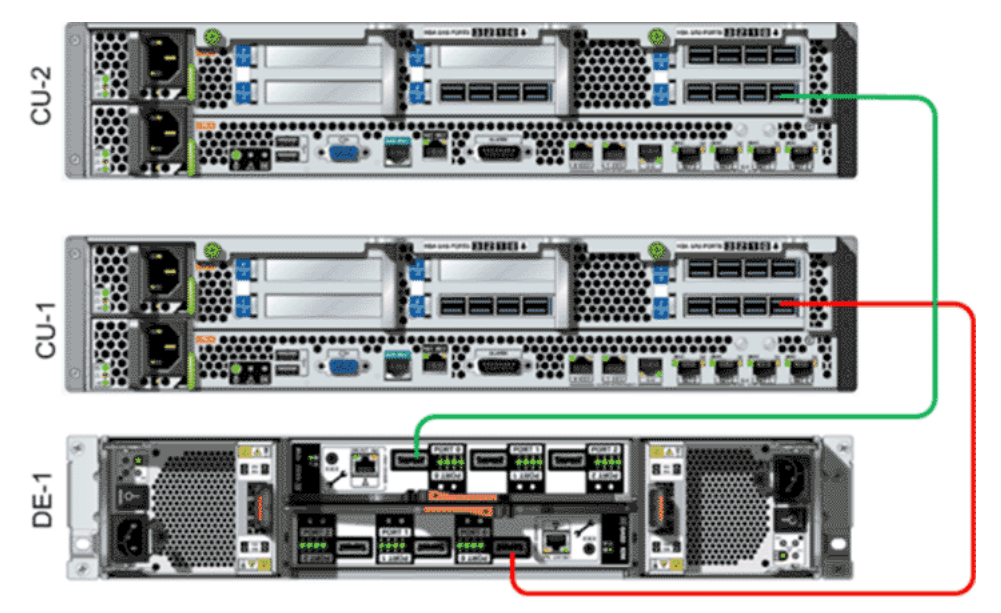

### Figure 85: SAS wiring diagram for one string with one Drive Enclosure

The following figure illustrates the SAS cabling in a system that is configured with one Drive Enclosure string containing two Drive Enclosures. The same cabling pattern applies to all of the strings in a system. Remember to distribute Drive Enclosures among the strings so that all of the available SAS HBA ports designated for Drive Enclosures are used as equally as possible.

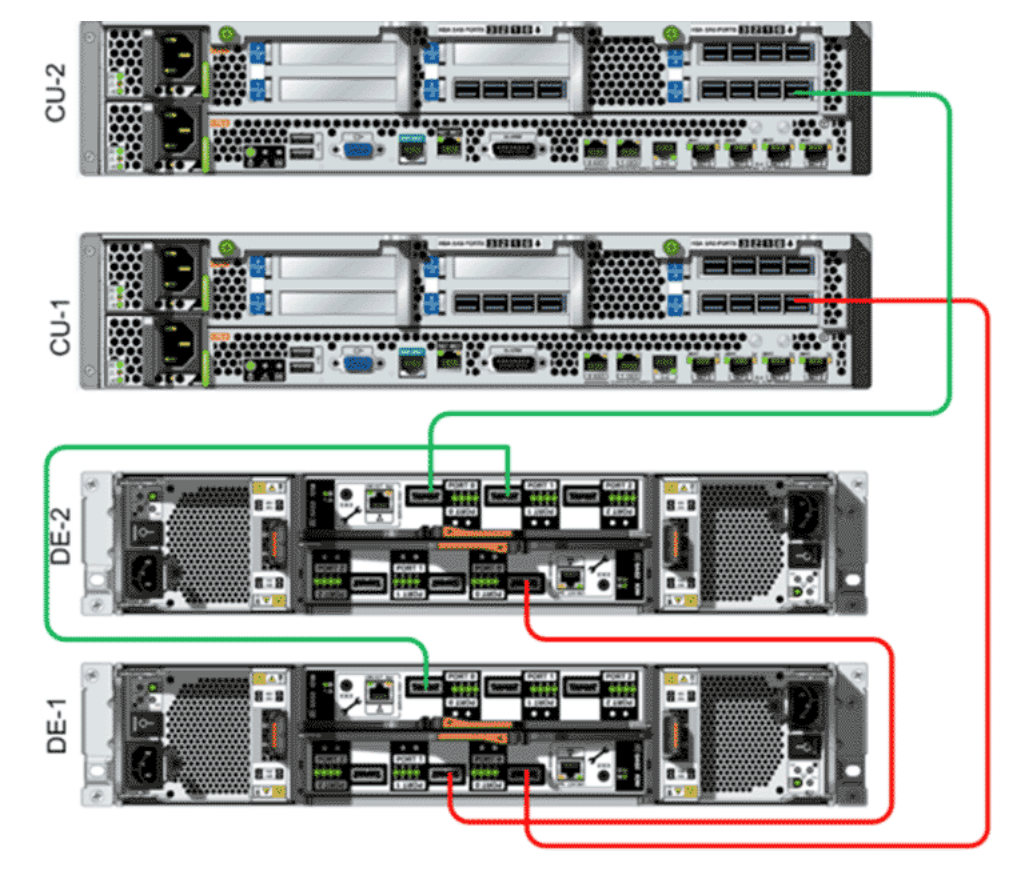

Figure 86: SAS wiring diagram for one string with two Drive Enclosures

The following figure illustrates the SAS cabling in a system that is configured with one Drive Enclosure string containing three Drive Enclosures. The same cabling pattern applies to all of the strings in a system. Remember to distribute Drive Enclosures among the strings so that all of the available SAS HBA ports designated for Drive Enclosures are used as equally as possible.

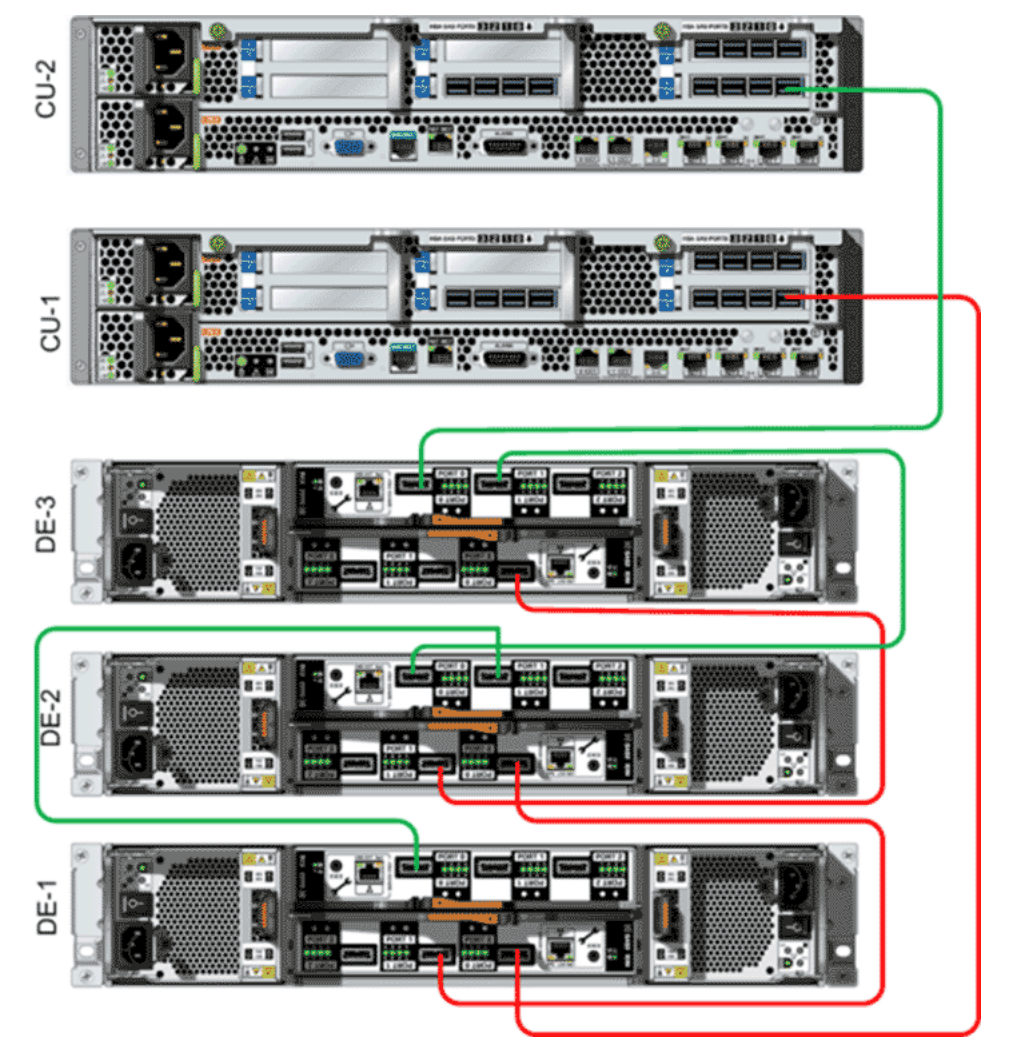

Figure 87: SAS wiring diagram for one string with three Drive Enclosures

The following figure illustrates the SAS cabling in a system that is configured with one Drive Enclosure string containing four Drive Enclosures. The same cabling pattern applies to all of the strings in a system. Remember to distribute Drive Enclosures among the strings so that all of the available SAS HBA ports designated for Drive Enclosures are used as equally as possible.

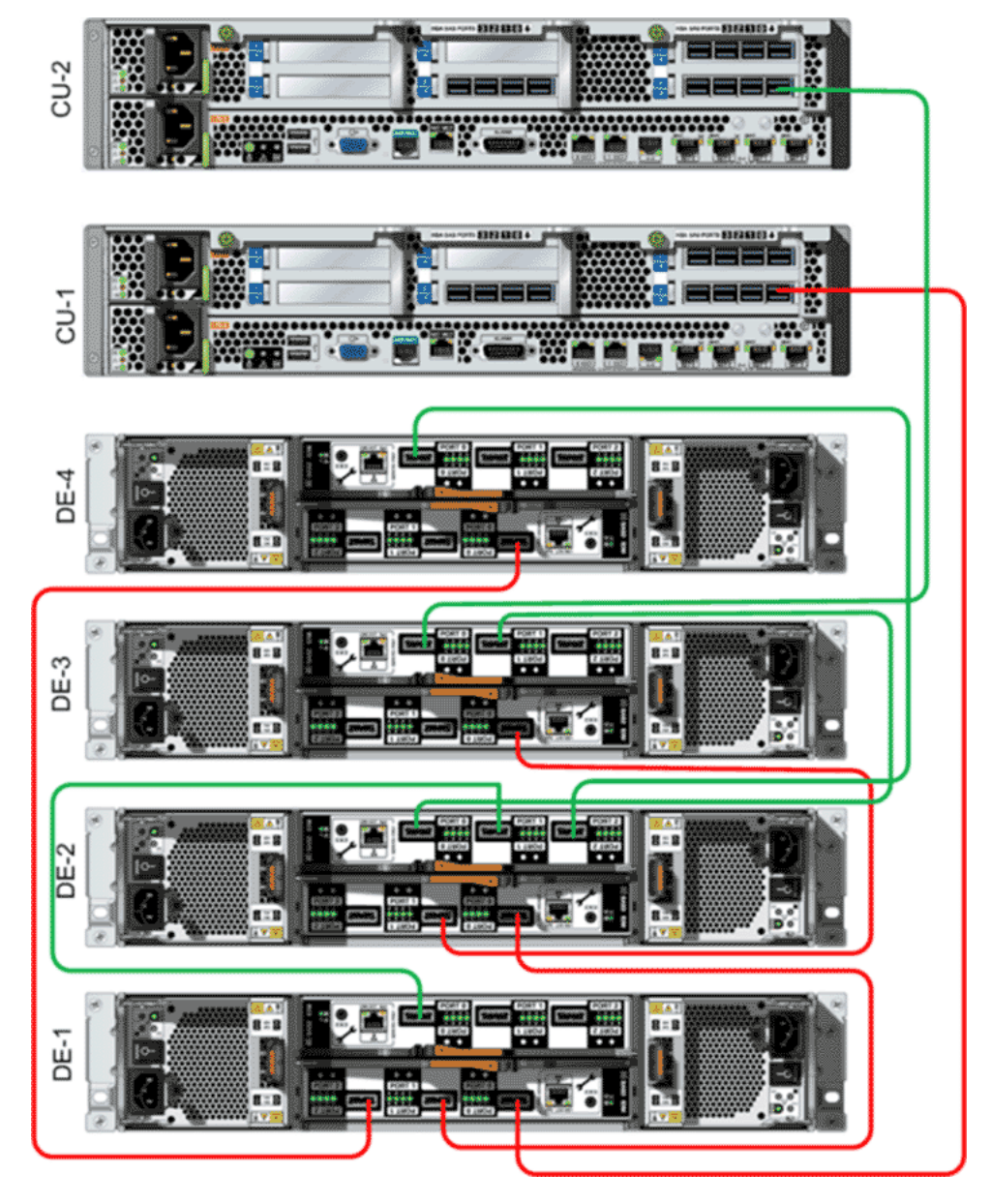

Figure 88: SAS wiring diagram for one string with four Drive Enclosures

The following figure illustrates the SAS cabling in a system that is configured with one Drive Enclosure string containing five Drive Enclosures. The same cabling pattern applies to all of the strings in a system. Remember to distribute Drive Enclosures among the strings so that all of the available SAS HBA ports designated for Drive Enclosures are used as equally as possible.

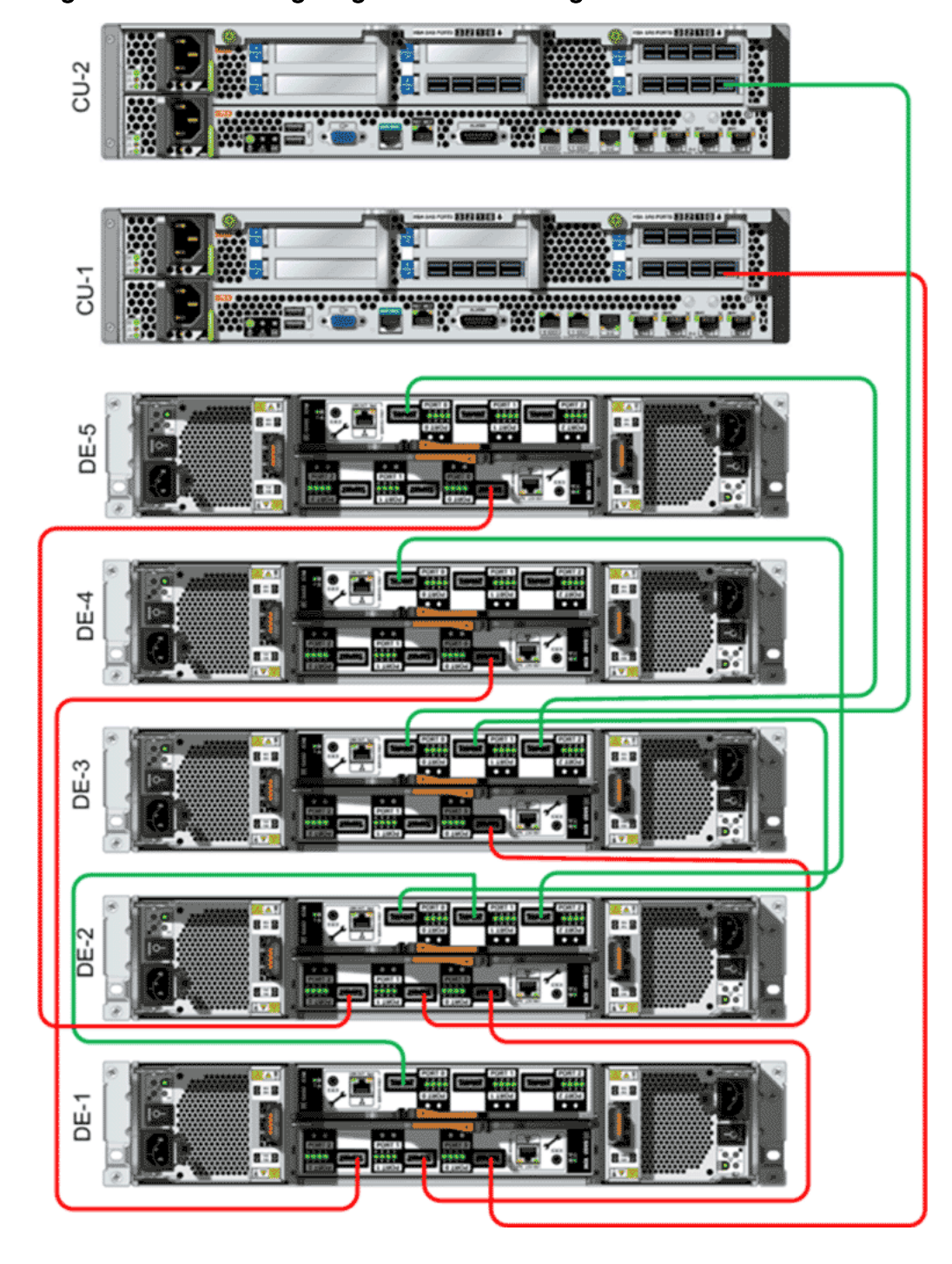

Figure 89: SAS wiring diagram for one string with five Drive Enclosures

# <span id="page-138-0"></span>Connect the Internal Cables

## Connect the Internal Cables

The internal cables are shipped with the Oracle FS System. Ethernet cables support the private management interconnect (PMI). A serial cable establishes the backup heartbeat path for the Pilots. SAS cables support the Backend SAS Interconnect.

**Prerequisites:**

- You unpacked the cables and the power cords from the shipping cartons.
- You are familiar with the labels on each end of the cables shipped with the Oracle FS System.
- You supplied an Ethernet CAT6a cable for connecting the Pilot to the customer management network.
- The cable management arms (CMAs) are installed on the Pilots and the Controllers.

Before you begin connecting the internal cables for the Oracle FS System, verify that you have the following cables unpacked from the shipping cartons and organized so that you can easily identify them as you cable the system:

- Three blue Ethernet CAT6a cables used to connect the Pilot nodes.
- Two red Ethernet CAT6a cables used to connect the Pilot nodes to the Controller nodes.
- Three green Ethernet CAT6a cables used to connect the Controller internal connections.
- One black serial RJ45 rollover cable used to establish the backup heartbeat path for the Pilots.
- Mini-SAS high density (HD) to mini-SAS HD cables used establish the SAS connections between the Controller nodes. The number of cables included in the shipment depends upon the configuration of the system.
- Mini-SAS to mini-SAS HD cables used to connect the Controller nodes and the Drive Enclosure strings. The number of cables included in the shipment depends upon the configuration of the system.
- Mini-SAS to mini-SAS cables used to connect the Drive Enclosures within a string. The number of cables included in the shipment depends upon the configuration of the system.

Caution: Do not connect the power distribution units (PDUs) to external power sources until the internal cabling is complete.

**Procedure Overview**

- 1 Configure the Cable Covers on the CMAs
- 2 *[Connect the Cables to Pilot 1](#page-140-0)*
- 3 *[Connect the Cables to Pilot 2](#page-141-0)*
- 4 *[Connect the Cables to Controller 1](#page-142-0)*
- 5 *[Connect the Cables to Controller 2](#page-143-0)*
- 6 *[Connect the SAS Cables to the Controllers](#page-144-0)*
- 7 *[Connect the Controllers to the Drive Enclosures](#page-145-0)*
- 8 *[Connect the SAS Cables to the Drive Enclosures](#page-145-0)*

#### Configure the Cable Covers on the CMAs

To accommodate the volume of cables routed through the cable management arms (CMAs) of the Controllers, you might have to replace the standard cable covers on the CMAs with the large cable covers.

The large cable covers are included in the packaging. As a guideline, replace the standard cable covers with the large cable covers for Oracle FS Systems with eight SAS cables connected to the SAS HBAs on each Controller. For larger systems configured with three SAS HBAs per Controller, you can remove the cable covers completely from the CMAs to allow for the volume of SAS cables.

- 1 Open the cable cover currently attached to the Controller CMA.
- 2 Pull the cover off of the CMA.

Start at one end of the cable cover and work towards the other end of the cable cover as you pry off the cable cover.

- 3 Snap the pins of the large cover into place on the CMA. For systems with three SAS HBAs per Controller, leave the cable cover off of the CMA.
- 4 Repeat these steps for the partner Controller.

#### <span id="page-140-0"></span>Related Links

*Cabling Workflow [Connect the Controllers to the Drive Enclosures](#page-145-0) [Connect the SAS Cables to the Controllers](#page-144-0)*

### Connect the Cables to Pilot 1

- 1 Slide Pilot 1 into the service position.
- 2 Connect the power cords with C13-to-C14 straight connectors to the power supplies on Pilot 1 and route the power cords through the cable management arm (CMA).
- 3 Connect the end of the cable labeled "PLT 1 SER MGT" to the SER MGT port on Pilot 1 and route the cable through the cable management arm (CMA).
- 4 Connect the end of the cable labeled "PLT 1 NET 0" to the NET 0 port on Pilot 1 and route the cable through the CMA.
- 5 Connect the end of the cable labeled "PLT 1 NET 2" to the NET 2 port on Pilot 1 and route the cable through the CMA.
- 6 Connect the end of the cable labeled "PLT 1 NET MGT" to the NET MGT port on Pilot 1 and route the cable through the CMA.
- 7 Connect the end of the cable labeled "PLT 1 NET 1" to the NET 1 port on Pilot 1 and route the cable through the CMA.

Note: The other end of this cable connects to the NET 3 port on the Controller. Do not connect to the Controller at this time.

8 Connect a customer-supplied Ethernet cable to the NET 3 port on Pilot 1 and route the cable through the CMA.

Important: The other end of this cable connects to the customer management network. Do not connect to the customer management network at this time. Make sure enough cable length is free from the CMA so that you can connect the cable to the customer management network later. Temporarily secure the cable so that it does not interfere with other cabling steps.

9 Spool any unconnected ends of the cables in a logical manner and use Velcro to attach the spools to a temporary location on the rack rail.

Attaching the spooled ends of the cables to the rack rail provides a temporary strain relief to reduce the amount of stress on the cable connectors and ports. Make sure to leave enough cable slack to ensure that the chassis can be extended into the service position and returned to the rack position without interference from the cables.

10 Slide the chassis into the rack position and into the service position several times to ensure that the chassis can be extended into the service position without interference from the cables.

Caution: If the cables become snagged while the chassis is extended into the service position, damage to the motherboard might occur.

#### <span id="page-141-0"></span>Related Links

*Cabling Workflow [Pilot Cabling](#page-95-0) Routing Cables [Pilot Management Interface Wiring Diagram](#page-123-0)*

#### Connect the Cables to Pilot 2

- 1 Slide Pilot 2 into the service position.
- 2 Connect the power cords with C13-to-C14 straight connectors to the power supplies on Pilot 2, and route the power cords through the CMA.
- 3 Connect the end of the cable labeled "PLT 2 SER MGT" to the SER MGT port on Pilot 2 and route the cable through the CMA.
- 4 Connect the end of the cable labeled "PLT 2 NET 0" to the NET 0 port on Pilot 2 and route the cable through the CMA.
- 5 Connect the end of the cable labeled "PLT 2 NET MGT" to the NET MGT port on Pilot 2 and route the cable through the CMA.
- 6 Connect the end of the cable labeled "PLT 2 NET 2" to the NET 2 port on Pilot 2 and route the cable through the CMA.
- 7 Connect the end of the cable labeled "PLT 2 NET 1" to the NET 1 port on Pilot 2 and route the cable through the CMA.

Note: The other end of this cable connects to the NET 3 port on the Controller. Do not connect to the Controller at this time.

8 Connect a customer-supplied Ethernet cable to the NET 3 port on Pilot 2 and route the cable through the CMA.

Important: The other end of this cable connects to the customer management network. Do not connect to the customer management network at this time. Make sure enough cable length is free from the CMA so that you can connect the cable to the customer management network later. Temporarily secure the cable so that it does not interfere with other cabling steps.

9 Spool any unconnected ends of the cables in a logical manner and use Velcro to attach the spools to a temporary location on the rack rail.

Attaching the spooled ends of the cables to the rack rail provides a temporary strain relief to reduce the amount of stress on the cable connectors and ports. Make sure to leave enough cable slack to ensure that

the chassis can be extended into the service position and returned to the rack position without interference from the cables.

<span id="page-142-0"></span>10 Slide the chassis into the rack position and into the service position several times to ensure that the chassis can be extended into the service position without interference from the cables.

Caution: If the cables become snagged while the chassis is extended into the service position, damage to the motherboard might occur.

#### Related Links

*Cabling Workflow [Pilot Cabling](#page-95-0) Routing Cables [Pilot Management Interface Wiring Diagram](#page-123-0)*

#### Connect the Cables to Controller 1

- 1 Slide Controller 1 into the service position.
- 2 Connect the power cords with C13-to-C14 straight connectors to the power supplies on Controller 1 and route the power cords through the cable management arm (CMA).
- 3 Connect the end of the cable labeled "CU1 NET 3" to the the NET 3 port on Controller 1 and route the cable through the CMA.

Note: The other end of this cable was connected to the NET 1 port on the Pilot when you cabled the Pilot.

- 4 Connect the end of the cable labeled "CU 1 NET 2" to the NET 2 port on Controller 1 and route the cable through the cable management arm (CMA).
- 5 Connect the end of the cable labeled "CU1 NET MGT" to the NET MGT port on Controller 1 and route the cable through the CMA.
- 6 Connect the end of the cable labeled "CU  $1 \le -\frac{1}{2}$ " to the cluster interconnect network port on Controller 1 and route the cable through the CMA.
- 7 Spool any unconnected ends of the cables in a logical manner and use Velcro to attach the spools to a temporary location on the rack rail.

Attaching the spooled ends of the cables to the rack rail provides a temporary strain relief to reduce the amount of stress on the cable connectors and ports. Make sure to leave enough cable slack to ensure that the chassis can be extended into the service position and returned to the rack position without interference from the cables.

8 Slide the chassis into the rack position and into the service position several times to ensure that the chassis can be extended into the service position without interference from the cables.

Caution: If the cables become snagged while the chassis is extended into the service position, damage to the motherboard might occur.

#### <span id="page-143-0"></span>Related Links

*Cabling Workflow [Controller Cabling](#page-96-0) Routing Cables [Controller Wiring Diagrams](#page-124-0)*

#### Connect the Cables to Controller 2

- 1 Slide Controller 2 into service position.
- 2 Connect the power cords with C13-to-C14 straight connectors to the power supplies on Controller 2, and route the power cords through the cable management arm (CMA).
- 3 Connect the end of the cable labeled "CU2 NET 3" to the NET 3 port on Controller 2, and route the cable through the CMA.

Note: The other end of this cable was connected to the NET 1 port on the Pilot when you cabled the Pilot.

- 4 Connect the end of the cable labeled "CU 2 NET 2" to the NET 2 port on Controller 2, and route the cable through the cable management arm (CMA).
- 5 Connect the end of the cable labeled "CU2 NET MGT" to the NET MGT port on Controller 2, and route the cable through the CMA.
- 6 Connect the end of the cable labeled "CU 2 <- ->" to the cluster interconnect network port on Controller 2, and route the cable through the CMA.
- 7 Spool any unconnected ends of the cables in a logical manner and use Velcro to attach the spools to a temporary location on the rack rail.

Attaching the spooled ends of the cables to the rack rail provides a temporary strain relief to reduce the amount of stress on the cable connectors and ports. Make sure to leave enough cable slack to ensure that the chassis can be extended into the service position and returned to the rack position without interference from the cables.

8 Slide the chassis into the rack position and into the service position several times to ensure that the chassis can be extended into the service position without interference from the cables.

Caution: If the cables become snagged while the chassis is extended into the service position, damage to the motherboard might occur.
#### Related Links

*Cabling Workflow [Controller Cabling](#page-96-0) Routing Cables [Controller Wiring Diagrams](#page-124-0)*

#### Connect the SAS Cables to the Controllers

- 1 Slide Controller 1 into the service position.
- 2 Connect the end of the cable labeled "CU 1 PCIE3-2" to port 2 in the PCIe3 slot on Controller 1, and route the cable through the CMA.

Note: When inserted into the SAS HBA port, the blue tab of the mini-SAS HD connector faces the bottom of the port. The following image shows an example of how a mini-SAS HD connector inserts into a SAS HBA port.

#### Figure 90: Mini-SAS HD connector and a SAS HBA port on the Controller

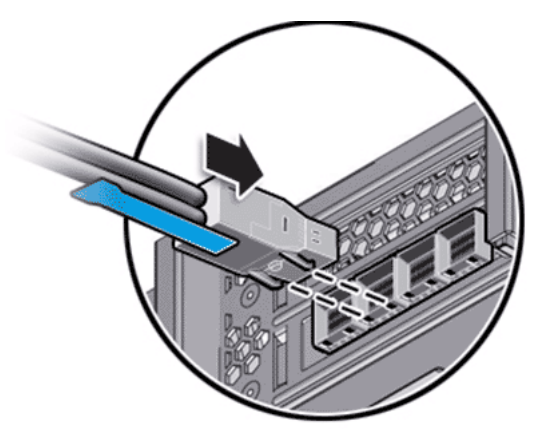

- 3 Connect the end of the cable labeled "CU 1 PCIE3-3" to port 3 in the PCIe3 slot on Controller 1, and route the cable through the CMA.
- 4 Slide Controller 1 into the rack position.
- 5 Slide Controller 2 into the service position.
- 6 Connect the end of the cable labeled "CU 2 PCIE3-2" to port 2 in the PCIe3 slot on Controller 2, and route the cable through the CMA.
- 7 Connect the end of the cable labeled "CU 2 PCIE3-3" to port 3 in the PCIe3 slot on Controller 2, and route the cable through the CMA.

If your system is configured with more than two SAS HBA cards, continue to connect the remaining mini-SAS HD to mini-SAS HD cables. Follow the information on the cable labels to connect and to route the remaining mini-SAS HD to mini-SAS HD cables.

#### Related Links

*Cabling Workflow [Controller Wiring Diagrams](#page-124-0)*

#### Connect the Controllers to the Drive Enclosures

Caution: Use the Drive Enclosure strings that were assigned during the manufacturing process. The build map that is included in the shipment provides information about the assignment of Drive Enclosure strings. Additionally, the labels on the SAS cables also identify the Drive Enclosure strings.

Note: For each string, cabling the Controllers to the Drive Enclosure strings follows the same, logical sequence. The following steps provide the proper sequence for cabling the Controllers to string 1. String 1, in this example, contains five Drive Enclosures.

- 1 Slide the Controllers into the service position.
- 2 Cable Controller 1 to the first Drive Enclosure in the string.
	- a) Connect the end of the cable labeled "CU 1 PCIE3-0" to port 0 in the PCIe3 slot on Controller 1.
	- b) Route the cable through the CMA.
	- c) Connect the other end of the cable, labeled "DE-1 IOM0-0," to port 0 in I/O module 0 on Drive Enclosure 1.
- 3 Cable Controller 2 to the third Drive Enclosure in the string.
	- a) Connect the end of the cable labeled "CU 2 PCIE3-0" to port 0 in the PCIe3 slot on Controller 2.
	- b) Route the cable through the CMA.
	- c) Connect the other end of the cable, labeled "DE-3 IOM1-0," to port 0 in I/O module 1 on Drive Enclosure 3.
- 4 If your Oracle FS System is configured with two or more SAS HBAs, continue to follow the information on the cable labels to connect and route the Controller nodes to the remaining Drive Enclosure strings.

When you are finished, return the Controllers to the rack position.

Refer to the wiring diagrams for guidance when cabling the Controller nodes to the Drive Enclosure strings.

#### Related Links

*Cabling Workflow [Controller Wiring Diagrams](#page-124-0)*

### Connect the SAS Cables to the Drive Enclosures

Caution: Use the Drive Enclosure strings that were assigned during the manufacturing process. The build map that is included in the shipment provides information about the assignment of Drive Enclosure strings. Additionally, the labels on the SAS cables also identify the Drive Enclosure strings.

For each Drive Enclosure string, cabling the Drive Enclosures follows the same, logical sequence. The following steps provide the proper sequence for the cabling

of five Drive Enclosures in the first string. Refer to the wiring diagrams for guidance when cabling Drive Enclosures.

1 Connect the straight end of the C13-to-C14 power cords to the power cooling modules on each Drive Enclosure.

Note: The C14 ends of the C13-to-C14 power cords are angled to provide a flush fit at the power distribution units (PDUs). Do not connect the power cords to the PDUs at this time.

Note: Non-Oracle PDUs might require different power cords from those included in the shipment. You can order alternate power cords from Oracle.

- 2 Cable Drive Enclosure 1 to Drive Enclosure 2.
	- a) Connect the end of the cable labeled "DE-1 IOM0-1" to I/O module 0, port 1 on Drive Enclosure 1.
	- b) Connect the other end of the cable, labeled "DE-2 IOM0-0," to I/O module 0, port 0 on Drive Enclosure 2.
	- c) Connect the end of the cable labeled "DE-1 IOM1-0" to I/O module 1, port 0 on Drive Enclosure 1.
	- d) Connect the other end of the cable, labeled "DE-2 IOM1-1," to I/O module 1, port 1 on Drive Enclosure 2.
- 3 Cable Drive Enclosure 2 to Drive Enclosure 3.
	- a) Connect the end of the cable labeled "DE-2 IOM0-1" to I/O module 0, port 1 on Drive Enclosure 2.
	- b) Connect the other end of the cable, labeled "DE-3 IOM0-0," to I/O module 0, port 0 on Drive Enclosure 3.
	- c) Connect the end of the cable labeled "DE-2 IOM1-0" to I/O module 1, port 0 on Drive Enclosure 2.
	- d) Connect the other end of the cable, labeled "DE-3 IOM1-1," to I/O module 1, port 1 on Drive Enclosure 3.
- 4 Cable Drive Enclosure 1 to Drive Enclosure 4.
	- a) Connect the end of the cable labeled "DE-1 IOM0-2" to I/O module 0, port 2 on Drive Enclosure 1.
	- b) Connect the other end of the cable, labeled "DE-4 IOM0-0," to I/O module 0, port 0 on Drive Enclosure 4.
- 5 Cable Drive Enclosure 2 to Drive Enclosure 4.
	- a) Connect the end of the cable labeled "DE-2 IOM1-2" to I/O module 1, port 2 on Drive Enclosure 2.
	- b) Connect the other end of the cable, labeled "DE-4 IOM1-0," to I/O module 1, port 0 on Drive Enclosure 4.
- 6 Cable Drive Enclosure 2 to Drive Enclosure 5.
- a) Connect the end of the cable labeled "DE-2 IOM0-2" to I/O module 0, port 2 on Drive Enclosure 2.
- b) Connect the other end of the cable, labeled "DE-5 IOM0-0," to I/O module 0, port 0 on Drive Enclosure 5.
- 7 Cable Drive Enclosure 3 to Drive Enclosure 5.
	- a) Connect the end of the cable labeled "DE-3 IOM1-2" to I/O module 1, port 2 on Drive Enclosure 3.
	- b) Connect the other end of the cable, labeled "DE-5 IOM1-0," to I/O module 1, port 0 on Drive Enclosure 5.

#### Related Links

*[Drive Enclosure Cabling](#page-98-0) [Build Map for Your Oracle FS System](#page-117-0) [Drive Enclosure Wiring Diagrams](#page-129-0) Example of Two Strings*

#### Example of Two Strings

The following figure shows an example wiring diagram with two strings of five Drive Enclosures in an Oracle FS System. The system is a standard, factory configuration with one SAS HBA per Controller. In a performance system, with three SAS HBAs installed per Controller, the arrangement of Drive Enclosures within each string is the same as with a base system.

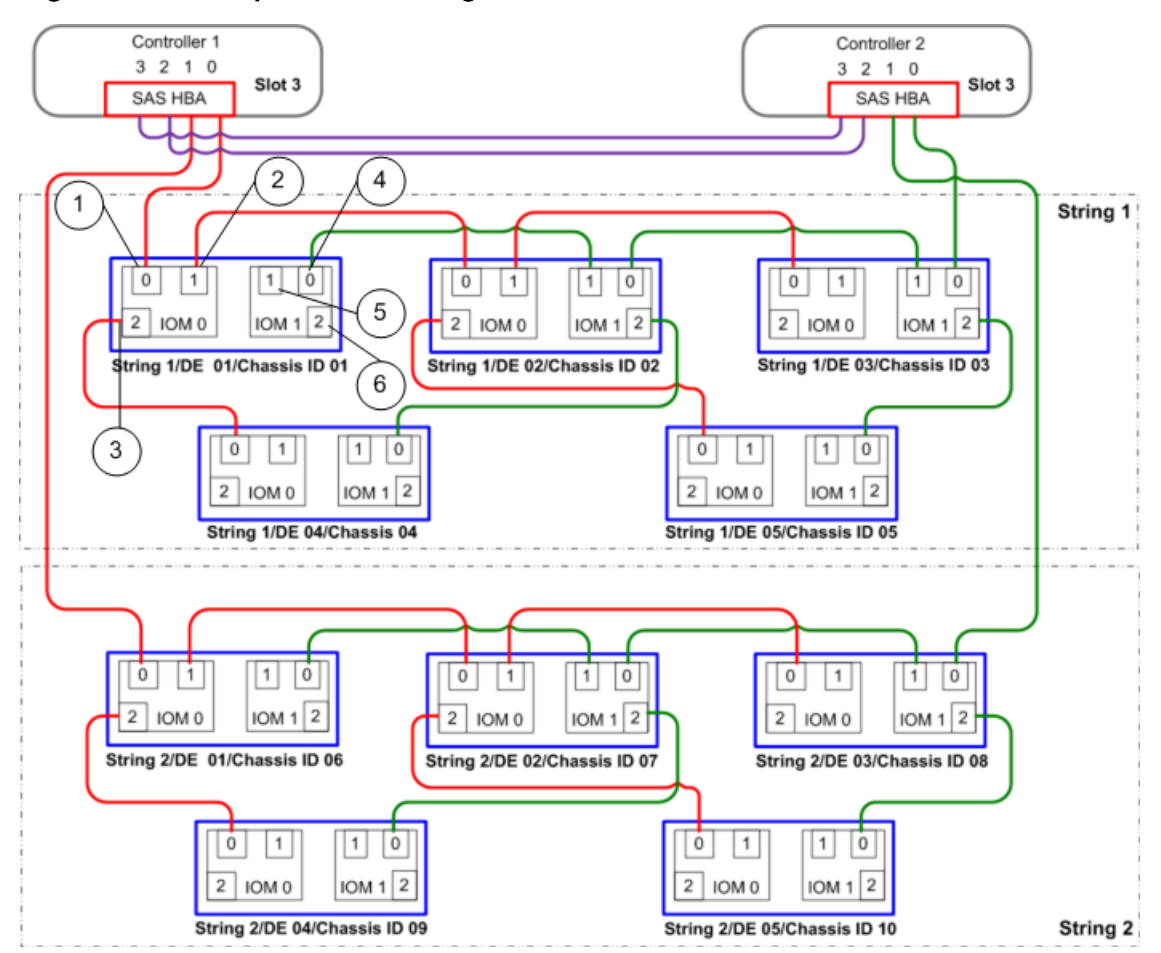

Figure 91: Example of two strings with five Drives Enclosures

**Legend**

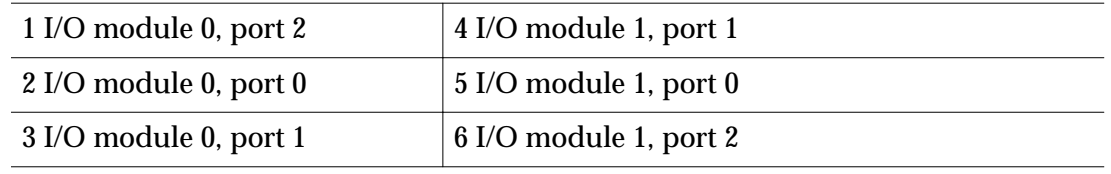

# System Power

### Power Distribution Units

Each power distribution unit (PDU) must be attached to a dedicated facility circuit.

Each Oracle FS System component (Pilots, Controllers, and Drive Enclosures) must have its power supplies connected to separate PDU circuits to ensure complete redundancy of power.

The PDUs used in a not-racked Oracle FS System installation must provide redundancy for both external AC power source and internal AC power distribution to the components. The PDUs must provide sufficient current to meet the sum of the requirements for the Oracle FS System components.

Oracle PDUs might be purchased for use with non-Oracle racks. The Oracle FS System component power cords have been designed to work with vertical style Oracle or third party PDUs. Non-Oracle PDUs must be compatible with Oracle component power cord lengths and plug types. Non-Oracle PDUs must be mounted in a manner such that the power cords provided by Oracle might be used and the PDUs do not obstruct the ability to replace field replaceable units (FRUs) and customer serviceable units (CRUs).

While planning rack-space, ensure that adequate space is also allocated for the PDUs, if using non-Oracle PDUs.

## PDU Outlet Amperage Ratings

Plug in the Oracle FS System components (Pilots, Controllers, and Drive Enclosures), into the PDUs so that they do not exceed the amperage rating of any outlet group. Exceeding the amperage rating, can trip the circuit breakers.

The requirements of Underwriters Laboratories (UL) limit the power draw to approximately 80% of the circuit breaker rating. For example: In the United States where the voltage supply is at 240V, the power in a 30A circuit is 24A. Thus the power available for use is 80% of the total amperage rating of the circuit. The International Electrotechnical Commission (IEC) uses a system where the exact available power is listed as the circuit breaker rating. For example: In Europe, where the voltage supply is at 230V, the power in a 24A circuit is 24A.

For data centers with an input main power of 208V (single-phase from the building), the amperes drawn increases by roughly 15% over a 240V service. Some PDUs have a remote monitoring capability that allows monitoring the current consumption locally using an operator accessible meter and function switch or remotely through a network connection. The monitor measures consumption on each phase or inlet circuit attached to the PDU.

Alternately, you can use a voltmeter to verify the voltage of the available power. Customers of Not-Racked Oracle FS Systems are responsible for engineering the PDU connections.

#### Routing Power

Rack-ready systems require you to install the Oracle FS System components, cords, and PDUs manually. For rack-ready systems, power cords are shipped along with the components inside the shipping cartons.

- Routing power in an Oracle FS System involves the following steps:
- First, connect the power cords from the Oracle FS System components (Drive Enclosures, Controllers, and Pilots) to the PDU outlets inside the rack. The power cords are C13 to C14 left angled, single-phase power cords and are usually rated at 110V and carry relatively low amperage.
- Then, connect the Oracle FS System to the main power supply in the data center by using power cables. The power cables routed into a rack to supply power to the PDUs are often rated at 220V and are larger than the internal power cords. These multi-phase power cables might be connected to special 220V or 440v outlets or, sometimes, to an electrical bus.

Connecting the power cables is a two stage process with the following steps:

- Connecting the Oracle FS System components (Drive Enclosures, Controllers, and Pilots) to the PDU outlets: The Drive Enclosure to PDU connections uses 90 degree power cords. The Controllers and Pilots have straight connectors.
- Connecting the Oracle FS System to the main power supply in the data center: The main power supply connections use two power cables that are shipped with Oracle racks and enter into the PDU about mid-rack.

**Caution:** Be sure to maintain reliable grounding of all the components mounted in the rack.

#### Related Links

*Power Distribution Units Connect the Power Cables to the Power Supply Connect the Power Cords to the PDUs [Power On the System](#page-153-0) PDU Outlet Amperage Ratings*

# Connect the Power Cords to the PDUs

Engineering the power distribution unit (PDU) connections are the responsibility of the customer for not-racked systems. Also, component power cords must be installed into the component power supplies.

Caution: Do not connect the power distribution units (PDUs) to the external power until all the internal cabling and power connections are complete. Failure to observe may cause serious system malfunction.

The C13 to C14 left-angled power cords used to connect Oracle FS System components to power distribution units (PDUs) are designed to keep the power cords snug against the PDU and to enable maximum access to the Oracle FS System components.

The Controller power cords are routed through the Controller cable management arms (CMAs), one for each Controller. Route the power supply (PS–1) to one source of external power and the power supply (PS–0) to another.

The Pilot power cords are routed through the Pilot CMAs, one for each Pilot.

#### Figure 92: Power cords on the Pilot

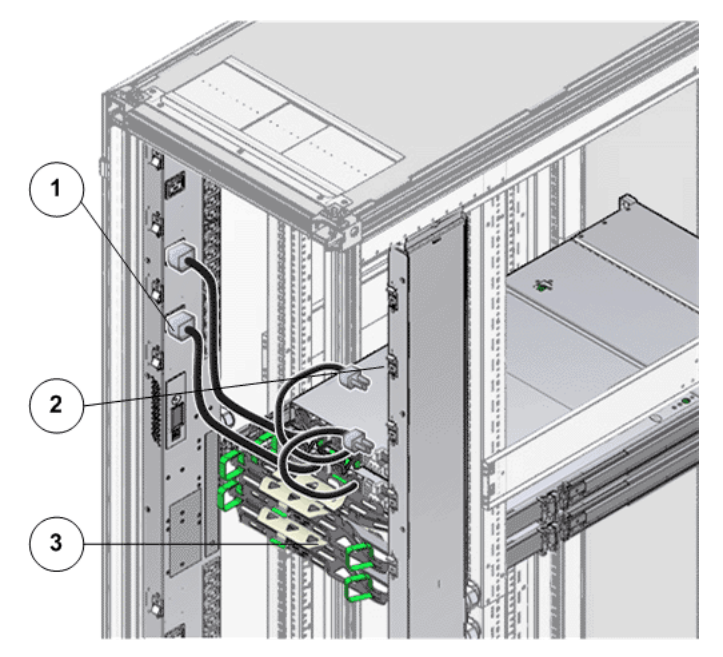

**Legend**

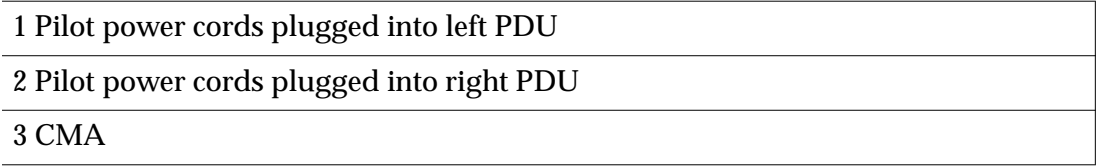

The power cords for the Drive Enclosures are routed directly to the PDU outlets without the use of CMAs. Any excess cable is fastened to the outside of the vertical rail that is nearest to the power cooling module of the Drive Enclosure.

One power cooling module is connected to one PDU and the other power cooling module is connected to the other PDU.

**Caution:** Be sure to maintain reliable grounding of racked equipment. Give particular attention to supply connections other than direct connections to the branch circuit, such as connections to power strips.

1 Ensure that the power cords are secured to the component power supplies such that they do not restrict the removal of any other component or are loose.

Important: Do not connect the PDUs to the external power until all internal cables are connected.

Caution: Do not apply power to any component until all internal cables are connected.

2 Ensure that the power cords are securely routed.

Note: The power cords connecting the Controllers and Pilots to the PDUs must be routed through the cable management arms (CMAs). The power cords connecting the Drive Enclosures to the PDUs are direct connections.

3 Plug in your system components to the PDU in such a way so that no PDU amperage limits are exceeded.

#### Connect the Power Cables to the Power Supply

Before connecting the external power cables, evaluate the following conditions at your data center:

- Verify whether the power supply source is located overhead or through the floor below. The location of the main power source determines the routing of the power cables in the rack.
- Review the Oracle FS System power requirements.

The final routing of the main power cables is based on whether the source of the main power supply at the data center is overhead or through the floor.

If the main power supply is overhead, route the power cables up over the racks.

Tip: Neatly secure the main power cables with strong tie wraps and cable management hooks. Ensure that there is no interference with any other Oracle FS System cable or component. Arrange the excess power cables in the cable troughs above the rack.

**Note:** If the main power supply is through the data center floor, spool the excess cable at the base of the rack or on the floor. If the main power supply is overhead, spool the excess cable in the troughs above the system. The main power cables must never hang in front of the components.

<span id="page-153-0"></span>**Caution:** Be sure to maintain reliable grounding of racked equipment. Give particular attention to supply connections other than direct connections to the branch circuit, such as connections to power strips.

- 1 Review the Oracle FS System power requirements.
- 2 Review the information about power cabling and verify that your PDUs meet the electrical requirements.
- 3 Route the power cables securely. Routing and securing power cables within the rack is essential to prevent damage due to loose or overhanging cables. Routing the cables is also required for easy access and servicing of the Oracle FS System components (Pilots, Controllers, and Drive Enclosures).

**Note:** The power cables connecting the Oracle FS System to the main power supply in the data center are routed based on whether the source of the main power supply in the data center is located overhead or located at the floor level

4 Secure the power cables to the rack such that they do not restrict the removal of any other component.

Important: Do not connect the PDUs to external power circuits until the installation is complete and all internal cables are in place.

### Power On the System

Set up a separate circuit and power outlet for each power distribution unit (PDU) as part of your site planning. These outlets must be located within reach of the PDU power cables.

**Caution:** Do not turn on any power circuits until the installation of all ordered hardware is complete and all internal cables are in place. Turning on the power to the system prematurely can prevent the system from starting up correctly.

- 1 Ensure that the PDU circuit breaker switches are in the "OFF" or "O" position.
- 2 Connect the PDUs to the power source at the data center.

If the main circuit breakers at the data center are powered off, turn them on to supply power to the PDUs.

3 Ensure that the power switches on the Drive Enclosures are switched on.

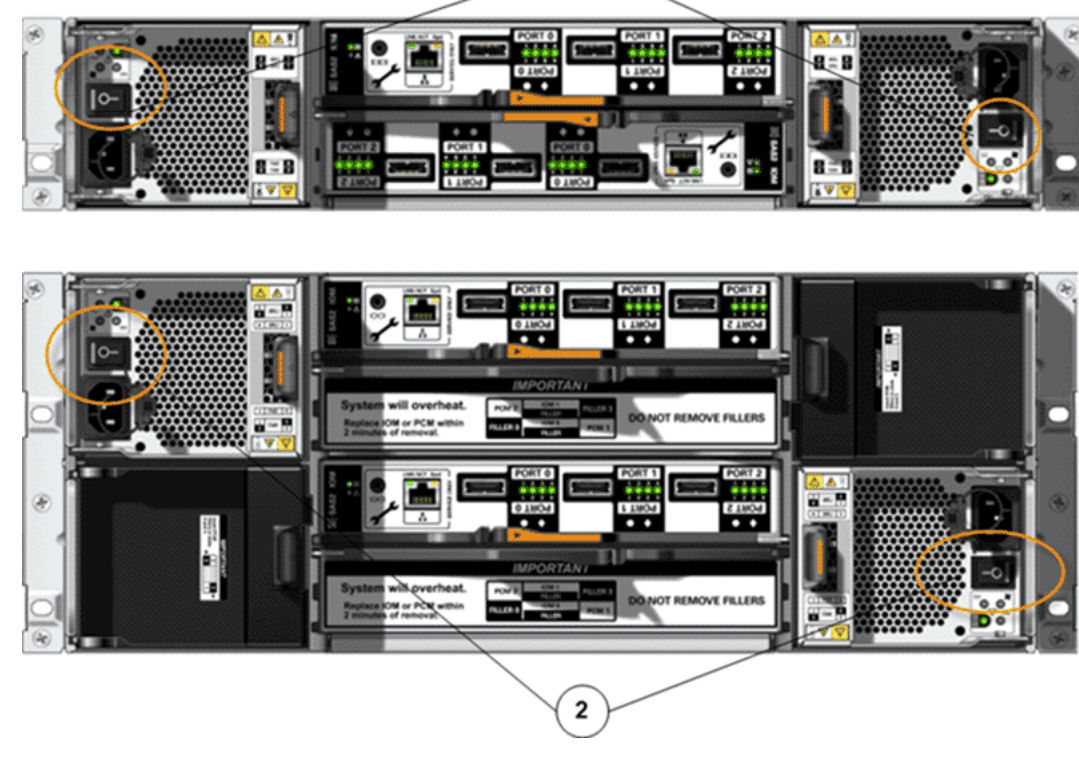

#### Figure 93: Power switches on the Drive Enclosures

**Legend**

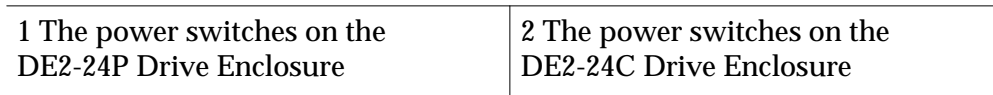

4 Configure the settings for the Ethernet interface on a laptop.

Valid settings: **Address** 10.0.0.10 **Gateway** 10.0.0.1 **Netmask** 255.255.255.0

Note: You use the laptop to configure the management IP addresses for the Pilots.

5 Connect the laptop to the NET 3 port on Pilot 1.

Connecting a laptop to the NET 3 port on Pilot 1 ensures that Pilot 1 becomes the active Pilot when the system powers up.

Note: Both of the Pilots are clearly labeled as Pilot 1 and Pilot 2. In a standard configuration, Pilot 1 is the bottom Pilot in the rack. Pilot 2 is the top Pilot in the rack.

6 Ensure that all of the power cables plugged into the PDU are seated properly in their sockets.

Improperly seated power cables can cause the amber LEDs to flash when the system is powered on. The flashing amber LEDs can be mistaken for a faulted power supply.

7 Power on the PDU circuit breakers to apply power to the system.

#### Figure 94: PDU circuit breakers (example)

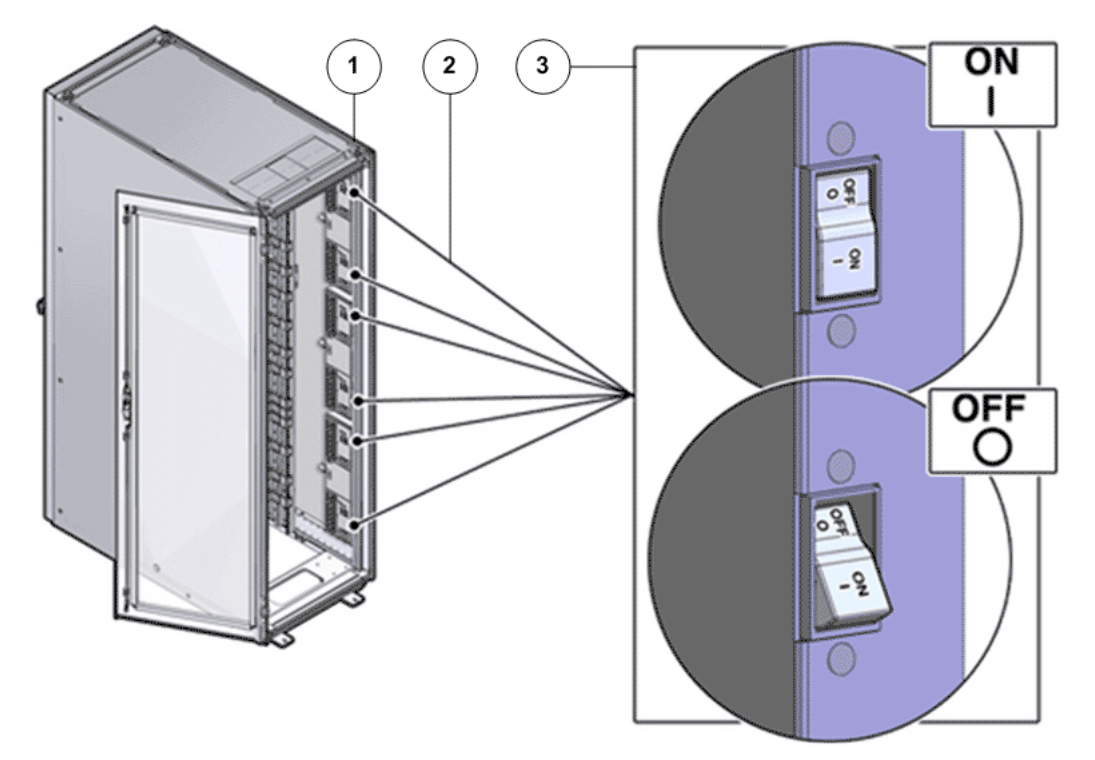

**Legend**

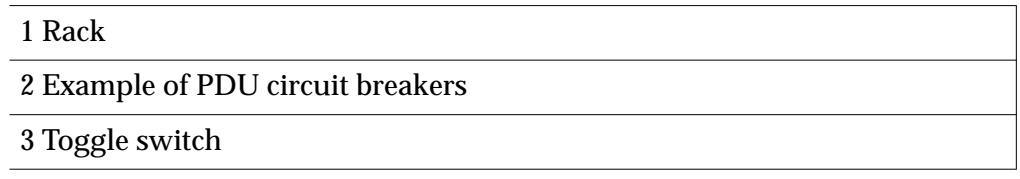

Note: The Controllers and the Pilots automatically power on when you apply power to the system.

8 As the system powers up, verify that the Link LEDs display as steady on the NET 3 port on Pilot 1 and on the Ethernet port on the laptop.

#### Related Links

*Connect the Power Cables to the Power Supply Connect the Power Cords to the PDUs*

CHAPTER 11

# Configure and Connect to the Customer Management Network

# Workflow for Customer Management Network

A high-level workflow helps guide the process of configuring and connecting the Oracle FS System to the customer management network.

#### Figure 95: Workflow configure and connect to management network

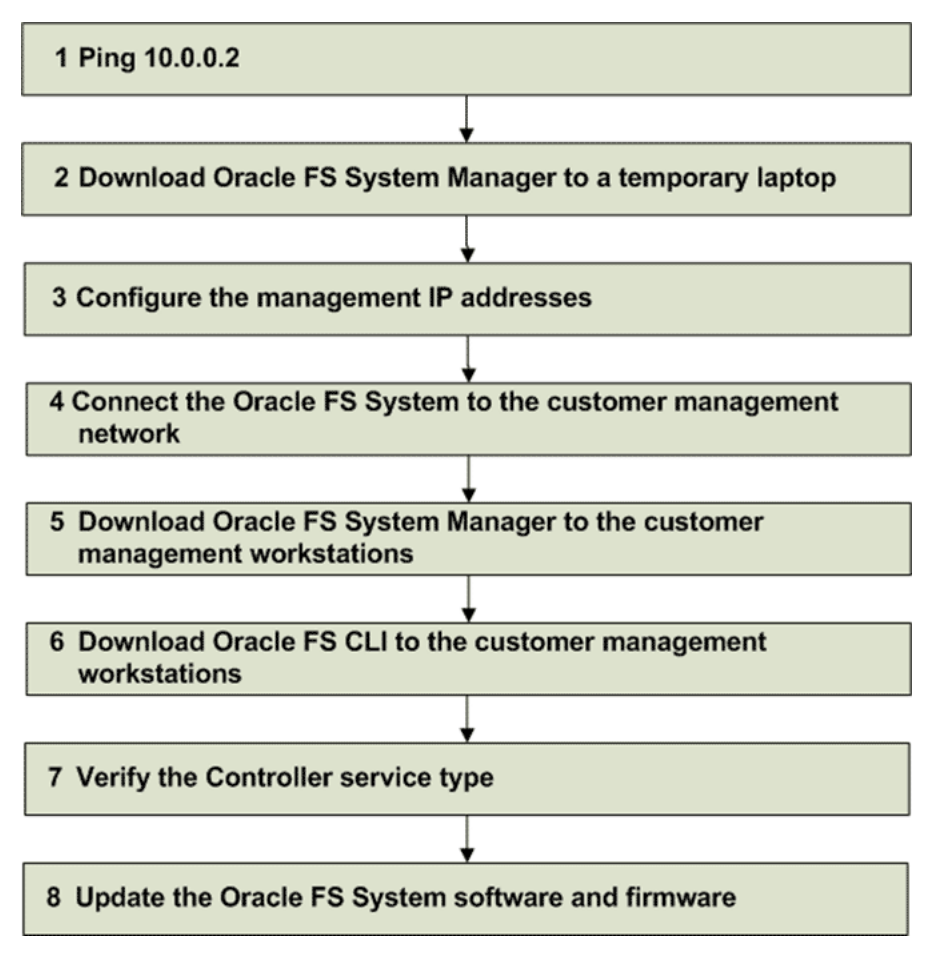

# <span id="page-157-0"></span>Ping 10.0.0.2

Ping 10.0.0.2 to verify the network connections between the laptop and Pilot 1.

**Prerequisites:**

- A laptop is connected to the NET 3 port on Pilot 1, and the laptop was connected to the NET 3 port when the Oracle FS System was powered on.
- The system is powered on.
- 1 Verify that the laptop is securely connected to the NET 3 port on Pilot 1. A label on the chassis clearly identifies Pilot 1.
- 2 Using the laptop that is connected to the NET 3 port on Pilot 1, ping 10.0.0.2.

A ping response indicates that the connections are valid and you can proceed with configuring and connecting the system to the customer management network.

If the ping response fails, double check that the cables are securely connected on the laptop and Pilot 1. Additionally, verify that the TCP/IP configuration of the laptop is set to the following values:

**Address** 10.0.0.10 **Gateway** 10.0.0.1 **Netmask** 255.255.255

Try to ping 10.0.0.2 again. If the ping response fails, connect the laptop to the NET 3 port on Pilot 2 and ping 10.0.0.2. If Pilot 2 responds to the ping. continue with the network configuration process using Pilot 2. If the ping response fails, reconnect the laptop to the NET 3 port on Pilot 1 and power cycle Pilot 1. Ping 10.0.0.2. If the ping response fails, contact Oracle Customer Support.

# Download Oracle FS System Manager to a Laptop

Use Oracle FS System Manager (GUI) to configure the management IP addresses for the Pilots. You install the GUI on the laptop that is connected to the NET 3 port on Pilot 1.

**Prerequisites:**

- Pilot 1 has completed the start up cycle.
- Pilot 1 responds to a ping.
- <span id="page-158-0"></span>1 From the laptop that is connected to Pilot 1, open a web browser and enter **http://10.0.0.2**.
- 2 Click **Management Software**.
- 3 Select the link for the version of the GUI installer that you want to download, and save the file.
- 4 Run the installer to install the software.

## Configure the Management IP Addresses

Prior to connecting the Oracle FS System to the customer management network, configure the settings for the Pilot management interface using the default IP addresses on the Pilots.

**Prerequisites:**

- The customer-supplied Ethernet cables are connected to the NET 3 ports on the Pilots.
- A laptop is connected to the NET 3 port on Pilot 1 and you can successfully ping 10.0.0.2.
- The customer-supplied Ethernet cables are not connected to the customer management network.
- The system is powered on and has a status of Normal. Do not continue if the system status is not Normal. Configuration updates fail if the system does not have a status of Normal.
- The software for Oracle FS System Manager (GUI) is installed on a laptop, and the laptop is connected to the NET 3 port on Pilot 1.
- 1 From the laptop that is connected to the NET 3 port on Pilot 1, log into the GUI using the administrator account.

The default password is **pillar**.

Use the default IP address of the Pilot (10.0.0.2) in the **Oracle FS Name** field to connect to the Oracle FS System.

When you first log in to the GUI, you might receive a notice that the administrator password has expired. Enter a new password and set a password expiration that allows sufficient time to complete the installation and the configuration of the system, such as 10 days.

**Important:** When you complete the installation and configuration, give the new password to the person who is responsible for managing the system.

- 2 Navigate to **Global Settings** > Networking.
- 3 Select **Actions** > **Modify**.
- 4 Update the default IP addresses, netmask, and the gateway to match the customer's network environment.
- 5 If the customer management network requires auto-negotiation to be disabled, make sure that the interface speed and duplex setting of the Pilot

are set exactly the same as the settings on the switches that connect the system to the customer management network.

Note: Auto-negotiation is strongly recommended. If the customer's Ethernet switch supports 1 GbE or 10 GbE, do not disable auto-negotiation. Disabling auto-negotiation should be avoided.

6 Verify that you entered the correct settings for the IP address, netmask, and gateway.

**Note:** Do not proceed to the next step until after you have verified the new settings for the IP address, netmask, and gateway.

7 Click **OK**.

With the updated IP address, your laptop will lose connectivity to the active Pilot.

- 8 To reconnect the laptop to the active Pilot, update the TCP/IP configuration of the laptop to match the Pilot's newly configured IP address, netmask, and gateway.
- 9 From the laptop, verify that you can log into the GUI using the updated IP address.

## Connect to the Customer Management Network

To enable the customer to manage the Oracle FS System, connect the Pilots to the customer management network.

**Prerequisites:**

- The IP addresses of the Pilot management interface must be configured before you connect the system to the customer management network.
- Ensure that the IP address of the customer management network and the IP addresses of the Pilots respond to a ping
- The customer's firewalls allow the following TCP ports bi-directional access between the management workstations and the IP addresses configured for the Pilots:
	- TCP Port 80 for downloading the management software
	- TCP Port 26012 for access to the GUI and FSCLI

To ensure that Pilot 1 remains as the active Pilot, the laptop must be connected to the NET 3 port on Pilot 1 until you are ready to connect the Pilots to the customer management network. To avoid a fail over from Pilot 1, connect the Pilots to the customer management network within five minutes of disconnecting the laptop from Pilot 1.

If the laptop is disconnected from Pilot 1 and not connected to the customer management network within five minutes, Pilot 1 will fail over to Pilot 2. Pilot 2. then becomes the active Pilot. Power cycle both of the Pilots to make Pilot 1 active again.

Note: If you power cycle the Pilots prior to connecting to the customer management network, it might take up to 10 minutes for the Pilot IP addresses to respond to the ping. It might take an additional five minutes for the IP address for the customer management network to respond to the ping.

1 Disconnect the laptop from the NET 3 port on Pilot 1.

Note: Do not disconnect the Ethernet cables from the NET 3 ports on the Pilots.

2 Connect the Ethernet cables from the NET 3 ports on the Pilots to the customer management network.

The following figure shows the NET 3 ports on the Pilots.

#### Figure 96: The NET 3 ports on the Pilots

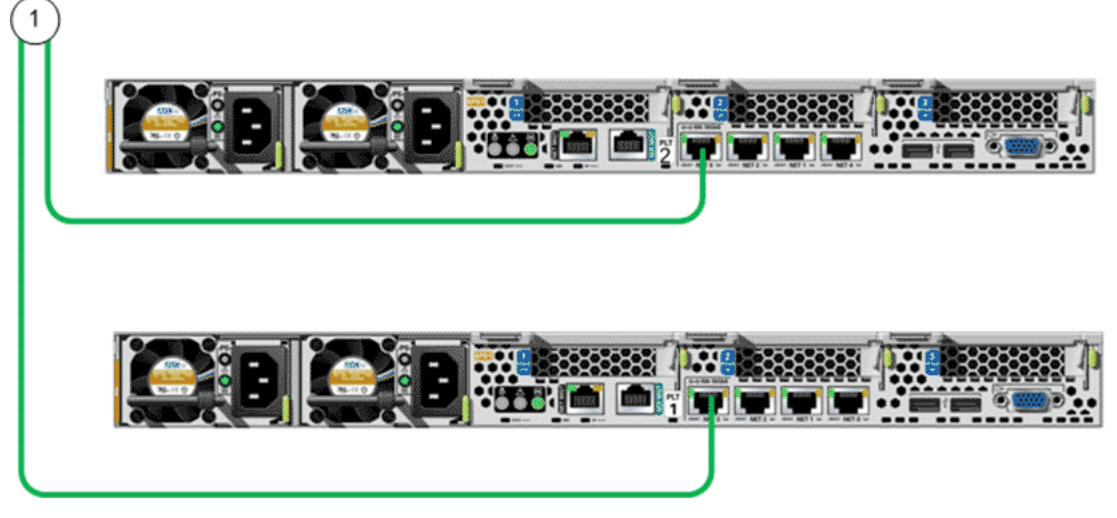

**Legend**

1 Customer management network from the NET 3 ports on the Pilots

3 From a workstation on the customer management network, ping the IP addresses for the customer management network, Pilot 1, and Pilot 2. Issue the ping from a workstation on the same subnet as the three IP addresses.

#### Related Links

*Cabling Workflow [ConfigureȱtheȱManagementȱIȱddresses](#page-158-0) [Types of External Cables](#page-101-0)*

# Download Oracle FS System Manager to Workstations

After connecting the Oracle FS System to the customer management network, download and install Oracle FS System Manager (GUI) to the customer's

management workstations. The customer uses the GUI for long-term management and monitoring of the Oracle FS System.

**Prerequisites:**

- Management workstations must be on a network that can access the management IP addresses of the Pilot on port 80 or port 8080.
- Workstations using the Oracle FS System Manager (GUI) or the Oracle FS Command Line Interface (FSCLI) to manage or monitor the system must be on a network configured to permit that workstation to reach the Pilot management IP Ethernet interfaces on port 26012.
- The system is powered on.
- The IP addresses are set on the Pilots.
- For JAVA Archive (JAR) installers, Java 1.7 or higher must be installed on the workstations.

Note: The Windows MSI installers do not require Java to be installed on the workstation.

- 1 From the customer's management workstation, open a web browser and enter the IP address or the hostname of the customer management network.
- 2 Click **Management Software**.
- 3 Select the link for the version of the GUI installer that you want to download, and save the file.
- 4 Run the installer to install the software.

## Download Oracle FS Command Line Interface

You can use Oracle FS Command Line Interface (FSCLI) to configure and manage the Oracle FS System. To install FSCLI, download the software from the Pilot and install the software on the customer's management workstations.

**Prerequisite:**

The system is powered on.

- 1 From the customer's management workstation, open a web browser and enter the IP address or the hostname of the customer management network.
- 2 Click **Management Software**.
- 3 Select the link for the version of the CLI installer that you want to download and save the file to the workstation.
- 4 Run the installer to install the software.

# Verify the Controller Service Type

Set at the factory during the configuration of an Oracle FS System, the Controller service type defines how the Controller resources are allocated for the supported service types. Verify that the Controller service type was set correctly for your system.

Refer to the Release Notes for the most current list of supported service types.

- 1 Navigate to **System** > **Hardware** > **Controllers**.
- 2 Select a Controller.
- 3 Select **Actions** > **Modify Controller Service Type**.
- 4 From the Desired Service Type field, verify that the setting is correct for your system.

If necessary, update the setting. The system restarts if you update the Service Type setting.

5 Click **OK**.

## Update the Oracle FS System Software and Firmware

The Oracle FS System software and firmware are updated on a regular basis. To ensure that your system has the latest versions available, update the software and firmware.

#### Download Software and Firmware Updates

Download the latest software and firmware updates from My Oracle Support (MOS) to ensure that your Oracle FS System is up to date. You can download general availability releases, as well as patches specific to your system, from MOS.

**Prerequisite:**

Log into MOS to check for the latest firmware and software updates.

1 Using your registered username and password, log in to *[My Oracle Support](https://support.oracle.com)* (https://support.oracle.com).

For more information about all the features and functionality of MOS, including information about patches and updates, see *[My Oracle Support](http://docs.oracle.com/cd/E25290_01/index.htm) [Documentation](http://docs.oracle.com/cd/E25290_01/index.htm)* (http://docs.oracle.com/cd/E25290\_01/index.htm).

- 2 In the menu bar, select **Patches and Updates**.
- 3 In the Patch Search pane, choose one of the following search methods:

**Number/Name or Bug Number (Simple)**

Search for the patch name, the patch number, or the platform.

**Product or Family (Advanced)**

Search for the product, the release, and the platform, as well as other criteria.

Note: The product you want to search for is *Oracle FS1-2 Flash Storage System*.

**Recommended Patch Advisor**

Search for recommended patches for products, releases, and platforms.

- 4 Complete all the fields necessary to perform your search.
- 5 Click **Search**.
- 6 On the Patch Search window, review all patch information.

Check the file size of the download and ensure that your workstation has sufficient space for the download.

7 Click the row of the patch that you want to download, and then click **Read Me**.

**Important:** Always review the Read Me file before downloading the patch or update to ensure that you are downloading the correct version. Note if there are any special installation requirements.

8 To download the software and firmware package, click Download. The system displays a dialog box that displays the software package to be downloaded. A single patch or software update might contain multiple files. Review the ReadMe file to determine the correct files to download.

Tip: If your browser window displays an information bar that states that the download is blocked, click the appropriate options to allow the download to proceed.

- 9 On the File Download screen, click Show Digest Details to display the SHA-1 and MD5 checksums for each of the ZIP files.
- 10 To begin the download, click the filename of the selected file.
- 11 To save the software package on your workstation, click **Save**. After you successfully download the software update package, close the original dialog box.
- 12 Using the Digest Information from the Patch Download screen, verify the integrity of the downloaded files before proceeding.
- 13 Extract the ZIP files.

**Important:** You cannot stage the ZIP file. You must stage the RPM Package Manager (.rpm) file.

Upload (stage) the extracted software or firmware RPM Package Manager (.rpm) file to the Oracle FS System.

#### Upload the Software and Firmware Package

After downloading a software and firmware update package from My Oracle Support (MOS), and extracting the RPM files from the ZIP archive, you can stage the RPM files on the Pilot to prepare the system for the software and firmware update.

**Prerequisite:**

- Place the update package on a workstation or client located on the same network as the Pilot or on a workstation located on a network that has a LAN connection speed to the Pilot of at least 100 Mb/s. The workstation must support either Oracle FS System Manager or Oracle FS CLI.
- If the above recommendation is not possible, modify the session time-out period in the security settings of the Oracle FS System Manager to a time-out of at least 90 minutes before staging the software. At the very minimum, the end-to-end connection speed should be 5 Mb/s, at which speed it will take approximately an hour to upload the software. Do not attempt to stage the software on connections that are not at least 5 Mb/s end-to-end.
- 1 Navigate to **Support** > **Software and Firmware**.
- 2 From the Software and Firmware page, click **Upload Software Package**.
- 3 From the Upload Software Package dialog, click the browse button [...].
- 4 In the **Upload Software Package** dialog, navigate to the software package you downloaded, highlight it, and click **Open**.
- 5 Click **OK**.

The software package is placed onto the Pilot. When the upload is complete, the update package displays in the Staged Software and Firmware panel.

Tip: Click **Tasks** on the Software and Firmware screen to view the staging progress in Oracle FS System Manager. The staging task only appears on the screen after the RPM file has been uploaded.

After staging is complete, verify that the software or firmware module and the version number of a software or firmware module match what you intended to upload.

#### Update the Oracle FS System Software

After staging the software package on the Pilot, update the system software.

Note: Use the primary administrator account to perform the update operation. The default password is **pillar**.

1 Navigate to **Support** > **Software and Firmware**.

The summary page displays the software and firmware packages currently installed on the Drive Enclosures, Drives, Pilots, and Controllers, as well as any staged software and firmware packages.

- 2 Select **Actions** > **Update Software**.
- 3 Select **Restart and update software (disrupts data access)**.
- 4 Select the options in the **Software Update Options** pane. Valid options:

#### **Shutdown Controller**

Select this option.

**Ignore Current Requests**

Select this option.

**Ignore compatibility**

Select this option only if the Patch Readme or Release Notes instructs you to do so.

**Ignore hardware status**

Select this option if there is a minor condition, such as a single failed hard drive. For a more serious error, attempt to resolve the condition. If you are unable to resolve the condition, contact Oracle Customer Support.

**Ignore system alerts**

Select this option if there are system alerts for failed email, failed call-home, or a failure to connect to an NTP server.

**Ignore Compatibility**

**Override failed software update**

Select these two options if the software update fails but the system returns to a Normal status with only a compatibility error. If a second attempt to upgrade the software fails, contact Oracle Customer Support.

- 5 Click **OK**.
- 6 Click **Yes**.

When prompted to confirm the software override options, continue to click **Yes** until the upgrade starts.

7 After the upgrade completes, check that the software versions are correct and that the system status is Normal.

#### Update the Drive Firmware

During the initial installation of an Oracle FS System, make sure the drive firmware for all of the drives is current. Installing the updates of the drive firmware is a separate process from the software updates.

**Note:** Updating the drive firmware is a disruptive process and requires restarting the system.

Note: Use the primary administrator account to perform the update operation. The default password is **pillar**.

1 Navigate to **Support** > **Software and Firmware**.

The summary page displays the software and firmware packages currently installed on the Drive Enclosures, Drives, Pilots, and Controllers, as well as any staged software and firmware packages.

2 Compare the version numbers of the drive firmware displayed in Installed **Software and Firmware** with the version numbers of the drive firmware displayedȱinȱ**Staged Software and Firmware.**

If the version numbers of the drive firmware displayed in Staged Software and Firmware are higher than the version numbers of the drive firmware displayed in Installed Software and Firmware, proceed with the following steps.

- 3 Select **Actions** > **Update Drive Firmware**.
- 4 Select the Install? checkboxes for each of the drive types with a current version of firmware that is lower than the pending version of firmware.
- 5 Click **OK**.

The system restarts. The drive firmware is installed as the system restarts.

Note: Depending on the number of Drive Enclosures and the number of drives in the system, the update to the drive firmware can be time consuming.

6 After the upgrade completes, check that the version numbers of drive firmware are correct and that the system status is Normal.

# <span id="page-167-0"></span>Configure Global Settings

## Create an Additional Administrator 1 Account

The Administrator 1 account has full privileges to perform all administrative, configuration, and recovery tasks for the Oracle FS System. Create an additional Administrator 1 account for your system to ensure that you have an additional account that can be used for password recovery.

- 1 From Oracle FS System Manager (GUI), navigate to **System** >  **lobal settings** > Administrator Accounts.
- 2 Select **Actions** > **Create**.
- 3 Enter the name of the account in the Login Name field.
- 4 From the **Role** list, select Administrator 1.
- 5 Enter the remaining information about the account owner. Additional information:

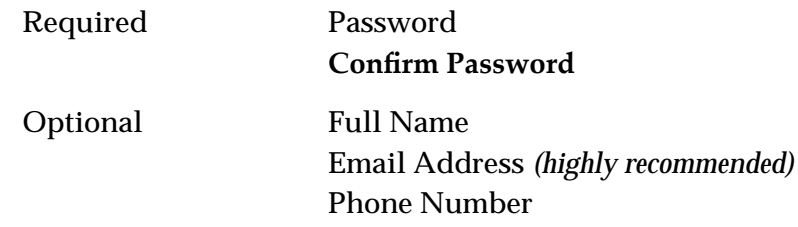

**Important:** Setting the email address is crucial should a password expire. If you do not enter an email address for an administrator account, administrators cannot reset their own passwords using the Reset password feature. Furthermore, if the password for the Primary Administrator account or for the Oracle Support account is changed from the factory setting, the changed password has been forgotten, and the email address is not configured, you will need to contact Oracle Customer Support for assistance.

- 6 (Optional) To disable the account, select the **Disable Account** option. Use the **Disable Account** option when you want to create accounts that you want to enable later.
- 7 Click **OK**.

#### Related Links

*ConfigureȱEmailȱforȱdministratorȱccounts ConfigureȱtheȱEmailȱServer*

## <span id="page-168-0"></span>Configure Email for Administrator Accounts

Configuring email for the administrator accounts is critical for account password recovery and ensures that the administrators receive the email messages that are generated by the Oracle FS System.

- 1 Navigate to **System** >  **lobalȱeĴngs** > **Administrator Accounts**.
- 2 Select an account name from the list of login names.
- 3 Select **Actions** > **Modify**.
- 4 Verify that the email address is valid for the administrator account. If necessary, modify the email address.
- 5 Clear the **Disable Account** checkbox.
- 6 Click **OK**.

**Note:** If you do not configure an email address for the primary administrator account to allow password recovery, the system sends a system alert at every subsequent login.

#### Related Links

*[Create an Additional Administrator 1 Account](#page-167-0) ConfigureȱtheȱEmailȱServer [Test Administrator Password Recovery](#page-169-0)*

## Configure the Email Server

Configuring the email server enables the Oracle FS System to send notifications to selected individuals. The email server is also used for recovery of account passwords.

- 1 Navigate to **System** >  **lobalȱeĴngs** > **Networking**.
- 2 Select **Actions** > **Modify**.
- 3 Click the Notification tab.
- 4 To be notified by email of selected system events, select **Enable Email** Notification.
- 5 Enter the configuration settings for the email server.
- 6 Click **OK**.

#### Related Links

*[Create an Additional Administrator 1 Account](#page-167-0) ConfigureȱEmailȱforȱdministratorȱccounts*

## <span id="page-169-0"></span>Test Administrator Password Recovery

Test the process of recovering the administrator password to ensure that the administrator's password can be recovered in the event that the password is lost or forgotten.

**Prerequisites:**

- A configured email server
- A configured email address for the administrator account
- Access to the administrator's email account
- 1 If you are currently logged into Oracle FS System Manager (GUI), log off.
- 2 From the Oracle FS System Manager login dialog, enter **administrator** in the Login name field.

Note: Do not enter a password.

3 Click **Forgot password**.

The system sends an email containing the password recovery instructions and a token to the email address configured for the administrator account.

4 Verify whether the administrator's email account received the email containing the password recovery instructions and the token.

If the administrator's email account did not receive the email, log into the GUI and verify that the email address is configured correctly for the administrator account.

If the administrator's email account received the email, delete the email. Proceed to log in to the GUI.

#### Related Links

*[ConfigureȱEmailȱforȱdministratorȱccounts](#page-168-0) [ConfigureȱtheȱEmailȱServer](#page-168-0)*

## Configure DNS Settings

DNS servers are used by the Pilot to resolve the address of the Oracle Auto Service Request (ASR) server and to locate mail servers for sending password recovery instructions.

You can set the primary and secondary DNS server to resolve host names to IP addresses, for example. Also, the DNS settings allow the Oracle FS System to send Call-Home information, password recovery instructions, and event notifications to designated email recipients.

- 1 Navigate to **System** >  **lobalȱeĴngs** > **Networking**.
- 2 Select **Actions** > **Modify**.
- 3 From the **Interfaces** tab, enter the **Primary DNS Server** IP address.
- <span id="page-170-0"></span>4 Enter the **Secondary DNS Server** IP address.
- 5 Click **OK**.

#### Related Links

*ConfigureȱNTȱServers [ConfigureȱtheȱEmailȱServer](#page-168-0)*

## Configure NTP Servers

Configure the Oracle FS System time so that event timestamps and logging timestamps are accurate and so that time-dependent applications work properly.

- 1 Navigate to **System** >  **lobalȱeĴngs** > **System Time**.
- 2 Select **Actions** > **Modify**.
- 3 Select the option for configuring the system time.
- 4 Depending on which option you select, enter the NTP server details for up to three NTP servers, or choose the system time using the date and time dialog.

Note: Using system time is not recommended.

Important: If either option that you choose changes the time to be prior to the current time, the Pilot restarts to implement the new time.

5 Click **OK**.

After approximately 15 minutes, ensure that there are no Oracle FS System alerts and events indicating that the NTP sync has failed.

Note: Microsoft Windows systems can be used for NTP servers only if a third party UNIX-compatible NTP application is installed on them.

## Auto Service Requests

Oracle Auto Service Request (ASR) is a feature of Oracle hardware warranty and Oracle Premier Support for Systems. The ASR feature automatically generates a service request for specific Oracle FS System software and hardware events. This automated feature securely expedites system diagnostics, prioritizes your service requests, and dispatches parts, if needed.

The ASR feature performs the following activities automatically:

- Generates a service request (SR) when needed
- Handles service requests according to priority
- Dispatches parts when needed
- Attaches Call-Home logs and log bundles to the SR

My Oracle Support (MOS) allows you, or a customer user administrator (CUA), to associate your Oracle FS System with a customer support identifier (CSI), which indicates that your system is licensed for Oracle Customer Support. The

CSI information includes the Oracle FS System serial number, organization, and the level of support. The CUA is typically a technical representative from your organization.

The ASR feature relies on the Call‑Home feature of the Oracle FS System to communicate system events to MOS. After you configure and activate the ASR in MOS, your system is ready to notify Oracle Customer Support of certain system events.

For additional ASR support information, refer to *[Oracle Auto Service Request](http://www.oracle.com/us/support/auto-service-request/index.html)* (http://www.oracle.com/us/support/auto-service-request/index.html) on the Oracle Support website.

#### Related Links

*ASR Activation Overview Settings for ASR (Call-Home)* 

### ASR Activation Overview

The process to activate the Auto Service Request (ASR) feature consists of three main activities. Two of the activities require access to the Oracle FS System Manager (GUI), and the third activity requires access to My Oracle Support (MOS).

**Enable ASR**

Enabling the ASR feature requires the initial configuration and test of the Call-Home feature. Call-Home provides a secure network connection between the Oracle FS System and MOS. If your network does not have direct access to the Internet, you can enter the necessary proxy server information.

The following options enable the ASR feature for your system:

**Call‑Home Triggering**

The Call-Home configuration page contains options for when Call-Home triggers notifications to MOS.

**Oracle Server**

The default setting for the Call-Home server connects directly to MOS. Make sure that you do not change the HTTPS name of the Oracle server.

**Send an Activation Request**

When you use the Test Call-Home action for the first time, the system sends an ASR activation request to MOS. MOS, then, sends an email to the customer user administrator (CUA) with instructions for completing the activation process. Depending on your network connection, MOS should receive your activation request in a few minutes, but no more than 60 minutes.

The activation request sets the ASR feature to "pending". The pending state means that the ASR activation request has been received by MOS, but the ASR feature is not activated to receive and to respond to event notifications.

<span id="page-172-0"></span>**Activate the ASR Asset**

The ASR asset is the Oracle FS System that has a valid service contract in MOS. After activation, MOS shows the ASR asset as "active". Activating the ASR asset allows MOS to receive system event notifications for automated processing.

Note: The CUA should not ignore the ASR activation notice. MOS continues to send notices to the CUA until the CUA responds to the notice.

For information that describes how to complete the activation process, login to *[My](https://support.oracle.com/) [Oracle Support](https://support.oracle.com/)* (https://support.oracle.com/). Search for the article titled "How to complete Auto Service Request (ASR) asset activation using My Oracle Support."

After the initial Call-Home configuration, and the activation of the ASR asset in MOS, the Oracle FS System sends daily and weekly system heartbeats to MOS. The heartbeats keep the ASR feature in an active state. If MOS does not receive these heartbeat events, MOS opens a service request for the heartbeat loss.

#### Related Links

*[Auto Service Requests](#page-170-0) Settings for ASR (Call-Home) Configure Call-Home for ASR [Activate ASR \(Test Call-Home\)](#page-175-0)*

# Settings for ASR (Call-Home)

Call-Home is a feature that, when enabled, works with the Auto Service Request (ASR) feature to send all notifications and associated logs about specific Oracle FS System events to My Oracle Support (MOS). Configure the Call-Home settings correctly to ensure that the MOS system properly manages the events.

Note: No customer data is sent in a Call-Home transmission.

The Oracle FS System sends log bundles that contain information about the system event. The log bundles assist Oracle Customer Support to diagnose the system event. The collection of the log bundles is initiated by one of the following methods:

**Manual**

The administrator has requested a log bundle collection. You can manually send the logs to MOS and associate the logs with an existing SR number.

**Event-triggered**

When a system event occurs, the Oracle FS System triggers the following activities:

- Collects log bundles that contain information about the event
- Uploads the logs to MOS

If necessary, MOS creates an SR for the system event and then dispatches replacement parts, if appropriate.

<span id="page-173-0"></span>**Periodic**

The system sends a notification as scheduled in Oracle FS System Manager (GUI) configuration.

After the ASR feature is activated, MOS expects to receive an event, known as a heartbeat, each day from the Oracle FS System. The daily heartbeat keeps the ASR feature in an active state. The following options ensure that MOS receives daily and weekly heartbeat event notifications:

- Standard periodic Call‑Home
- Larger periodic Call-Home

For both options, do not change the option schedules.

If the daily heartbeats are not received, MOS creates an SR indicating that the periodic heartbeat is overdue. MOS then dispatches the SR to Oracle Customer Support for resolution.

The Oracle FS System maintains a directory of log collections, each of which represents an event or a manual log bundle. You can select a log bundle file, a range of log bundle files, or a group of log bundle files to download or transmit to MOS. The name of each log bundle indicates the reason, date, and time (GMT) that the bundle was created, as well as the reason, date, and time the previous bundle was created.

Oracle Customer Support might request that you send multiple log bundles to MOS. When you create a manual log bundle, you can add an SR number in the Notes field, MOS then automatically associates that  $log$  bundle with your active SR.

You can send the log bundles to a local server, if necessary. However, sending log bundles to the local server disables all ASR functionality.

#### Related Links

*[Auto Service Requests](#page-170-0) Configure Call-Home for ASR Create a Log Bundle*

## Configure Call-Home for ASR

Configure the Call-Home options to ensure that the Oracle FS System sends specific event notifications to My Oracle Support (MOS). MOS then receives these notifications and, if necessary, initiates a service request (SR).

**Prerequisites**

If the Oracle FS System is configured for Call-Home options and Auto Service Request (ASR), and the connection to the Call-Home server is direct, without a proxy, then all firewalls must allow all three Pilot IP addresses to make outbound connections on TCP Port 443 to the Call-Home server at Oracle.

- If the Oracle FS System is configured for Call-Home options and ASR, but is configured to use a proxy, then the proxy must be configured to accept connections from all three Pilot IP addresses and allow them to connect from the proxy to the Oracle Call-Home server on port 443.
- Any firewalls between the Pilots and the proxy must allow the TCP port configured for the Pilot to the proxy connections to pass through firewalls for all three Pilot IP addresses.

You also configure Call-Home options that keep the ASR feature active. MOS expects to receive an event, known as a heartbeat, each day from the Oracle FS System. This heartbeat is controlled by the **Enable standard periodic Call-Home** option.

- 1 Navigate to **System** >  **lobalȱeĴngs** > **Networking**.
- 2 Select **Actions** > **Modify**.
- 3 Click the **Notification** tab.
- 4 Select the **Enable event triggered Call-Home** option.
- 5 Select the **Enable standard periodic Call-Home** option.

Note: Accept the default daily periodic interval. The ASR feature expects a daily Call-Home notification.

- 6 Select the **Enable larger periodic Call-Home** option. Accept the default weekly periodic interval.
- 7 Verify that the **Use Oracle Server** option is selected.
- 8 Accept the default settings for the Use Oracle Server option.

Note: Do not alter the server name of the **HTTP Server** address.

Note: If your environment does not use a proxy, you must configure at least one DNS server. Ensure that the DNS server resolves to the host name of the Oracle server: callhome.support.pillardata.com.

9 (Optional) Select **Use Proxy** and enter the proxy server address, port number, and protocol type as provided by your proxy administrator.

Note: Ensure that the proxy server, if used, resolves the host name of the Oracle server: callhome.support.pillardata.com.

10 Select **Enable large file transfers.** 

Note: This option ensures that Oracle Customer Support receives the detailed logs that are created for an event.

11 Accept the default value for the **Number of recent events to send in header** option.

Note: An Oracle Customer Support professional might request that you change this value for a specific purpose.

12 Click **OK**.

<span id="page-175-0"></span>You can test the Call-Home settings from the Networking overview page of the **System** tab.

#### Related Links

*[Auto Service Requests](#page-170-0) Settings for ASR (Call-Home) Activate ASR (Test Call-Home)*

# Activate ASR (Test Call-Home)

After you have configured Call-Home for the Auto Service Request (ASR) feature, send an ASR activation request to My Oracle Support (MOS).

**Prerequisites:**

- Call-Home is configured to access the ASR functions in MOS.
- Event triggering and periodic triggering for Call-Home are enabled and, the parameters are set to the default settings.
- Administrator privileges exist to the ASR asset that is registered in MOS.
- 1 Navigate to **System** >  **lobalȱeĴngs** > **Networking**.
- 2 To send the ASR activation request, select **Actions** > **Test Call‑Home**.
- 3 Confirm that you want to send test Call-Home information, and click OK.

The Call-Home test is an ASR activation request in MOS. MOS should receive your request in a few minutes, but no longer than 60 minutes.

Note: You can repeat the activation request again, as necessary.

You or the customer user administrator (CUA) performs the following steps to verify that the ASR activation request was successful.

4 Verify the receipt of an email from MOS with instructions to complete the ASR activation process.

For information that describes how to complete the activation process, login to *[My Oracle Support](https://support.oracle.com/)* (https://support.oracle.com/). Search for the article titled "How to complete Auto Service Request (ASR) asset activation using My Oracle Support."

5 Log in to MOS and verify that the ASR asset status shows "pending". An "inactive" state means that MOS has not received your activation request.

If you did not receive an email from MOS, or if the ASR asset in MOS is "inactive", then perform the detailed ASR activation (Call‑Home) troubleshooting.

Note: Do not contact Oracle Customer Support until you have completed the troubleshooting checks.

#### Related Links

*[Auto Service Requests](#page-170-0) Settings for ASR (Call-Home) ASR Activation (Call-Home) Troubleshooting Configure Call-Home for ASR* 

# ASR Activation (Call-Home) Troubleshooting

You might need to troubleshoot the Oracle Auto Service Request (ASR) activation request when you have not received an email from My Oracle Support (MOS) in response to an activation request.

You can check the following resources to troubleshoot where the ASR activation request communications might be failing.

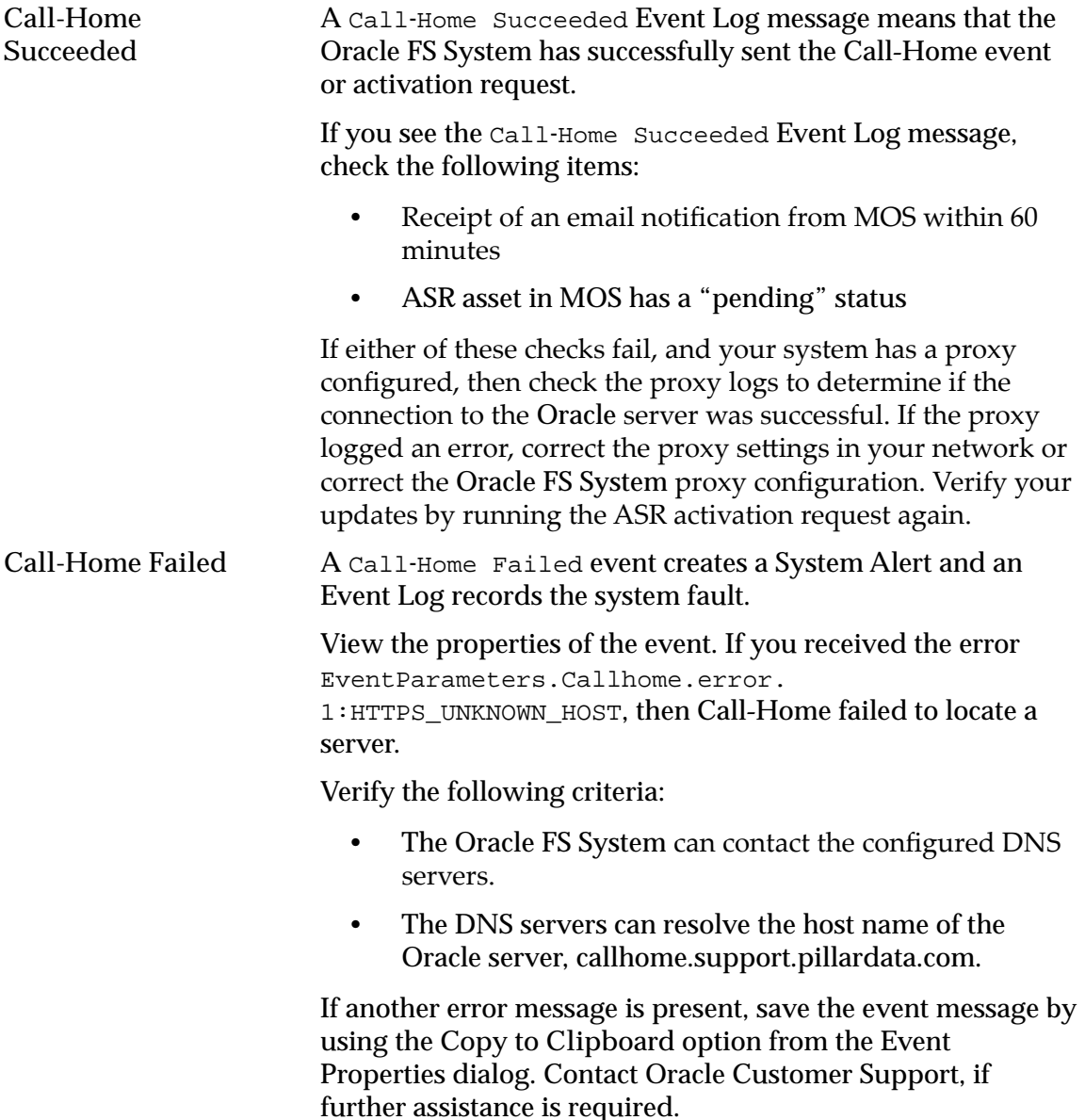

#### Related Links

Settings for ASR (Call-Home) *[Activate ASR \(Test Call-Home\)](#page-175-0) Display the Event Properties Manage the System Alerts*

# <span id="page-178-0"></span>Connect to the Customer Data Network

## Connections to the Customer Data Network

To enable the Controller to serve the customer data stored in the Oracle FS System, connect the Controller to the customer data network.

SAN HBA cards connect using FC and iSCSI cables to the SAN hosts for SAN connectivity. The connectors on the SAN HBA are SFP+ or SFP++ and can be provisioned with the following settings:

- FC 8-16 Gbs with the appropriate SFPs for optical cables
- iSCSI 10GbE, with appropriate SFPs for optical cables

Caution: Route the customer data cables through the existing Controller cable management arm (CMA) and secure the cables within the CMA using the existing velcro straps. If the cables become snagged while the Controller chassis is extended to the service position, damage to the system motherboard might occur.

#### Related Links

*Cabling Workflow Provision the Controller Ports [Types of External Cables](#page-101-0)*

# Provision the Controller Ports

The Controller ports are provisioned during the manufacturing process. Prior to connecting the Oracle FS System to the customer data network, verify that the Controller ports are provisioned to meet the requirements of your installation.

- 1 From Oracle FS System Manager (GUI), navigate to **System** >  **lobal Settings** > Controller Ports
- 2 Select a Controller.
- 3 Select Actions > **Modify Port Settings.**
- 4 If necessary, modify the protocol properties.

Note: Refer to the Release Notes for a list of the supported protocols for your release.

5 Click **OK**.

Any changes that you make are mirrored to the partner Controller, and the system restarts.

Note: During startup, if the SFP detected does not match the port provisioning, the system generates an "Incorrect SFP" event.

#### Related Links

*[Connections to the Customer Data Network](#page-178-0) [Download Oracle FS System Manager to a Laptop](#page-157-0)*

## Connect to the Customer Data Network

SAN data paths require FC connections. Single-mode and multi-mode optical fiber connections are supported on PCIe cards.

#### **Prerequisite:**

The fibre channel (FC) data paths require 8 GbE or 16 GbE optical FC connections.

Note: The type of connection (Ethernet or FC) was defined when the Oracle FS System was ordered.

Caution: Use only the Oracle-supplied SFP modules for the external cabling.

The following figure shows the SAN HBA connections from the Controllers to the customer data network.

#### Figure 97: SAN HBA connections to the customer data network

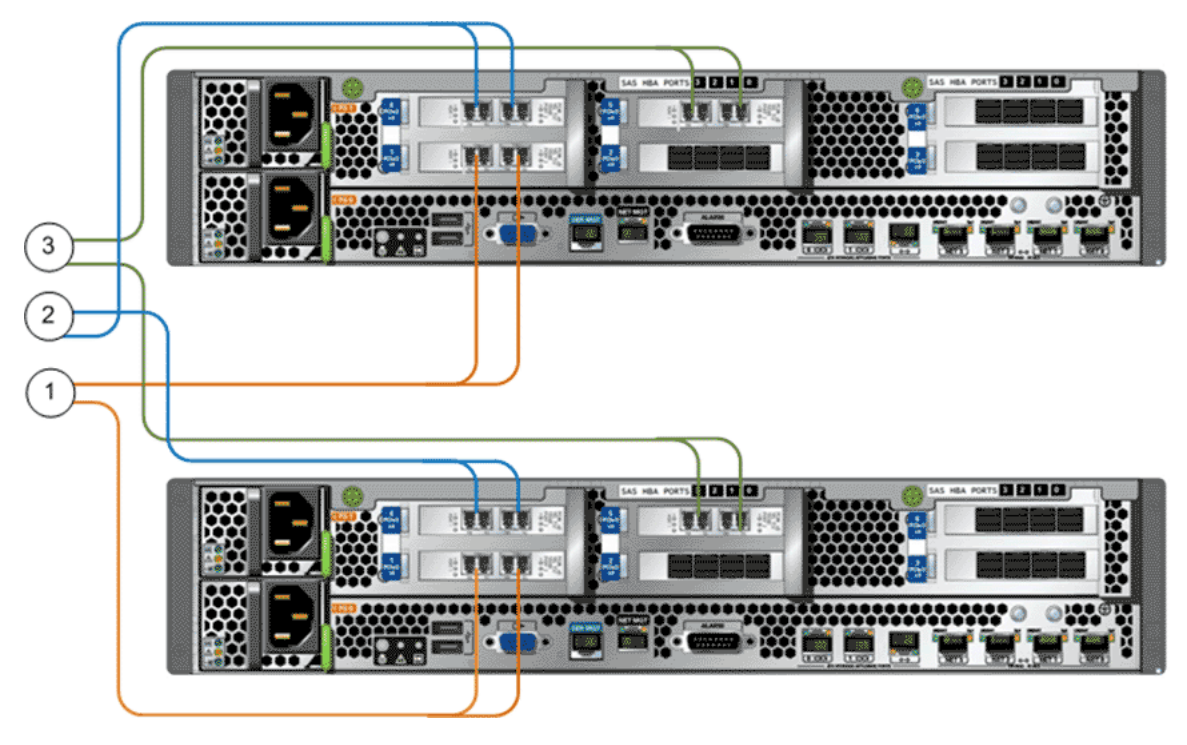
#### **Legend**

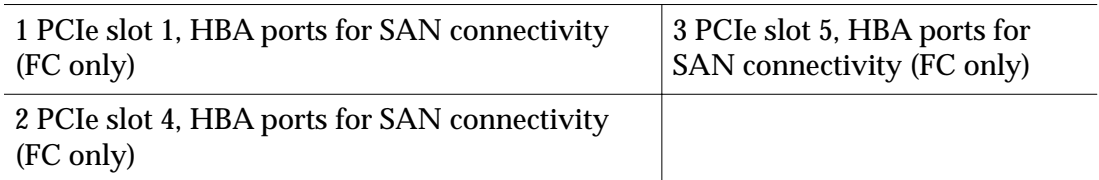

- 1 For SAN FC connections, connect the FC cables from the SAN FC ports on the Controllers to the customer's SAN environment.
- 2 Route the cables through the Controller cable management arm (CMA).

### Figure 98: Controller CMA

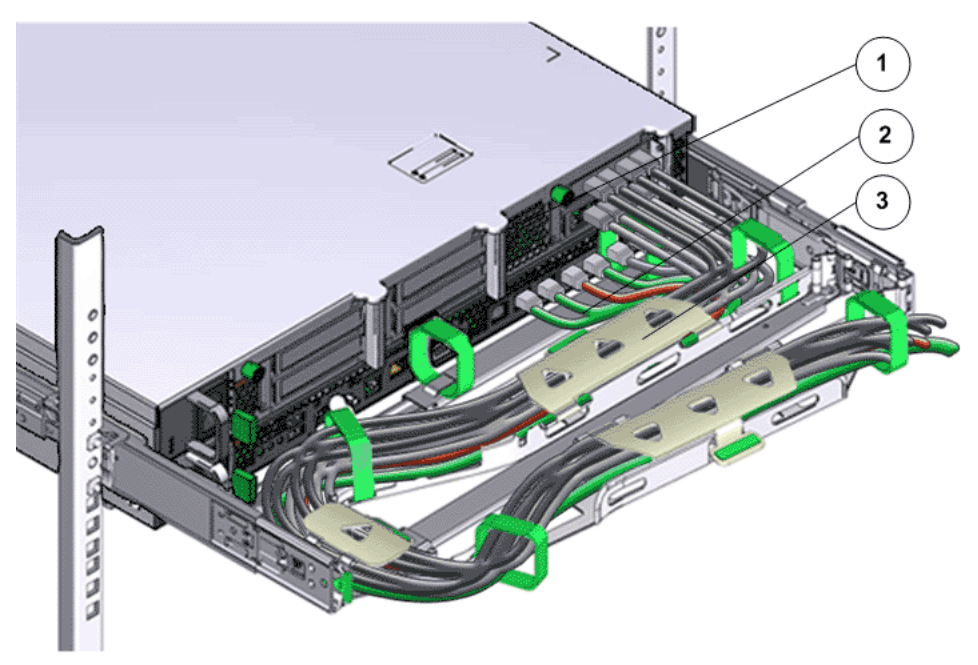

**Legend**

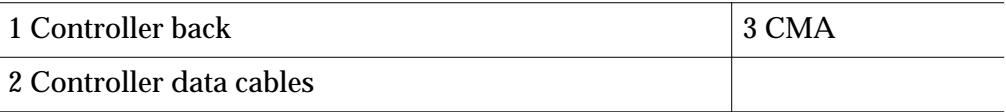

#### Related Links

*Cabling Workflow [Provision the Controller Ports](#page-178-0) [Types of External Cables](#page-101-0)*

# Complete the Installation

# Perform a Controller Failover Test

Verify that the Controller failover functionality is operational prior to approving the Oracle FS System for production. Controller failover is performed by the installation engineer or the customer.

**Prerequisites:**

- SAN hosts with multipath fibre channel (FC) connectivity to the Oracle FS System.
- SAN hosts zoned to communicate with the Oracle FS System.
- SAN hosts with a supported operating system (OS) to enable the use of an Iometer, which is a free utility to generate IOPs on the Oracle FS System.
- PuTTY or similar terminal emulation program.
- Client workstation with connectivity to the Oracle FS System Manager
- A LUN created on Controller-01.
- A LUN created on Controller-02.
- Both the newly created LUNs on the Controllers must be mapped to the SAN hosts on which the Iometer is used.

Note: While the I/O is performed on both Controller, monitor the IOPs using the Iometer interface and the Oracle FS System Manager.

You can failover a Controller using one of the following methods:

- Command Line Interface (CLI)
- Controller power button
- ILOM interface

#### Generate IO on the System

Generate Input Output operations per second (IOPs) on the Oracle FS System from the SAN host to verify that the Controller failover functionality is operational.

- 1 Install the Oracle FS System Manager on the client workstation to ensure that all prerequisites to verify the Controller failover are met and to ensure multi-pathing is installed and configured.
- 2 Using PuTTY or a terminal emulation program, connect the client workstation to the SAN host.
- 3 Use the Iometer to generate the IOPs on the Oracle FS System from the SAN hosts that are connected to the Oracle FS System.
- 4 Monitor the IOPs using the Iometer interface.
- 5 Monitor the IOPs using the Oracle FS System Manager for each of the LUNs located under: **SAN** > **Statistics and Trending** > **LUNs**.

#### Failover a Controller Using the CLI

You can failover the Controller to the alternate or buddy Controller using the CLI.

- 1 Log in to the FSCLI using the support account.
- 2 Obtain a list of the Controllers by executing the following command:

```
./fscli controller -list
/CONTROLLER-01/CONTROLLER-02
```
3 Run the following command:

**./fscli controller -forceFailure -controller [controller\_name]**Command Succeeded

- 4 Verify the Controller failure using the Oracle FS System Manager under: **System** > **Alerts and Events** > **Status Summary**.
- 5 Verify that the LUN and its resources are failed over to the alternate or buddy Controller and monitor the IOPs being generated from the LUNs and the SAN host using the Iometer interface.

Important: The LUN should never lose connectivity to the Oracle FS System.

Note: The Controller will automatically restart after the failover.

#### Bring the Controller Online Using the CLI

Bring the Controller online after testing that the Controller can failover to the alternate or buddy Controller.

- 1 Log in to the FSCLI using the primary administrator account.
- 2 Run the following command:

```
./fscli controller -reenable -controller
[controller_name]Command Succeeded
```
3 Verify the Controller is back online using the Oracle FS System Manager under: **System** > **Alerts and Events** > **Status Summary**.

#### Clear the Controller Failure History Using the CLI

After testing the Controller failover to the alternate or buddy Controller, clear the failure history using the Command Line Interface (CLI).

- 1 Log in to the FSCLI using the support account.
- 2 Run the following command:

**./fscli controller -reenable -controller [controller\_name]**Command Succeeded

3 Monitor the Oracle FS System Manager to verify that all the Controllers are in a healthy state under: **System** > **Alerts and Events** > **Status Summary**.

#### Failover a Controller Using the ILOM

You can use the Oracle Integrated Lights Out Manager (ILOM) to failover a Controller.

- 1 Log in to the Oracle FS System using the fscli with the primary administrator account.
- 2 Run the following command to enable secure shell (SSH) access:

**fscli system -modify -enableSsh [number of minutes]**

- 3 Connect to the Pilot using SSH with the shared IP address of the Oracle FS System and log in using **root / [root\_password]**.
- 4 Connect to the Controller using SSH by running the following command on the Pilot:

```
[root@pilot1 ~] cat /etc/nodenames
172.30.80.2 WN2008fffffffffff2 WN2008000101000000 mgmtnode
172.30.80.129 WN508002000158bb61 WN2008000101000001
172.30.80.3 WN2009fffffffffffa
172.30.80.128 WN508002000158bb60
```
Note: You can connect to the Controller using SSH using either of the two IP addresses: 172.30.80.128 or 172.30.80.129.

5 Fail over the Controller by running the following command to shut down the Controller host:

```
ipmitool chassis power off
```
Chassis Power Control: Down/Off

6 Verify the Controller failure using the Oracle FS System Manager under: **System** > **Alerts and Events** > **Status Summary**.

Note: Verify that the LUN and its resources are failed over to the alternate or buddy Controller and monitor the IOPs being generated from the LUNs and the SAN host using the Iometer interface.

#### Bring a Controller Online Using the ILOM

You can use the Oracle Integrated Lights Out Manager (ILOM) to bring a Controller online after testing the failover process works smoothly.

- 1 From the Pilot, connect to the alternate or buddy Controller using secure shell (SSH).
- 2 Identify the alternate Controller by running the following command from the Pilot:

**cat /etc/nodenames**

3 On the alternate Controller, run the following command:

**ipmitool -H 169.254.2.9 -U root -P changeme chassis power on** This brings the failed Controller online.

- 4 Monitor the Oracle FS System Manager to verify that the Controller is back online under: **System** > **Alerts and Events** > **Status Summary**
- 5 Clear the failure history by logging in to the Oracle FS System using the primary administrator account and running the following command:

```
./fscli controller -reenable -controller [controller_name]
Command Succeeded
```
#### Failover and Bring Controller Online Using the Power Button

You can failover the Controller to the alternate or buddy Controller using the power button on the Controller.

- 1 Manually press and hold the power button on the Oracle FS SystemController for several seconds until the red LED is illuminated.
- 2 Bring the Controller back online after verifying that I/O is being performed by manually pressing the power button for several seconds until the green LED is illuminated on the Controller.

# Perform a Drive Failure Test

Prior to copying production data to the Oracle FS System, perform a drive failure test. A drive failure test verifies that the system is using the spare drive and that the system can successfully rebuild a failed drive.

- 1 Using the Administrator account, log in to Oracle FS System Manager (GUI), and navigate to **System** > **Hardware** > **Drive Enclosure**.
- 2 Select **Actions** > **Drive Enclosure Console**.
- 3 Click **Next**.
- 4 From the **Drive Enclosure** list, select a Drive Enclosure.

Note: You can select any Drive Enclosure from the list. To ensure expedient rebuild times, perform a drive failure test on the highest-tier Drive Enclosure in the system.

5 From the **I/O Module** list, select 0 or 1, and click **Next**.

A large amount of data displays in the Drive Enclosure Console. To confirm that the console commands succeed, copy and paste the information into a text editor and review the information in the text editor.

- 6 From the **View Drive Enclosure Console** commandȱfieldǰȱtypeȱ**SCSI** and click **Send**.
- 7 Type **CHK** and click **Send**.

The console displays a list of the drives installed on the Drive Enclosure. The following example shows a list of drives displayed in the console.

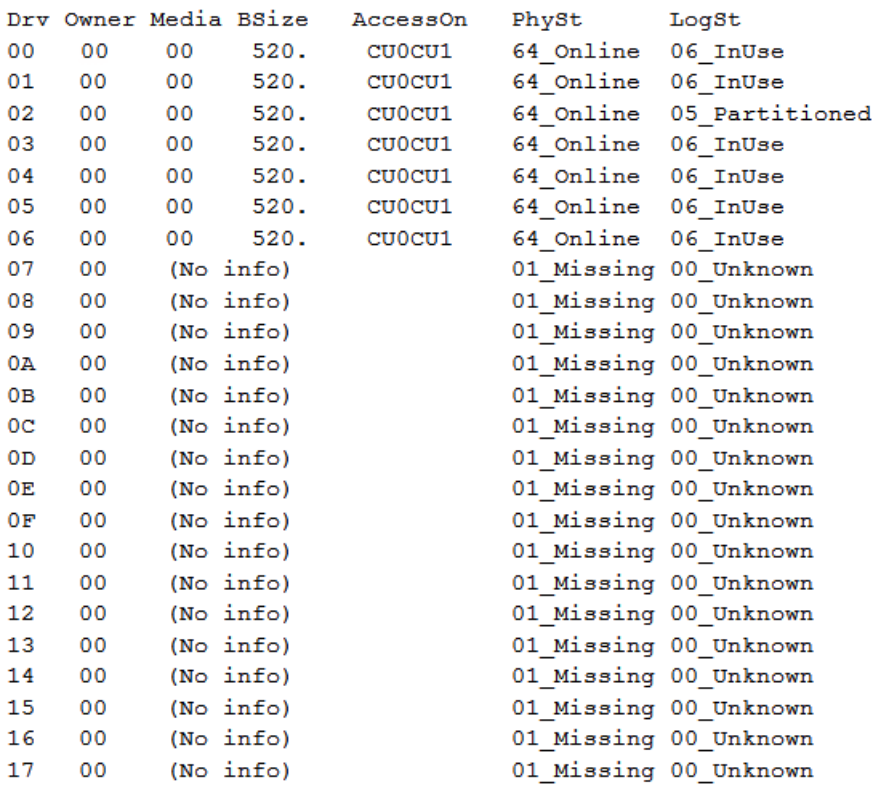

Note: If any of the drives are offline, select a different Drive Enclosure.

- 8 Type **ATA** and click **Send**.
- 9 Type **FPOFF XX**, where **XX** is the number from the Drv column for one of the drives displayed in the console output.
- 10 Click **Send**.

The drive fails from both nodes. Use the GUI to confirm the status of the drive.

11 To bring the drive back online, type **FPON XX**, where **XX** is the number from the Drv column for the drive displayed in the console, and click **Send**.

The drive returns online. Use the GUI to confirm the status of the drive.

- 12 Type **SCSI** and click **Send**.
- 13 Type **CHK** and click **Send**.

The list of the drives installed on the Drive Enclosure is displayed in the console. Verify that the drive is back online.

- 14 Clear the drive failure history.
	- a) Log in to the Oracle FS System Command Line Interface (fscli).
	- b) Issue the following command: **fscli enclosure -clearDriveHistory -enclosure [enclosure-id-or-fqn] -driveSlot X**

The **enclosure-id-or-fqn** is the fully qualified name (FQN) or the unique identifier (ID) of the Drive Enclosure. The FQN includes the chassis ID, which is displayed on the front of the Drive Enclosure.

Note: The **driveSlot** value is derived from the HEX value listed in the Drv column from the results of the **SCSI CHK** command.

After the command completes, the system returns a success message.

# System Status Verification

The status of the installation of the Oracle FS System can be verified using the Oracle Flash Storage Portal web interface or the Oracle FS System Manager (GUI) or the FSCLI.

To verify system status on the Oracle Flash Storage Portal, use a web browser on a computer, tablet, or mobile device that has access to the customer management network. In the browser, enter the IP address of the Oracle FS System or, if the system name is resolvable, enter the name of the system. To verify system status on the Oracle FS System Manager (GUI), download and install the GUI client on a client workstation with access to the Pilot. Alternatively, you can download and install the fscli on a workstation with access to the Pilot.

To verify the wiring topology using the fscli, use the following commands:

- fscli topology -list -enclosure <output-text-filename1.txt> For example: fscli topology -list —enclosure **<sas-encllist.txt>**
- fscli topology -download -topomap <output-text**filename2.txt>**

For example: fscli topology –download –topomap **<sas-connmap.txt>**

The topology -list -enclosure command generates an output file containing the list of Drive Enclosures with their world wide names (WWN) and chassis ID values. The topology -download -topomap command generates an output file containing the SAS connection map. Evaluate the output files to determine the necessary corrections.

Other fscli topology commands to verify system status include:

- To identify the overall status of the system: **fscli system -list**
- To verify that no system alerts exist: **fscli system\_alert -list**
- To verify the system topology: **fscli topology -list**

#### Related Links

*[Verify System Status Using the FS System Manager](#page-188-0) Verify System Status Using the Oracle FS Portal*

# Verify System Status Using the Oracle FS Portal

You can verify the status of an Oracle FS System by using the Oracle Flash Storage Portal web interface on a computer, tablet, or a mobile device that has access to the customer management network.

Note: The Oracle FS System configuration cannot be changed using the Oracle Flash Storage Portal.

1 Enter the IP address of the Pilot management interface.

#### Figure 99: Pilot management interface main screen

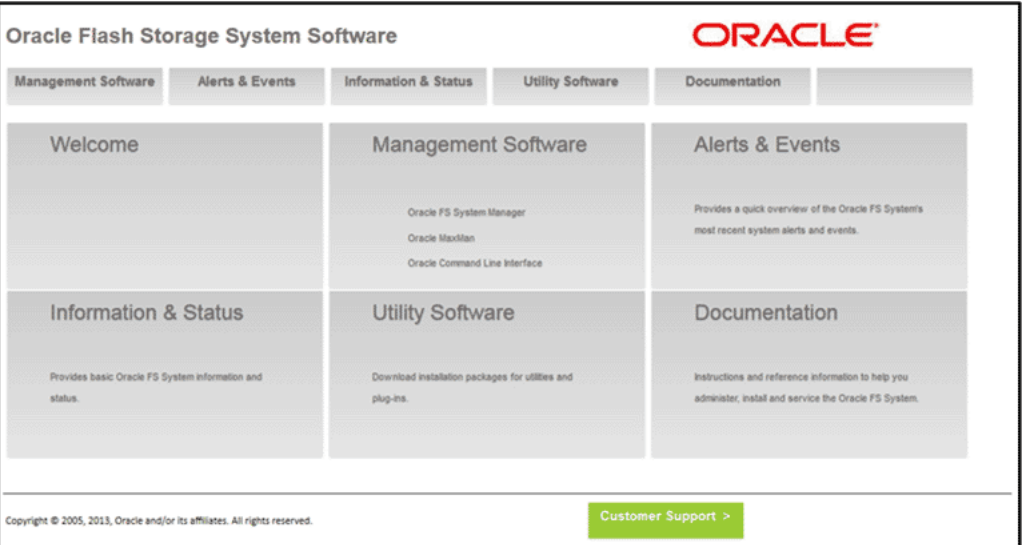

The Pilot management interface main screen appears.

- 2 Click **Information and Status** tab to see the status of the system. The login prompt appears.
- 3 Log in to the Oracle FS System using a username and password.

<span id="page-188-0"></span>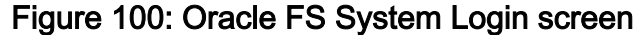

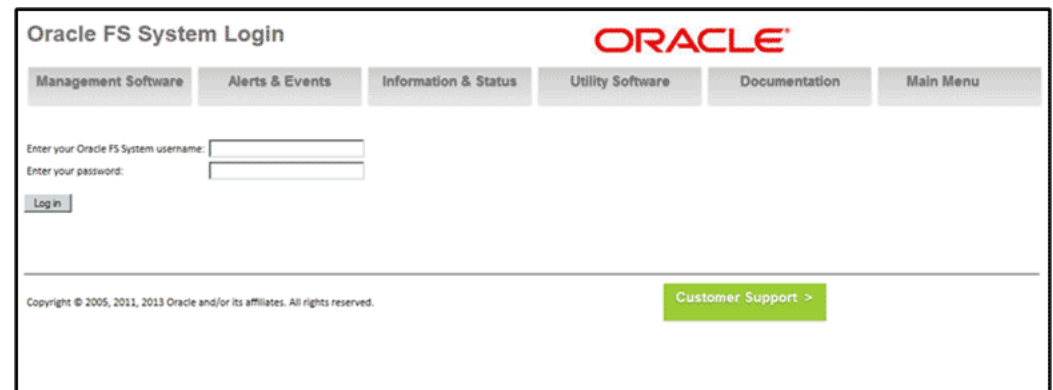

Note: You can set the username and password using the Oracle FS System Manager (GUI).

- 4 Review the system status summary. The system name, the model number, the serial number, the system status, and the version of the installed software are displayed after logging in to the GUI.
- 5 Verify if there are any alerts or recent events for the Oracle FS System by clicking on the **Alerts and Events** tab. Current system alerts are displayed at the top of the Alerts and Events Overview page.

Note: If any system alerts are displayed, use the Oracle FS System Manager (GUI) to gather more information about the alerts and to manage the alerts.

# Verify System Status Using the FS System Manager

You can verify the status of an Oracle FS System, by using the Oracle FS System Manager (GUI).

1 Start the GUI,

The GUI client should have been downloaded on the Pilot while setting up Call-Home.

The login screen appears.

2 For **Oracle FS name**, specify the Oracle FS System to which you want to connect.

Valid values:

- IP address of the Pilot management controller
- Name of the Oracle FS System as configured in your site naming services for the Pilot.
- 3 Log in as the primary administrator.

Valid values:

- Login name: administrator or another administrator or support account
- Default password: pillar or the current password if it has been changed.

Note: If the Oracle FS System was upgraded during the installation, you will receive a warning message after entering the login information if your GUI client does not match the installed software version. You might then either download the new version of the client or indicate that you wish to continue with your current client version.

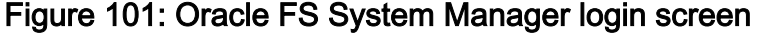

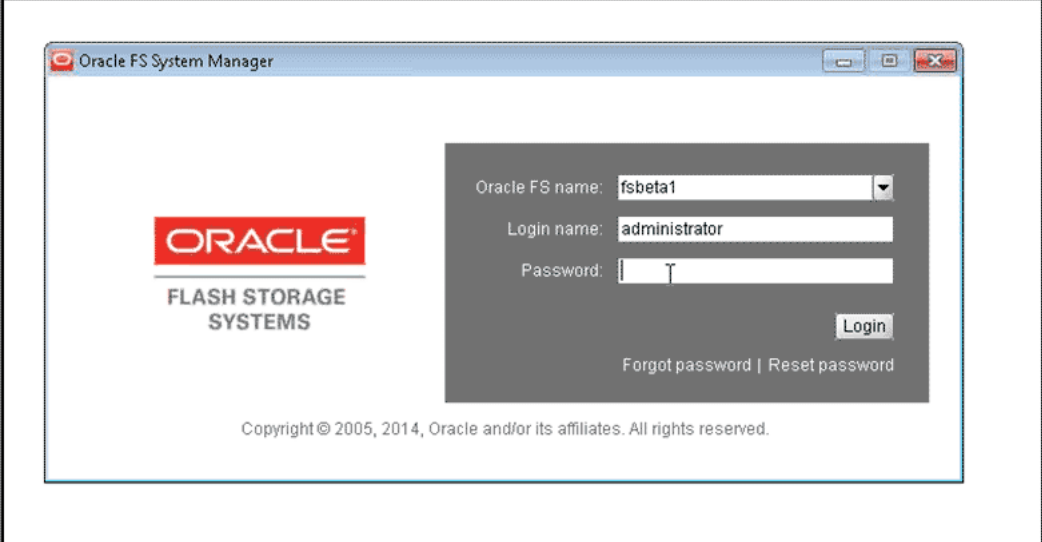

4 Click **Login**.

Note: If any system alerts exist during login, the dashboard screen directs your to the alerts.

5 (optional) When prompted, enter a new password .

Note: You can log in to the Oracle FS System Manager with the default password even when the prompt to change the password appears.

Note: Verify that there is a valid e-mail address for the primary administrator account after the installation of the Oracle FS System. Also verify that a valid email server is configured to allow password recovery.

Note: Obtain the password from the Site Preparation Checklist or use the default passwords for the system. Oracle recommends that the customer change the default passwords for security purposes. Be sure that the primary system administrator also obtains this password. Keep the password secure.

Note: Oracle recommends that you set up an additional Type 1 Administrator account when you install the Oracle FS System. A Type 1

Administrator can modify account passwords without knowing the previous password for any accounts.

6 Verify the system status by navigating to **System** > **System Information**.

A summary of the system status is displayed along with a system status icon displayed in the bottom left corner of the status bar. The overall status is displayed by a green, red, or yellow icon. The round green icon indicates that all hardware components in the Oracle FS System have successfully started and are operating normally.

If the System Status icon is a yellow triangle (which indicates a warning condition) or a red circle (which indicates a critical condition), click **System** > **Hardware** > **Controllers/** > **Pilots/** > **Drive Enclosures** and note which components do not display a green icon and do not have a Normal status. Clicking on the status icon, provides the Hardware status summary from which you can select individual hardware types.

7 Verify the system summary by navigating to **System** > **Alerts and Events** > **Status Summary**.

Note: If the overall system status is a yellow triangle, selecting the yellow triangle displays all system alerts along with a timestamp that indicates the time of the most recent system alert. If there is a system alert, you will automatically be directed to the system dashboard screen that displays all existing alerts. Click on the flashing yellow triangle to go to the dashboard that shows recent alerts and events.

All the system components and their hardware and software status icons are displayed. Detailed information for any system component is available by selecting any of the icons.

Note: Selecting the Oracle FS System hardware status image displays the hardware status. The hardware status summary screen displays the hardware types and the summary status for each hardware type. Clicking on any of the hardware icons displays the complete list for each hardware type and the status of each hardware item.

8 Verify the system events by navigating to **System** > **Alerts and Events** > **Event Log**.

**Caution:** Setting a filter does not display any events that do not match the filter options. Clear the filter if checking for a particular event class so that others with the same login can also see the event log.

9 Verify the installed version of the software, as well as any other staged software on the system by navigating to **Support** > **Software and Firmware**.

If the combination of software and firmware versions that are installed on the various widgets of the Oracle FS System are invalid, the system displays a warning message and generates an alert.

10 Confirm that all of the system components are powered on and that all of the cables are correctly and securely connected.

If a cabling problem exists, the Oracle FS System might show the affected system components with a warning status and a topology alert.

If a flashing inverted triangle appears in the lower left corner of the status bar, click the triangle to view the system alerts.

If there is a connection error, verify that the cables are fully seated and properly connected. If the error persists, contact Oracle Customer Support.

Note: The Hardware Overview screen helps you identify the error through the following icons for the following items:

- Private management interface (PMI) links
- Backend SAS Interconnect cabling errors
- Oracle FS System components

# Oracle FS System Data

# System Packaging and Transportation

All packaging and transportation are tested in accordance with Oracle Shipping Package Test, Doc. No. 950-1291-01.

# System Environmentals

#### Table 37: System altitude specifications

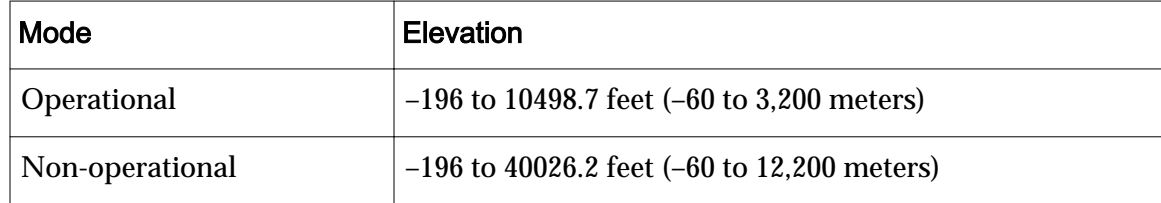

#### Table 38: System temperature and humidity specifications

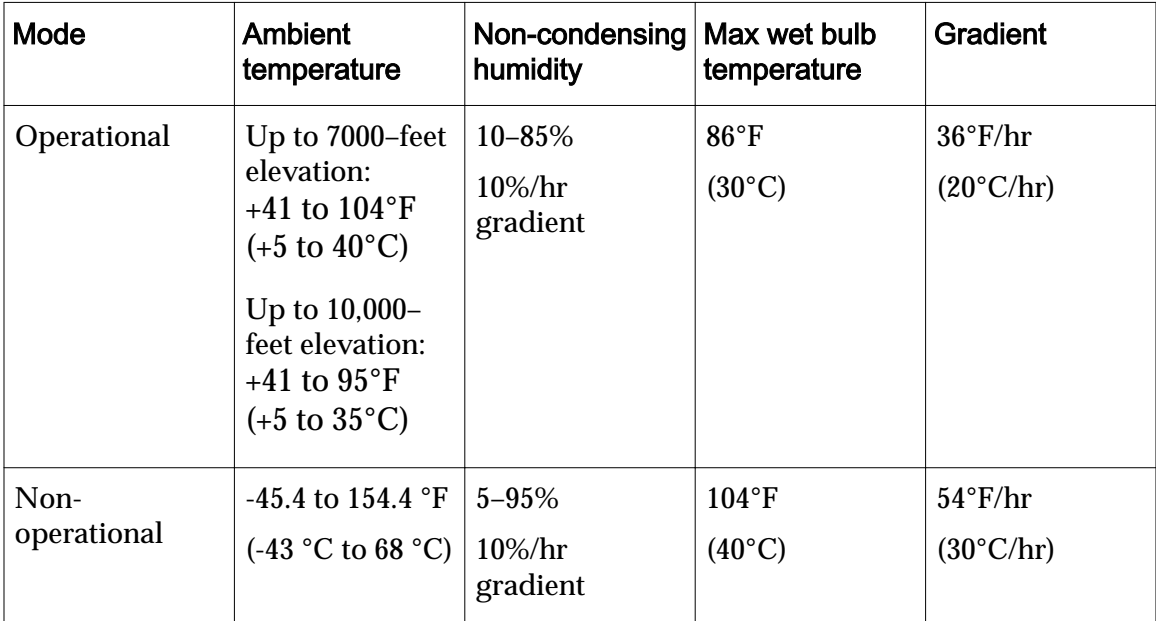

# Oracle FS System LED Status

# Oracle FS System LEDs

An Oracle FS System includes LEDs to indicate the status of the hardware components. To restore reliability to the Oracle FS System, locate the specific failed component so that you can replace it. Hardware LED configuration helps you identify the failed component.

Important: If you cannot locate the hardware component that must be replaced, contact Oracle Customer Support.

The Guided Maintenance feature of the Oracle FS System Manager triggers the chassis with the failed component to blink, or it triggers all of the other chassis to blink, except for the one with the failed component. This blinking pattern helps you to identify component status.

Note: LED interpretations in this appendix apply to a system after it has been powered on.

#### Related Links

*[Pilot LED Indicators](#page-208-0) [Drive Enclosure LED Indicators](#page-202-0) Controller LED Indicators*

# Controller LED Indicators

The LED alarm assembly is a high-level status indicator of the Controller and Controller components. Use these diagnostic LEDs to determine if a component has failed in the Controller. The LED alarm assembly also includes a power button to power on the Controller. Besides, the LED alarm assembly there is the Controller Identification Display (CID) that identifies the Controller by its numeric identifier.

The following figure shows the front display panel of the LED alarm assembly on the Controller:

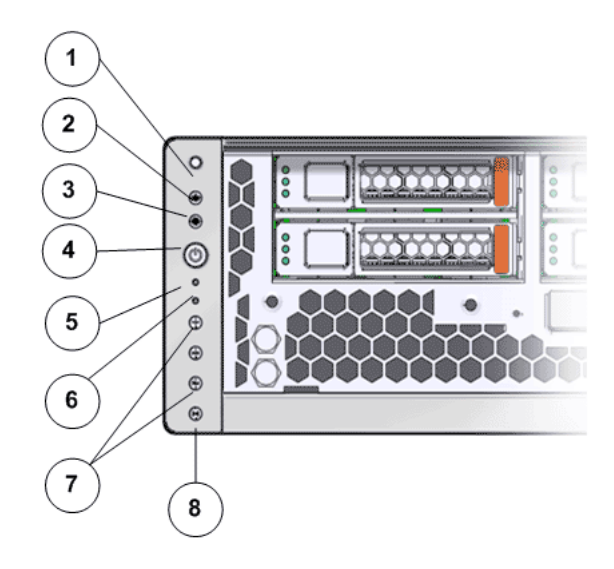

# Figure 102: LED alarm assembly front display

### **Legend**

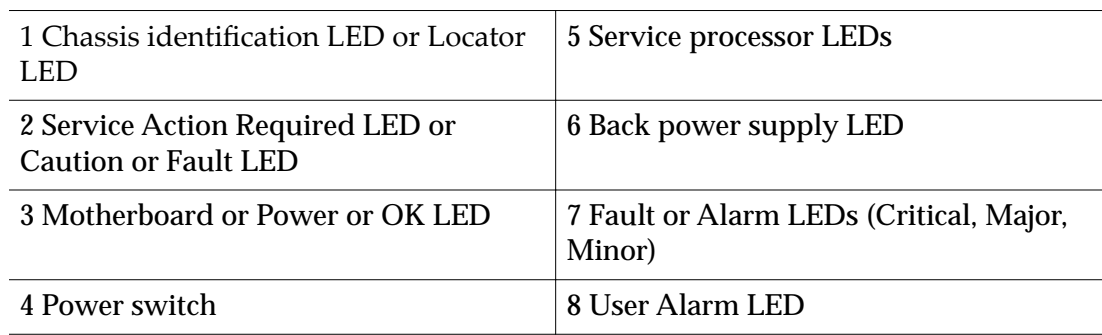

The following table provides status information on the LEDs on the front display panel of the LED alarm assembly on the Controller:

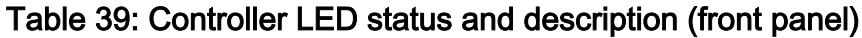

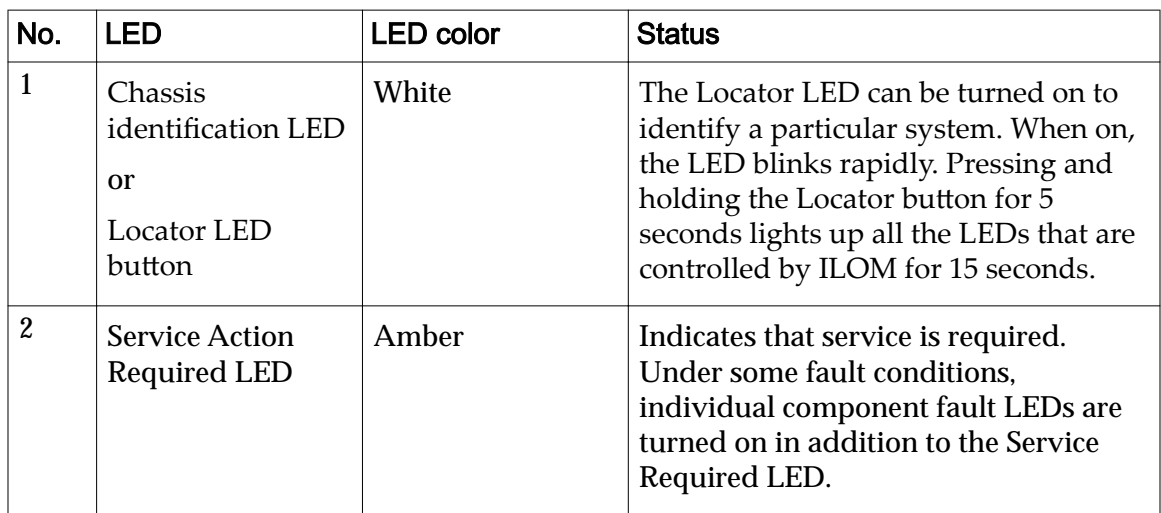

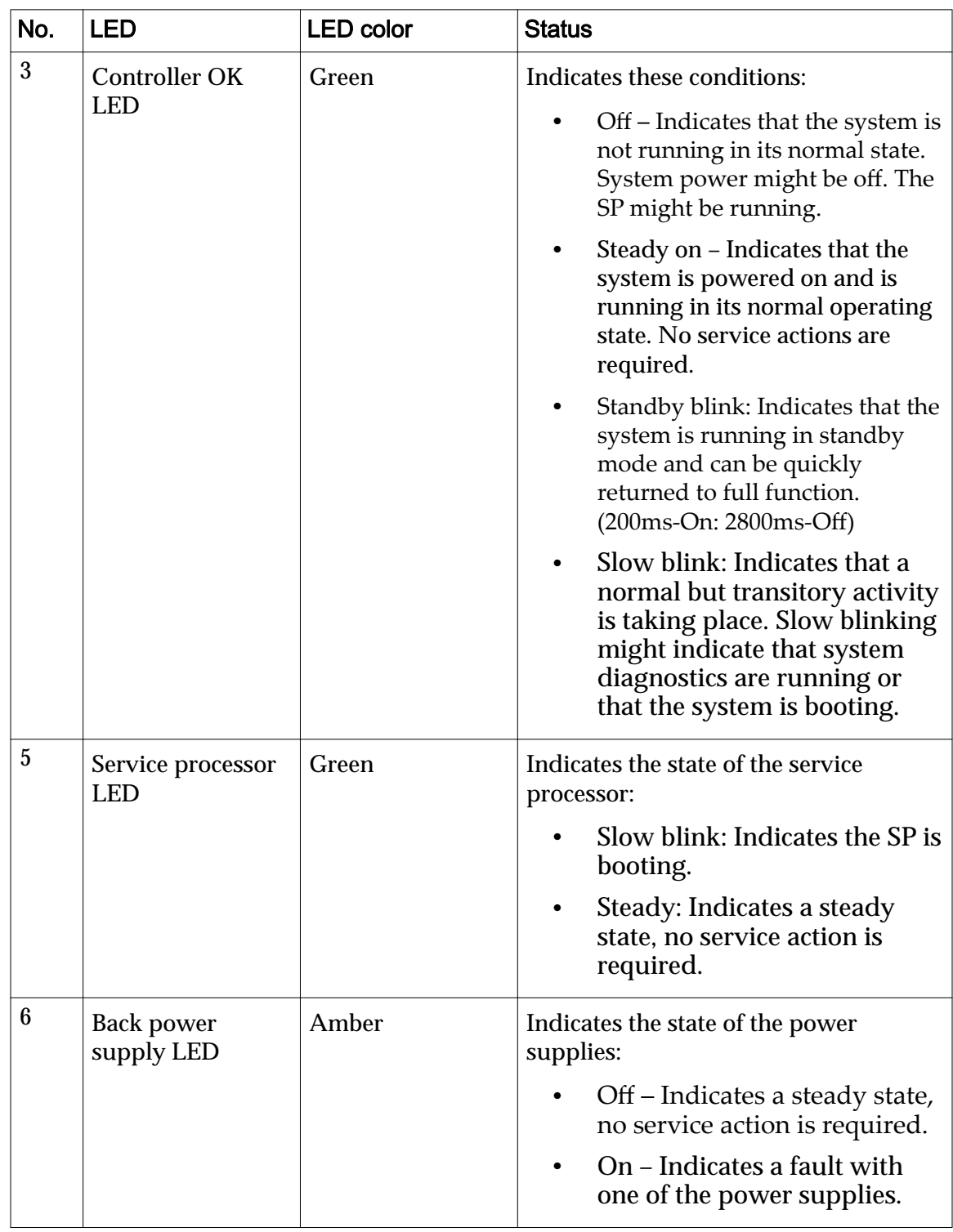

# Table 39: Controller LED status and description (front panel) (continued)

| No.            | <b>LED</b>                                                          | <b>LED</b> color                                                                                                  | <b>Status</b>                                                                                                    |
|----------------|---------------------------------------------------------------------|----------------------------------------------------------------------------------------------------|----------------------------------------------------------------------------------------------------|
| $\overline{7}$ | <b>Fault or Alarm</b><br><b>LEDs</b><br>(Critical, Major,<br>Minor) | Critical<br>Alarm<br>LED : Red<br>Major<br>٠<br>Alarm<br>LED: Red<br>Minor<br>$\bullet$<br>Alarm<br>LED:<br>Amber | <b>Note:</b> The alarm indicators appear on<br>the front panel of the Controller but<br>are not applicable for the Oracle FS<br>System.                                      |
| 8              | <b>User Alarm LED</b>                                               | Amber                                                                                                    | Indicates a user alarm condition.<br><b>Note:</b> The alarm indicators appear on<br>the front panel of the Controller but<br>are not applicable for the Oracle FS<br>System. |

Table 39: Controller LED status and description (front panel) (continued)

The following figure shows the LEDs at the back of the Controller:

Figure 103: Controller back LEDs

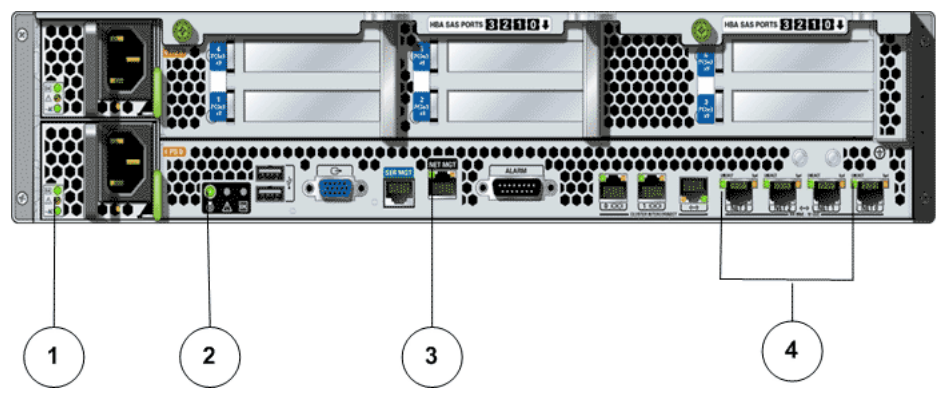

**Legend**

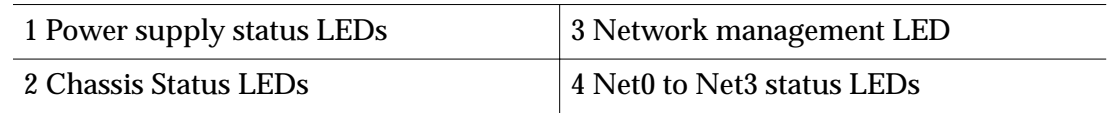

The following table provides information on the LEDS at the back of the Controller:

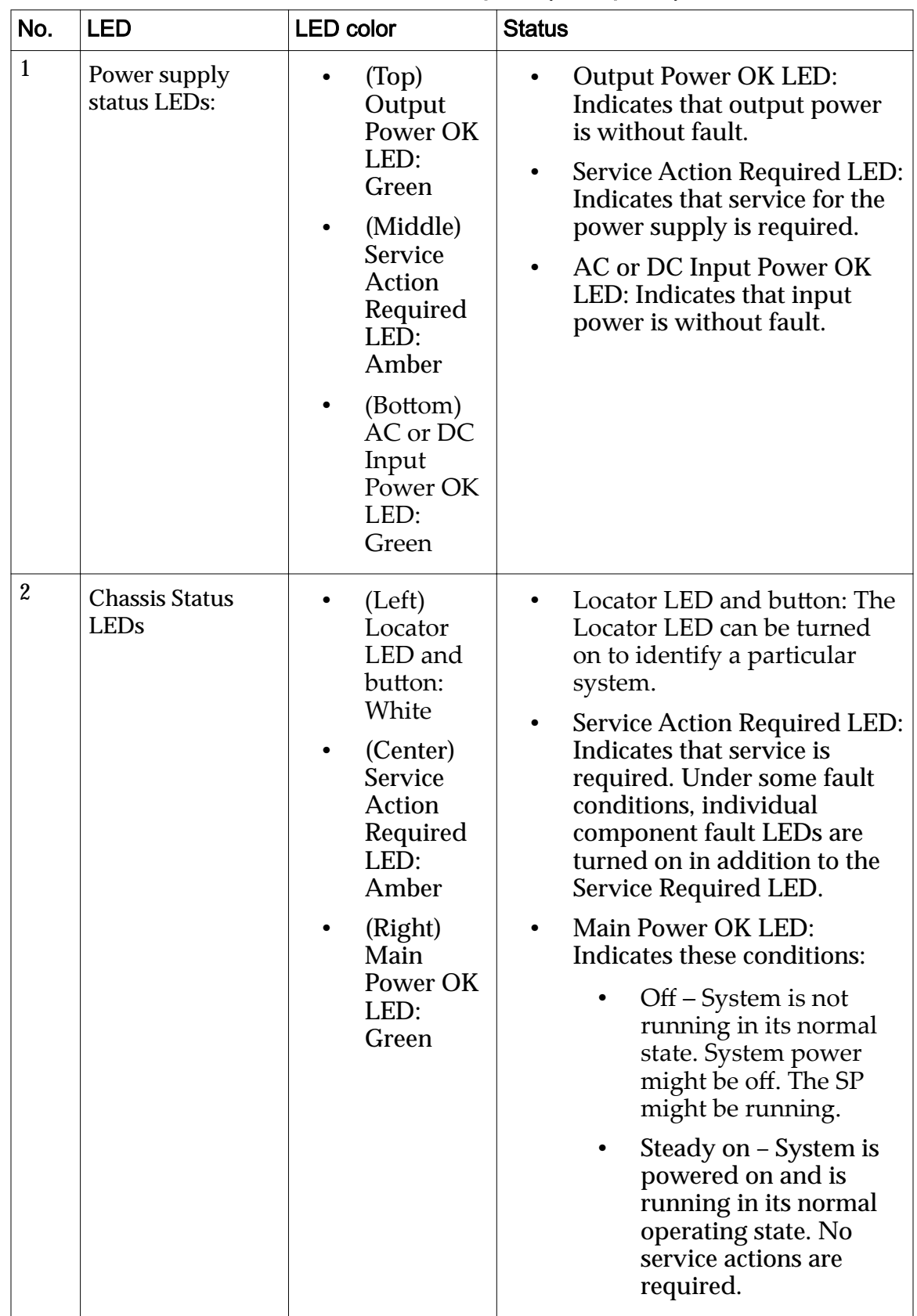

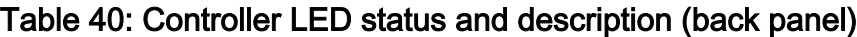

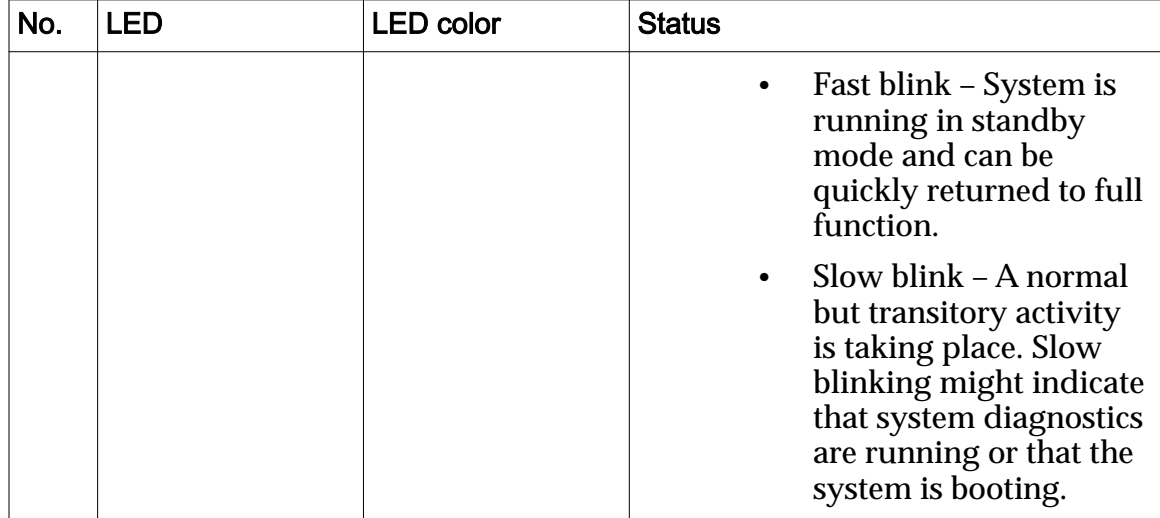

# Table 40: Controller LED status and description (back panel) (continued)

| No. | <b>LED</b>                       | <b>LED</b> color                                                                                                    | <b>Status</b>                                                                                                    |
|-----|----------------------------------|----------------------------------------------------------------------------------------------------|----------------------------------------------------------------------------------------------------|
| 3   | <b>Network</b><br>management LED | (Left) Link<br>and<br>Activity<br>LED:<br>Green<br>(Right)<br><b>Speed</b><br>LED:<br>Green,<br>amber, or<br><b>OFF</b> | Indicates these conditions:<br>Link and Activity LED:<br>$\bullet$<br>On or blinking - A link<br>is established.<br>Off – No link is<br>established.<br>Speed LED:<br>On or blinking – The<br>link is operating as a<br>100-Mbps connection.<br>Off – The link is<br>operating as a 10-Mbps<br>connection.                                                                                                    |
| 4   | Net0 to Net3<br>status LEDs      | (Left) Link<br>and<br>Activity<br>LED:<br>Green<br>(Right)<br>Speed<br>LED:<br>Amber                                    | Indicates the state of the service<br>processor:<br>Link and Activity LED:<br>On or blinking $- A$ link<br>is established.<br>$Off - No$ link is<br>established.<br>Speed LED:<br>Amber - The link is<br>operating as a Gigabit<br>connection (1000-<br>Mbps).<br>Green - The link is<br>operating as a 100-<br>Mbps connection.<br>Off - The link is<br>operating as a 10-Mbps<br>connection or there is<br>no link. |

Table 40: Controller LED status and description (back panel) (continued)

## Controller Power Supply LED Indicators

The LED indicators on the power supplies are at the left of the fan of each power supply and provide power activity status.

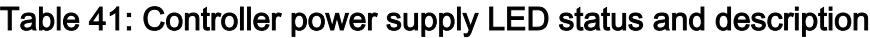

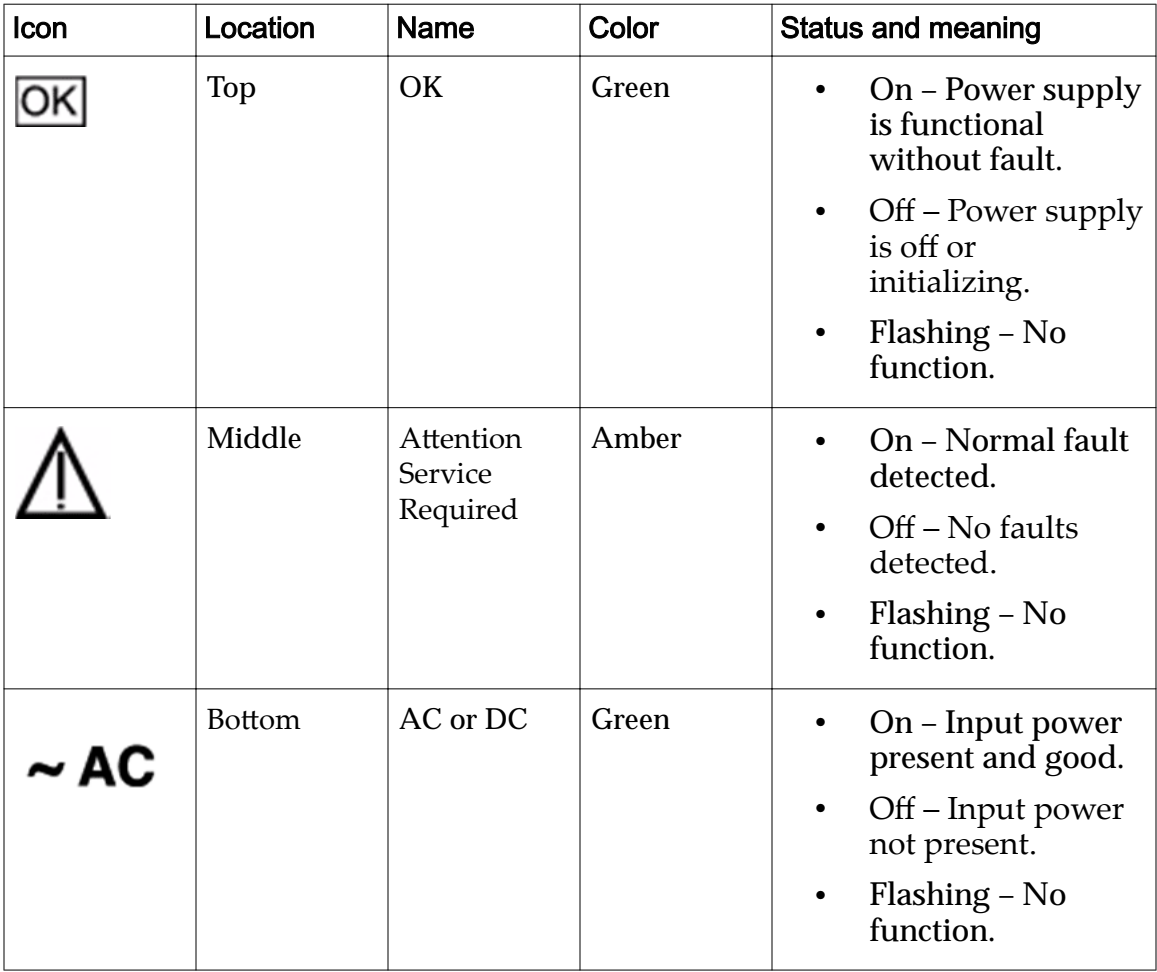

#### Controller Fan LED Indicators

A single bi-color LED represents the status of each fan module. The LEDs are on the motherboard near each fan module, and are visible from the back panel of the Controller when you look through the grill below the risers.

#### Table 42: Controller fan LED status and description

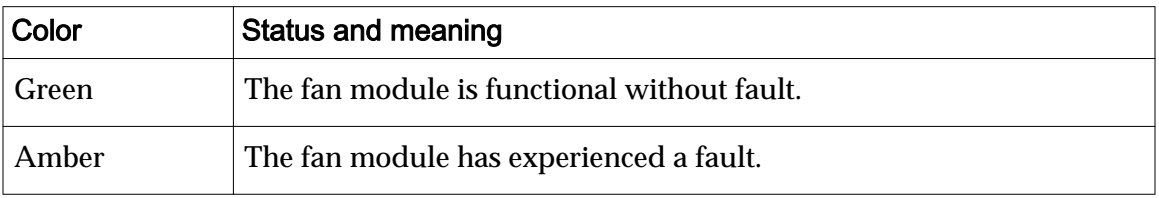

Note: There are two LEDs near the status LED for the third fan module. Do not confuse the FPGA Good and FPGA Diagnostic LEDs with the status LED for the third fan module.

## Controller ESM LED Indicators

Three LEDs represent the status of each energy storage module (ESM). The LEDs are above the release button of each drive.

## Figure 104: Controller drive LEDs

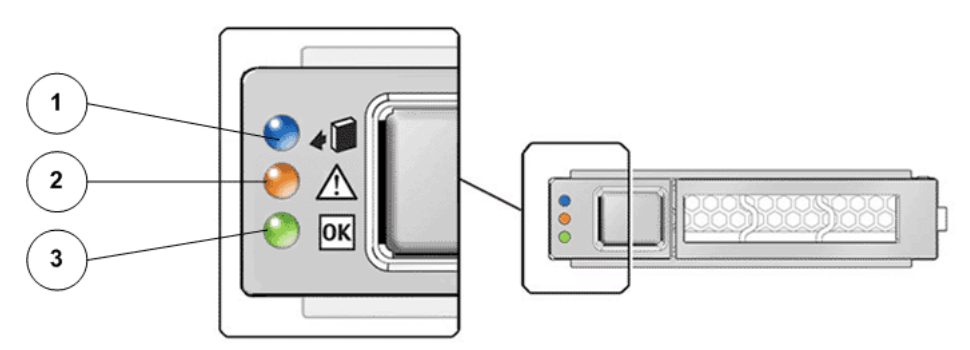

**Legend**

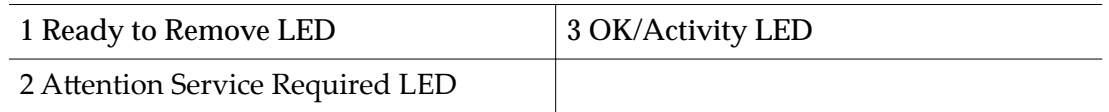

This following table describes the functionality of the ESM LEDs:

| Icon | Location      | <b>Name</b>                      | Color | <b>Status and meaning</b>                                                                                                    |
|------|---------------|----------------------------------|-------|----------------------------------------------------------------------------------------------------|
|      | <b>Top</b>    | Ready to<br>Remove               | Blue  | On – ESM can be<br>$\bullet$<br>removed as a hot-<br>swap operation.<br>Off – Do not<br>remove the ESM.<br>Flashing – ESM is                |
|      |               |                                  |       | initializing.                                                                                                    |
|      | Middle        | Attention<br>Service<br>Required | Amber | On - Normal fault<br>is detected.<br>Off – No faults are<br>٠<br>detected.<br>Flashing – No<br>٠<br>function.                               |
|      | <b>Bottom</b> | OK/Activity                      | Green | $On$ – ESM is<br>٠<br>functional without<br>fault.<br>Off – ESM is off or<br>initializing.<br>Flashing - ESM<br>read and write<br>activity. |

<span id="page-202-0"></span>Table 43: Controller ESM LED status and description

# Drive Enclosure LED Indicators

The LED indicators on the operator panel of the Drive Enclosures provide system status. The LED display identifies the Drive Enclosure by its numeric identifier.

The following figures show the operator panel LEDs for both types of Drive Enclosure.

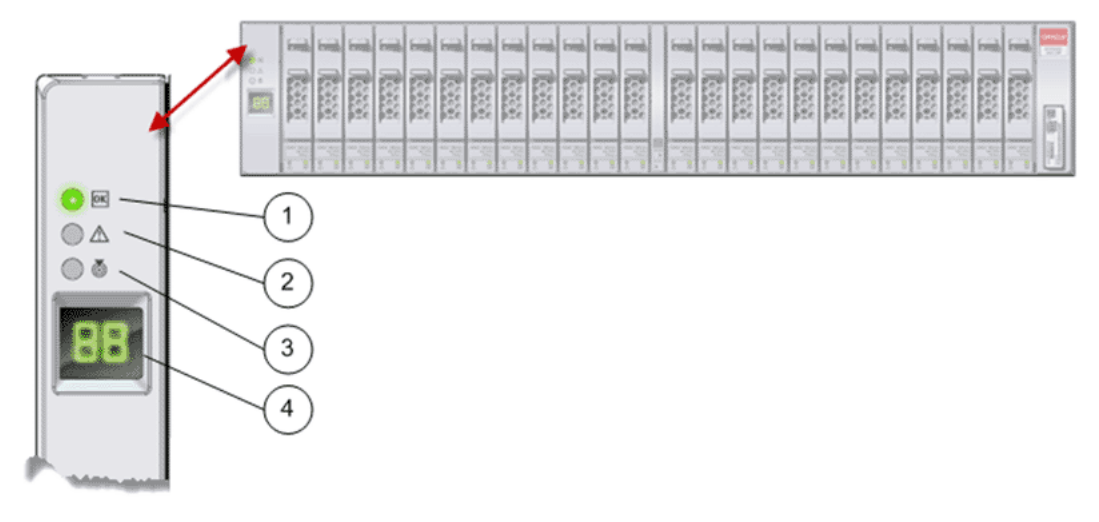

## Figure 105: Operator panel LEDs (DE2-24P Drive Enclosure)

#### **Legend**

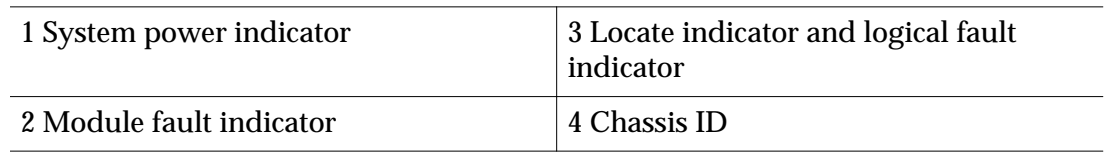

## Figure 106: Operator panel LEDs (DE2-24C Drive Enclosure)

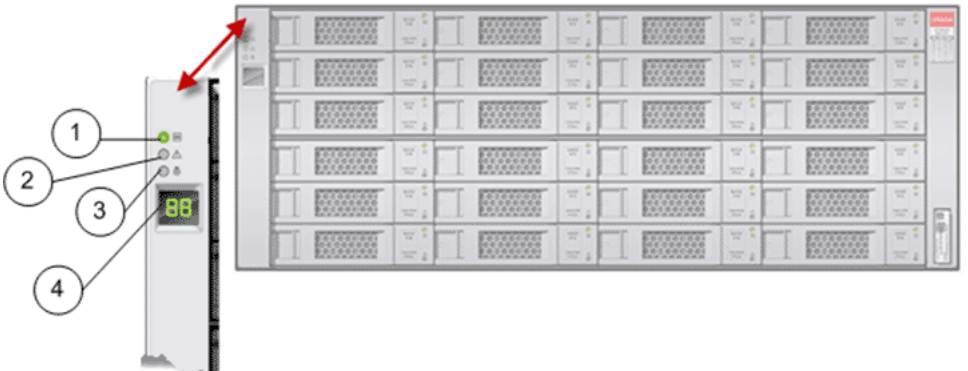

#### **Legend**

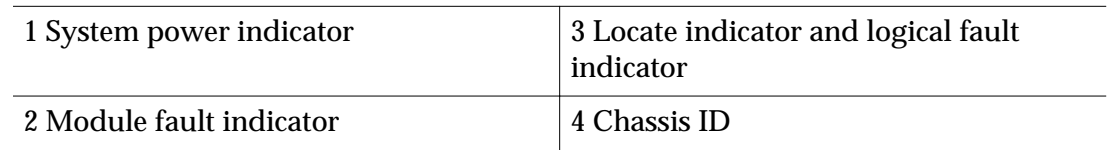

The following table provides status information on the operator panel LEDs.

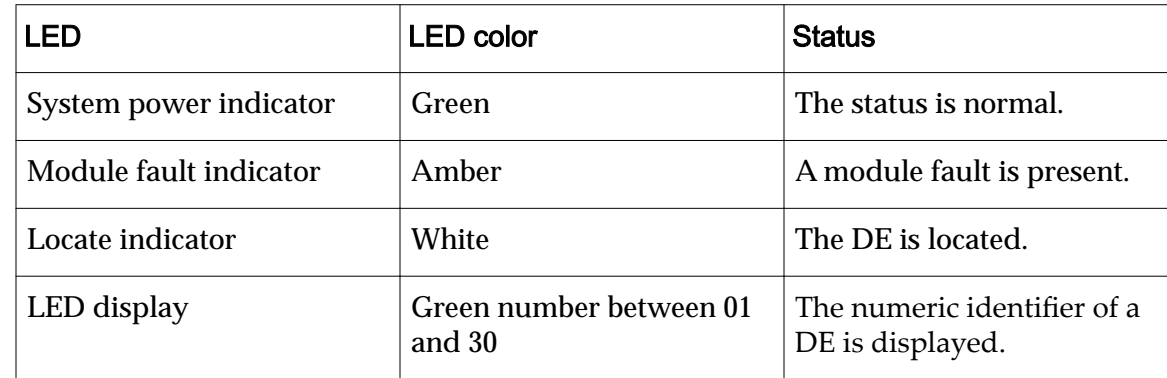

#### Table 44: Drive Enclosure LED status and description (operator panel)

# Power Cooling Module LED Indicators

The LED indicators on the power cooling modules provide power activity status, fan and temperature fault conditions, and firmware upgrade status.

The following figure shows the power cooling module LEDs.

## Figure 107: Power cooling module LEDs

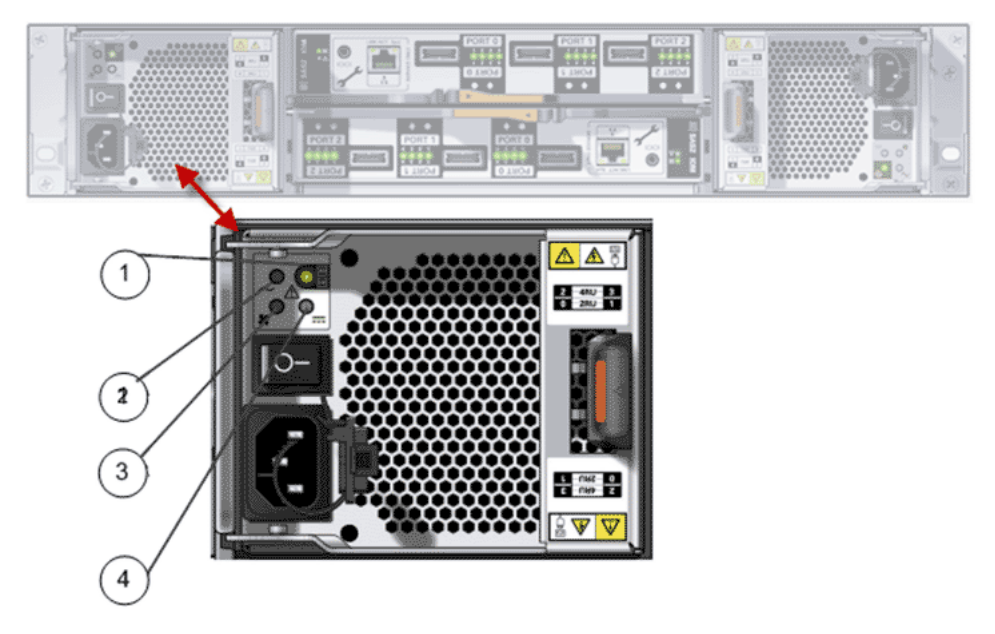

**Legend**

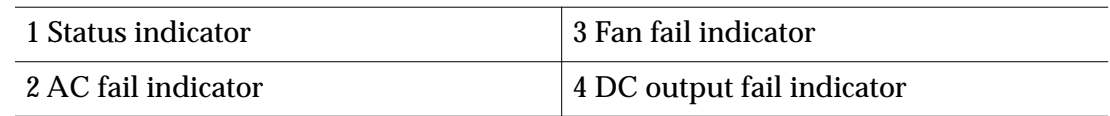

The following table provides status information on the power cooling module LEDs.

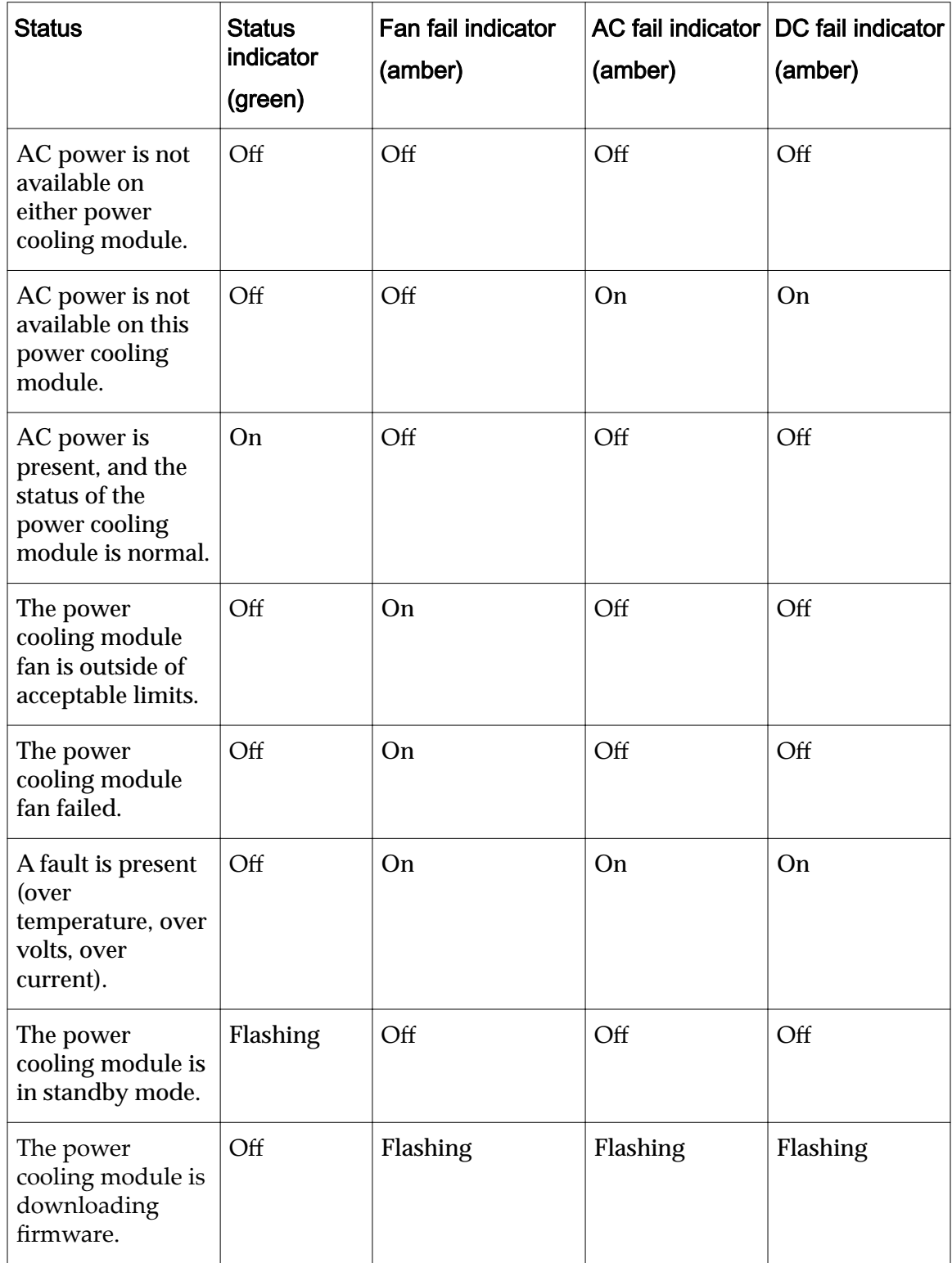

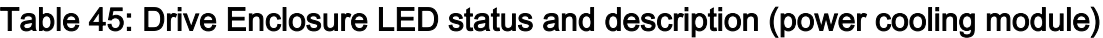

# I/O Module LED Indicators

The LED indicators on the I/O modules provide power activity status, locate indicators, fault conditions, and host port activity.

The following figure shows the I/O module LEDs.

## Figure 108: I/O module LEDs

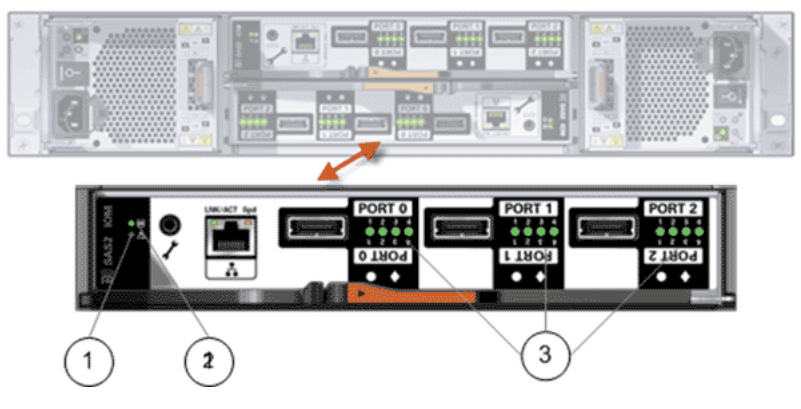

**Legend**

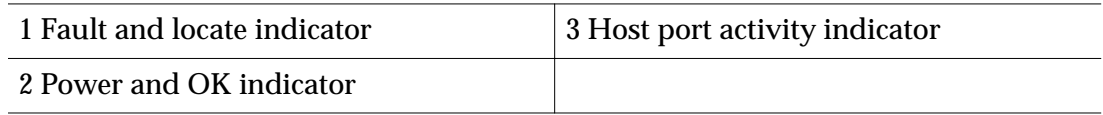

The following table provides status information on the I/O module LEDs.

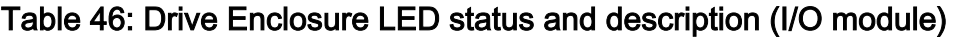

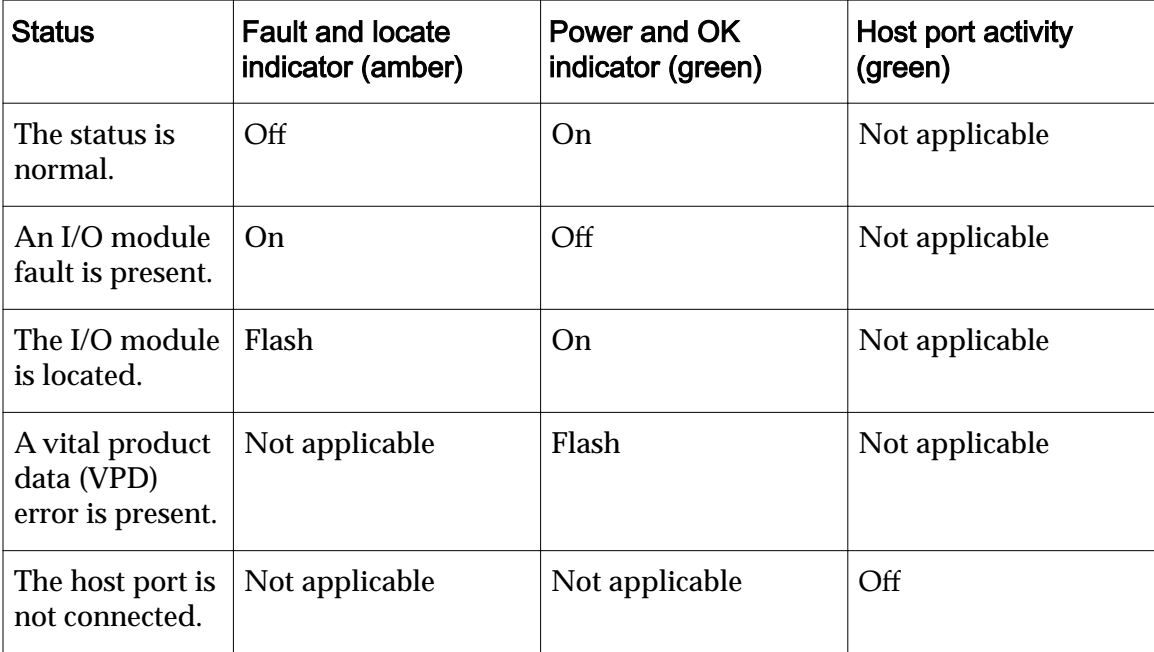

| <b>Status</b>                           | <b>Fault and locate</b><br>indicator (amber) | Power and OK<br>indicator (green) | Host port activity<br>(green) |
|-----------------------------------------|----------------------------------------------|-----------------------------------|-------------------------------|
| The host port is<br>not active.         | Not applicable                               | Not applicable                    | On                            |
| The host port<br>activity is<br>normal. | Not applicable                               | Not applicable                    | Flashing                      |

Table 46: Drive Enclosure LED status and description (I/O module) (continued)

# Drive LED Indicators

The LED indicators on the Drive Enclosure drives provide power activity status, locate indicators, and fault conditions of each drive.

The following figures show the drive LEDs for both types of Drive Enclosure.

Figure 109: Drive LEDs (DE2-24P Drive Enclosure)

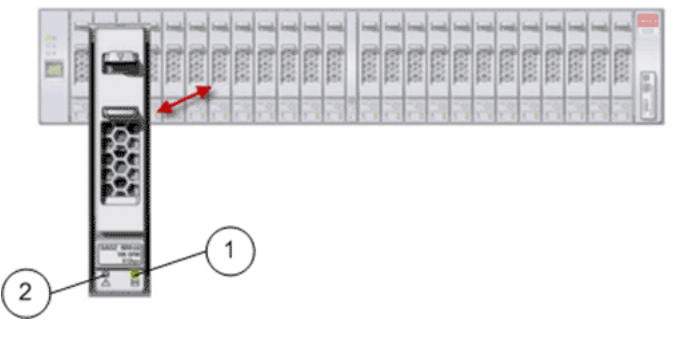

**Legend**

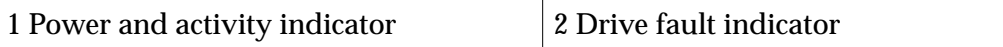

# Figure 110: Drive LEDs (DE2-24C Drive Enclosure)

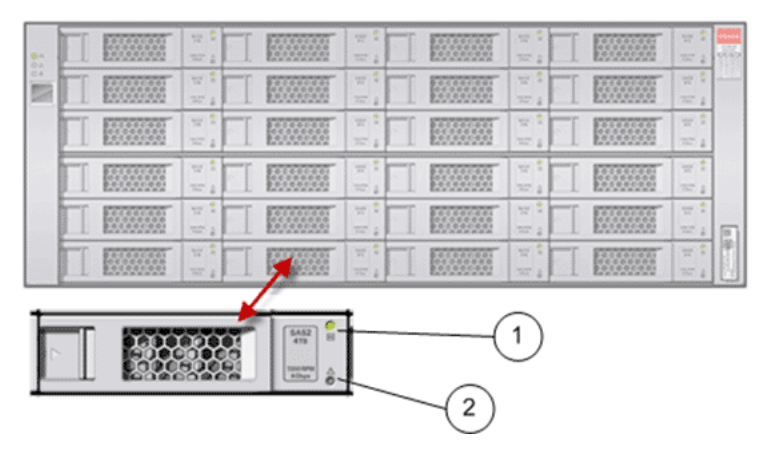

<span id="page-208-0"></span>**Legend**

1 Power and activity indicator 2 Drive fault indicator

The following table provides status information on the drive LEDs.

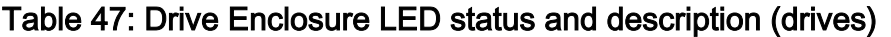

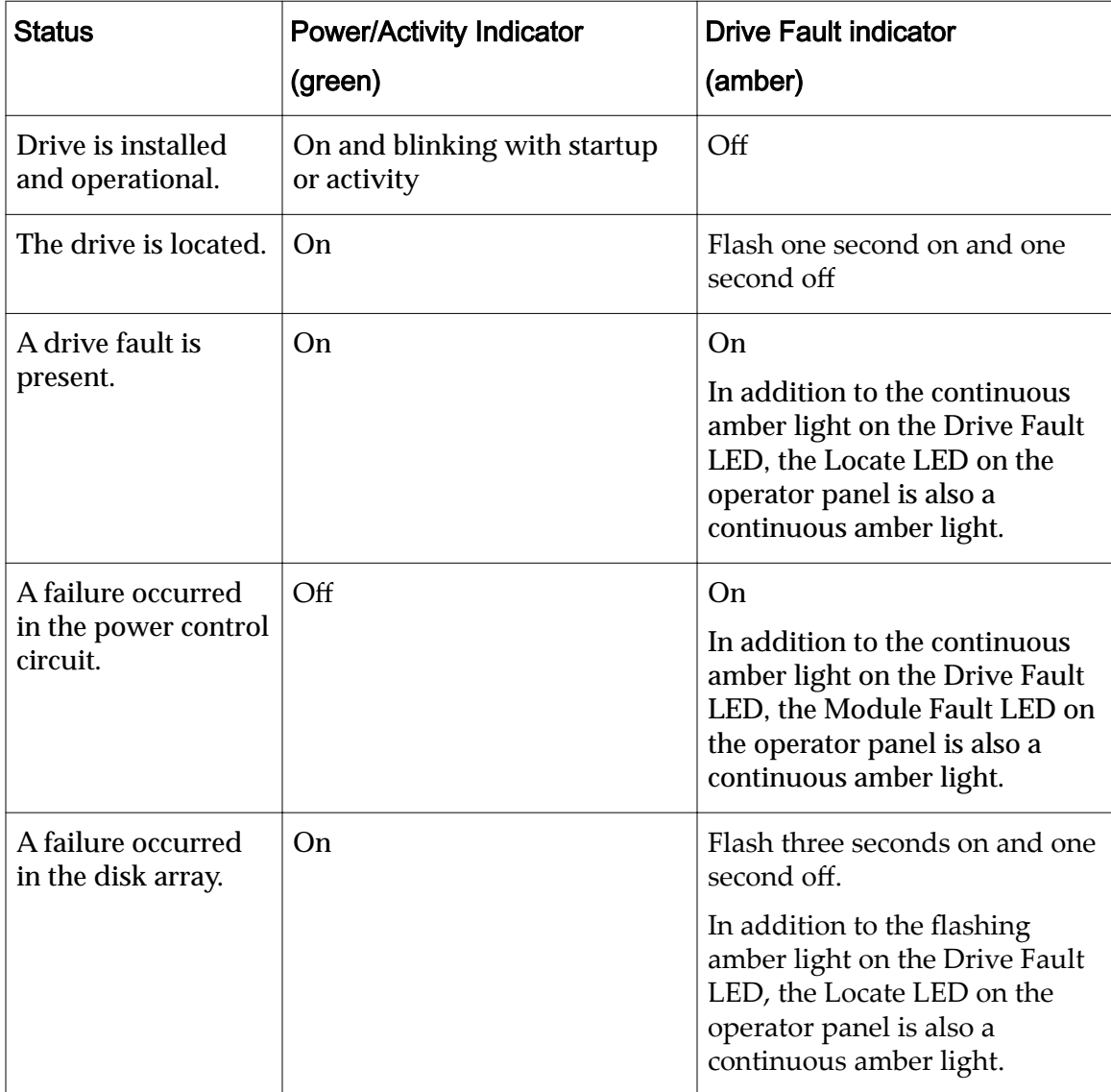

# Pilot LED Indicators

The Pilot LEDs are on the front panel of the Pilot. Use these diagnostic LEDs to determine if a component has failed in the Pilot.

The following figure shows the LEDs at the front of the Pilot:

## Figure 111: LEDs at the front of the Pilot

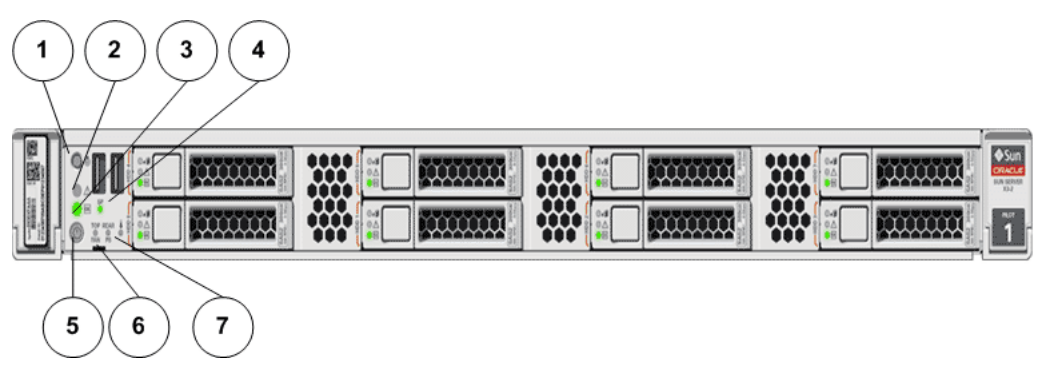

#### **Legend**

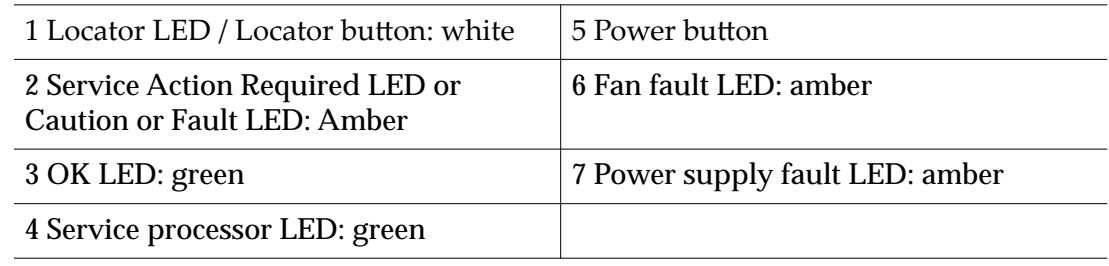

The following figure shows the LEDs at the back of the Pilot:

## Figure 112: LEDs at the back of the Pilot

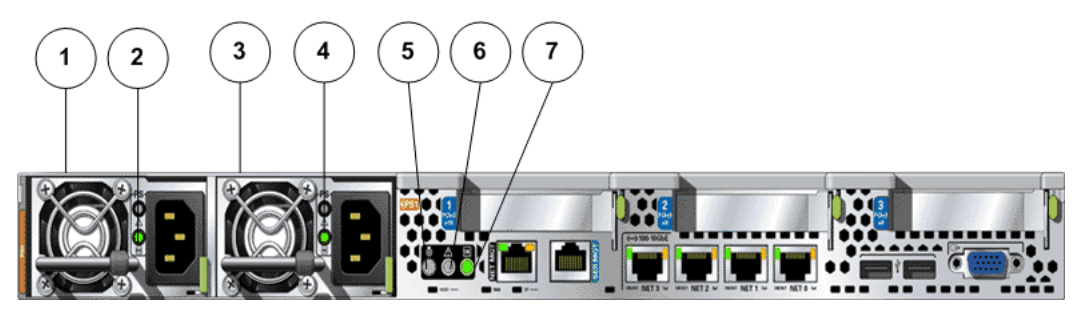

**Legend**

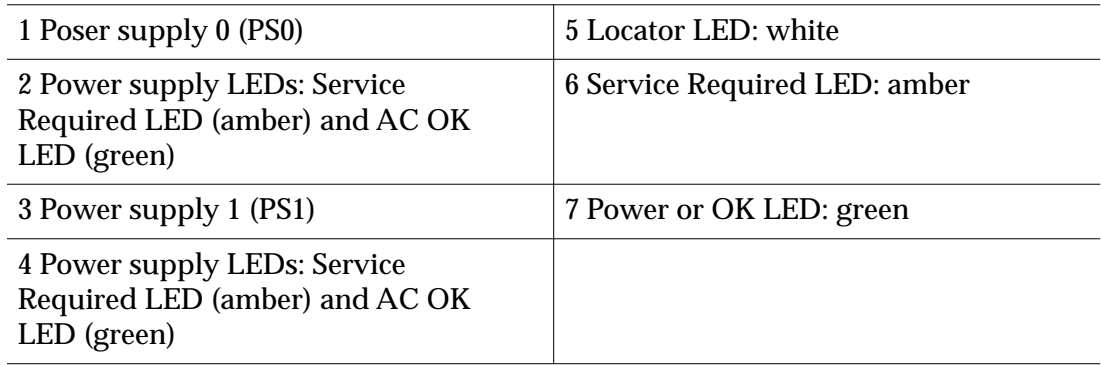

There are six, system-level status indicators (LEDs), that are on the Pilot front panel and the Pilot back panel. The following table provides status information on these Pilot LEDs:

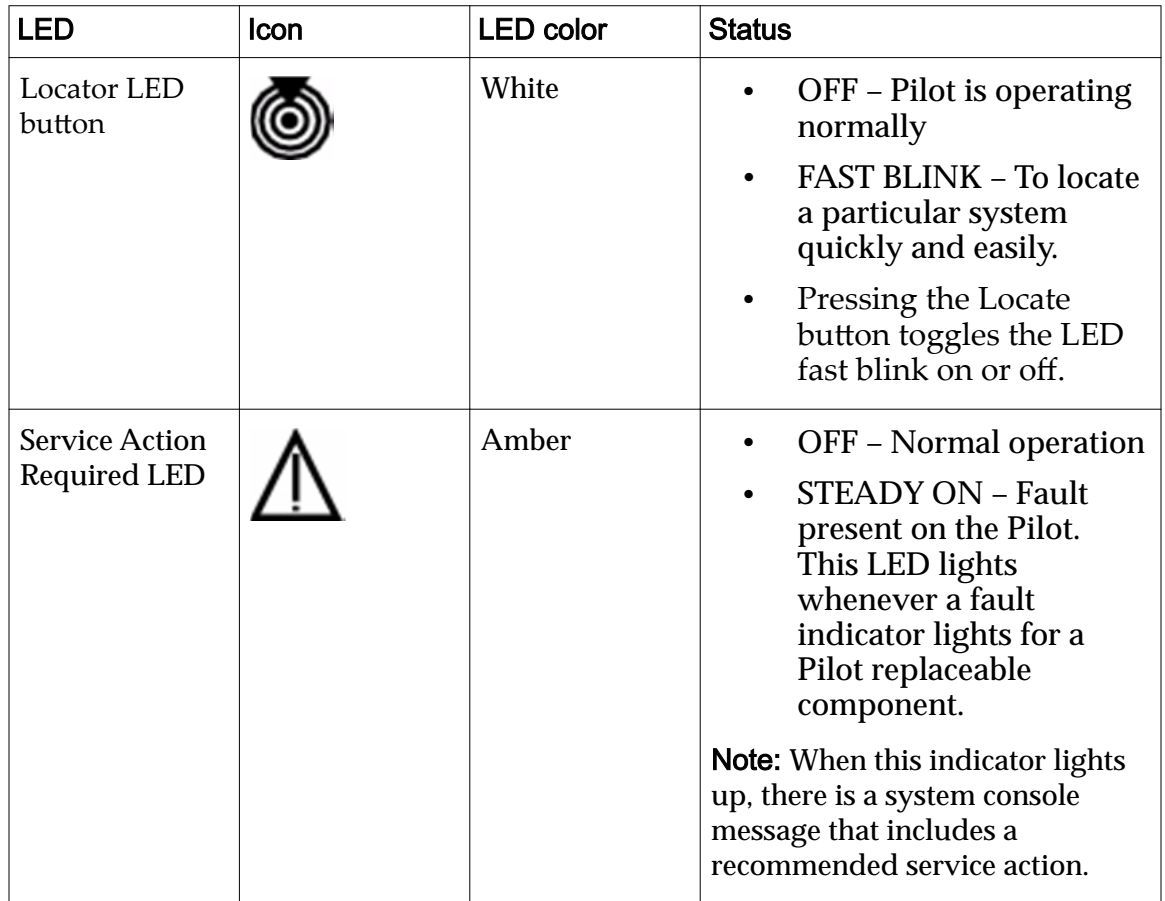

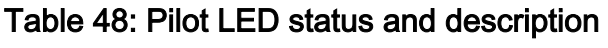

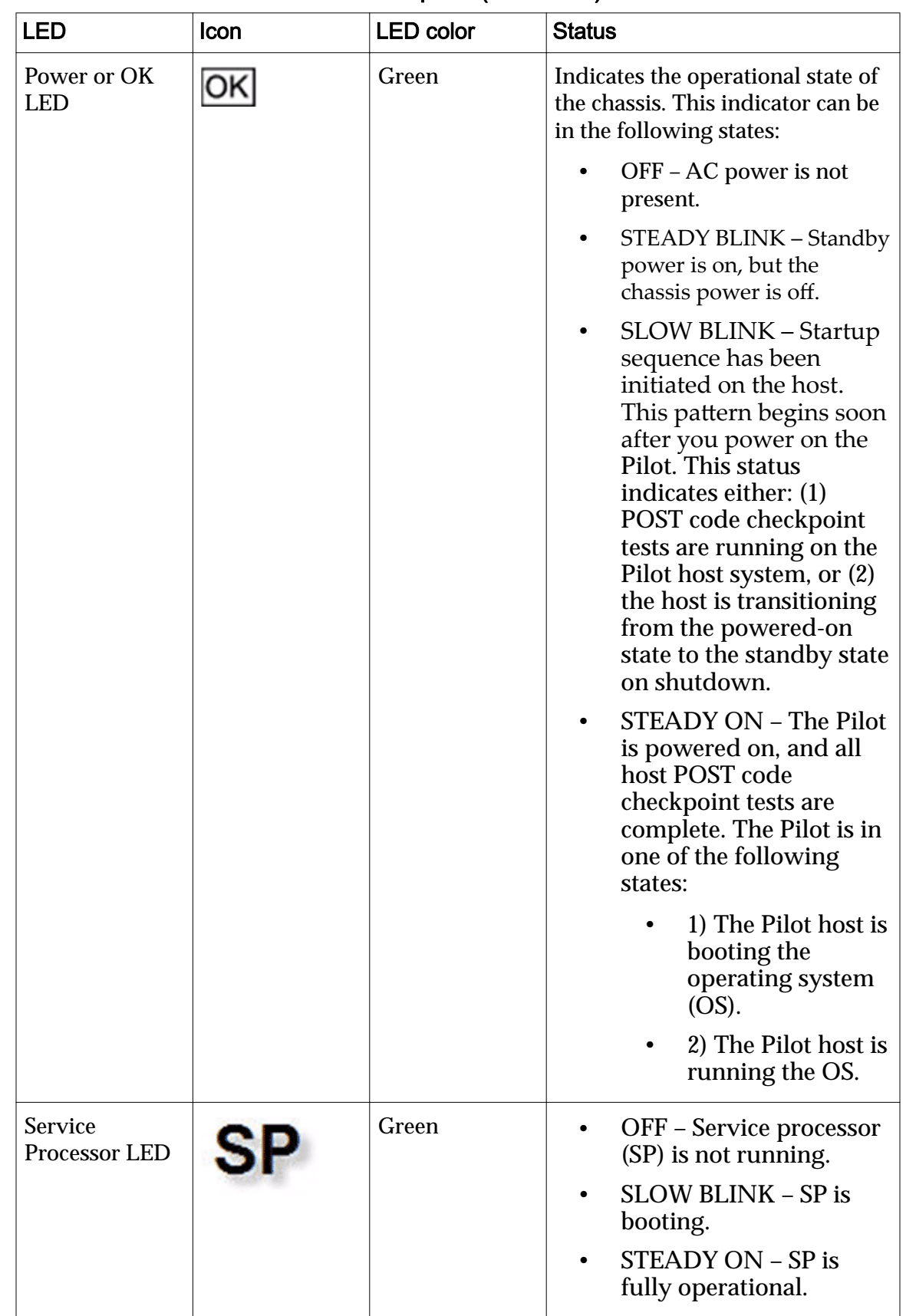

#### Table 48: Pilot LED status and description (continued)

| <b>LED</b>                                             | Icon        | <b>LED color</b> | <b>Status</b>                                                                                                    |  |
|--------------------------------------------------------|-------------|------------------|----------------------------------------------------------------------------------------------------|--|
| Top Fan,<br>Processor,<br>Memory<br><b>Failure LED</b> | <b>TOP</b>  | Amber            | Indicates that one or more of the<br>internal fan modules, processors,<br>or memory DIMMs have failed.<br>OFF - Indicates steady<br>state; no service is<br>required.<br><b>STEADY ON - Indicates</b><br>service required; service<br>the fan modules.<br>processors, or memory<br>DIMMs.                             |  |
| <b>Rear Power</b><br><b>Supply Failure</b><br>LED      | <b>REAR</b> | Amber            | Indicates that one of the Pilot<br>power supplies has failed.<br>OFF - Indicates steady<br>state; no service is<br>required.<br><b>STEADY ON - Indicates</b><br>service required; service<br>the power supply.                                                                                                    |  |
| Over<br>Temperature<br><b>Warning LED</b>              |             | Amber            | OFF - Normal<br>operation; no service is<br>required.<br><b>STEADY ON - The</b><br>system is experiencing<br>an over-temperature<br>warning condition.<br><b>Note:</b> This is a warning<br>indication, not a fatal over<br>temperature. Might result in the<br>system overheating and shutting<br>down unexpectedly. |  |

Table 48: Pilot LED status and description (continued)

# Pilot Drive LED Indicators

There are three LEDs on each Pilot drive. There is only one drive in each Pilot.

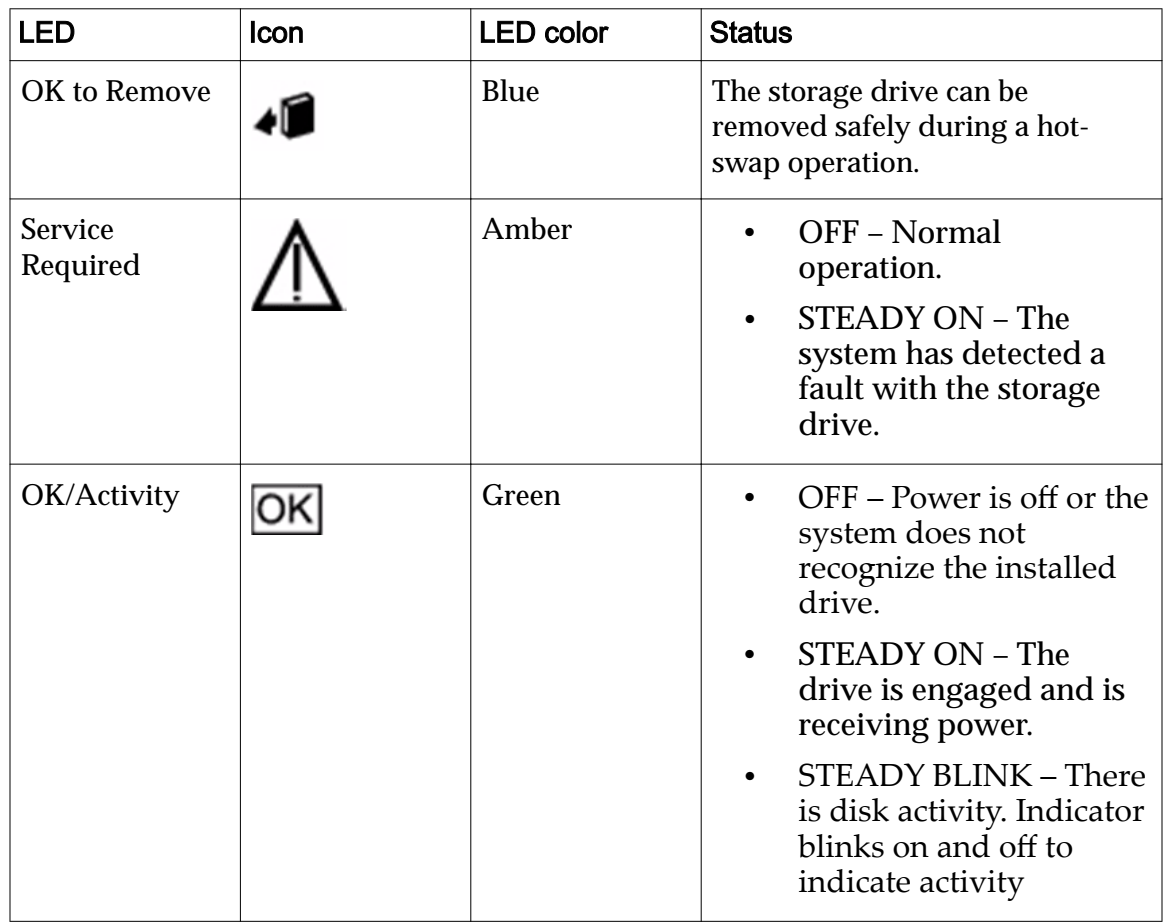

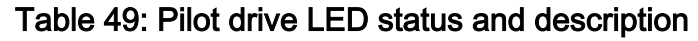

# Pilot Fan LED Indicators

Each Pilot fan module has one bicolored LED. These LEDs are on the Pilot side wall next to the fan modules and are visible when the top cover fan door is open.

Table 50: Pilot fan LED status and description

| LED                       | <b>Icon</b> | <b>LED</b> color              | <b>Status</b>                                                                                                    |
|---------------------------|-------------|-------------------------------|----------------------------------------------------------------------------------------------------|
| <b>Fan Status</b><br>LED. | <b>NONE</b> | Bicolored:<br>Amber/<br>Green | • Amber – There is a fan fault.<br>Green – Fan is properly installed<br>and operating correctly. No fan<br>errors detected. |

## Pilot Port LED Indicators

The Pilot has LED indicators for Network Management ports and the Ethernet ports.

# Network Management Port Status LEDs

The Pilot has one 10/100BASE-T Ethernet management domain interface, labeled NET MGT. There are two LEDs on this port. These indicators are visible from the back of the Pilot.

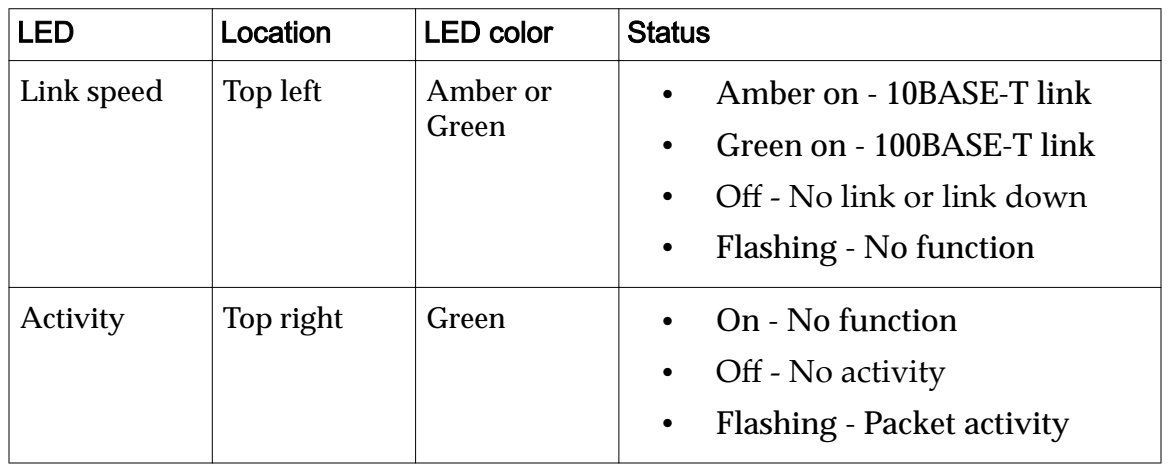

#### Table 51: Network management port LED status and description

# Ethernet Port Status LEDs

The Pilot has four Ethernet ports (NET 3, NET 2, NET 1, NET 0). There are two LEDs on each port. These LEDs are visible from the back of the Pilot.

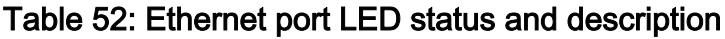

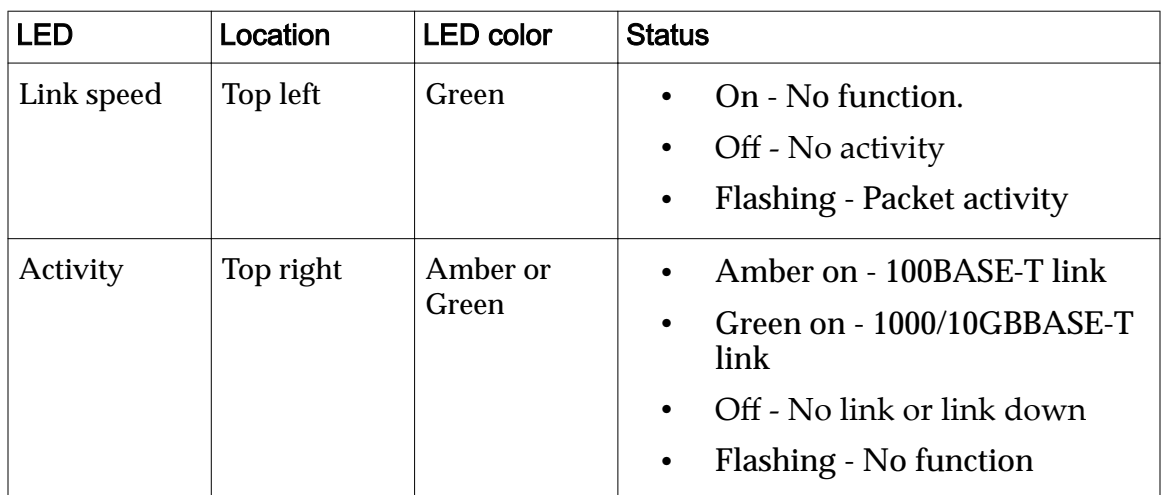

# Pilot Motherboard LED Indicators

The Pilot motherboard and modules that are installed on the motherboard contain several LEDs.

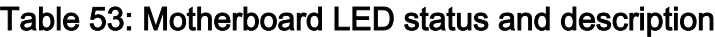

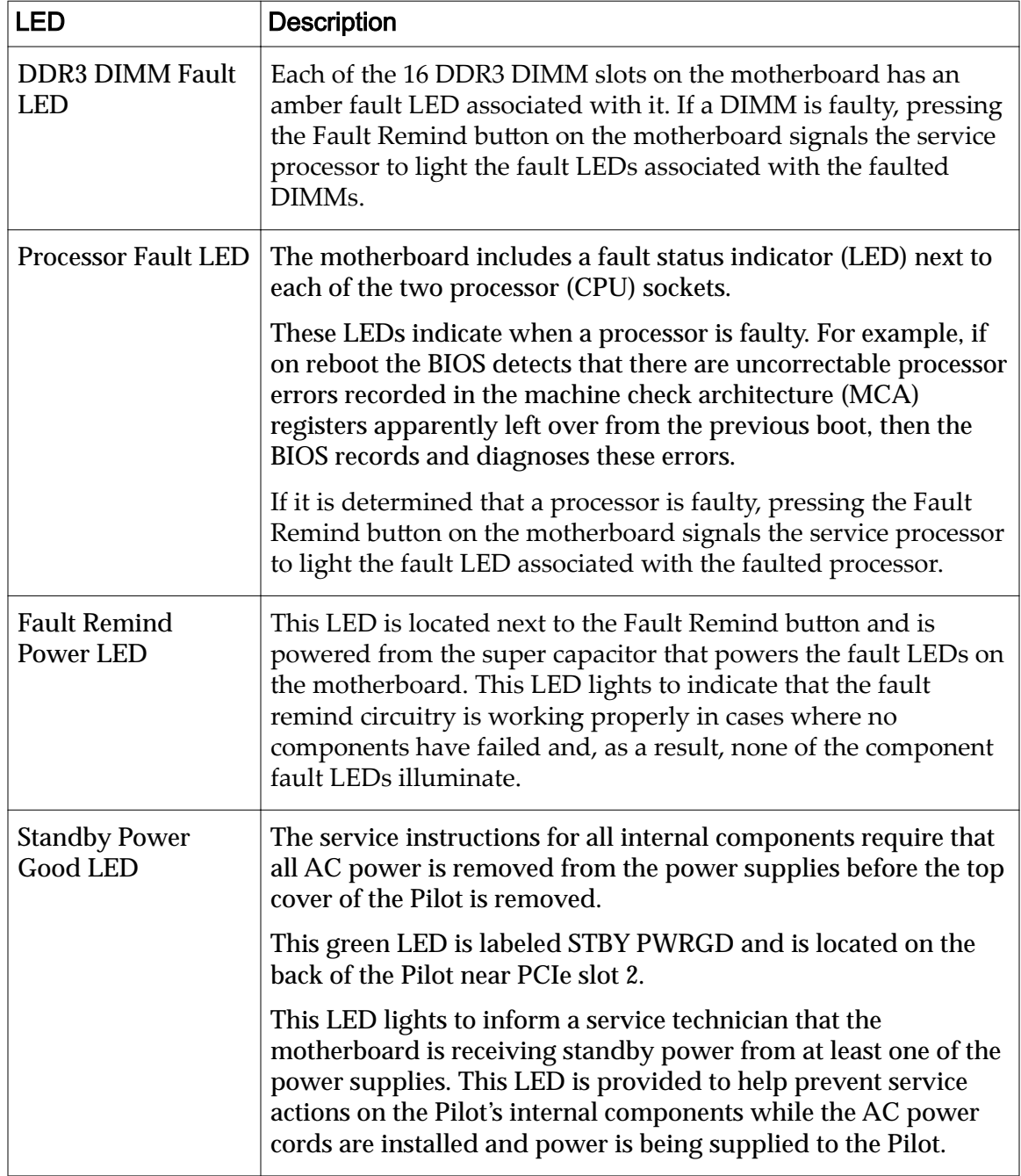
#### Pilot Power Supply LED Indicators

There are two LEDs on each power supply. These LEDs are visible from the back of the Pilot.

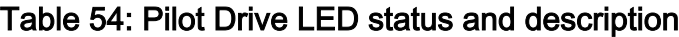

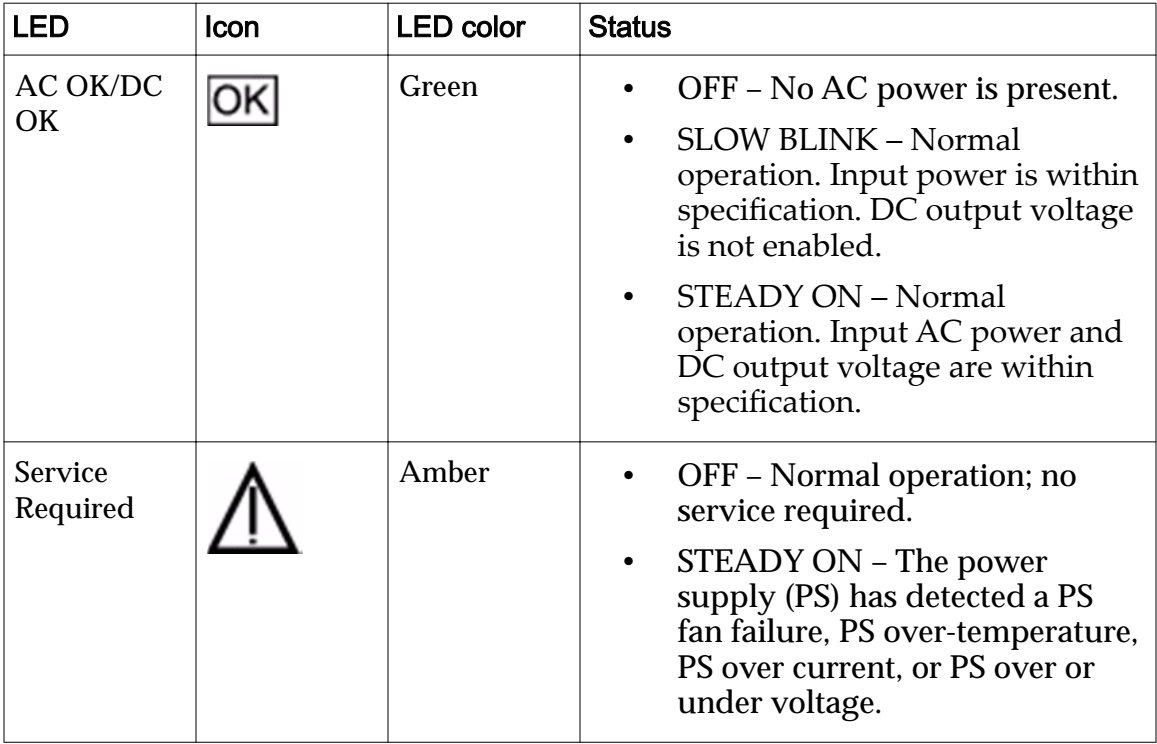

# Index

#### A

about power cabling [151](#page-150-0) activate Auto Service Request feature [172](#page-171-0) additional resources [14](#page-13-0) administrator 1 accounts configure email [169](#page-168-0) create [168](#page-167-0) altitude specifications [193](#page-192-0) ASR*, see* Auto Service Request (ASR) feature Auto Service Request (ASR) feature Call-Home server settings [173](#page-172-0) customer support identifiers (CSI) [171](#page-170-0) default Call-Home settings [174](#page-173-0) description [171](#page-170-0) how to activate [176](#page-175-0) used with Call-Home feature [172](#page-171-0) My Oracle Support (MOS) [171](#page-170-0) Auto Service Request feature activating [172](#page-171-0) configuring [172](#page-171-0) enabling process overview [172](#page-171-0)

### B

build map [118](#page-117-0)

### C

```
cable management arms
 cable covers 140
 112
cables
 cable lengths
   Ethernet 103, 105–108
   FC 102
   power cords 103, 105–108
   SAS 103, 105–108
 customer data network 102
 160
 111
 111
 110
 optical 102
 private management network 103, 105–108
 112
 SFPs 102
 types of
   Ethernet 102
```
external cables [102](#page-101-0) internal cables [103](#page-102-0), [105](#page-104-0)–[108](#page-107-0) optical [102](#page-101-0) power cords [103](#page-102-0), [105](#page-104-0)–[108](#page-107-0) SAS [103](#page-102-0), [105](#page-104-0)-[108](#page-107-0) SFPs [102](#page-101-0) cabling assigning strings [122](#page-121-0) build map [118](#page-117-0) cable covers [140](#page-139-0) cabling the Oracle FS System [93](#page-92-0), [94](#page-93-0) Controllers internal connections [143](#page-142-0), [144](#page-143-0) SAS connections [145](#page-144-0), [146](#page-145-0) Controllers to Drive Enclosures [146](#page-145-0) customer management network [157](#page-156-0), [160](#page-159-0) Drive Enclosures example of two strings [148](#page-147-0) power cords [146](#page-145-0) strings [120](#page-119-0) how to connect the Controllers [139](#page-138-0) connect the Drive Enclosures [139](#page-138-0) connect the internal cables [139](#page-138-0) connect the Pilots [139](#page-138-0) connect to customer data network [179](#page-178-0), [180](#page-179-0) connect to customer management network  $160$ inter-Controller data path [145](#page-144-0) multiple racks [35](#page-34-0) overview [94](#page-93-0) Pilot 1 [141](#page-140-0) Pilot 2 [142](#page-141-0) Pilots internal connections [141](#page-140-0) SAS connections [146](#page-145-0) string assignments [122](#page-121-0) types of external cables [102](#page-101-0) wiring diagrams Controllers [125](#page-124-0)–[127](#page-126-0) Drive Enclosures [130](#page-129-0), [134](#page-133-0) Pilots [124](#page-123-0) workflow customer management network [157](#page-156-0) Oracle FS System [94](#page-93-0) worksheet [115](#page-114-0) Cabling configuration [96](#page-95-0) Call-Home feature Auto Service Request (ASR) feature [173](#page-172-0) diagnostics Call-Home Failed [177](#page-176-0) Call‑Home Succeeded [177](#page-176-0)

DNS failure [177](#page-176-0) proxy failure [177](#page-176-0) how to configure [174](#page-173-0) configure event triggers [174](#page-173-0) test [176](#page-175-0) log bundle uses [174](#page-173-0) log bundles created [173](#page-172-0) managing settings [173](#page-172-0) service request uses  $174$ used with local server [174](#page-173-0) Caution signal words [34](#page-33-0) checklist Oracle FS system [28](#page-27-0) pre-installation [28](#page-27-0) site preparation [28](#page-27-0) CLI*, see* Oracle FS Command Line Interface Command Line Interface*, see* Oracle FS Command Line Interface component numbering location [39](#page-38-0) component numbering order [39](#page-38-0) component placement location [37](#page-36-0) components, Oracle FS system hardware [19](#page-18-0) configure Auto Service Requests (ASR) feature [171](#page-170-0) Call-Home settings [174](#page-173-0) Call-Home triggering [174](#page-173-0) connect power cables [153](#page-152-0) power cords [152](#page-151-0) contact information [14](#page-13-0) Controller bring online using CLI [183](#page-182-0) bring online using ILOM [185](#page-184-0) clear failure history [184](#page-183-0) failover [182](#page-181-0) failover using CLI [183](#page-182-0) failover using ILOM [184](#page-183-0) failover using power button  $182$ ,  $185$ generate IOPs [183](#page-182-0) how to insert [86](#page-85-0) install CMA [57](#page-56-0) install rack rails [48](#page-47-0) install slide rails [51](#page-50-0) verify rails [87](#page-86-0) installing rails  $46$ Controller clear failure history [184](#page-183-0) Controller failover [182](#page-181-0)-[185](#page-184-0) Controller IO [183](#page-182-0) Controller online [183](#page-182-0), [185](#page-184-0) Controller rail kits [47](#page-46-0) **Controllers** how to change service type [163](#page-162-0) connect customer data network [179](#page-178-0), [180](#page-179-0) provision ports [179](#page-178-0)

route cables [112](#page-111-0) verify service type  $163$ internal cabling [143](#page-142-0), [144](#page-143-0) ports [97](#page-96-0), [98](#page-97-0) SAS cabling [145](#page-144-0), [146](#page-145-0) wiring diagrams [125](#page-124-0)–[127](#page-126-0) CSI, see customer support identifiers (CSI) CUA*, see* customer user administrators customer data network cables [102](#page-101-0) cabling [179](#page-178-0), [180](#page-179-0) connect the Controllers [180](#page-179-0) wiring diagrams [125](#page-124-0)–[127](#page-126-0) customer management network cables [102](#page-101-0) cabling [160](#page-159-0) cabling workflow [157](#page-156-0) download Oracle FS Command Line Interface [162](#page-161-0) Oracle FS System Manager [161](#page-160-0) Ethernet cables [160](#page-159-0) how to configure IP addresses [159](#page-158-0) connect the Pilots [160](#page-159-0) ping Pilots [158](#page-157-0) verify connections  $158$ wiring diagrams [124](#page-123-0) customer support [14](#page-13-0) customer support identifiers (CSI) description [171](#page-170-0) customer user administrators (CUA) description [171](#page-170-0) responsibilities [171](#page-170-0)

### D

```
Danger signal words 34
diagnostics
  Call-Home Failed 177
  Call-Home feature 177
  Call-Home logs 173
  177
  DNS failure 177
  Oracle Auto Service Request (ASR) activation 177
  proxy server failure 177
DNS, see Domain Name Servers (DNS)
documentation
  conventions
    Caution, Warning, and Danger signal words 34
  feedback 14
  related to cabling procedures 14
  related to installation procedures 14
Domain Name Servers (DNS)
  how to
    170
doors, rack
```
how to remove [44](#page-43-0) Drive Enclosure rail kits [62](#page-61-0) Drive Enclosures cabling [130](#page-129-0), [134](#page-133-0) example of string assignments [122](#page-121-0) how to install rails  $64$ route cables [112](#page-111-0) installing rails  $60$ logical names [39](#page-38-0) physical names [39](#page-38-0) ports [99](#page-98-0), [100](#page-99-0) SAS cabling Controllers [146](#page-145-0) string distribution [130](#page-129-0), [134](#page-133-0) strings [120](#page-119-0) wiring diagrams [130](#page-129-0), [134](#page-133-0) drive firmware how to download the updates [163](#page-162-0)

### E

education programs [14](#page-13-0) electrostatic discharge (ESD) precautions [35](#page-34-0) email server configure [169](#page-168-0) environment, data center Oracle FS system requirements [193](#page-192-0) Ethernet cable labels [110](#page-109-0) cables [103](#page-102-0), [105](#page-104-0)–[108](#page-107-0) Pilots customer management network [160](#page-159-0) event logs how to test the Call-Home feature [176](#page-175-0)

#### F

feedback, documentation [14](#page-13-0) firmware updates how to download firmware packages [163](#page-162-0) update the drive firmware  $166$ FSCLI*, see* Oracle FS Command Line Interface

### G

global settings configure administrator 1 accounts [168](#page-167-0) administrator email accounts [169](#page-168-0) Domain Name Servers (DNS) [170](#page-169-0) email server [169](#page-168-0)

NTP servers [171](#page-170-0) password recover [170](#page-169-0) ground straps personal ESD [35](#page-34-0)

### H

hardware specifications altitude [193](#page-192-0) humidity [193](#page-192-0) PDU [24](#page-23-0) temperature [193](#page-192-0) hardware, Oracle FS system supported components [19](#page-18-0) hazard signal words in English [34](#page-33-0) how to complete installation [187](#page-186-0) connect Controllers [180](#page-179-0) Pilots [160](#page-159-0) power cables [153](#page-152-0) power cords [152](#page-151-0) power on system [154](#page-153-0) route power cables [153](#page-152-0) verify system status using FS portal [188](#page-187-0) using the GUI [189](#page-188-0) humidity specifications [193](#page-192-0)

## I

installation tools required [34](#page-33-0) installation flowchart not racked system [16](#page-15-0) installation procedures build map [118](#page-117-0) tools, required [34](#page-33-0) internal cabling Ethernet [139](#page-138-0) SAS [139](#page-138-0) serial [139](#page-138-0) IP addresses configure Pilots [159](#page-158-0) configure Pilots [158](#page-157-0) Domain Name Servers (DNS) [170](#page-169-0) Oracle FS System Manager [158](#page-157-0), [161](#page-160-0) iSCSI [102](#page-101-0)

#### L

labels Ethernet cables [110](#page-109-0) SAS cables [110](#page-109-0)

system serial number (SSN) [41](#page-40-0) World Wide node Number (WWnN) [41](#page-40-0) LED status [194](#page-193-0) log bundles associate with service requests [174](#page-173-0) uses for [174](#page-173-0)

### M

management IP addresses configure Pilots [159](#page-158-0) MOS*, see* My Oracle Support multiple racks how to cable [35](#page-34-0) route cables [112](#page-111-0) My Oracle Support how to download patches [163](#page-162-0) download software updates [163](#page-162-0) My Oracle Support (MOS) Auto Service Requests (ASR) feature [171](#page-170-0)

### N

network connections, customer cables [102](#page-101-0) how to configure IP addresses [159](#page-158-0) connect the Pilots [160](#page-159-0) connect the system [160](#page-159-0) IP addresses [159](#page-158-0) ping Pilots [158](#page-157-0) verify connections [158](#page-157-0) Network Time Protocol*, see* NTP servers not racked Oracle FS system [15](#page-14-0) not racked system installation [16](#page-15-0) not racked systems unpacking [31](#page-30-0) notice conventions, safety [34](#page-33-0) NTP servers how to configure [171](#page-170-0)

### O

online help [14](#page-13-0) Oracle documentation [14](#page-13-0) Oracle FS Command Line Interface configure customer workstations [162](#page-161-0) download customer workstations [162](#page-161-0) Oracle FS system component numbering

location [39](#page-38-0) order [39](#page-38-0) component placement location [37](#page-36-0) not racked [15](#page-14-0) not racked installation planning  $18$ power on [154](#page-153-0) required tools [34](#page-33-0) Oracle FS System build map [118](#page-117-0) cabling  $93, 94$  $93, 94$  $93, 94$ cabling workflow [94](#page-93-0) configure IP addresses [159](#page-158-0) how to configure NTP servers [171](#page-170-0) connect to the customer data network [180](#page-179-0) connect to the customer management network [160](#page-159-0) download patches [163](#page-162-0) download software updates [163](#page-162-0) prepare the rack [43](#page-42-0) stage software updates [164](#page-163-0) update the drive firmware  $166$ update the software [165](#page-164-0) verify service type  $163$ LED status indicators [194](#page-193-0) My Oracle Support [163](#page-162-0) ping the Pilots [158](#page-157-0) software updates [163](#page-162-0) updates firmware [163](#page-162-0) software [163](#page-162-0) Oracle FS System Manager configure customer workstations [161](#page-160-0) IP addresses on the Pilots [158](#page-157-0) download customer workstations [161](#page-160-0) temporary laptop [158](#page-157-0) verify system status [189](#page-188-0) Oracle FS Systems configure Auto Service Request (ASR) feature [171](#page-170-0) configure Auto Service Request feature [172](#page-171-0) Oracle Help Center (OHC) [14](#page-13-0) Oracle rack PDUs [150](#page-149-0) Oracle racks how to remove rack doors [44](#page-43-0) overview cabling the system  $94$ cabling workflow [94](#page-93-0)

#### P

panels, rack how to

remove [44](#page-43-0) part numbers [47](#page-46-0), [62](#page-61-0), [74](#page-73-0) passwords test administrator password recovery [170](#page-169-0) patches how to download patches [163](#page-162-0) My Oracle Support [163](#page-162-0) PDU circuit breakers [154](#page-153-0) PDUs amperage ratings [150](#page-149-0) hardware specifications [24](#page-23-0) Pilot how to insert [90](#page-89-0) install CMA [79](#page-78-0) install rack rails [75](#page-74-0) install slide rails [78](#page-77-0) verify rails [92](#page-91-0) Pilot rail kits [74](#page-73-0) Pilots configure IP addresses [158](#page-157-0) management IP addresses [159](#page-158-0) download Oracle FS Command Line Interface [162](#page-161-0) Oracle FS System Manager [161](#page-160-0) how to connect customer management network [160](#page-159-0) ping [158](#page-157-0) route cables [112](#page-111-0) upload software updates [164](#page-163-0) verify connection to a laptop [158](#page-157-0) installing rails [74](#page-73-0) internal cabling [141](#page-140-0), [142](#page-141-0) ports [96](#page-95-0), [97](#page-96-0) wiring diagrams [124](#page-123-0) ping configure management IP addresses [159](#page-158-0) Pilots [159](#page-158-0) Pilots [158](#page-157-0) set up a laptop  $158$ verify network connections [158](#page-157-0) planning not racked Oracle FS system [18](#page-17-0) ports Controllers [97](#page-96-0), [98](#page-97-0) Drive Enclosures [99](#page-98-0), [100](#page-99-0) how to provision Controller ports [179](#page-178-0) Pilots [96](#page-95-0), [97](#page-96-0) power feed requirements of the system [24](#page-23-0) power cables [153](#page-152-0) power cabling [151](#page-150-0) power distribution units (PDUs) [150](#page-149-0)

pre-installation Oracle FS system [28](#page-27-0) pre-installed PDUs [150](#page-149-0) prepare racks [43](#page-42-0) product support [14](#page-13-0)

#### R

rack how to install Drive Enclosures [64](#page-63-0) verify rail installation [87](#page-86-0), [92](#page-91-0) safety precautions [45](#page-44-0) rack-ready [47](#page-46-0), [74](#page-73-0) racks how to remove doors [44](#page-43-0) remove panels [44](#page-43-0) unpacking [31](#page-30-0) rail kits [47](#page-46-0), [62](#page-61-0), [74](#page-73-0) rails how to install Drive Enclosures rails  $64$ verify [87](#page-86-0), [92](#page-91-0) related books [14](#page-13-0) remove rack doors [44](#page-43-0) panels [44](#page-43-0) required tools Oracle FS system [34](#page-33-0) route power cables [153](#page-152-0) routing cables cable management arms [112](#page-111-0) Controllers [112](#page-111-0) Drive Enclosures [112](#page-111-0) multiple racks [35](#page-34-0) Pilots [112](#page-111-0) racks [112](#page-111-0)

### S

safety notice conventions [34](#page-33-0) safety precautions [45](#page-44-0) sales information [14](#page-13-0) SAS cable labels [110](#page-109-0) cables [103](#page-102-0), [105](#page-104-0)–[108](#page-107-0) cabling [130](#page-129-0), [134](#page-133-0) ports [99](#page-98-0), [100](#page-99-0) string distribution [130](#page-129-0), [134](#page-133-0) wiring diagrams [130](#page-129-0), [134](#page-133-0) SAS connections Controllers [145](#page-144-0), [146](#page-145-0) Drive Enclosures [146](#page-145-0)

service procedures how to remove rack doors [44](#page-43-0) remove rack panels [44](#page-43-0) service requests associate with log bundles [174](#page-173-0) automatic [171](#page-170-0) *see also* Auto Service Request (ASR) feature service type verify Controllers [163](#page-162-0) settings global [168](#page-167-0) signal words [34](#page-33-0) site preparation not racked Oracle FS system [18](#page-17-0) software updates [163](#page-162-0) software updates how to download software packages [163](#page-162-0) stage the update package [164](#page-163-0) update the Oracle FS System [165](#page-164-0) strings cabling Drive Enclosures [120](#page-119-0) example of string assignments [122](#page-121-0) Support portal [14](#page-13-0)

### T

temperature specifications [193](#page-192-0) test Call-Home feature [176](#page-175-0) training programs [14](#page-13-0)

### U

unpacking not racked systems [31](#page-30-0) racks [31](#page-30-0)

#### $\mathsf{V}$

verify system status [187](#page-186-0)-[189](#page-188-0) vertical PDUs [150](#page-149-0)

#### W

Warning signal words [34](#page-33-0) wiring diagrams Controllers [125](#page-124-0)–[127](#page-126-0) Drive Enclosures [130](#page-129-0), [134](#page-133-0) management connectivity [124](#page-123-0)–[127](#page-126-0) Pilots [124](#page-123-0) SAS connections [130](#page-129-0), [134](#page-133-0) workflow cabling customer management network [157](#page-156-0)